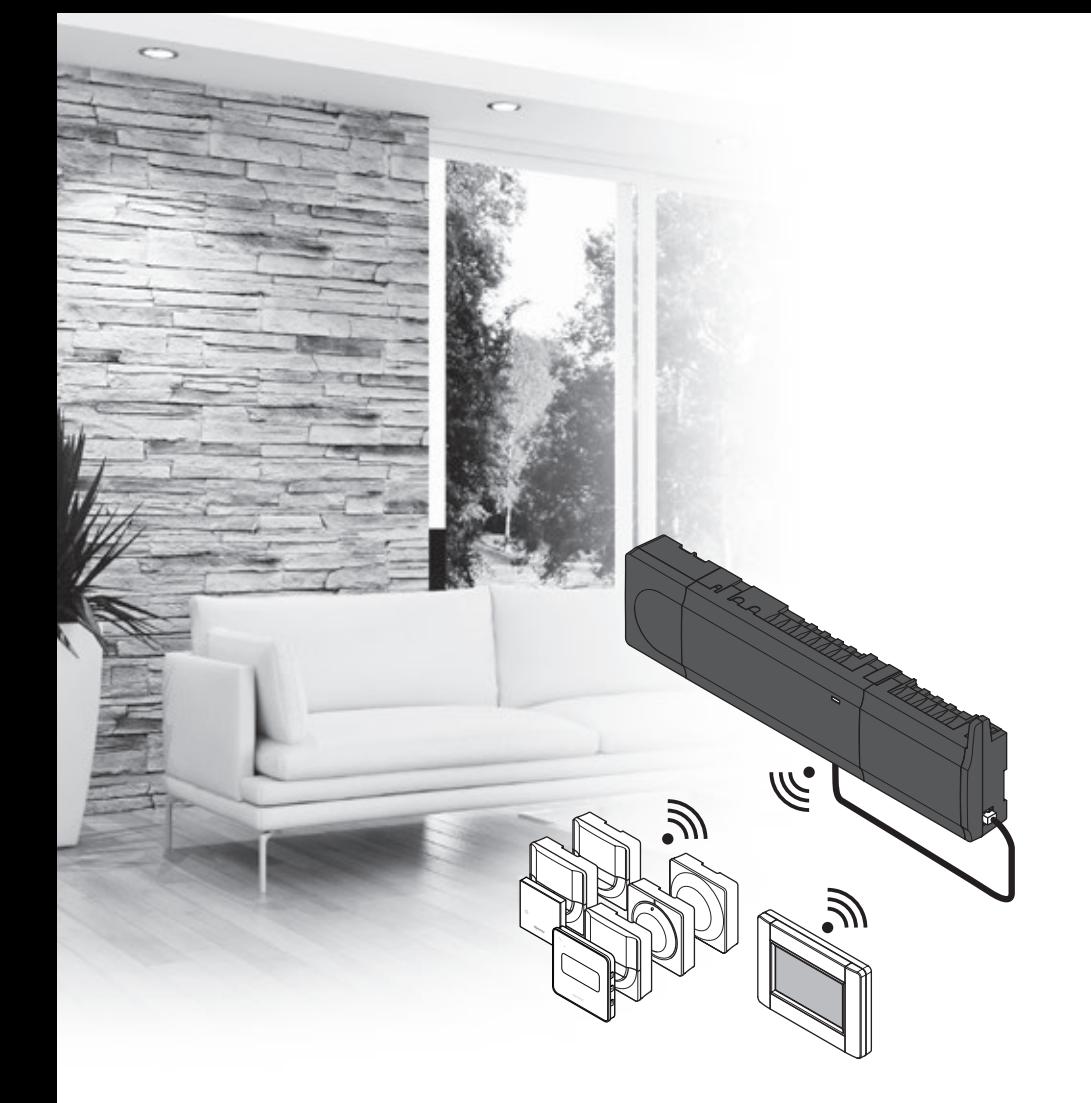

# **Uponor**

# **"Uponor Smatrix Wave"**

LT MONTAVIMO IR NAUDOJIMO **INSTRUKCIJA**

# **Turinys**

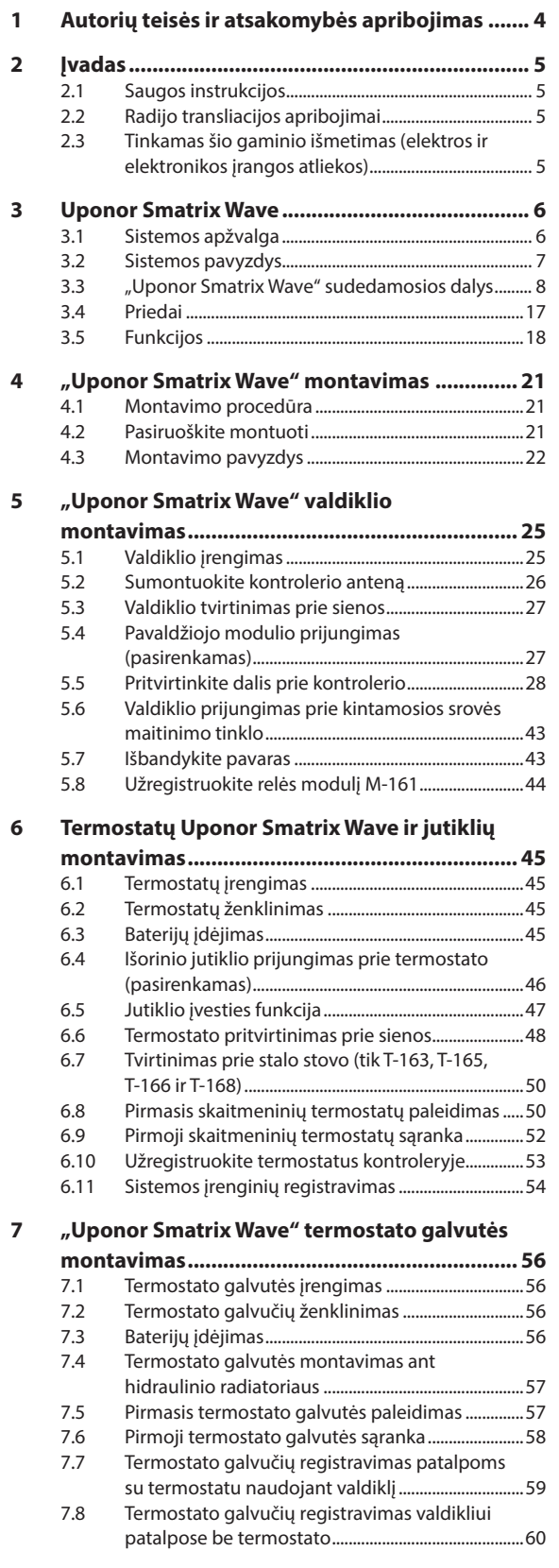

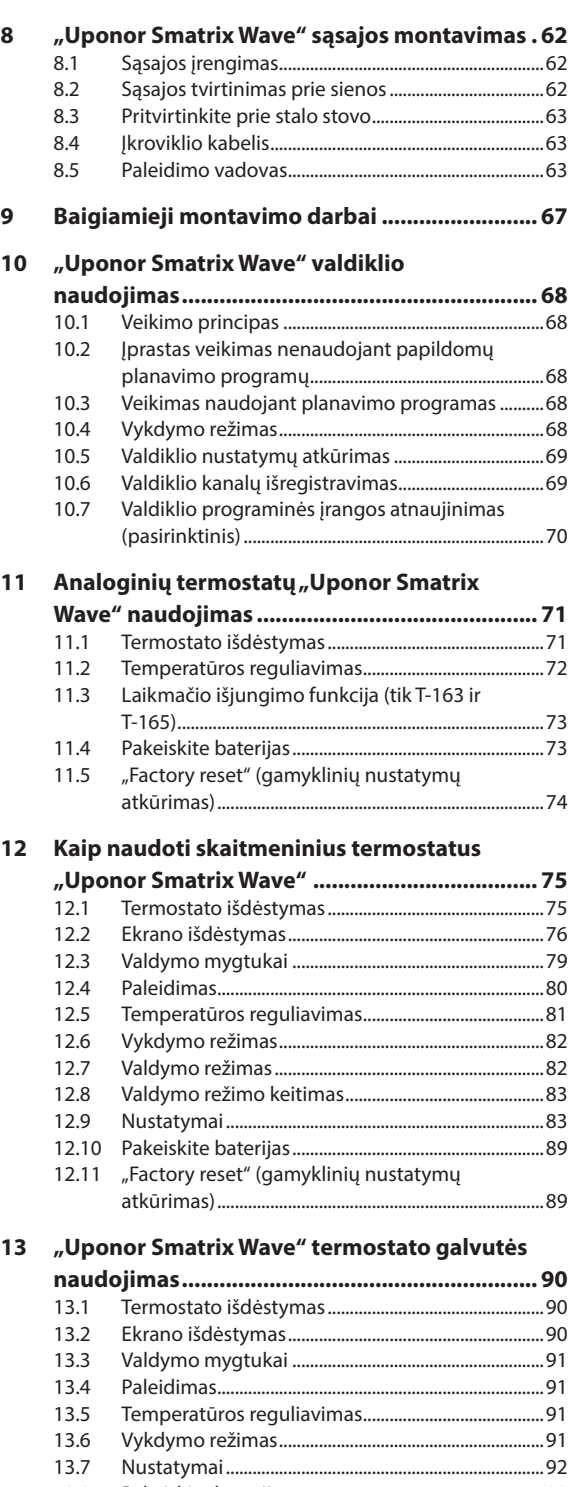

13.8 [Pakeiskite baterijas.........................................................92](#page-91-0) 13.9 ["Factory reset" \(gamyklinių nustatymų](#page-91-0)  [atkūrimas\)..........................................................................92](#page-91-0)

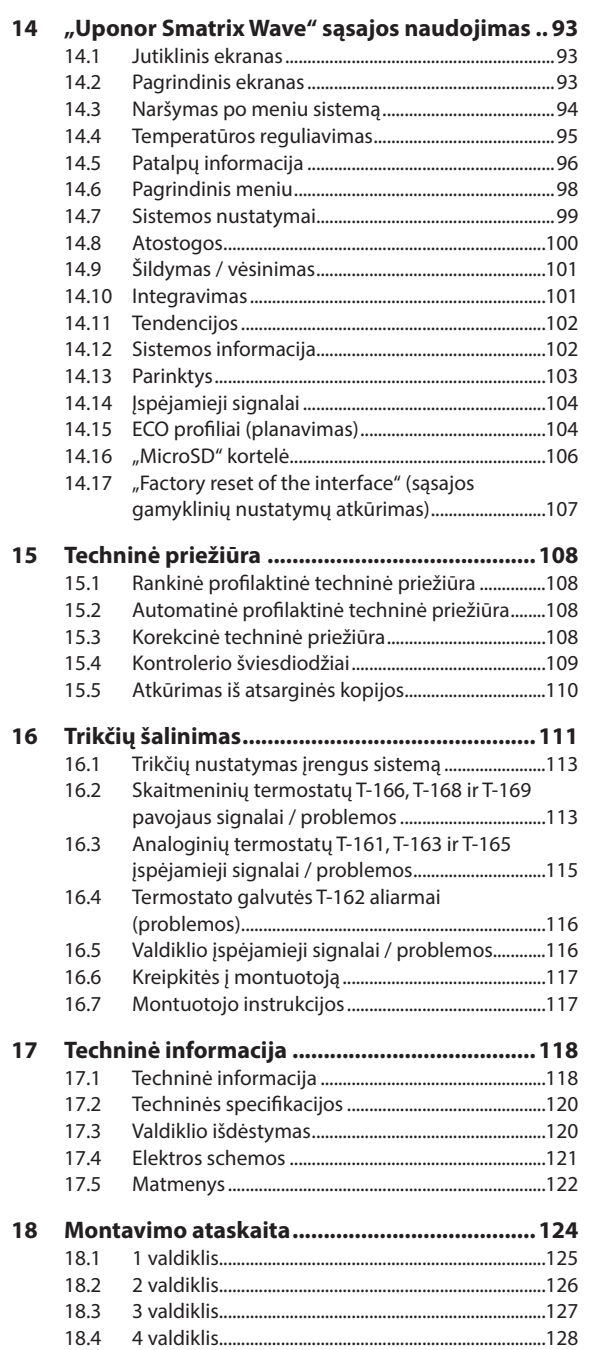

# <span id="page-3-0"></span>**1 Autorių teisės ir atsakomybės apribojimas**

Bendrovė "Uponor" šią montavimo ir naudojimo instrukciją bei visą susijusį turinį paruošė tik informaciniais tikslais. Instrukcijų turinio (įskaitant brėžinius, logotipus, piktogramas, tekstą ir vaizdus) autorių teisės yra saugomos; jas gina tarptautiniai autorių teisių įstatymai ir sutarčių nuostatos. Naudodami šias instrukcijas jūs sutinkate laikytis visų pasaulinių autorių teises ginančių įstatymų. Bet koks instrukcijos turinio keitimas arba naudojimas bet kokiam kitam tikslui yra "Uponor" autorių teisių, prekės ženklo ar kitų nuosavybės teisių pažeidimas.

Instrukcijose daroma prielaida, kad visų apsaugos priemonių yra visiškai laikomasi ir kad šiose instrukcijose aprašoma sistema "Uponor Smatrix Wave", įskaitant bet kokias sudedamąsias šios sistemos dalis:

- yra parenkama, suprojektuojama ir pradedama naudoti licencijuoto ir kompetentingo projektuotojo arba montuotojo pagal "Uponor" pateiktas esamas (montavimo metu turimas) montavimo instrukcijas, taip pat laikantis visų taikomų statybos ir santechnikos kodeksų ir kitų reikalavimų bei nurodymų;
- nebuvo (laikinai ar nuolatos) veikiama ant gaminių arba "Uponor" pateiktoje instrukcijoje nurodytas ribas viršijančių temperatūrų, slėgio ir (arba) įtampos;
- išliks pradinėje montavimo vietoje ir nebus tvarkoma, taisoma ar keičiama prieš tai negavus raštiško "Uponor" sutikimo;
- yra prijungta prie "Uponor" patvirtintų ar nurodytų geriamojo vandens tiekimo arba suderinamos vandentiekio, šildymo ir (arba) vėsinimo sistemos įrenginių;
- neprijungta ir nenaudojama ne su "Uponor" gaminiais, dalimis ar sudedamosiomis dalimis, išskyrus tuos atvejus, kai juos patvirtina ar nurodo "Uponor"; ir
- prieš montavimą ir pradėjus naudoti neturi jokių perdirbimo, neprižiūrėjimo, nepakankamos priežiūros, netinkamo laikymo, aplaidumo ar netyčinės žalos požymių.

Nors "Uponor" stengėsi užtikrinti, kad instrukcija būtų tiksli, tačiau negarantuoja visiško joje pateiktos informacijos tikslumo. "Uponor" pasilieka teisę be išankstinio įspėjimo ar įsipareigojimų keisti čia apibūdintas specifikacijas ir funkcijas arba bet kuriuo metu nutraukti čia aprašytos sistemos "Uponor Smatrix Wave" gamybą. Šios instrukcijos pateikiamos tokios, kokios yra, be jokių tiesioginių ar numanomų garantijų. Prieš bet kokį naudojimą informaciją reikėtų savarankiškai patikrinti.

**Tiek, kiek leidžiama, "Uponor" atsisako visų garantijų, tiek tiesioginių, tiek numanomų, įskaitant (bet neapsiribojant) numanomas perkamumo, tinkamumo konkrečiai paskirčiai ir įstatymų nepažeidimo garantijas.**

Atsakomybės apribojimo nuostata taikoma (tačiau neapribojama) dėl instrukcijų tikslumo, patikimumo ar teisingumo.

Jokiomis aplinkybėmis "Uponor" nebus atsakinga **už jokią netiesioginę, specialiąją, netyčinę ar pasekminę žalą ar nuostolius, atsiradusius dėl naudojimosi ar nesugebėjimo naudotis šios instrukcijos medžiaga ar informacija, ar bet kokias pretenzijas dėl klaidų, praleidimų ar kitų šioje**  instrukcijoje esančių netikslumų, net jei "Uponor" **buvo informuota apie tokios žalos galimybę.**

**Šis atsakomybės atsisakymas ir bet kokios instrukcijų nuostatos neriboja jokių vartotojų teisių įstatymuose nustatytų teisių.**

# <span id="page-4-0"></span>**2 Įvadas**

Šiose montavimo ir naudojimo instrukcijose aprašoma, kaip sumontuoti ir naudoti šios sistemos dalis.

#### **2.1 Saugos instrukcijos**

**Perspėjimas!**

#### **Šiose instrukcijose naudojami perspėjimai**

Tolesni simboliai instrukcijoje naudojami siekiant nurodyti specialiąsias atsargumo priemones, taikomas montuojant ir naudojant bet kokią "Uponor" įrangą.

Sužeidimo pavojus. Nepaisant perspėjimų galima susižaloti arba sugadinti dalis.

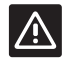

#### **Įspėjimas!**

Nepaisant įspėjimų gali kilti gedimų.

#### **Atsargumo priemonės**

Montuodami ir naudodami bet kokią "Uponor" įrangą laikykitės šių atsargumo priemonių.

- Perskaitykite ir vadovaukitės montavimo ir naudojimo instrukcijose pateikiamais nurodymais.
- Montavimo darbus turi atlikti kompetentingas asmuo pagal vietines taisykles.
- Draudžiama daryti šiose instrukcijose nenurodytus pakeitimus ir modifikacijas.
- Prieš atliekant bet kokius laidų sujungimo darbus, būtina išjungti visus maitinimo šaltinius.
- "Uponor" sudedamosioms dalims valyti nenaudokite vandens.
- Saugokite "Uponor" sudedamąsias dalis nuo degių garų ir dujų.

"Uponor" negali prisiimti jokios atsakomybės už žalą ar gedimą, galintį kilti dėl šių instrukcijų nepaisymo.

#### **Maitinimas**

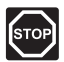

#### **Perspėjimas!**

"Uponor" sistema naudoja 50 Hz, 230 V kintamosios srovės maitinimo tiekimą. Avariniu atveju nedelsiant atjunkite maitinimą.

#### **Techniniai apribojimai**

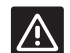

#### **Įspėjimas!**

Kad išvengtumėte trikdžių, laikykite montavimo / duomenų laidus atokiau nuo maitinimo laidų, kurių įtampa siekia daugiau nei 50 V.

#### **2.2 Radijo transliacijos apribojimai**

"Uponor" sistemoje siunčiamos radijo bangos. Naudojamas dažnis yra skirtas panašiam naudojimui, todėl galimybės, kad jos trukdys kitoms radijo paslaugoms, yra labai mažos.

Vis dėlto kai kuriais retais atvejais gali nepavykti užmegzti idealaus radijo ryšio. Transliavimo dažnio pakanka daugeliu atvejų, bet kiekviename pastate yra įvairių kliūčių, kurios turi įtakos radijo bangų ryšiui ir didžiausiam jų perdavimo atstumui. Išskirtiniais atvejais, jei yra ryšio problemų, "Uponor" rekomenduoja pakeisti antenos vietą į geresnę padėtį ir nemontuoti "Uponor" radijo šaltinių per daug arti vienas kito **(mažiausias atstumas – 40 cm)**.

### **2.3 Tinkamas šio gaminio išmetimas (elektros ir elektronikos įrangos atliekos)**

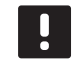

#### **PASTABA!**

Taikoma Europos Sąjungoje ir kitose Europos šalyse, naudojančiose atskiras atliekų surinkimo sistemas

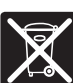

Šis ženklinimas ant gaminio arba jo literatūroje rodo, kad pasibaigus šio gaminio eksploatavimo laikui gaminio negalima išmesti su kitomis buitinėmis atliekomis. Siekdami išvengti galimos žalos aplinkai arba žmogaus sveikatai dėl nevaldomo atliekų išmetimo, atskirkite šį produktą nuo kitų rūšių atliekų ir atsakingai perdirbkite, kad prisidėtumėte prie tvaraus pakartotinio medžiagų išteklių panaudojimo.

Buitiniai vartotojai turėtų kreiptis į mažmeninės prekybos vietą, kurioje įsigijo šį produktą, arba į savo vietos valdžios instituciją, kad sužinotų, kur ir kaip nunešti šį produktą, kad jis būtų perdirbtas aplinkai saugiu būdu.

Komerciniai vartotojai turėtų kreiptis į savo tiekėją ir peržiūrėti pirkimo sutarties nuostatas ir sąlygas. Šio produkto negalima išmesti kartu su kitomis komercinėmis atliekomis.

# <span id="page-5-0"></span>**3 Uponor Smatrix Wave**

"Uponor Smatrix Wave" – tai grindų šildymo ir vėsinimo įrengimų valdymo sistema. Naudojant įvairias sudedamąsias sistemos dalis galima suderinti kiekvienos patalpos komfortą vartotojui ir temperatūros valdymą.

#### **3.1 Sistemos apžvalga**

Sistemą "Uponor Smatrix Wave" sudaro valdiklis, sąsaja (pasirinktinė), termostatai ir pavaros. Valdikliu valdomas pavarų veikimas, kai termostatai aptinka šildymo arba vėsinimo poreikį.

Valdikliu taip pat galite valdyti kambario temperatūrą patalpose su radiatoriais naudodami belaides termostato galvutes.

Sąsaja palengvina sistemos optimizavimą ir iki keturių valdiklių nustatymus. Sistema gali veikti ir be sąsajos, bet su mažiau funkcijų.

"Uponor Smatrix Wave" sistema valdoma įvairių tipų termostatais. Kad būtų dar patogiau, termostatai su valdikliu susisiekia radijo ryšiu. Vienoje sistemoje galima naudoti skirtingų tipų "Uponor Smatrix Wave" termostatus.

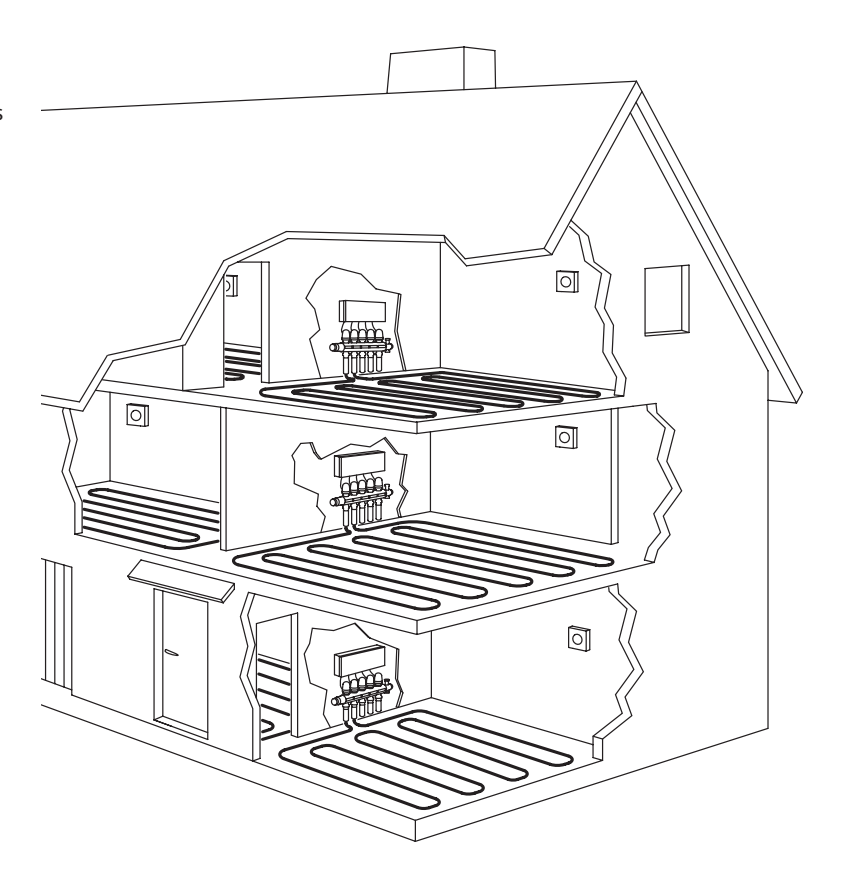

#### <span id="page-6-0"></span>**3.2 Sistemos pavyzdys**

Toliau pateiktame paveikslėlyje parodyta "Uponor Smatrix Wave" su keliais montavimo variantais ir termostatais.

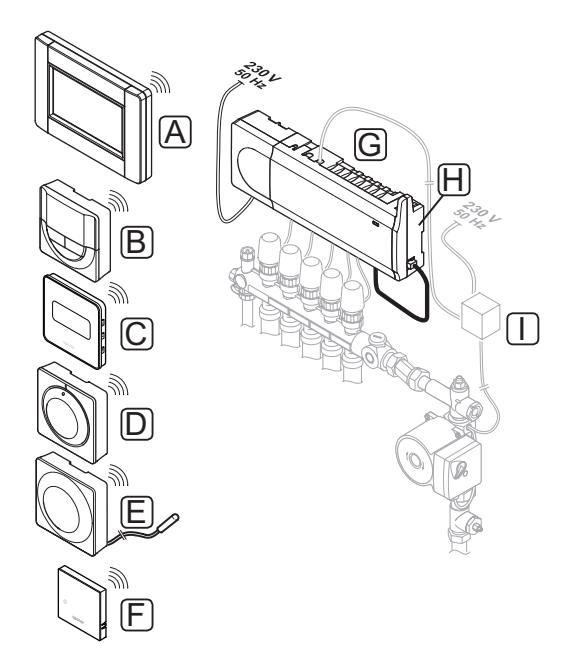

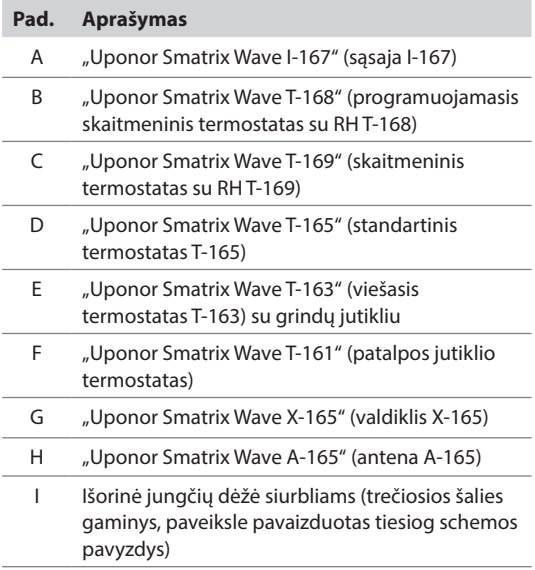

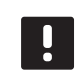

#### **PASTABA!**

Grindų jutiklį galima prijungti prie termostatų T-161, T-163, T-166, T-168 ir T-169. Apriboti grindų temperatūrą naudojant termostatus T-161 arba T-163 galima tik naudojant sistemą "Wave" su sąsaja.

Pavyzdžiui, didžiausias apribojimas gali būti naudojamas norint apsaugoti jautrią grindų dangą nuo per didelės temperatūros, kai yra didelis šilumos poreikis. Mažiausią apribojimą galima palikti plytelėmis išklotoms grindims net kai apskritai nėra poreikio šildyti patalpą.

#### <span id="page-7-0"></span>**3.3 "Uponor Smatrix Wave" sudedamosios dalys**

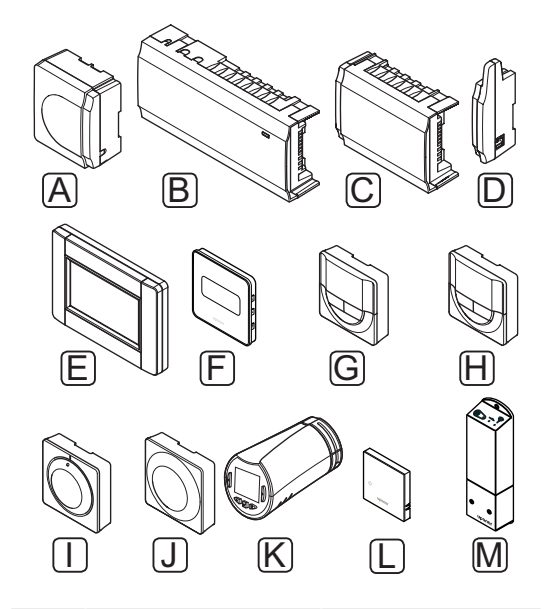

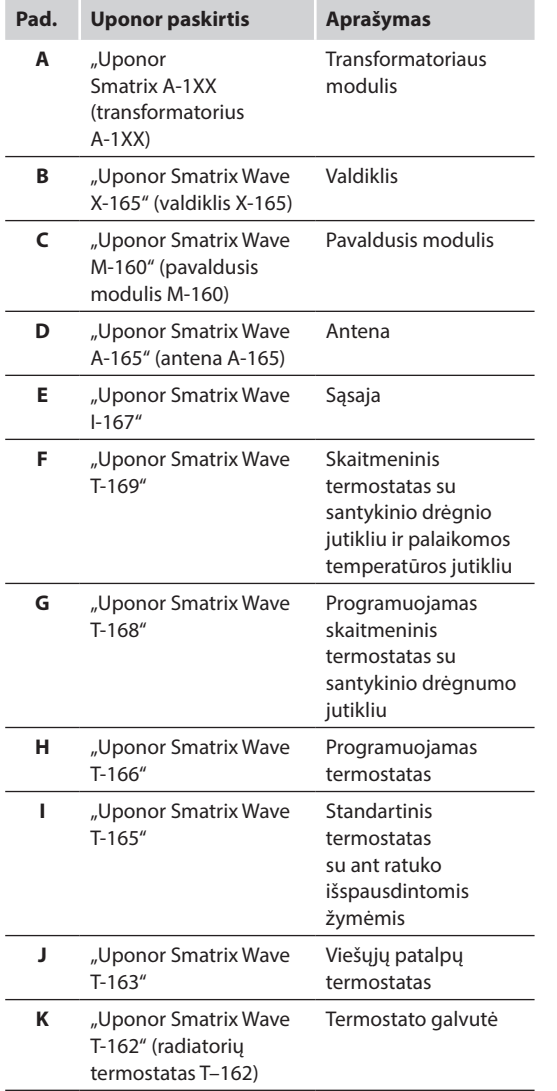

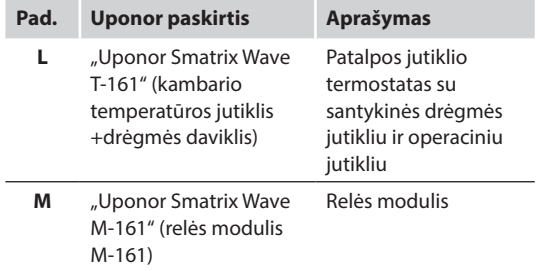

#### **VALDIKLIS**

Naudojat užregistruotų termostatų siunčiamą informaciją ir sistemos parametrus, valdikliu valdomos pavaros, kurios savo ruožtu veikia tiekiamo vandens srautą, kad pakeistų patalpų temperatūrą.

Vienu valdikliu, kuris paprastai yra šalia hidraulinės sistemos vamzdynų, galima valdyti iki šešių kanalų ir aštuonių pavarų.

Toliau parodytas valdiklis su transformatoriaus moduliu, antena ir pavaromis.

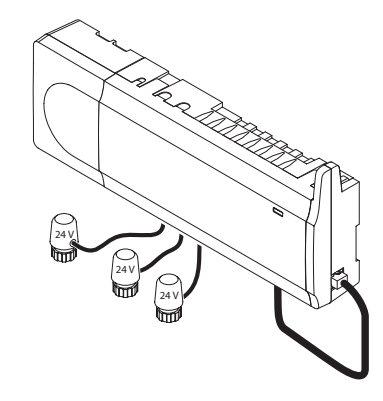

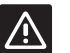

**Įspėjimas!** Šiam valdikliui galima naudoti tik 24 V Uponor pavaras.

#### **"Uponor Smatrix Wave X-165"**

Pagrindinės charakteristikos

- Integruotos dinaminio energijos valdymo funkcijos, pvz., autobalansavimas (įjungtos numatytąja tvarka). Kitoms funkcijoms, pvz., komforto nustatymo, apėjimo ir padavimo temperatūros stebėjimo, reikalinga sąsaja.
- Elektroninis pavarų valdymas.
- Iki aštuonių pavarų (24 V) prijungimas.
- Dvipusis ryšys net su šešiais patalpų termostatais.
- Šildymo / vėsinimo funkcija (papildoma) ir (arba) komforto / ECO režimas, įjungiamas sausuoju kontaktu, viešųjų patalpų termostatu arba jutiklinio skydelio sąsaja.
- Atskiros relės siurblio ir šildytuvo valdymui.
- Integruotas šilumos siurblio modulis (galimas tik tam tikrose šalyse, daugiau informacijos teiraukitės artimiausiame "Uponor" biure).
- Išmaniųjų namų tinklų sąsajos ryšys naudojant jutiklinį ekraną. *Žr. atskirą dokumentaciją.*
- Vožtuvo ir siurblio išjudinimas.
- Prisijungimas, atsarginės kopijos ir atnaujinimai, naudojant "microSD" kortelę.
- Santykinės drėgmės valdymas (sąsajoje reikia pakeisti ribas).
- Kombinuotojo grindų šildymo / vėsinimo ir lubų vėsinimo valdymas (reikalinga sąsaja).
- Žemesnė patalpų temperatūra naktį, naudojant ECO režimą. Norėdami ECO režimą vienu metu suaktyvinti visose patalpose, naudokite sąsają I-167 arba viešųjų patalpų termostatą T-163 (su komf. / ECO jungikliu). Norėdami ECO režimą aktyvuoti vienoje patalpoje, naudokite skaitmeninį termostatą T-168.

#### Pasirinktys:

- Valdiklį galima papildyti pavaldžiuoju moduliu, kuris prideda papildomus šešis kanalus ir šešių pavarų išvestis.
- Į vieną sistemą galima sujungti iki keturių valdiklių (reikalinga sąsaja)
- Modulinis išdėstymas (atkabinamas transformatorius ir antena).
- Montavimas spintoje arba ant sienos (DIN ("Deutsches Institut für Normung") bėgelis arba pridedami varžtai).
- Laisvai pasirenkama vieta ir kryptis, kai montuojamas valdiklis (išskyrus anteną, kuri turi būti nukreipta vertikaliai).

#### **Valdiklio sudedamosios dalys**

Toliau pateiktame paveiksle parodytas valdiklis ir jo dalys.

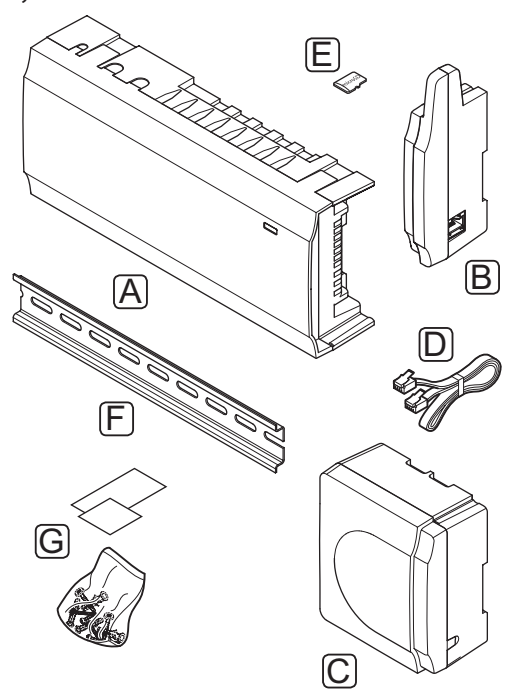

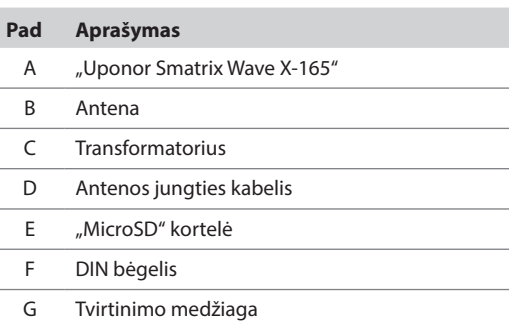

#### **Sąsaja (pasirinktinė)**

"Uponor Smatrix Wave I-167" – tai jutiklinio ekrano sąsaja, kurią galima sujungti radijo ryšiu su valdikliu X-165.

Sąsaja veikia kaip ryšys tarp naudotojo ir sistemoje veikiančio (-ių) valdiklio (-ių), kurioje rodoma informacija ir yra galimybė supaprastintai užprogramuoti visus aktualius sistemos nustatymus. Ją taip pat galima nuimti nuo sienos, kad būtų lengviau naudoti patogesnėse vietose (pvz., ant sofos).

"Uponor Smatrix Wave" sistemą galima valdyti be sąsajos, bet jos funkcijos bus ribotos (pavyzdyje: daugelio toliau išvardytų pagrindinių charakteristikų naudoti negalima).

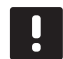

#### **PASTABA!**

"Uponor Smatrix Wave" sistemos be sasajos gali vykdyti tik ribotas funkcijas.

#### **"Uponor Smatrix Wave I-167"**

Pagrindinės charakteristikos

- Jutiklinio ekrano sąsaja.
- Rodoma iki keturių vienoje sistemoje veikiančių valdiklių informacija ir keičiami jų nustatymai.
- Reguliuojamos sistemoje užregistruotų termostatų temperatūros kontrolinės vertės.
- Pirmą kartą įdiegus arba po gamyklinio nustatymų atkūrimo paleidžiamas įdiegimo sąrankos vediklis.
- Naudotojui patogi meniu sistema keliomis kalbomis.
- Foninis ekrano apšvietimas.
- Temperatūros sumažinimo programos kiekvienam prijungtam termostatui.
- Didžiausios / mažiausios temperatūros apribojimas.
- Laikino kontrolinės vertės sumažinimo per atostogas planavimas.
- Automatinis vasaros ir žiemos laiko keitimas.
- Diagnostinė funkcija, nustatanti, ar termostatas įrengtas tinkamoje patalpoje (patalpų patikrinimas).
- Galimybė vienam valdikliui automatiškai atidaryti iki dviejų patalpų, kitoms patalpoms esant uždarytoms, kad būtų palaikomas mažiausias srautas (apėjimas).
- Sistemos diagnostika (įspėjimai ir kt.).
- Tendencijų vizualizacija, pvz., palyginant kontrolinę vertę su patalpų temperatūra ir kt.
- Patobulinti vėsinimo nustatymai.
- Kalbos keitimas ir (arba) programinės įrangos atnaujinimas naudojant "microSD" kortelę.
- Išmaniųjų namų tinklų sąsajos prijungimas (reikia nuotolinio valdymo modulio).
- Priedų (išvesčių ir kt.) valdymas.

#### **Sąsajos sudedamosios dalys**

Toliau parodyta sąsaja ir jos sudedamosios dalys.

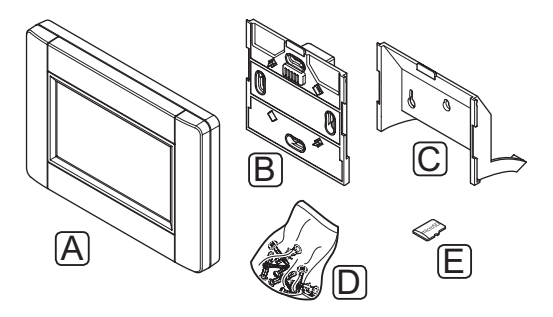

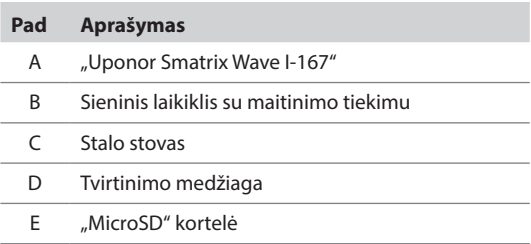

#### **Termostatai**

Termostatai su valdikliu ryšį palaiko radijo bangomis ir yra naudojami pavieniui arba kartu.

Sistemoje galima naudoti šiuos Uponor Smatrix termostatus:

#### **Termostatas**

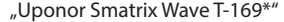

"Uponor Smatrix Wave T-168\*"

"Uponor Smatrix Wave T-166\*"

"Uponor Smatrix Wave T-165\*"

"Uponor Smatrix Wave T-163\*"

"Uponor Smatrix Wave T-161\*"

*\* Su ribotomis funkcijomis*

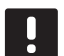

#### **PASTABA!**

Termostatui įtakos turi aplinkinio paviršiaus temperatūra, taip pat aplinkos temperatūra.

#### **"Uponor Smatrix Wave T-169"**

Ekrane termostatas rodo aplinkos temperatūrą, nustatytą temperatūrą arba santykinę drėgmę. Temperatūros nustatymai reguliuojami priekyje esančiais "-" ir "+" mygtukais.

Pagrindinės charakteristikos

- Energiją taupantis el. popieriaus technologijos ekranas (atsinaujina kas 10 minučių).
- Rodoma temperatūra pagal Celsijų arba Farenheitą.
- Palaikomos temperatūros jutiklis, užtikrinantis didesnį komfortą.
- Rodomos patalpų temperatūros kalibravimas.
- Ekrane rodomas šildymo arba vėsinimo poreikis, taip pat įspėjimas apie išsekusias baterijas.
- Paleidžiant rodomas "Uponor" logotipas ir programinės įrangos versija.
- Kontrolinės vertės diapazonas yra 5–35 °C (didžiausią ir mažiausią nustatymą galima apriboti kitais sistemos nustatymais).
- Patalpų temperatūros reguliavimas naudojant pasirenkamuosius išorinius temperatūros jutiklius.
- Rodomos pasirenkamojo temperatūros jutiklio vertės, kai jutikliai prijungti ir aktyvuotas atitinkamų patalpų temperatūros reguliavimas.
- Perjungimas tarp komforto ir ECO režimų pasirenkamuoju laikmačiu.
- ECO sumažinimo vertės reguliavimas.
- Ekrane rodoma ribinė santykinė drėgmė.
- Invertuojama ekrano spalva.
- Galima laikyti iki 30 metrų atstumu nuo valdiklio.

Termostato sudedamosios dalys

Toliau parodytas termostatas ir jo sudedamosios dalys.

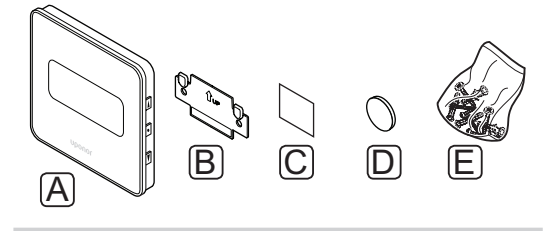

#### **Pad Aprašymas**

A "Uponor Smatrix Wave T-169"

- B Sieninis laikiklis
- C Lipnioji juosta
- D Baterija (CR2032, 3 V)
- E Tvirtinimo medžiaga

**COL** 

#### **"Uponor Smatrix Wave T-168"**

Termostato ekrane rodoma aplinkos, nustatyta temperatūra arba santykinis drėgnumas ir laikas. Nustatymai reguliuojami priekyje esančiais "-" ir "+" mygtukais. Kiti programuojami nustatymai – planavimo, atskirų patalpų ECO režimo funkcijos (nustatomos kiekvienai patalpai atskirai) ir kt.

"Uponor" rekomenduoja šį termostatą naudoti tik sistemose be sąsajos (pasirinktinai). "Uponor" rekomenduoja šį termostatą naudoti tik sistemose be sąsajos (pasirinktinai).

Pagrindinės charakteristikos

- Foninis apšvietimas, nenaudojant pritemdomas po 10 sekundžių.
- Rodoma temperatūra pagal Celsijų arba Farenheitą.
- Rodomos patalpų temperatūros kalibravimas.
- Ekrane rodomas šildymo arba vėsinimo poreikis, taip pat įspėjimas apie išsekusias baterijas.
- Paleidimo metu rodoma programinės įrangos versija.
- Pirmą kartą įdiegiant arba po gamyklinio nustatymų atkūrimo paleidžiamas diegimo programos vediklis laikui ir datai nustatyti.
- Planavimui skirtas 12 / 24 val. laikrodis.
- Kontrolinės vertės diapazonas yra 5–35 °C (didžiausią ir mažiausią nustatymą galima apriboti kitais sistemos nustatymais).
- Patalpų temperatūros reguliavimas naudojant pasirenkamuosius išorinius temperatūros jutiklius.
- Rodomos pasirenkamojo temperatūros jutiklio vertės, kai jutikliai prijungti ir aktyvuotas atitinkamų patalpų temperatūros reguliavimas.
- Programuojamas perjungimas tarp komforto ir ECO režimų ir reguliuojama patalpų ECO sumažinimo vertė.
- Kai nustatoma į programą T-168, kiti termostatai negali perrašyti (ECO temperatūros sumažinimas ir kt.).
- Ekrane rodoma ribinė santykinė drėgmė.
- Planavimas, iš anksto užprogramuoti ir tinkinami tvarkaraščiai.
- Žemesnė atskirų patalpų temperatūra su ECO režimu.
- Galima laikyti iki 30 metrų atstumu nuo valdiklio.

Termostato sudedamosios dalys

Toliau parodytas termostatas ir jo sudedamosios dalys.

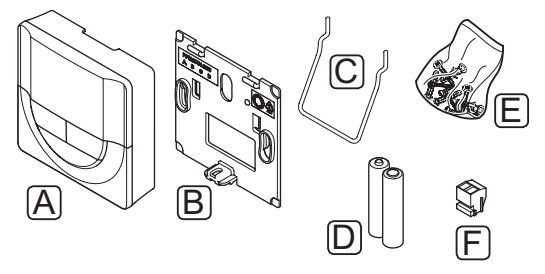

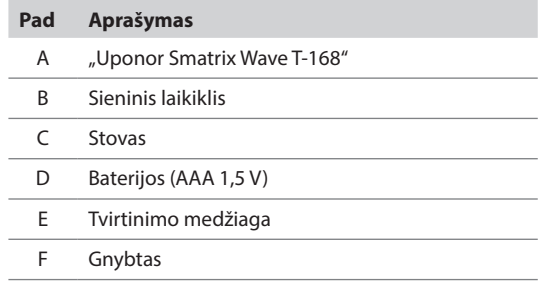

#### **"Uponor Smatrix Wave T-166"**

Ekrane termostatas rodo aplinkos temperatūrą arba nustatytą temperatūrą. Temperatūros nustatymai reguliuojami priekyje esančiais "-" ir "+" mygtukais.

Pagrindinės charakteristikos

- Foninis apšvietimas, nenaudojant pritemdomas po 10 sekundžių.
- Rodoma temperatūra pagal Celsijų arba Farenheitą.
- Rodomos patalpų temperatūros kalibravimas.
- Ekrane rodomas šildymo arba vėsinimo poreikis, taip pat įspėjimas apie išsekusias baterijas.
- Paleidimo metu rodoma programinės įrangos versija.
- Kontrolinės vertės diapazonas yra 5–35 °C (didžiausią ir mažiausią nustatymą galima apriboti kitais sistemos nustatymais).
- Patalpų temperatūros reguliavimas naudojant pasirenkamuosius išorinius temperatūros jutiklius.
- Rodomos pasirenkamojo temperatūros jutiklio vertės, kai jutikliai prijungti ir aktyvuotas atitinkamų patalpų temperatūros reguliavimas.
- Perjungimas tarp komforto ir ECO režimų pasirenkamuoju laikmačiu.
- ECO sumažinimo vertės reguliavimas.
- Galima laikyti iki 30 metrų atstumu nuo valdiklio.

Termostato sudedamosios dalys

Toliau parodytas termostatas ir jo sudedamosios dalys.

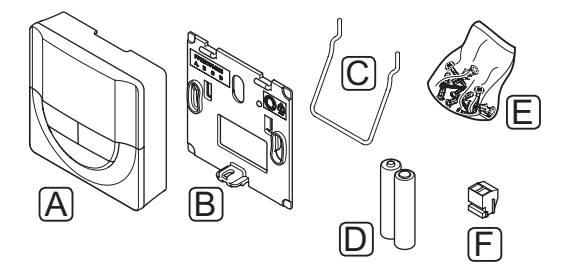

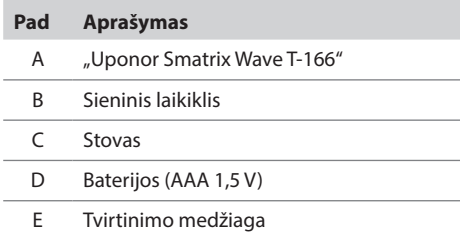

F Gnybtas

#### **"Uponor Smatrix Wave T-165"**

Termostato temperatūros nustatymai reguliuojami ratuku. Didžiausią / mažiausią temperatūrą galima nustatyti tik naudojant sąsają (pasirinktinai). Ant ratuko pažymėta 21 °C padėtis.

Pagrindinės charakteristikos

- Temperatūros kontrolinės vertės reguliavimas dideliu ratuku.
- Šviesdiodžių žiedo reakcija į ratuko sukimą (keičiant temperatūros nuostatį).
- Kontrolinės vertės diapazonas yra 5–35 °C (didžiausią ir mažiausią nustatymą galima apriboti kitais sistemos nustatymais).
- Apatiniame dešiniajame kampe esantis šviesdiodis apie 60 sekundžių rodo, ar yra poreikis šildyti arba vėsinti.
- Komforto / ECO režimo planavimo įjungimas ar išjungimas patalpoje su gale esančiu dvieilių išvadų korpuso jungikliu.
- Galima laikyti iki 30 metrų atstumu nuo valdiklio.

Termostato sudedamosios dalys

Toliau parodytas termostatas ir jo sudedamosios dalys.

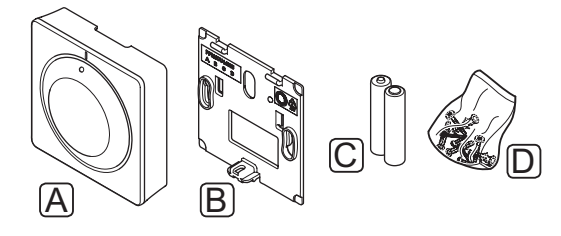

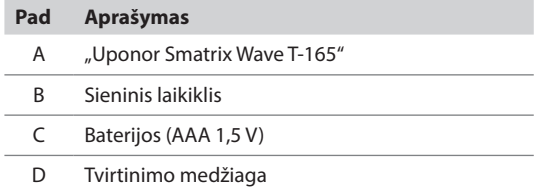

#### **"Uponor Smatrix Wave T-163"**

Šis termostatas yra skirtas viešosioms patalpoms, todėl jo ratukas yra paslėptas. Norint nustatyti temperatūrą, jį reikia išimti iš sienos. Išėmus termostatą, įjungiamas įspėjamasis signalas (jei jis suaktyvintas).

Termostatą galima užregistruoti kaip sistemos įrenginį, tada jis turės daugiau funkcijų. Kai termostatas naudojamas kaip sistemos įrenginys, vidinis patalpų jutiklis išjungiamas.

Pagrindinės charakteristikos

- Temperatūros kontrolinės vertės reguliavimas termostato gale esančiu potenciometru.
- Kontrolinės vertės diapazonas yra 5–35 °C (didžiausią ir mažiausią nustatymą galima apriboti kitais sistemos nustatymais).
- Išėmus iš sienos, valdiklyje pasirodo įspėjamasis signalas, kad būtų aptikti neleistini veiksmai. Jei įrengta sąsaja (pasirinktinai), joje irgi bus parodytas įspėjamasis signalas.
- Sausojo kontakto įvadas šildymo ir vėsinimo režimams perjungti, jei termostatas užregistruotas kaip sistemos įrenginys.
- Sausojo kontakto įvadas priverstiniam ECO naudojimo režimui, jei termostatas užregistruotas kaip sistemos įrenginys.
- Prie termostato galima prijungti pasirenkamąjį išorinį temperatūros jutiklį. Grindų temperatūros ribojimas (didžiausios ir mažiausios) galimas tik sistemoje "Wave" su sąsaja I-167.
- Pasirenkamąjį lauko temperatūros jutiklį galima užregistruoti kaip standartinį termostatą arba sistemos įrenginį.
- dvieilių išvadų korpuso jungiklis, kuriuo pasirenkamas funkcijos arba jutiklio režimo naudojimas.
- Komforto / ECO režimo planavimo įjungimas ar išjungimas patalpoje su gale esančiu dvieilių išvadų korpuso jungikliu.
- Galima laikyti iki 30 metrų atstumu nuo valdiklio.

#### Termostato sudedamosios dalys

Toliau parodytas termostatas ir jo sudedamosios dalys.

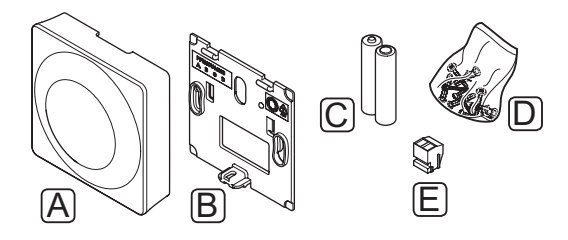

#### **Pad Aprašymas**

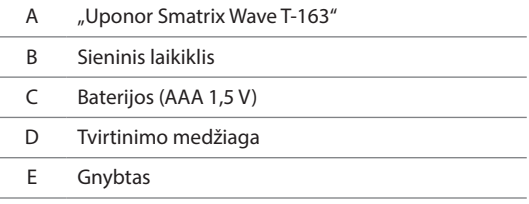

#### **"Uponor Smatrix Wave T-161"**

Termostatas sukurtas taip, kad būtų kuo mažesnis, bet vis tiek galėtų kontroliuoti patalpos temperatūrą.

Pagrindinės charakteristikos

- Palaikomos temperatūros jutiklis, užtikrinantis didesnį komfortą.
- Sureguliuokite kontrolinę temperatūros reikšmę naudodami "Wave" sąsają l-167.
- Kontrolinės vertės diapazonas yra 5–35 °C (didžiausią ir mažiausią nustatymą galima apriboti kitais sistemos nustatymais).
- Prie termostato galima prijungti pasirenkamąjį grindų temperatūros jutiklį. Grindų temperatūros ribojimas (didžiausios ir mažiausios) galimas tik sistemoje "Wave" su sąsaja I-167.
- "Wave" sąsajos I-167 ekrane rodoma ribinė santykinė drėgmė.
- Galima laikyti iki 30 metrų atstumu nuo valdiklio.

Termostato sudedamosios dalys

Toliau parodytas termostatas ir jo sudedamosios dalys.

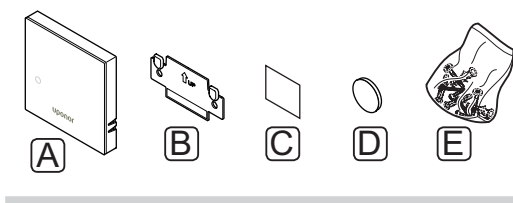

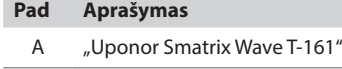

- B Sieninis laikiklis
- C Lipnioji juosta
- D Baterija (CR2032, 3 V)
- E Tvirtinimo medžiaga

#### **Termostatinė radiatorinė galva**

#### **"Uponor Smatrix Wave T-162"**

Naudojant termostato galvutę galima valdyti sistemos radiatorius.

Pagrindinės charakteristikos

- Proporcinis valdymas
- Foninis apšvietimas, nenaudojant pritemdomas po 10 sekundžių.
- Rodoma temperatūra pagal Celsijų arba Farenheitą.
- Paleidimo metu rodoma programinės įrangos versija.
- Jeigu įmanoma, iš termostato ir sąsajos gauna kontrolinę vertę ir komforto / ECO režimą. Kitu atveju kontrolinė vertė nustatoma termostato galvutėje.
- Kontrolinės vertės diapazonas yra 5–35 °C (didžiausią ir mažiausią nustatymą galima apriboti kitais sistemos nustatymais).
- Rodoma esamos patalpos temperatūra.
- Reikalingas "Uponor Smatrix Wave" valdiklis.
- Vienam kambariui galima registruoti nuo vienos iki kelių termostato galvučių. Vienam kanalui galima registruoti daugiausia dvi termostato galvutes.
- Galima laikyti iki 30 metrų atstumu nuo valdiklio.

Termostato galvutės sudedamosios dalys

Toliau parodyta termostato galvutė ir jos sudedamosios dalys.

**LT**

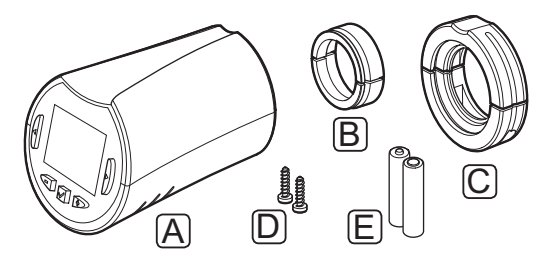

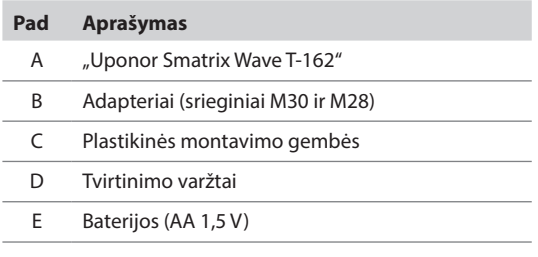

#### **Pavaldusis modulis**

#### **"Uponor Smatrix Wave M-160"**

Pavaldusis modulis esamam "Uponor Smatrix Wave" valdikliui prideda šešis kanalus ir pavarų išvestis.

Pagrindinės charakteristikos

- Paprastas prijungimas prie esamo valdiklio, nereikia papildomų laidų.
- Galimybė sistemoje užregistruoti iki šešių papildomų termostatų.
- Galimybė prijungti iki šešių papildomų pavarų (24 V).
- Elektroninis pavarų valdymas.
- Vožtuvo išjudinimas.

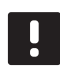

#### **PASTABA!**

Valdiklis palaiko tik vieną pavaldžiojo modulio plėtinį.

Pavaldžiojo modulio sudedamosios dalys

Toliau parodyta relė ir jos sudedamosios dalys.

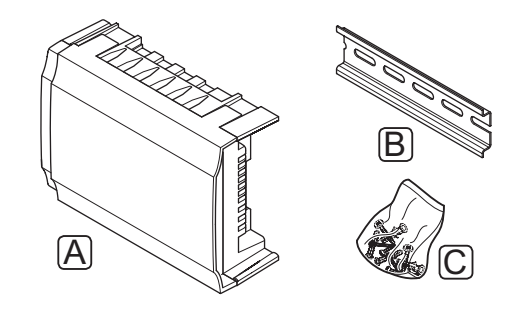

- **Pad Aprašymas**
- A "Uponor Smatrix Wave M-160"
- B DIN bėgelis
- C Tvirtinimo medžiaga

#### **Relės modulis**

#### **"Uponor Smatrix Wave M-161"**

Relės modulis papildo sistemą dviem papildomomis išvesties relėmis.

Pagrindinės charakteristikos

- Bepotencialiai kontaktai (230 V kintamosios srovės, 5 A).
- Reikalingas "Uponor Smatrix Wave" valdiklis.
- Siurblio valdymas ir šildymo / vėsinimo išvesties funkcija.
- Siurblio ir sausintuvo valdymo funkcija (reikia sąsajos).
- Katilo ir aušintuvo valdymo funkcija (reikia sąsajos).
- Pasirinktinė dviejų lygių vėsinimo funkcija (reikia aktyvinti relės modulyje).
- Galima laikyti iki 30 metrų atstumu nuo valdiklio.

Relės modulio sudedamosios dalys

Toliau parodytas relės modulis ir jos sudedamosios dalys.

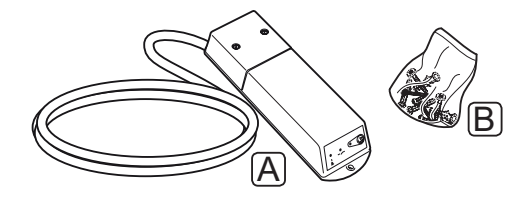

**Pad Aprašymas**

- A "Uponor Smatrix Wave M-161"
- B Tvirtinimo medžiaga

#### <span id="page-16-0"></span>**Uponor pavaros**

Uponor pavaros montuojamos ant vamzdžių vožtuvų viršaus ir valdomos įjungimo (išjungimo) signalais arba moduliuoto pločio impulsų (PWM) signalais.

#### **Įjungimo (išjungimo) valdymas**

Kai įrengiama sistema su įjungimo (išjungimo) valdymu, reikia rankiniu būdu suderinti sistemą.

Kai termostate išmatuota temperatūra yra žemesnė (šildymo režimu) arba aukštesnė (vėsinimo režimu) nei nuostačio temperatūra, sukuriamas reikalavimas keisti patalpos temperatūrą ir išsiunčiamas į valdiklį. Valdiklis atidaro pavaras pagal tuometinį veikimo režimą ir kitus nustatymus. Pasiekus nustatytą temperatūrą, ši informacija išsiunčiama ir pavaros uždaromos. Ant pavarų esančiame indikatoriaus langelyje balta juostelė rodo, kiek daug jos yra atidarytos. Jei langelį visiškai užpildo balta juostelė, pavara visiškai atidaryta, jei baltos juostelės nėra, pavara yra uždaryta.

Pavarai atidaryti ir uždaryti reikia 1 minutės laiko.

#### **PWM valdymas**

PWM valdymas naudojamas tada, kai veikia automatinio suderinimo funkcija.

Įrengiant sistemą su PWM valdymu, visi balansavimo vožtuvai gali būti iki galo atidaryti, sistema suderinama automatiškai.

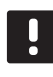

#### **PASTABA!**

Galima naudoti automatinį balansavimą kartu su vandeniniu balansavimu.

Daugiau informacijos žr. *3.5 skyriuje "Funkcijos > Automatinis suderinimas"*.

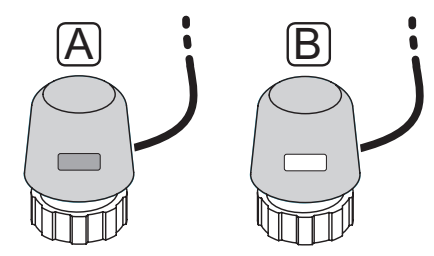

A Pavara uždarė vožtuvą – indikatorius tuščias

B Pavara atidarė vožtuvą – indikatorius baltas

#### **3.4 Priedai**

Uponor siūlo daug įvairių priedų, kuriuos galima naudoti su standartine įranga.

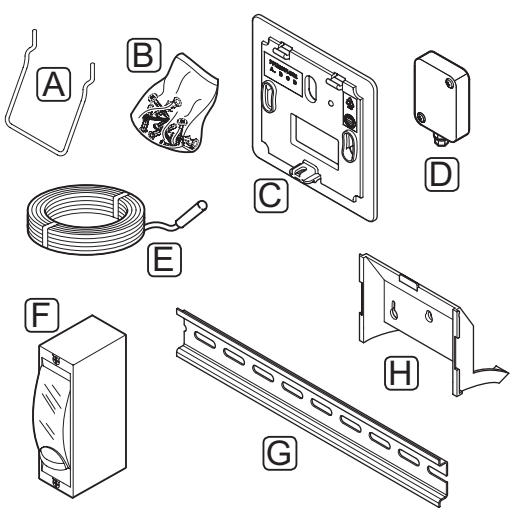

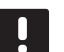

**PASTABA!** Tam tikri priedai gali būti įtraukti į sistemą.

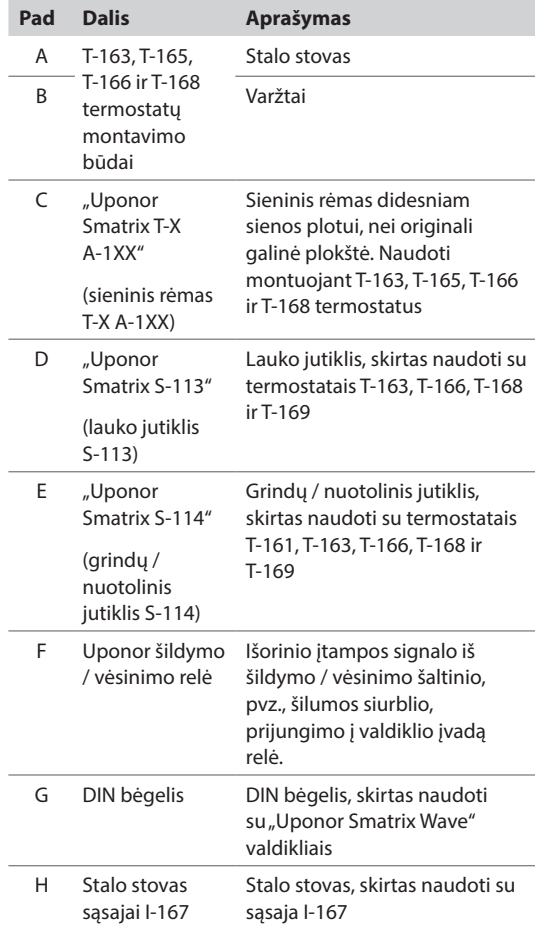

**LT**

#### <span id="page-17-0"></span>**3.5 Funkcijos**

"Uponor Smatrix Wave" naudojama namų grindinio šildymo ir (arba) vėsinimo sistemai valdyti.

Valdikliu taip pat galite valdyti šildymą ant radiatorių naudodami termostato galvutes.

Valdikliui užregistruoti termostatai naudojami ant vamzdynų vožtuvų sumontuotoms pavaroms valdyti.

Kai termostate išmatuota temperatūra yra žemesnė (šildymo režimu) arba aukštesnė (vėsinimo režimu) nei nuostačio temperatūra, sukuriamas reikalavimas keisti patalpos temperatūrą ir išsiunčiamas į valdiklį. Valdiklis valdo pavaras pagal tuometinį valdymo režimą ir nustatymus. Taip valdomas šilto vandens tekėjimas kilpose ir reguliuojama patalpų temperatūra. Pasiekus nustatytą temperatūrą, ši informacija išsiunčiama į valdiklį ir reikalavimas įvykdomas.

#### **Komforto ir ECO režimai**

Jei prie valdiklio prijungtas laikmatis, temperatūros nuostačio režimus galima valdyti renkantis tris skirtingas temperatūras. Galimi režimai: **Komforto**, **ECO** (ekonominis), ir **Atostogų**. *Komforto ir ECO režimų pavyzdžiai pateikti toliau.*

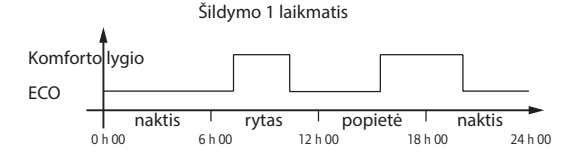

Diagramoje parodyta, kad sistema ryte ir vakare įjungia komforto režimą, bet naktį ir vidury dienos, kai namas paprastai yra tuščias, veikia ECO režimu.

#### **Automatinis balansavimas PASTABA!**

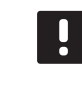

Galima naudoti automatinį balansavimą kartu su vandeniniu balansavimu.

"Uponor Smatrix Wave" valdiklis gali valdyti pavarų išvestis įjungimo / išjungimo signalais arba autobalansavimu (įjungtas numatytąja tvarka), kai naudojami moduliuoto pločio impulsų (PWM) signalai.

Automatinis balansavimas – tai funkcija, kai sistema apskaičiuoja pavienių patalpų tikrąjį energijos poreikį ir pritaiko kiekvieno ciklo atiduodamąją galią prie jo ilgio. Tai reiškia, kad trumpa kilpa vienu metu gali gauti 20 proc., o ilga kilpa gali gauti apie 60 proc.

Automatinis balansavimas tęsiamas ištisus sezonus ir prisitaikant prie kintančio namų ūkio gyvenimo būdo ir naudojimo įpročių, todėl nereikia sistemos derinti savarankiškai.

Taip užtikrinama vienodesnė grindų temperatūra, trumpesnis sistemos reakcijos laikas ir suvartojama mažiau energijos nei su bet kokia standartine įjungimo ir išjungimo sistema.

#### **Žema histerezės temperatūra**

Siekdama geriausio sistemos našumo, Uponor naudoja žemą histerezės temperatūrą. Ji naudojama aukšto tikslumo valdymui, pagal iš jutiklių gautas vertes ir nuostačių vertes sprendžiant, kada pradėti ir kada sustabdyti šildymą ir vėsinimą.

#### **Šildymo / vėsinimo kompensacija**

Uponor naudoja kompensacijos temperatūrą, kad pritaikytų nuostačius, kai perjungiama iš šildymo į vėsinimą. Taip pagerinamas sistemos našumas ir sumažėja poreikis savarankiškai reguliuoti nuostačius, kai sistema perjungiama iš šildymo į vėsinimą.

Nuokrypio reikšmė yra 2 °C ir ji naudojama nuostačiams didinti, kai perjungiama į vėsinimą. Perjungiant atgal į šildymą, ši vertė naudojama nuostačiams sumažinti.

#### **Dviejų lygių papildoma vėsinimo funkcija**

Naudojant relės modulį M-161 ir skaitmeninį termostatą, prie "Wave" valdiklio galima pasirinktinai prijungti antrą vėsinimo lygį.

Naudojant vieną iš relių, antro vėsinimo lygio aktyvinimas pavėlinamas 30 minučių (1 relė) arba 90 minučių (2 relė).

#### **Santykinės drėgmės funkcija**

Norint išvengti kondensacijos, kai naudojama vėsinimo sistema, rekomenduojama patalpose matuoti santykinį drėgnumą. Santykinė drėgmė matuojama vienu arba daugiau termostatų (su santykinės drėgmės jutikliu).

#### **"Uponor Smatrix Wave" be sąsajos I-167**

Vėsinimas išjungiamas visoje sistemoje, jei santykinė drėgmė viename iš termostatų (jei yra daugiau nei vienas) pasiekia "blogiausio atvejo lygį", t. y. 80 %.

Vėsinimas vėl įjungiamas santykiniam drėgnumui nukritus žemiau 76 proc.

#### **"Uponor Smatrix Wave" su sąsaja I-167**

Vėsinimas išjungiamas pavienėms patalpoms, kai pasiekiama santykinės drėgmės riba (nustatoma per sąsają, numatytoji vertė yra 75 %). Jei įrengtas sausintuvas, po vieną relės modulį naudojančiam valdikliui, jis bus įjungtas, kai bus pasiekta sausintuvo paleidimo riba.

Vėsinimas vėl bus pradėtas ir sausintuvas bus išjungtas, kai santykinė drėgmė nukris žemiau sąsajoje nustatytos histerezės ("neveikimo zona", numatytoji vertė yra 5 %).

#### **Siurblio valdymas (reikia sąsajos I-167)**

Kiekvienas sistemoje esantis valdiklis turi siurblio relę, prie kurios galima prijungti vieną siurblį. Jei prijungiamas siurblys, jis automatiškai nustatomas į bendrąjį režimą. Jei nustatymą reikia pakeisti, naudokite sąsają. Taikomi šie nustatymai: **Common** (bendrasis), **Individual** (pavienis) ir **H/C Switch** (Š/V perjungimas).

#### **Bendrasis režimas**

Relės būsena nustatoma visai sistemai. Prie sistemos prijungiamas vienas siurblys (tik prie pagrindinio valdiklio). Jei yra poreikis vienoje valdiklių patalpoje, paleidžiamas pagrindinis siurblys.

#### **Pavienis režimas**

Relės būsena nustatoma valdikliui. Prie vieno valdiklio prijungiama po vieną siurblį. Jei yra poreikis patalpoje, paleidžiamas tik prie to valdiklio prijungtas siurblys.

#### **Š / V perjungiklis**

Relė naudojama kaip šildymo / vėsinimo išvestis. Naudojant **PUMP** (siurblio) jungtį, prie valdiklio cirkuliacinio siurblio prijungti negalima.

Jei sistemoje yra daugiau kaip vienas valdiklis ir cirkuliacinio siurblio nustatymai sąsajoje nustatyti kaip **Common** (bendrasis), **PUMP** (siurblio) jungtį ant kitų valdiklių galima naudoti šildymo / vėsinimo išvesties signalui.

#### **Relės modulis (pasirenkamas)**

Kai siurbliui valdyti naudojamas relės modulis M-161, siurblio valdymo režimas nustatomas per sąsają.

#### **Pavaros valdymas**

Pavaros valdymas neleidžia vienu metu atidaryti per daug pavarų, kad būtų sumažintas didžiausias energijos poreikis. Didžiausią srovės poreikį galima sumažinti atidedant tam tikrų pavarų atidarymą, nes jos naudoja daugiausia srovės, kai yra atidaromos.

Vienu metu galima atidaryti iki aštuonių pavarų šešiose patalpose. Papildomos pavaros suskirstomos į eilę ir atidaromos paeiliui.

#### **Atsarginis šildymas**

Praradus ryšį su termostatu, atitinkamos kilpos negalima reguliuoti pagal patalpos temperatūrą. Tokiu atveju valdiklis susijusiai kilpai įjungia atsarginio šildymo funkciją ir pavaros valdomos pagal nustatytą intervalą.

Ši funkcija veikia tol, kol vėl prijungiamas termostatas.

#### **Sistemos laikrodis**

Norint palengvinti tikslų duomenų registravimą, planavimą ir įvairius laikmačio nustatymus, valdiklis gauna tikslų laiką ir datą iš vieno iš įvesties įrenginių (sąsajos, programuojamojo termostato ir kt.). Galima nustatyti, kad laikrodis automatiškai perjungtų vasaros ar žiemos laiką ("Wave" tik su sąsaja).

#### **"MicroSD" kortelė**

"Uponor Smatrix Wave" sistemoje kopijavimui (sąsajos nustatymams), automatinėms atsarginėms kopijoms (nustatymų ir termostato registravimo duomenims), rankiniam atsarginių kopijų atkūrimui, duomenų registravimui (patalpų duomenų, valdiklio duomenų, sistemos duomenų ir įvykių) ir programinės įrangos atnaujinimui naudojama "microSD" kortelė.

#### **Šilumos siurblio integracija (pasirenkama, reikia sąsajos I-167)**

Valdiklį galima prijungti prie pasirinktų šilumos siurblių ir sureguliuoti tiekimo į sistemą temperatūrą.

*Ši funkcija galima tik tam tikrose šalyse, daugiau informacijos teiraukitės vietos Uponor biuro.*

*Daugiau informacijos rasite šilumos siurblio dokumentacijoje.*

#### **Patalpų patikra (reikia sąsajos I-167)**

Patalpų tikrinimas – tai diagnostinė funkcija, nustatanti, ar termostatas įrengtas tinkamoje patalpoje.

*Daugiau informacijos žr. 14.7 skyriuje "Nustatymai > Patalpų tikrinimas".*

#### **Patalpų apėjimas (reikia sąsajos I-167)**

Kiekvienam valdikliui galima nustatyti iki dviejų patalpų, kurias sistemai galima liepti apeiti.

*Daugiau informacijos ieškokite 14.7 skyriuje Nustatymai > Patalpų apėjimas.*

# <span id="page-20-0"></span>**4 "Uponor Smatrix Wave" montavimas**

#### **4.1 Montavimo procedūra**

#### **"Uponor Smatrix Wave"**

Uponor rekomenduoja laikytis toliau aprašytų veiksmų, kad įranga būtų kuo geriau sumontuota.

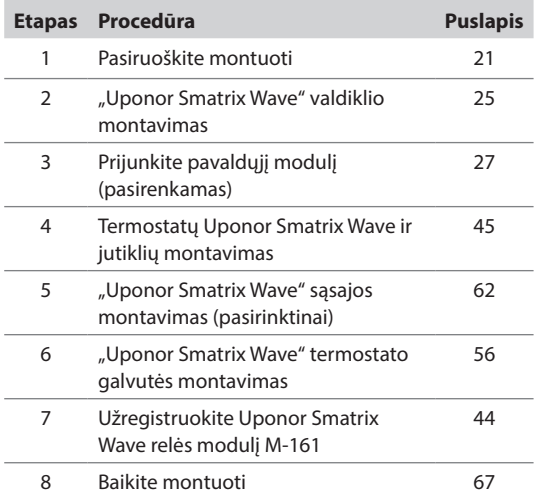

#### **"Uponor Smatrix Wave" sąsaja I-167**

Montuodami "Uponor Smatrix Wave" sąsają I-167, vadovaukitės toliau aprašytais veiksmais.

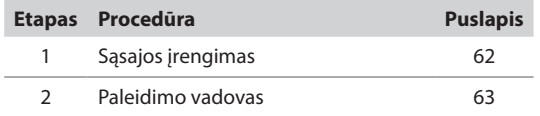

#### **4.2 Pasiruoškite montuoti**

Prieš pradėdami montuoti:

- Patikrinkite, ar pakuotėje yra visos pakuotės sąraše nurodytos sudedamosios dalys. *Taip pat, norėdami identifikuoti sudedamąsias dalis, žr. 3.3 skyrių "Sistemos "Uponor Smatrix Wave" sudedamosios dalys".*
- Patikrinkite, ar išorinis temperatūros jutiklis bus montuojamas su suderinamu termostatu.
- Išanalizuokite šios instrukcijos pabaigoje arba valdiklio dangtelio viduje pateiktą laidų sujungimo schemą.

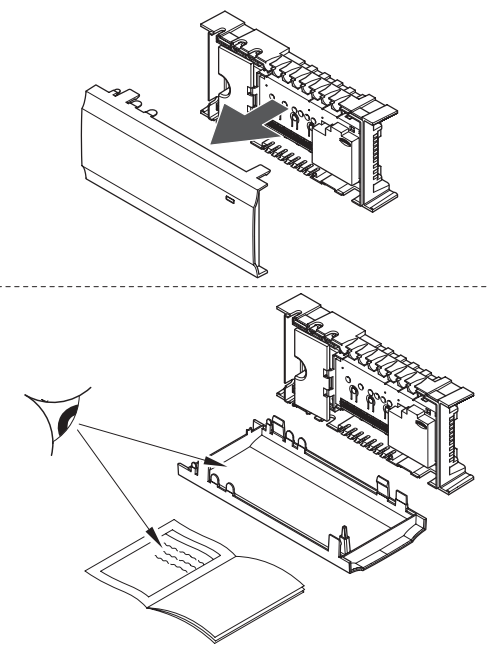

**LT**

Norėdami nustatyti, kur geriausia įrengti "Uponor Smatrix Wave" sudedamąsias dalis, vadovaukitės toliau pateiktomis gairėmis:

- Pasirūpinkite, kad valdiklį būtų galima montuoti arti kolektoriaus poros. Atkreipkite dėmesį, kad kiekviena vamzdyno pora turi turėti savo valdiklį.
- Pasirūpinkite, kad valdiklį būtų galima įrengti arti 230 V kintamosios srovės sieninio lizdo arba, jei reikalaujama pagal vietos teisės aktus, arti laidų dėžutės, prijungtos prie maitinimo tinklo.
- Pasirūpinkite, kad sumontuotos "Uponor Smatrix Wave" sudedamosios dalys būtų apsaugotos nuo lietaus ir vandens lašų.

#### <span id="page-21-0"></span>**4.3 Montavimo pavyzdys**

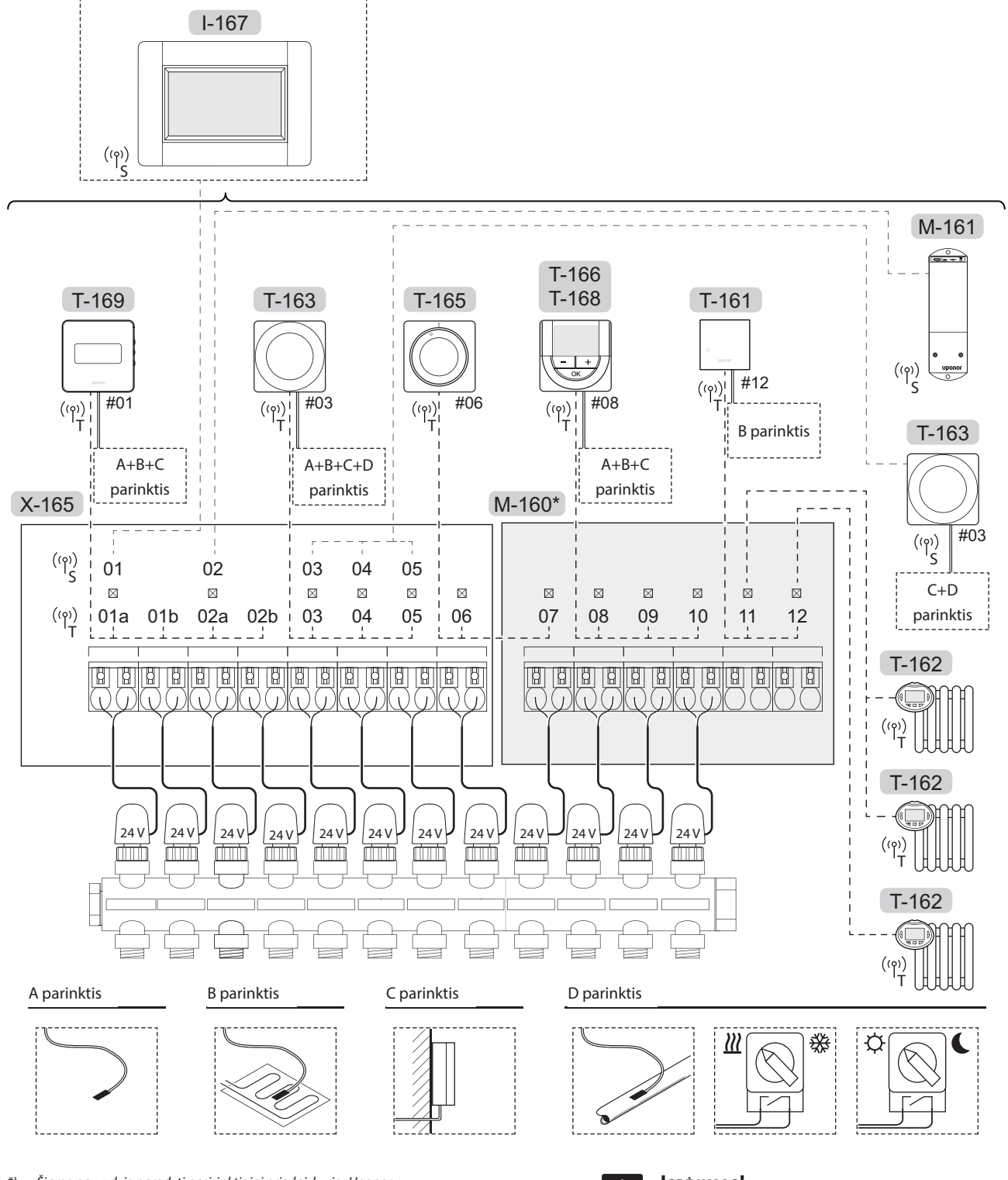

*\*) Šiame pavyzdyje parodyti pasirinktiniai priedai, kurie "Uponor Smatrix Wave" valdikliui prideda šešias pavarų išvestis (pavaldusis modulis M-160)*

*Taip pat žr. laidų sujungimo schemą šių instrukcijų pabaigoje.*

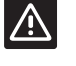

#### **Įspėjimas!** Šiam valdikliui galima naudoti tik 24 V

Uponor pavaras.

#### **"Uponor Smatrix Wave" sistema**

Paveikslėlyje parodytas "Uponor Smatrix Wave" valdiklio (šeši kanalai) su pasirenkamu "Uponor Smatrix Wave" pavaldžiuoju moduliu (šeši papildomi kanalai) sujungimas, naudojant sistemos įrenginius (S) ir termostatus (T).

Toks įrengimas veiks įprastai, termostatams reguliuojant kiekvieną patalpą pagal jų nustatytą temperatūrą.

#### **Termostatai ir pavaros**

- 01 termostatas valdo pavaras 01a, 01b, 02a ir 02b kanaluose, naudojant parinktį.
- 03 termostatas valdo pavaras 03–05 kanaluose, naudojant pasirinktį.
- 06 termostatas valdo pavaras 06 ir 07 kanaluose.
- 08 termostatas, naudodamas parinktį, valdo pavaras 08–10 kanaluose.
- 11 termostatas valdo tris termostato galvutes ir radiatorius 11 ir 12 kanaluose.

#### **Sistemos įrenginiai**

- Sąsaja I-167 (pasirinktinė) valdo visą sistemą ir kiekvienam termostatui galima nustatyti atskirus nustatymus. Vienam arba keliems termostatams galima užprogramuoti planus, nurodant, kada perjungti komforto ir ECO režimus.
- Relės modulis M-161 su dviem papildomomis išvesties relėmis. *Daugiau informacijos rasite 3.3 skyriuje "Uponor Smatrix Wave" sudedamosios dalys > Relės modulis.*
- Viešųjų patalpų termostatas T-163 su įvairiomis funkcijomis (B ir C pasirinktys).

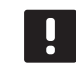

#### **PASTABA!**

Jei viešųjų patalpų termostatas T-163 su įvairiomis funkcijomis registruojamas kaip sistemos įrenginys, termostatas veikia tik kaip nuotolinis elementas. Jis nevaldo patalpų temperatūros toje patalpoje, kurioje yra įrengtas.

#### **A parinktis**

• Išorinis temperatūros jutiklis.

#### **B parinktis**

• Grindų temperatūros jutiklis.

#### **C parinktis**

• Lauko temperatūros jutiklis.

#### **D parinktis**

- Išorinis temperatūros jutiklis šildymo / vėsinimo jungikliui. Šios parinkties negalima suderinti su šildymo / vėsinimo jungikliu vienoje sistemoje.
- Šildymo / vėsinimo jungiklis. Šios parinkties negalima suderinti su išorinės temperatūros jutikliu šildymo / vėsinimo jungikliui vienoje sistemoje.
- Komf. / ECO režimo jungiklis.

#### **Planai**

Užprogramuoti planai vykstant šildymui ir (arba) vėsinimui gali perjungti iš komforto į ECO režimą ir atvirkščiai. Žr. pavyzdį toliau.

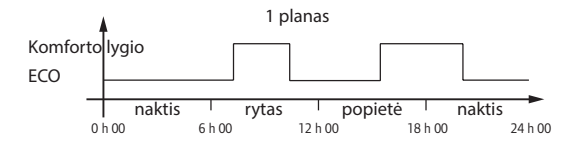

Kitos patalpos, atsižvelgiant į sistemos sąranką, gali vienu metu būti perjungtos į komforto ir ECO režimą (arba atvirkščiai) pagal jų užprogramuotus planus.

Tam reikia vieno ar daugiau toliau nurodytų dalykų.

- "Uponor Smatrix Wave I-167" (pasirinktinė) Sąsajoje galima nustatyti visos sistemos ar atskirus užprogramuotus planus sistemos patalpoms. Bet kokie kiti įrenginiai su jų užprogramuotais planais yra nepaisomi ir jų meniu paslepiami.
- "Uponor Smatrix Wave T-168" Termostatas valdo savo patalpą pagal pirmiau nurodytus apribojimus dėl sąsajos ir laikmačio.

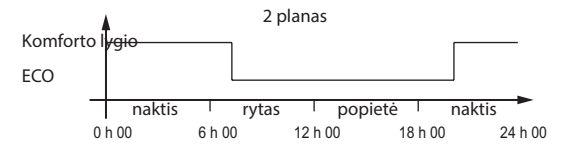

Net jei sistemoje yra užprogramuotų planų, tam tikros patalpos vis tiek gali veikti be plano. Šios patalpos veiks nuolatiniu komforto režimu ir joms neturės įtakos kitų patalpų programavimas.

Patalpos jutiklis T-161:

• Nustatykite sąsajos I-167 reikšmę.

Viešųjų patalpų termostatas T-163

• Nustatykite jo nugarėlėje esantį jungiklį tik į komforto režimą.

Standartinis termostatas T-165

- Nustatykite jo nugarėlėje esantį jungiklį tik į komforto režimą.
- Programuojami termostatai T-166 ir T-169
- Nustatykite **ECO setback** (ECO temperatūros sumažinimo) vertę **03** meniu į **0**.

Programuojamas termostatas T-168

• Nustatykite **ECO setback** (ECO temperatūros sumažinimo) vertę **03** meniu į **0** ir **00** meniu į **Off** (išjungta).

#### **šildymo / vėsinimo jungiklio;**

Šildymo / vėsinimo perjungimas ranka valdomas per sąsają (kuria valdoma visa sistema), viešųjų patalpų termostatą arba išorinį signalą. Jis naudojamas valdikliui tarp šildymo ir vėsinimo režimų perjungti.

Išorinį signalą galima prijungti prie iki keturių lygiagrečiai veikiančių "Wave" valdiklių. Taip sistemai reikia mažiau šildymo / vėsinimo jungiklių.

#### **Paskirstytieji vamzdynai arba vienas vožtuvas**

Jeigu vienos grandinės kontroleris arba vožtuvas yra per toli nuo valdiklio, galima naudoti relės modulį.

- 1. Prijunkite prie paskirstytojo kontrolerio prijungtą pavarą prie relės modulio (230 V iš valdiklio ar 24 V iš išorinio maitinimo šaltinio).
- 2. Priregistruokite skaitmeninį termostatą prie tuščio "Wave" valdiklio kanalo.
- 3. Naudokite to paties termostato nustatymų 09 meniu ir priregistruokite jį prie relės modulio.

Dabar kontroleris paskirstytas ir naudoja tą patį termostatą, automatinį balansavimą ir pavaros valdymą, kaip ir pasirinkto kanalo "Wave" valdiklis.

# <span id="page-24-0"></span>**5 "Uponor Smatrix Wave" valdiklio montavimas**

#### **5.1 Valdiklio įrengimas**

Žr. pasirengimo montavimui rekomendacijas (*žr. 4.2 skyrių "Pasiruoškite montuoti"*) ir nustatydami kontroleriui vietą, naudokitės šiomis rekomendacijomis:

- Įrenkite valdiklį iškart virš kolektoriaus. Patikrinkite 230 V kintamosios srovės sieninio lizdo, arba, jei reikalaujama pagal vietos teisės aktus, kabelių dėžutės, prijungtos prie maitinimo tinklo, vietą.
- Patikrinkite, ar lengvai nuimamas valdiklio dangtis.
- Patikrinkite, ar lengva pasiekti jungtis ir jungiklius.

#### **Modulinis Įrengimas**

Valdiklis sukurtas taip, kad jį būtų galima įrengti dalimis. Tai reiškia, kad visas pagrindines dalis galima atkabinti ir pritvirtinti atskirai (atsižvelgiant į jų vietą, gali reikėti papildomų laidų).

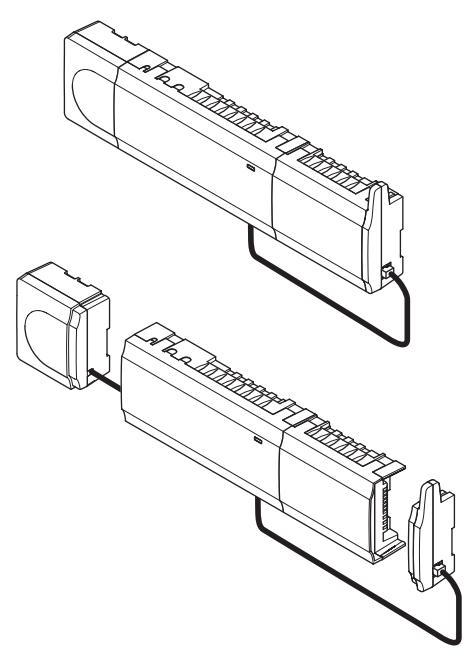

#### **Sudedamųjų dalių prijungimas / atkabinimas**

Sudedamąsias dalis galima lengvai užkabinti ir atkabinti, nenuėmus dangčių (A, rekomenduojama tai atlikti ant lygaus paviršiaus arba ant DIN bėgelio), arba įstumti į vietas, kai dangčiai nuimti (B).

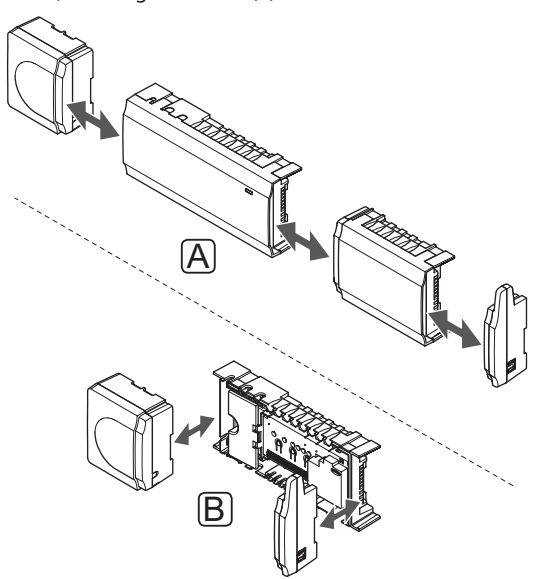

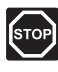

#### **Perspėjimas!**

Transformatoriaus modulis yra sunkus ir gali atsikabinti, jei valdiklis bus laikomas apverstas ir be dangčio.

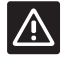

#### **Įspėjimas!**

Pavaldusis modulis turi būti pritvirtintas jį įspaudžiant į vietą, nes iš modulio yra išlindę jungiamieji kištukai.

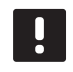

#### **PASTABA!**

Prieš atkabinant transformatorių, būtina atjungti laidus tarp transformatoriaus ir valdiklio.

#### <span id="page-25-0"></span>**5.2 Sumontuokite kontrolerio anteną**

Anteną galima tvirtinti ant valdiklio dešiniosios pusės arba ant sienos. Jei valdiklis bus montuojamas metalinėje spintoje, visa antena turi būti sumontuota vertikaliai spintos išorėje, kaip parodyta toliau.

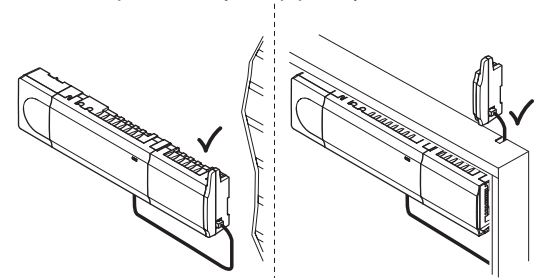

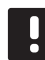

#### **PASTABA!**

Geriausiam ryšiui užtikrinti, antena turi būti sumontuota vertikaliai.

#### **Pritvirtinkite anteną prie valdiklio**

Toliau parodyta prie valdiklio dešiniosios pusės pritvirtinta antena.

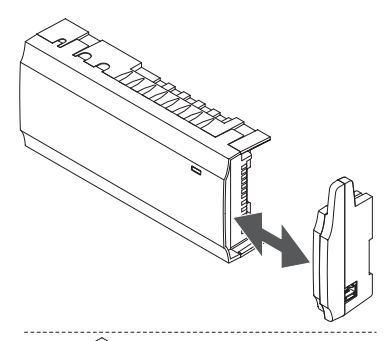

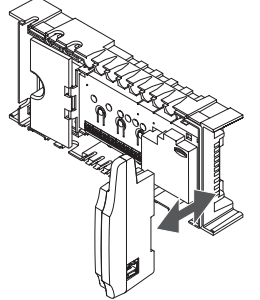

#### **Pritvirtinkite anteną prie sienos**

Toliau pateiktame paveiksle parodyta prie sienos varžtais (A) arba dvipuse lipniąja juostele pritvirtinta antena (B).

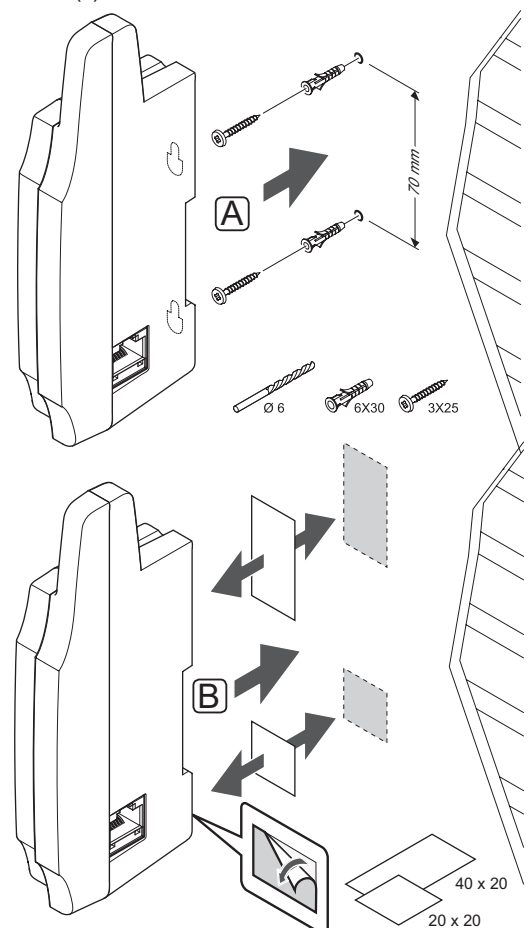

### **Antenos kabelio prijungimas**

Prijunkite anteną prie valdiklio pridedamu antenos kabeliu.

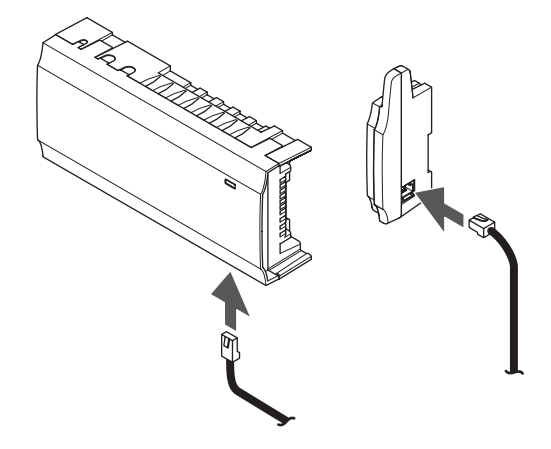

**LT**

#### <span id="page-26-0"></span>**5.3 Valdiklio tvirtinimas prie sienos**

Valdiklio komplekte pridedami varžtai, sieniniai kaiščiai ir DIN bėgelis.

#### **DIN bėgelis (rekomenduojamas)**

Naudodami varžtus ir sieninius kaiščius, prie sienos pritvirtinkite DIN bėgelį. Tada prie DIN bėgelio pritvirtinkite valdiklį.

Toliau parodyta, kaip pritvirtinti (A) ir atkabinti (B) valdiklį, naudojant DIN bėgelį.

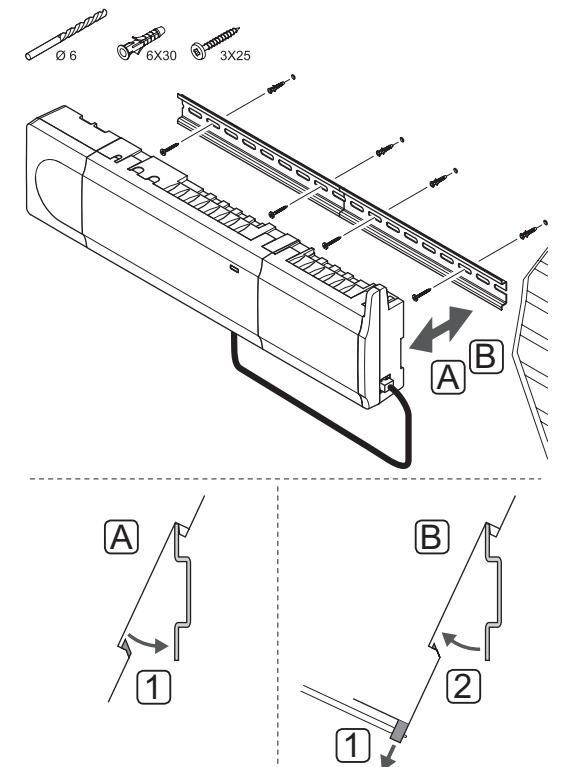

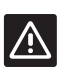

#### **Įspėjimas!**

•<br>Isitikinkite, kad valdiklis negalės nuslysti nuo DIN bėgelio, jei jį montuojate ne horizontaliai.

#### **Varžtai ir sieniniai kaiščiai**

Toliau parodytos valdiklio tvirtinimo angų vietos ir kaip jį pritvirtinti prie sienos naudojant varžtus ir sieninius kaiščius.

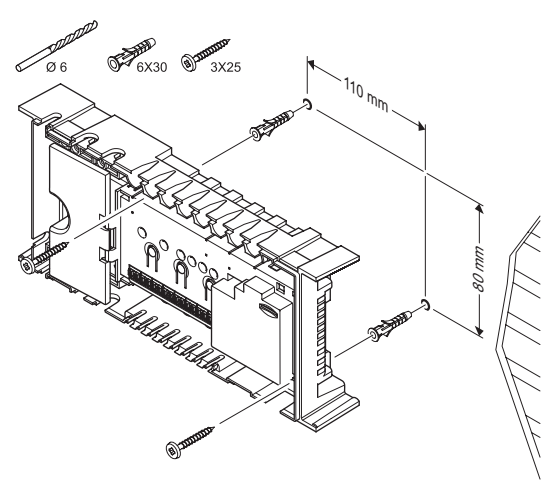

#### **5.4 Pavaldžiojo modulio prijungimas (pasirenkamas)**

#### **Prijunkite pavaldųjĮ modulĮ**

Toliau paveiksle parodyta, kaip prie valdiklio prijungti pavaldųjį modulį.

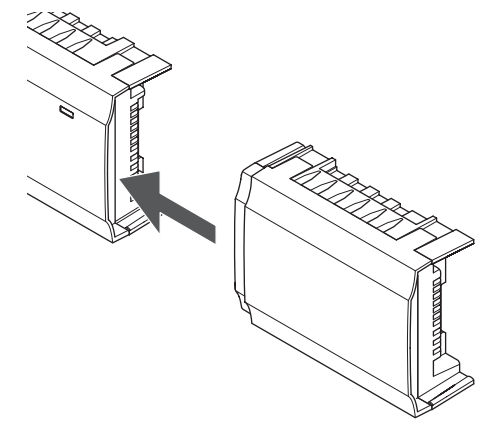

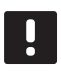

**PASTABA!** Valdiklis palaiko tik vieną pavaldžiojo modulio plėtinį.

#### <span id="page-27-0"></span>**Nuimkite pavaldųjĮ modulĮ**

Toliau paveiksle parodyta, kaip nuo valdiklio nuimti pavaldųjį modulį.

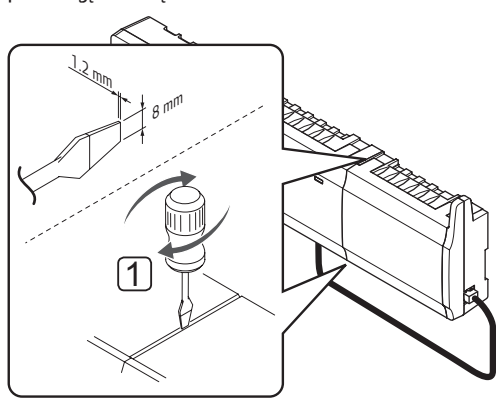

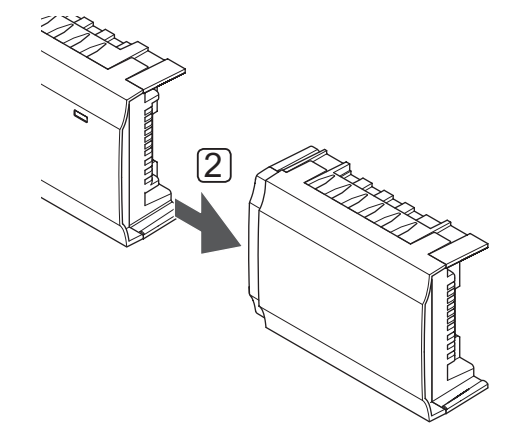

- 1. Į angą tarp pavaldžiojo modulio ir kito elemento įkiškite atsuktuvą plačia plokščia galvute ir pasukite, kol atsikabins fiksatorius. Pakartokite tą patį veiksmą kitoje pusėje.
- 2. Nuimkite pavaldųjį modulį. Būkite atsargūs, kad nesulankstytumėte jungiamųjų kaiščių.

#### **5.5 Pritvirtinkite dalis prie kontrolerio**

Žr. laidų sujungimo schemą, kurią rasite šio dokumento pabaigoje. Toliau parodytas valdiklio vidus.

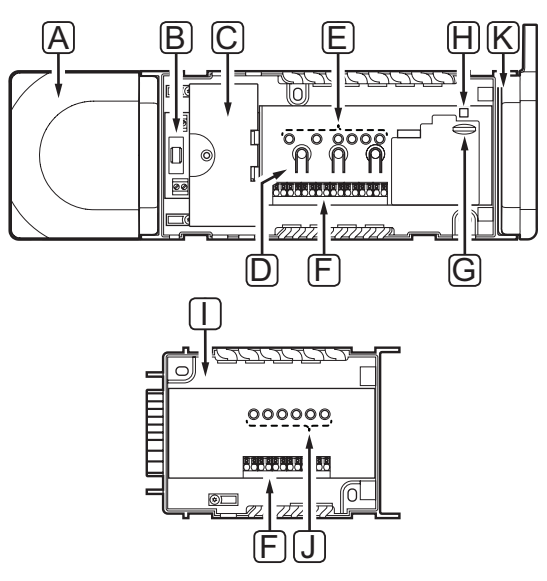

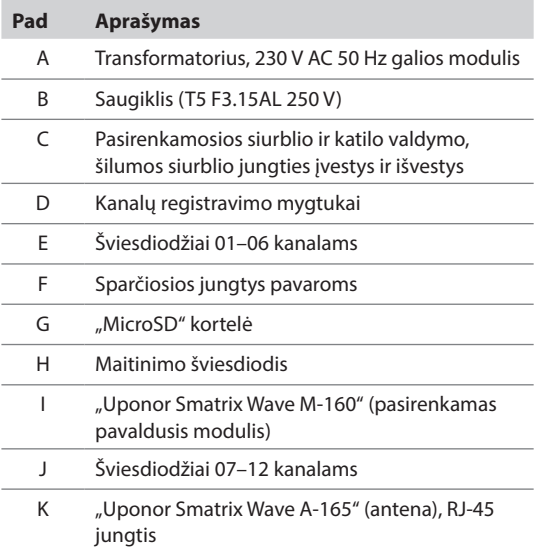

#### **Prijunkite pavaras prie kontrolerio**

Kiekvienas termostatas gali valdyti vieną ar daugiau kanalų. Kad būtų paprasčiau montuoti ir prižiūrėti, Uponor rekomenduoja tuo pačiu termostatu valdomas pavaras prie kanalų jungti iš eilės.

Pavaras prie valdiklio prijunkite kaip nurodyta toliau. Laikydamiesi instrukcijų vadovaukitės toliau pateiktu paveikslu.

1. Pro laidų angas nutieskite laidus nuo pavarų prie valdiklio rėmo apačios. *Žr. paveikslą toliau.*

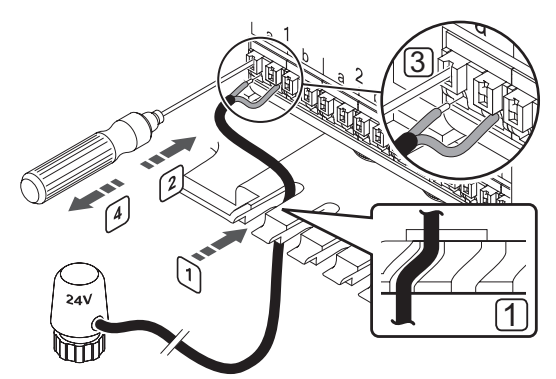

- 2. Nesukdami paspauskite plonu atsuktuvu baltą sparčiosios jungties mygtuką.
- 3. Į sparčiąją jungtį įkiškite laidą.
- 4. Ištraukite atsuktuvą.

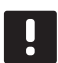

#### **PASTABA!**

Nustatykite kiekviena vamzdyno kilpa aprūpinamą patalpą ir nustatykite, prie kurio kanalo ją reikia prijungti.

#### **Prijunkite termostatus prie valdiklio**

Termostatai prie valdiklio prijungiami belaidžiu radijo ryšiu.

*Taip pat žr. 6 skyrių "Kaip sumontuoti termostatus ir jutiklius Uponor Smatrix Wave.* 

#### **Prijunkite šildymo / vėsinimo įvestĮ prie valdiklio (pasirenkama)**

Jei sistemoje yra vėsinimą generuojantis gaminys, valdiklis gali perjungti šildymą arba vėsinimą, naudodamas šildymo / vėsinimo įvestį.

Šildymo / vėsinimo įvestis prijungiama prie sausojo kontakto, kuris veikia kaip pagalbinė valdymo sistema arba dviejų padėčių relė.

- Kai ši relė atidaryta, sistema veikia šildymo režimu.
- Kai ši relė uždaryta, sistema veikia vėsinimo režimu.

Šildymo / vėsinimo jungiklį galima prijungti ir valdyti keliais būdais, tai priklauso nuo sistemos. Naudokite tik vieną iš nurodytų būdų.

#### **"Uponor Smatrix Wave" be sąsajos I-167:**

• Naudokite įvestį:

Prijunkite įvestį prie valdiklio arba viešųjų patalpų termostato, užregistruoto kaip sistemos įrenginys. Perjunkite režimą naudodami ant sienos arba šilumos siurblio esantį jungiklį.

#### **"Uponor Smatrix Wave" su sąsaja I-167:**

- Naudokite įvestį: Prijunkite įvestį prie valdiklio arba viešųjų patalpų termostato. Perjunkite režimą naudodami ant sienos arba šilumos siurblio esantį jungiklį.
- Norėdami perjungti režimą, naudokite išvestį ir sasają: Prijunkite šildymo / vėsinimo relę prie išvesties

ant valdiklio arba relės modulio. Naudokite sąsają šildymo arba vėsinimo režimui nustatyti.

• Tiekimo temperatūros jutiklio naudojimas Prijunkite tiekimo temperatūros jutiklį prie viešųjų patalpų termostato. Naudokite sąsają, kad perjungtumėte tarp šildymo ir vėsinimo pagal tiekimo temperatūrą.

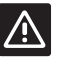

#### **Įspėjimas!**

Kad nesugadintumėte įrangos, nepaleiskite įtampos per valdiklio šildymo / vėsinimo įvestį.

Daugiau informacijos ieškokite šildymo / vėsinimo relės dokumentacijoje.

#### **Kaip prijungti šildymo / vėsinimo įvestį prie valdiklio**

Toliau parodytos prie valdiklio prijungtos šildymo / vėsinimo sistemos sudedamosios dalys.

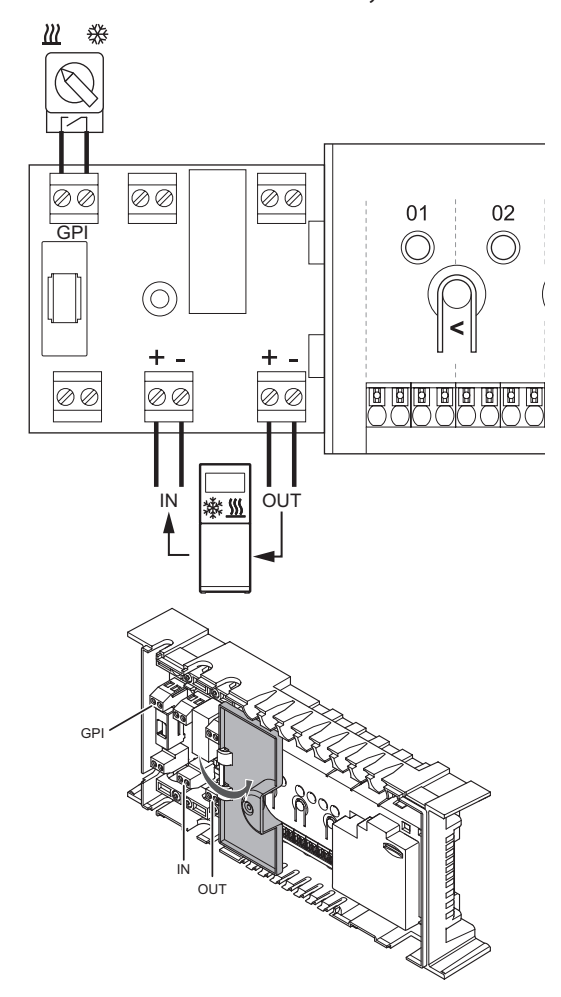

- 1. Išnagrinėkite šios instrukcijos pabaigoje arba valdiklio dangtelio viduje pateiktą laidų sujungimo schemą, kad surastumėte jungčių vietas.
- 2. Įsitikinkite, kad maitinimas atjungtas ir nuo valdiklio, ir nuo šildymo / vėsinimo relės.
- 3. Išsukite varžtą ir atidarykite pasirenkamų jungčių skyriaus dangtelį.
- 4. Nukreipkite laidą į šildymo / vėsinimo įvestį ir iš jos per laido angą.
- 5. Prijunkite laidą prie šildymo / vėsinimo įvesties (nuo jos) prie valdiklio jungties, kuri pažymėta **GPI** arba **IN** (jei prijungtas šilumos siurblys).

Tik "Wave" su sąsaja:

- 6. Eikite į sąsajos meniu **Heating/cooling** (šildymas / vėsinimas) ir pasirinkite **Cooling available** (galimas vėsinimas).
- 7. Eikite į submeniu **Operating mode** (veikimo režimas) nustatymų meniu **Heating/cooling** (šildymas / vėsinimas) ir pasirinkite **H/C Slave** (šildymo / vėsinimo pagalbinis modulis).

Dabar šildymo / vėsinimo jungiklis yra įdiegtas ir suaktyvintas.

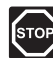

#### **Perspėjimas!**

Elektros įrangos montavimo ir techninės priežiūros darbus už saugomų 230 V kintamosios srovės dangčių būtina vykdyti prižiūrint kvalifikuotam elektrikui.

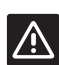

#### **Įspėjimas!**

Jei sistemoje yra daugiau kaip vienas valdiklis, naudokite pagrindinio valdiklio įvestį.

#### **Kaip prijungti šildymo / vėsinimo įvestį prie viešųjų patalpų termostato**

Toliau parodytos prie viešųjų patalpų termostato T-163 prijungtos šildymo / vėsinimo sistemos sudedamosios dalys.

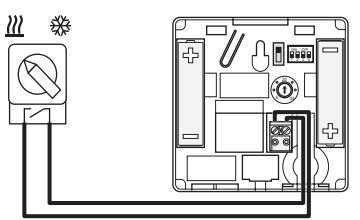

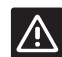

#### **Įspėjimas!**

Jei sistemoje yra daugiau kaip vienas valdiklis, termostatą užregistruokite kaip sistemos įrenginį pagrindiniam valdikliui.

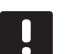

#### **PASTABA!**

Išorinį signalą galima prijungti prie iki keturių lygiagrečiai veikiančių "Wave" valdiklių. Taip sistemai reikia mažiau šildymo / vėsinimo jungiklių.

- 1. Įsitikinkite, kad maitinimas atjungtas ir nuo termostato, ir nuo šildymo / vėsinimo relės.
- 2. Prijunkite laidą prie (nuo) šildymo / vėsinimo įvesties prie termostato įvesties gnybto.
- 3. Nustatykite DIP jungiklį į 1 = **Off** (išjungta), 2 = **Off** (išjungta), 3 = **On** (įjungta), 4 = **On** (įjungta). *Daugiau informacijos ieškokite skyriuje 6.4 Prijunkite išorinį jutiklį prie termostato > "Uponor Smatrix Wave Thermostat Public T-163".*
- 4. Užregistruokite termostatą valdikliui kaip **Heating/ cooling switch from contact** (šildymo / vėsinimo jungiklį nuo kontakto), **4** sistemos įrenginio kanalą. *Daugiau informacijos žr. 6.11 skyriuje "Užregistruokite sistemos įrenginius".*

Tik "Wave" su sąsaja:

- 5. Eikite į sąsajos meniu **Heating/cooling** (šildymas / vėsinimas) ir pasirinkite **Cooling available** (galimas vėsinimas).
- 6. Eikite į submeniu **Operating mode** (veikimo režimas) nustatymų meniu **Heating/cooling** (šildymas / vėsinimas) ir pasirinkite **H/C Slave** (šildymo / vėsinimo pagalbinis modulis).

Dabar šildymo / vėsinimo jungiklis yra įdiegtas ir suaktyvintas.

#### **Kaip prijungti šildymo / vėsinimo perjungiklio tiekimo temperatūros jutiklį prie viešųjų patalpų termostato (reikia I-167 sąsajos):**

Toliau parodytos prie viešųjų patalpų termostato T-163 prijungtos šildymo / vėsinimo sistemos sudedamosios dalys.

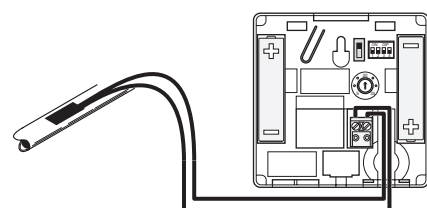

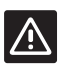

#### **Įspėjimas!**

Jei sistemoje yra daugiau kaip vienas valdiklis, termostatą užregistruokite kaip sistemos įrenginį pagrindiniam valdikliui.

- 1. Isitikinkite, kad nuo termostato atiungtas maitinimas.
- 2. Prijunkite prie tiekimo vamzdžio prijungtą jutiklį prie termostato įvesties gnybto.
- 3. Nustatykite dvieilių išvadų korpuso jungiklį į 1 **Off** (išjungta), 2 – **Off** (išjungta), 3 – **On** (įjungta), 4 – **Off** (išjungta). *Daugiau informacijos ieškokite skyriuje 6.4 Prijunkite išorinį jutiklį prie termostato > "Uponor Smatrix Wave Thermostat Public T-163".*
- 4. Užregistruokite termostatą valdikliui kaip **Heating/ cooling switch from sensor input** (šildymo / vėsinimo jungiklį nuo jutiklio įvesties), **4** sistemos įrenginio kanalą. *Daugiau informacijos žr. 6.11 skyriuje "Užregistruokite sistemos įrenginius".*
- 5. Eikite į sąsajos meniu **Heating/cooling** (šildymas / vėsinimas) ir pasirinkite **Cooling available** (galimas vėsinimas).
- 6. Eikite į submeniu **Operating mode** (Veikimo režimas) nustatymų meniu **Heating/cooling** (šildymas / vėsinimas) ir pasirinkite **H/C Master** (šildymo / vėsinimo pagrindinis modulis).
- 7. Atverkite nustatymų meniu **H/C Master** (šildymo / vėsinimo pagrindinis modulis) meniu **Heating/ cooling > Operating mode** (šildymas / vėsinimas > veikimo režimas) ir pasirinkite **H/C sensor** (šildymo / vėsinimo jutiklis).
- 8. Nustatykite šildymo ir vėsinimo perjungimo temperatūrą ir histerezę.

Dabar šildymo / vėsinimo jungiklis yra įdiegtas ir suaktyvintas.

#### **Kaip prijungti šildymo / vėsinimo išvestį prie relės modulio**

Toliau parodytos prie relės modulio prijungtos šildymo / vėsinimo sistemos sudedamosios dalys.

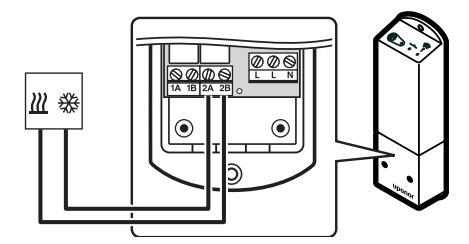

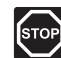

#### **Perspėjimas!**

Elektros įrangos montavimo ir techninės priežiūros darbus už saugomų 230 V kintamosios srovės dangčių būtina vykdyti prižiūrint kvalifikuotam elektrikui.

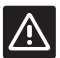

#### **Įspėjimas!**

Jei sistemoje yra daugiau nei vienas valdiklis, galima naudoti po vieną relės modulį vienam valdikliui. Funkcija nustatoma sąsajoje (pasirinktinai).

#### **PASTABA!**

Šiai jungčiai reikalinga sausąjį kontaktą jaučianti įvestis šildymo / vėsinimo sudedamojoje dalyje.

- 1. Įsitikinkite, kad nustatytas normalus relės modulio vykdymo režimas.
	- 1.1 Įjunkite relės modulį ir suskaičiuokite, kiek kartų sumirksi 2 LED lemputė (mėlyna).
		- 1 = normalus režimas (numatytasis) 2 = dviejų lygių papildomas vėsinimas
- 2. Jei reikia, pakeiskite relės modulio vykdymo režimą.
	- 2.1 Išjunkite relės modulį ir palaukite apie 10 sekundžių.
	- 2.2 Paspauskite ir laikykite paspaustą mygtuką ant relės modulio, kol jis vėl bus įjungtas. 2 LED lemputė sumirksės vieną kartą (normalus vykdymo režimas).
- 3. Įsitikinkite, kad maitinimas atjungtas ir nuo relės modulio, ir nuo šildymo / vėsinimo relės.
- 4. Prijunkite laidą prie (nuo) šildymo / vėsinimo sudedamosios dalies prie relės modulio jungties **2A** ir **2B**.
- 5. Užregistruokite relės modulį valdikliui kaip **Relay module** (relės modulis), **2** sistemos įrenginio kanalas. *Apie relės modulio montavimą skaitykite 5.8 skyriuje "Užregistruokite relės modulį M-161".*

#### Tik "Wave" su sąsaja:

- 6. Eikite į sąsajos meniu **Integration** (integravimas) ir pasirinkite **Relay module** (relės modulis).
- 7. Pasirinkite valdiklį, kuriam užregistruotas relės modulis, ir pasirinkite **Pump + H/C Master** (siurblys + šildymo / vėsinimo pagrindinis modulis).
- 8. Eikite į sąsajos meniu **Heating/cooling** (šildymas / vėsinimas) ir pasirinkite **Cooling available** (galimas vėsinimas).
- 9. Eikite į submeniu **Operating mode** (Veikimo režimas) nustatymų meniu **Heating/cooling** (šildymas / vėsinimas) ir pasirinkite **H/C Master** (šildymo / vėsinimo pagrindinis modulis).
- 10. Eikite į nustatymų meniu **H/C Master** (šildymo ir vėsinimo pagrindinis modulis) per meniu **Heating/ cooling > Operating mode** (šildymas / vėsinimas > veikimo režimas) ir pasirinkite **Force cooling** (priverstinis vėsinimas) arba **Force heating** (priverstinis šildymas).
- 11. Patikrinkite, ar vėsinimo režimu relė uždaroma, o šildymo režimu – atidaroma.

Dabar šildymo / vėsinimo išvestis yra įdiegta ir suaktyvinta.

**LT**

#### **Norėdami prijungti dviejų lygių papildomą vėsinimo funkciją naudojant relės modulį:**

Toliau parodytos prie relės modulio prijungtos dviejų lygių vėsinimo sistemos sudedamosios dalys.

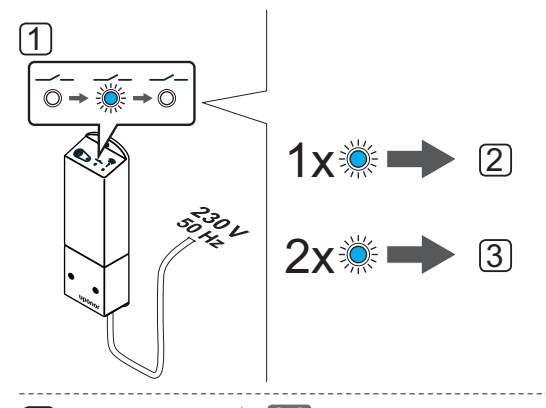

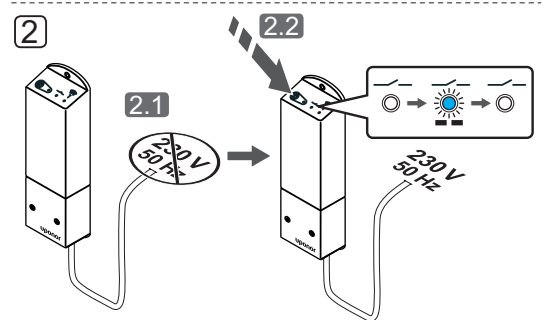

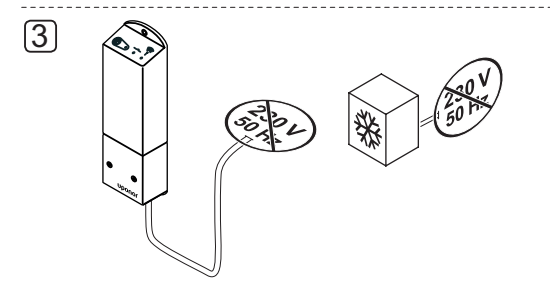

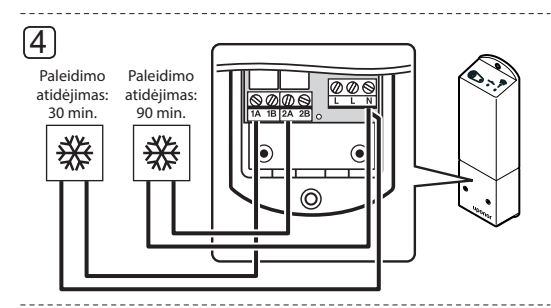

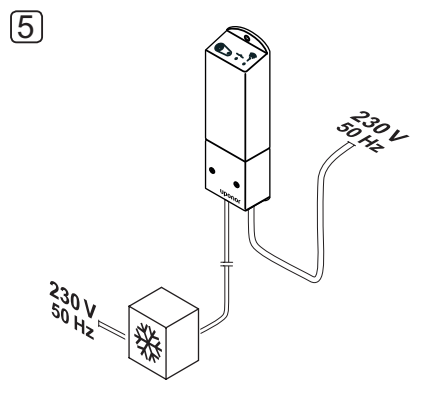

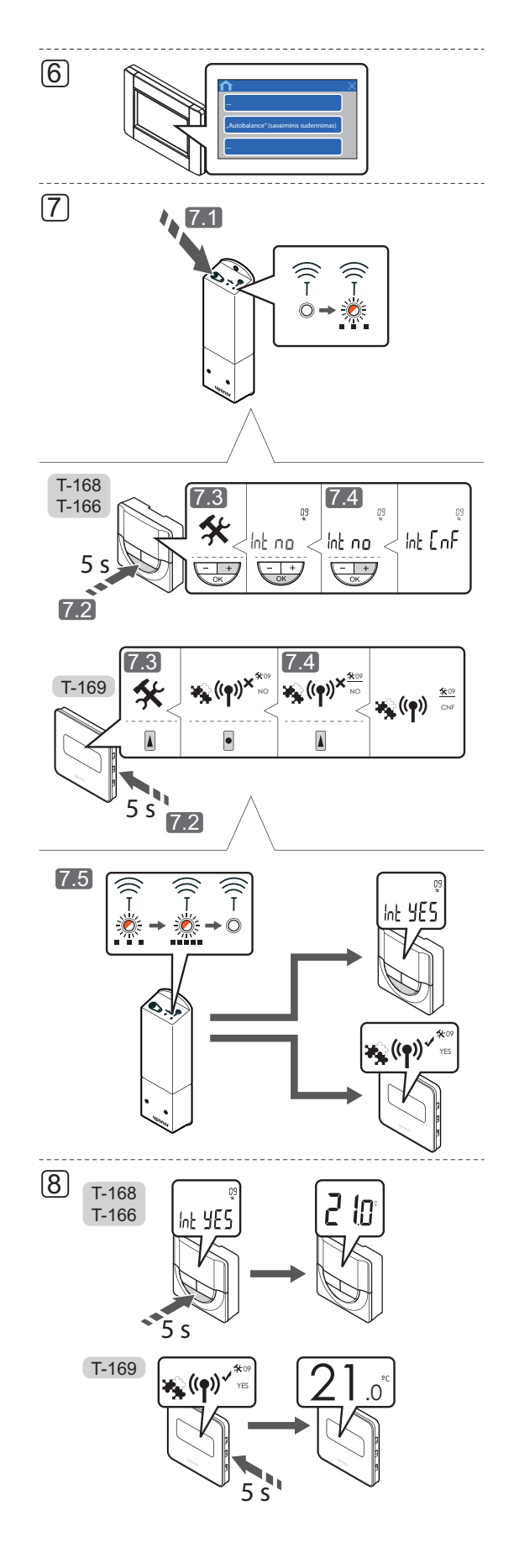

#### **Perspėjimas!**

Elektros įrangos montavimo ir techninės priežiūros darbus už saugomų 230 V kintamosios srovės dangčių būtina vykdyti prižiūrint kvalifikuotam elektrikui.

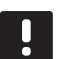

#### **PASTABA!**

Šiai jungčiai reikalinga sausąjį kontaktą jaučianti įvestis šildymo / vėsinimo sudedamojoje dalyje.

- 1. Įsitikinkite, kad nustatytas dviejų lygių papildomo vėsinimo relės modulio vykdymo režimas.
	- 1.1 Įjunkite relės modulį ir suskaičiuokite, kiek kartų sumirksi 2 LED lemputė (mėlyna). 1 = normalus režimas (numatytasis) 2 = dviejų lygių papildomas vėsinimas
- 2. Jei reikia, pakeiskite relės modulio vykdymo režimą.
	- 2.1 Išjunkite relės modulį ir palaukite apie 10 sekundžių.
	- 2.2 Paspauskite ir laikykite paspaustą mygtuką ant relės modulio, kol jis vėl bus įjungtas. 2 LED lemputė sumirksės du kartus.
- 3. Įsitikinkite, kad maitinimas atjungtas nuo relės modulio ir nuo vėsinimo komponentų.
- 4. Prijunkite laidą prie / nuo komponento, kuris tiekia antrinį vėsinimą vienai iš relės modulio relių.

1 relė (30 min. vėlavimas): **1A** ir **N**.

2 relė (90 min. vėlavimas): **2A** ir **N**.

- 5. Prijunkite maitinimo laidus nuo relės modulio ir vėsinimo komponentų prie 230 V kintamosios srovės sieninio elektros lizdo arba, jei to reikalaujama pagal vietos teisės aktus, prie kabelių dėžutės.
- 6. Sistemoje išjungiamas autobalansavimas.

*Jei reikia daugiau informacijos, žr. 14.7 skyriuje Sistemos nustatymai> Automatinis balansavimas.*

- 7. Priregistruokite relės modulį prie termostato (jau priregistruoto prie "Wave" valdiklio sistemoje) naudodami termostato nustatymų 09 meniu.
	- 7.1 Paspauskite ir palaikykite nuspaudę ant relės modulio esantį registravimo mygtuką, kol ant modulio esantys šviesdiodžiai pradės lėtai mirksėti.

#### **TERMOSTATAI T–166, T–168 ir T–169**

- 7.2 Paspauskite ir maždaug 5 sekundes laikykite nuspaudę ant termostato esantį mygtuką **OK** (gerai), kad atidarytumėte nustatymų meniu. Nustatymų piktograma ir meniu numeriai rodomi viršutiniame dešiniajame ekrano kampe.
- 7.3 Mygtukais arba + (T-169 = **▼** arba ▲) pakeiskite skaičius į **09** ir paspauskite **OK** (gerai). Ekrane pasirodys tekstas **Int no**.
- 7.4 Mygtukais arba + (T-169: ▼ arba ▲) pakeiskite **Int no** į **Int CNF**.
- 7.5 Termostato ekrane atsiras ryšio indikatorius (pradės mirksėti termostatuose T-166 ir T-168) – taip parodoma, kad registravimo procesas prasidėjo. Termostato ekrane atsiras tekstas**Int YES** ir relės modulyje vėl pradės mirksėti LED lemputės, kurios po keleto sekundžių išsijungs.
- 8. Paspauskite ir apie 5 sekundes palaikykite nuspaudę ant termostato esantį mygtuką **OK** (gerai), kad išjungtumėte nustatymų meniu, arba palaukite apie 70 sekundžių, kad programinė įranga jį išjungtų pati.

Dviejų lygių papildomo vėsinimo funkcija yra įdiegta ir suaktyvinta.

#### **Kaip prijungti šildymo / vėsinimo išvestį prie valdiklio (reikia I-167 sąsajos):**

Toliau parodytos prie valdiklio prijungtos šildymo / vėsinimo sistemos sudedamosios dalys.

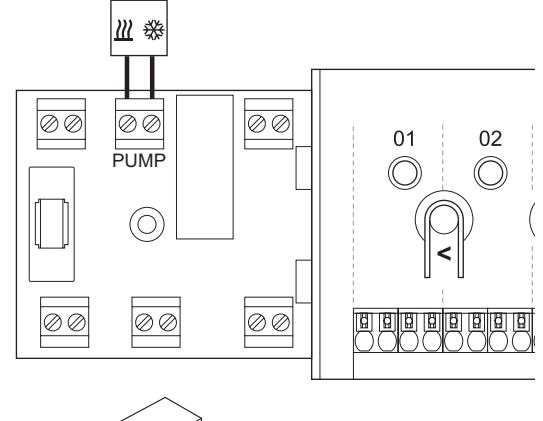

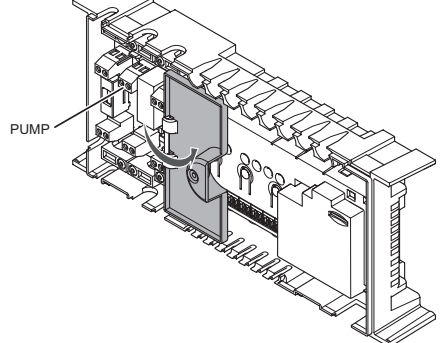

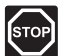

#### **Perspėjimas!**

Elektros įrangos montavimo ir techninės priežiūros darbus už saugomų 230 V kintamosios srovės dangčių būtina vykdyti prižiūrint kvalifikuotam elektrikui.

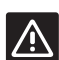

#### **Įspėjimas!**

Jei sistemoje yra daugiau kaip vienas valdiklis (reikia sąsajos I-167) ir cirkuliacinio siurblio nustatymai sąsajoje nustatyti kaip **Common** (bendrasis). **PUMP** (siurblio) jungtį ant kitų valdiklių galima naudoti šildymo / vėsinimo išvesties signalui.

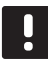

#### **PASTABA!**

Šiai jungčiai reikalinga sausąjį kontaktą jaučianti įvestis šildymo / vėsinimo sudedamojoje dalyje.

- 1. Įsitikinkite, kad maitinimas atjungtas ir nuo valdiklio, ir nuo šildymo / vėsinimo relės.
- 2. Prijunkite laidą prie (nuo) šildymo / vėsinimo sudedamosios dalies prie valdiklio jungties **PUMP** (siurblys).
- 4. Eikite į sąsajos meniu **Integration** (integravimas) ir pasirinkite **Controller relay** (valdiklio relė).
- 5. Pasirinkite valdiklį, prie kurio yra prijungtas laidas, ir nustatykite išvestį į **H/C switch** (šildymo / vėsinimo jungiklis).
- 6. Eikite į sąsajos meniu **Heating/cooling** (šildymas / vėsinimas) ir pasirinkite **Cooling available** (galimas vėsinimas).
- 7. Eikite į submeniu **Operating mode** (Veikimo režimas) nustatymų meniu **Heating/cooling** (šildymas / vėsinimas) ir pasirinkite **H/C Master** (šildymo / vėsinimo pagrindinis modulis).
- 8. Eikite į nustatymų meniu **H/C Master** (šildymo ir vėsinimo pagrindinis modulis) per meniu **Heating/ cooling > Operating mode** (šildymas / vėsinimas > veikimo režimas) ir pasirinkite **Force cooling** (priverstinis vėsinimas) arba **Force heating** (priverstinis šildymas).
- 9. Patikrinkite, ar vėsinimo režimu relė uždaroma, o šildymo režimu – atidaroma.

Dabar šildymo / vėsinimo išvestis yra įdiegta ir suaktyvinta.

#### **Prijunkite siurblio valdymą (pasirenkamas)**

Valdiklis gali valdyti cirkuliacinį siurblį, kuris sustoja, kai nereikia šildyti arba vėsinti.

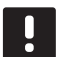

#### **PASTABA!**

Prieš prijungdami siurblį, žr. cirkuliacinio siurblio tiekėjo dokumentaciją ir atitinkamas Uponor elektros schemas.

- Valdiklis negali būti siurblio maitinimo šaltinis.
- Cirkuliaciniam siurbliui valdyti kontroleris naudoja sauso kontakto jungtį ant terminalų bloko.
- Siurblio elektros grandinės turi būti apsaugotos srovės pertraukikliu, kurio nominalas turi būti ne didesnis kaip 8 A.

Cirkuliacinį siurblį galima prijungti ant valdiklio arba naudojant belaidį relės modulį.

Toliau parodyta, kaip prie valdiklio prijungti cirkuliacinį siurblį.

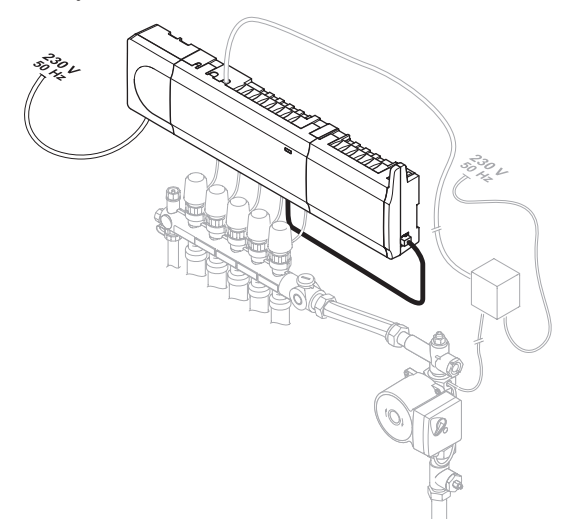

**Kaip prijungti cirkuliacinį siurblį prie valdiklio**

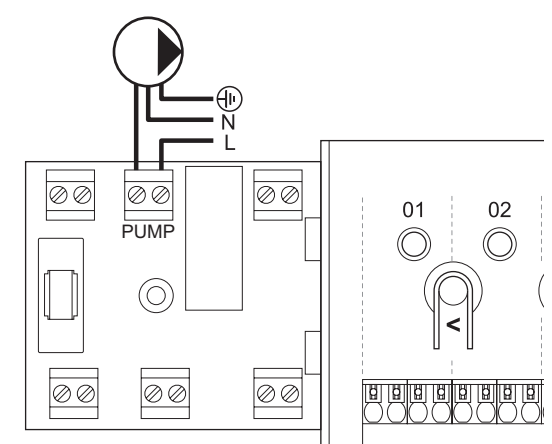

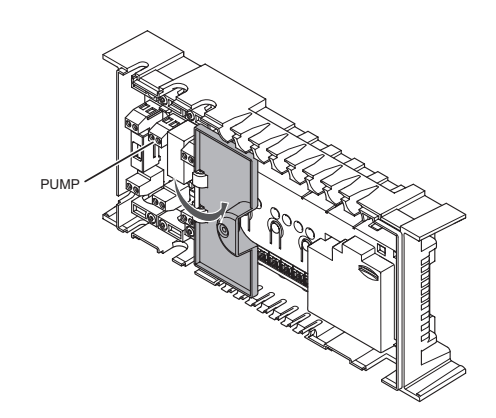

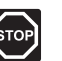

#### **Perspėjimas!**

Elektros įrangos montavimo ir techninės priežiūros darbus už saugomų 230 V kintamosios srovės dangčių būtina vykdyti prižiūrint kvalifikuotam elektrikui.

- 1. Išnagrinėkite šios instrukcijos pabaigoje arba valdiklio dangtelio viduje pateiktą laidų sujungimo schemą, kad surastumėte jungčių vietas.
- 2. Įsitikinkite, kad maitinimas atjungtas ir nuo valdiklio, ir nuo cirkuliacinio siurblio.
- 3. Išsukite varžtą ir atidarykite pasirenkamų jungčių skyriaus dangtelį.
- 4. Nutieskite laidą į siurblį ir iš jo per laido angą.
- 5. Prijunkite L laidą nuo (iki) siurblio per jungtį **PUMP** (siurblys).

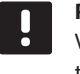

#### **PASTABA!**

Valdiklyje nėra energijos, kurią būtų galima tiekti siurbliui. Siurblio jungtis valdiklyje teikia tik sausąjį kontaktą siurblio maitinimo jungčiai įjungti ir išjungti.

- 6. Siurblio laidą pritvirtinkite laido spaustuku.
- 7. Uždarykite ir pritvirtinkite dangtį prie pasirenkamų jungčių skyriaus.
### **Kaip prijungti cirkuliacinį siurblį prie relės modulio**

Toliau parodytas prie relės modulio prijungtas cirkuliacinis siurblys.

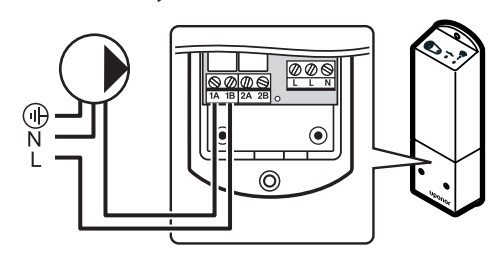

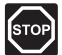

### **Perspėjimas!**

Elektros įrangos montavimo ir techninės priežiūros darbus už saugomų 230 V kintamosios srovės dangčių būtina vykdyti prižiūrint kvalifikuotam elektrikui.

- 1. Įsitikinkite, kad nustatytas normalus relės modulio vykdymo režimas.
	- 1.1 Įjunkite relės modulį ir suskaičiuokite, kiek kartų sumirksi 2 LED lemputė (mėlyna). 1 = normalus režimas (numatytasis) 2 = dviejų lygių papildomas vėsinimas
- 2. Jei reikia, pakeiskite relės modulio vykdymo režimą.
	- 2.1 Išjunkite relės modulį ir palaukite apie 10 sekundžių.
	- 2.2 Paspauskite ir laikykite paspaustą mygtuką ant relės modulio, kol jis vėl bus įjungtas. 2 LED lemputė sumirksės vieną kartą (normalus vykdymo režimas).
- 3. Įsitikinkite, kad maitinimas atjungtas ir nuo relės modulio, ir nuo cirkuliacinio siurblio.
- 4. Prijunkite L laidą nuo (iki) siurblio per jungtis **1A** ir **1B**.

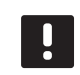

### **PASTABA!**

Relės modulyje nėra energijos, kurią būtų galima tiekti siurbliui. Siurblio jungtis relės modulyje teikia tik sausąjį kontaktą siurblio maitinimo jungčiai įjungti ir išjungti.

5. Užregistruokite relės modulį valdikliui kaip **Relay module** (relės modulis), **2** sistemos įrenginio kanalas. *Apie relės modulio montavimą skaitykite 5.8 skyriuje "Užregistruokite relės modulį M-161".*

Tik "Wave" su sąsaja:

- 6. Eikite į sąsajos meniu **Integration** (integravimas) ir pasirinkite **Relay module** (relės modulis).
- 7. Pasirinkite valdiklį, prie kurio užregistruotas relės modulis, ir pasirinkite **Pump + H/C Master** (siurblys + šildymo / vėsinimo pagrindinis modulis) arba **Pump + Dehumidifier** (siurblys + sausintuvas), pagal tai, kam naudojama kita relė.

Dabar cirkuliacinis siurblys prijungtas prie relės modulio ir suaktyvintas.

## **Bendri arba atskiri siurbliai**

Visų vamzdynų ir kontrolerių siurblį galima prijungti prie artimiausio kontrolerio.

Jei kiekvienam vamzdynui naudojami atskiri siurbliai, kiekvieną siurblį galima prijungti prie atskiro kontrolerio, kaip parodyta toliau.

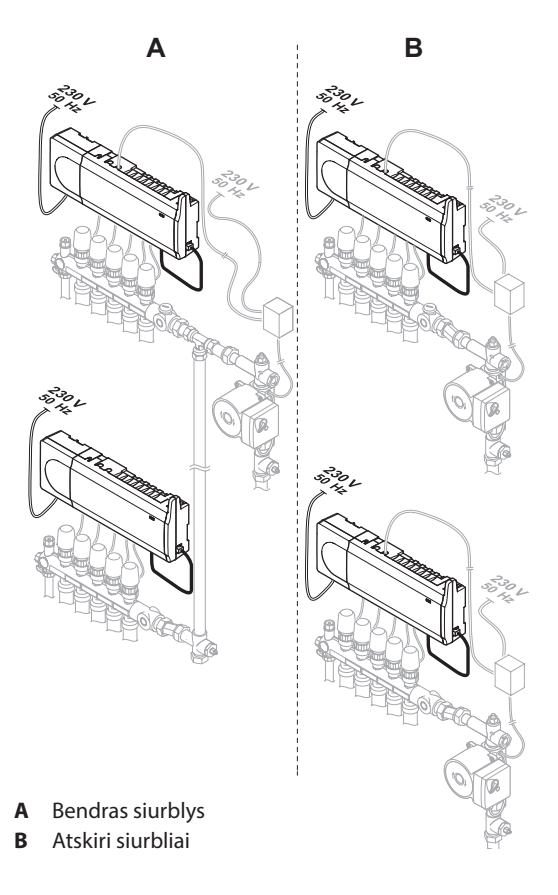

**Prijunkite katilą (pasirenkama)**

Valdiklyje yra katilo relė, ją galima naudoti signalui išsiųsti, kad būtų uždegtas šilumos šaltinis arba kad būtų įjungtas 2 prievado motorizuotos zonos vožtuvas, esantis ant srauto į grindų šildymo vamzdyną. Jei relė naudojama zonos vožtuvui atidaryti, tuomet bevolčiai pagalbiniai kontaktai ant zonos vožtuvo turėtų būti naudojami šilumos šaltiniui uždegti.

Arba katilo relę galima panaudoti poreikio signalui išsiųsti į elektriniu būdu valdomą vandens temperatūros valdiklį. Tuomet šilumos šaltiniui uždegti turėtų būti naudojami papildomi kontaktai ant vandens temperatūros valdiklio.

Katilą galima prijungti prie valdiklio arba, sistemoje "Wave" su sąsaja I-167, naudojant belaidį relės modulį.

## **Kaip prijungti katilą prie valdiklio**

Toliau paveiksle parodyta, kaip prie valdiklio prijungti katilą.

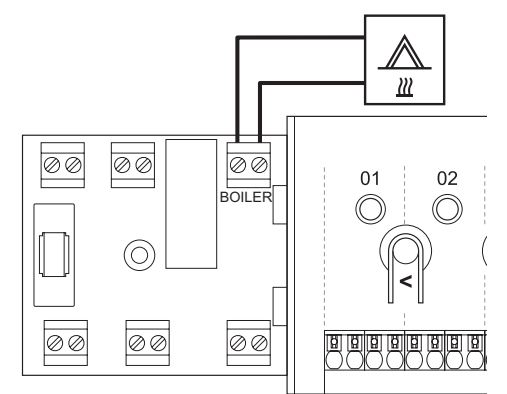

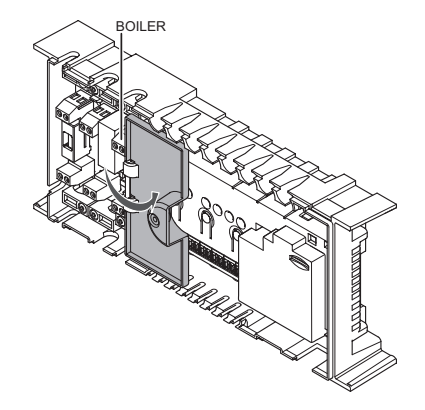

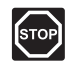

### **Perspėjimas!**

Elektros įrangos montavimo ir techninės priežiūros darbus už saugomų 230 V kintamosios srovės dangčių būtina vykdyti prižiūrint kvalifikuotam elektrikui.

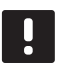

## **PASTABA!**

Šiai jungčiai reikalingas sausasis kontaktas, jaučiantis įvestį katile.

- 1. Išnagrinėkite šios instrukcijos pabaigoje arba valdiklio dangtelio viduje pateiktą laidų sujungimo schemą, kad surastumėte jungčių vietas.
- 2. Įsitikinkite, kad maitinimas atjungtas ir nuo valdiklio, ir nuo katilo.
- 3. Išsukite varžtą ir atidarykite pasirenkamų jungčių skyriaus dangtelį.
- 4. Nutieskite laidą į katilą ir iš jo per laido angą.
- 5. Prijunkite katilą prie jungties **BOILER** (katilas).

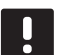

### **PASTABA!**

Valdiklyje nėra energijos, kurią būtų galima tiekti katilui. Katilo jungtis valdiklyje teikia tik sausąjį kontaktą katilo maitinimo jungčiai įjungti ir išjungti.

- 6. Laidą į katilą ir iš jo pritvirtinkite laido spaustuku.
- 7. Uždarykite ir pritvirtinkite dangtį prie pasirenkamų jungčių skyriaus.

## **Kaip prijungti katilą prie relės modulio (reikia sąsajos I-167):**

Toliau parodytas prie relės modulio prijungtas katilas.

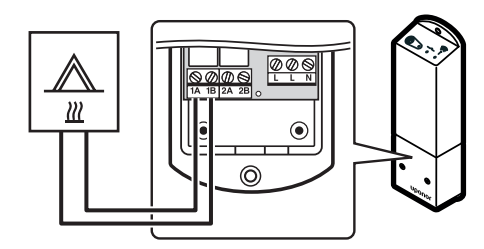

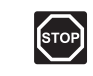

## **Perspėjimas!**

Elektros įrangos montavimo ir techninės priežiūros darbus už saugomų 230 V kintamosios srovės dangčių būtina vykdyti prižiūrint kvalifikuotam elektrikui.

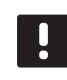

### **PASTABA!**

Šiai jungčiai reikalingas sausasis kontaktas, jaučiantis įvestį katile.

- 1. Įsitikinkite, kad nustatytas normalus relės modulio vykdymo režimas.
	- 1.1 liunkite relės modulį ir suskaičiuokite, kiek kartų sumirksi 2 LED lemputė (mėlyna). 1 = normalus režimas (numatytasis)
		- 2 = dviejų lygių papildomas vėsinimas
- 2. Jei reikia, pakeiskite relės modulio vykdymo režimą.
	- 2.1 Išjunkite relės modulį ir palaukite apie 10 sekundžių.
	- 2.2 Paspauskite ir laikykite paspaustą mygtuką ant relės modulio, kol jis vėl bus įjungtas. 2 LED lemputė sumirksės vieną kartą (normalus vykdymo režimas).
- 3. Įsitikinkite, kad maitinimas atjungtas ir nuo relės modulio, ir nuo katilo.
- 4. Prijunkite laidą prie (nuo) katilo prie relės modulio jungčių **1A** ir **1B**.
- 5. Užregistruokite relės modulį valdikliui kaip **Relay module** (relės modulis), **2** sistemos įrenginio kanalas. *Apie relės modulio montavimą skaitykite 5.8 skyriuje "Užregistruokite relės modulį M-161".*
- 6. Eikite į sąsajos meniu **Integration** (integravimas) ir pasirinkite **Relay module** (relės modulis).
- 7. Pasirinkite valdiklį, kuriam užregistruotas relės modulis, ir pasirinkite **Boiler + Chiller** (katilas + aušintuvas).

Dabar katilas prijungtas prie relės modulio ir suaktyvintas.

## **Šilumos siurblio integracijos prijungimas (pasirenkama, reikia sąsajos I-167)**

Valdiklį galima prijungti prie pasirinktų šilumos siurblių ir sureguliuoti tiekimo į sistemą temperatūrą.

Toliau paveiksle parodyta, kaip prie valdiklio prijungti suderinamą šilumos siurblį.

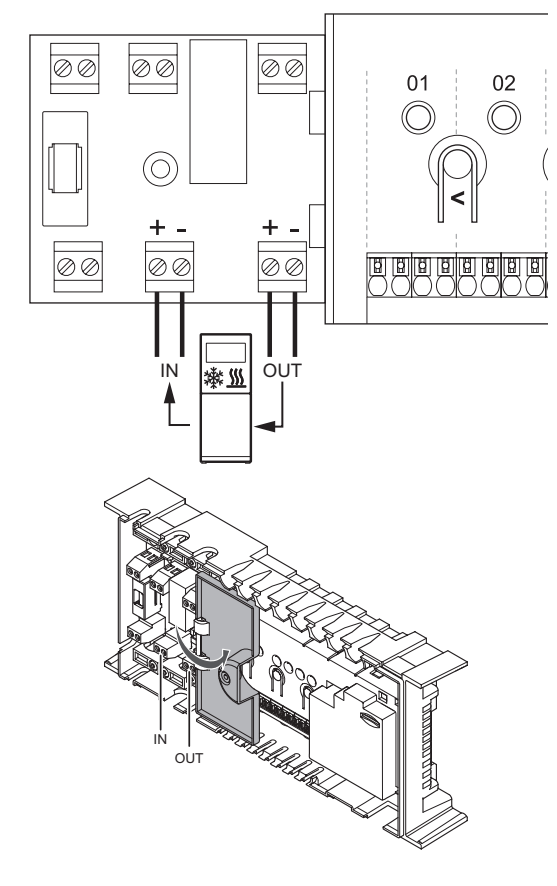

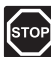

## **Perspėjimas!**

Elektros įrangos montavimo ir techninės priežiūros darbus už saugomų 230 V kintamosios srovės dangčių būtina vykdyti prižiūrint kvalifikuotam elektrikui.

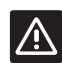

### **Įspėjimas!**

Jei sąsajoje (pasirinktinė) yra išjungta funkcija **Heat pump integration** (šilumos siurblio integravimas), įsitikinkite, kad ji išjungta ir šilumos siurblyje. Antraip tai gali turėti įtakos šilumos siurblio veikimui.

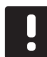

### **PASTABA!**

Prieš prijungdami, žr. šilumos siurblio tiekėjo dokumentaciją ir atitinkamą Uponor laidų sujungimo schemą.

*Jei norite gauti visų suderinamų šilumos siurblių sąrašą, kreipkitės į vietinį Uponor biurą.*

Kaip prijungti suderinamą šilumos siurblį prie valdiklio

- 1. Išnagrinėkite šios instrukcijos pabaigoje arba valdiklio dangtelio viduje pateiktą laidų sujungimo schemą, kad surastumėte jungčių vietas.
- 2. Įsitikinkite, kad maitinimas atjungtas ir nuo valdiklio, ir nuo šilumos siurblio.
- 3. Išsukite varžtą ir atidarykite pasirenkamų jungčių skyriaus dangtelį.
- 4. Nutieskite laidus į šilumos siurblį ir iš jo per laido angą.
- 5. Prijunkite iš šilumos siurblio gaunamo signalo laidą prie jungties **IN** (įvestis).
- 6. Prijunkite į šilumos siurblį siunčiamo signalo laidą prie jungties **OUT** (išvestis).
- 7. Laidą į šilumos siurblį ir iš jo pritvirtinkite laido spaustuku.
- 8. Uždarykite ir pritvirtinkite dangtį prie pasirenkamų jungčių skyriaus.
- 9. Šilumos siurblio integracijos suaktyvinimas sąsajoje I-167.

## **Sausintuvo prijungimas (reikia sąsajos I-167)**

Sistema gali valdyti iki keturių sausintuvų, po vieną valdikliui, prijungtų per relės modulį. Sausintuvas įsijungia, kai vėsinimo režimu pasiekiamas santykinės drėgmės nuostatis. Jis išsijungs, kai baigsis mažiausias 30 minučių veikimo laikas ir kai santykinė drėgmė bus sumažėjusi žemiau santykinės drėgmės nuostačio – neveikimo zonos.

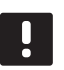

## **PASTABA!**

Prieš jungdami, žr. sausintuvo tiekėjo dokumentaciją ir atitinkamą Uponor laidų sujungimo schemą.

Šiam tikslui valdiklis naudoja Uponor Smatrix relės modulio M-161 išvestį. Vienas valdiklis gali valdyti tik vieną sausintuvą. Tai yra sausojo kontakto relės išvestis.

### **Kaip prijungti sausintuvą prie relės modulio**

Toliau parodytas prie relės modulio prijungtas aušintuvas.

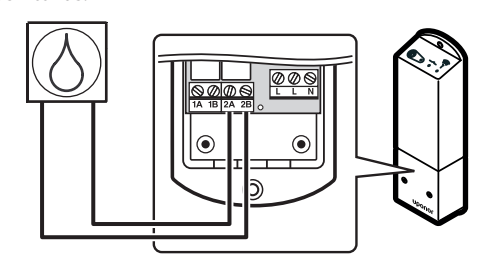

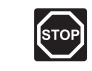

## **Perspėjimas!**

Elektros įrangos montavimo ir techninės priežiūros darbus už saugomų 230 V kintamosios srovės dangčių būtina vykdyti prižiūrint kvalifikuotam elektrikui.

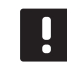

### **PASTABA!**

Šiai jungčiai reikalingas sausasis kontaktas, jaučiantis įvestį sausintuve.

- 1. Įsitikinkite, kad nustatytas normalus relės modulio vykdymo režimas.
	- 1.1 Įjunkite relės modulį ir suskaičiuokite, kiek kartų sumirksi 2 LED lemputė (mėlyna).
		- 1 = normalus režimas (numatytasis)
		- 2 = dviejų lygių papildomas vėsinimas
- 2. Jei reikia, pakeiskite relės modulio vykdymo režimą.
	- 2.1 Išjunkite relės modulį ir palaukite apie 10 sekundžių.
	- 2.2 Paspauskite ir laikykite paspaustą mygtuką ant relės modulio, kol jis vėl bus įjungtas. 2 LED lemputė sumirksės vieną kartą (normalus vykdymo režimas).
- 3. Įsitikinkite, kad maitinimas atjungtas ir nuo relės modulio, ir nuo sausintuvo.
- 4. Prijunkite laidą prie (nuo) sausintuvo prie relės modulio jungčių **2A** ir **2B**.
- 5. Užregistruokite relės modulį valdikliui kaip **Relay module** (relės modulis), **2** sistemos įrenginio kanalas. *Apie relės modulio montavimą skaitykite 5.8 skyriuje "Užregistruokite relės modulį M-161".*
- 6. Eikite į sąsajos meniu **Integration** (integravimas) ir pasirinkite **Relay module** (relės modulis).
- 7. Pasirinkite valdiklį, kuriam užregistruotas relės modulis, ir pasirinkite **Pump + Dehumidifier** (siurblys + sausintuvas).

Dabar sausintuvas prijungtas prie relės modulio ir suaktyvintas.

## **Šalčio mašinos prijungimas (reikia sąsajos I-167)**

Sistema gali valdyti iki keturių aušintuvų, po vieną relės moduliui. Aušintuvas įjungiamas, kai vėsinimo režimu atsiranda vėsinimo poreikis. Jis sustabdomas, kai vėsinimo poreikis patenkinamas.

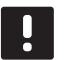

## **PASTABA!**

Prieš jungdami, žr. aušintuvo tiekėjo dokumentaciją ir atitinkamą Uponor laidų sujungimo schemą.

Šiam tikslui valdiklis naudoja Uponor Smatrix relės modulio M-161 išvestį. Vienas valdiklis gali valdyti tik vieną aušintuvą. Tai yra sausojo kontakto relės išvestis.

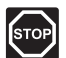

(<sub>STOF</sub>

## **Perspėjimas!**

Elektros įrangos montavimo ir techninės priežiūros darbus už saugomų 230 V kintamosios srovės dangčių būtina vykdyti prižiūrint kvalifikuotam elektrikui.

## **Kaip prijungti šalčio mašiną prie relės modulio:**

Toliau parodyta prie relės modulio prijungta šalčio mašina.

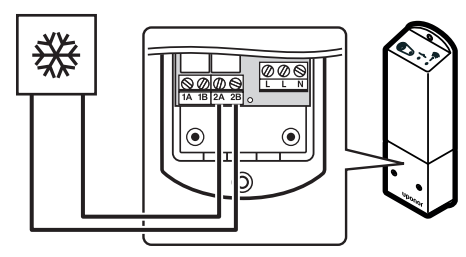

## **Perspėjimas!**

Elektros įrangos montavimo ir techninės priežiūros darbus už saugomų 230 V kintamosios srovės dangčių būtina vykdyti prižiūrint kvalifikuotam elektrikui.

## **PASTABA!**

Šiai jungčiai reikalingas sausasis kontaktas, jaučiantis įvestį aušintuve.

- 1. Įsitikinkite, kad nustatytas normalus relės modulio vykdymo režimas.
	- 1.1 Įjunkite relės modulį ir suskaičiuokite, kiek kartų sumirksi 2 LED lemputė (mėlyna). 1 = normalus režimas (numatytasis)
		- 2 = dviejų lygių papildomas vėsinimas
- 2. Jei reikia, pakeiskite relės modulio vykdymo režimą.
	- 2.1 Išjunkite relės modulį ir palaukite apie 10 sekundžių.
	- 2.2 Paspauskite ir laikykite paspaustą mygtuką ant relės modulio, kol jis vėl bus įjungtas. 2 LED lemputė sumirksės vieną kartą (normalus vykdymo režimas).
- 3. Įsitikinkite, kad maitinimas atjungtas ir nuo relės modulio, ir nuo aušintuvo.
- 4. Prijunkite laidą prie (nuo) aušintuvo prie relės modulio jungčių **2A** ir **2B**.
- 5. Užregistruokite relės modulį valdikliui kaip **Relay module** (relės modulis), **2** sistemos įrenginio kanalas. *Apie relės modulio montavimą skaitykite 5.8 skyriuje "Užregistruokite relės modulį M-161".*
- 6. Eikite į sąsajos meniu **Integration** (integravimas) ir pasirinkite **Relay module** (relės modulis).
- 7. Pasirinkite valdiklį, kuriam užregistruotas relės modulis, ir pasirinkite **Boiler + Chiller** (katilas + aušintuvas).

Dabar aušintuvas prijungtas prie relės modulio ir suaktyvintas.

# **5.6 Valdiklio prijungimas prie kintamosios srovės maitinimo tinklo**

Valdiklio montavimui užbaigti, atlikite toliau nurodytus veiksmus.

- 1. Patikrinkite, ar visi šių sudedamųjų dalių laidai sujungti ir ar sujungti tinkamai:
	- pavarų;
	- šildymo / vėsinimo jungiklio;
	- cirkuliacinio siurblio.
- 2. Įsitikinkite, kad valdiklio 230 V kintamosios srovės skyrius yra uždarytas ir tvirtinimo varžtas yra priveržtas.
- 3. Prijunkite maitinimo laidą prie 230 V kintamosios srovės sieninio elektros lizdo arba, jei reikalaujama pagal vietos teisės aktus, prie kabelių dėžutės.

## **5.7 Išbandykite pavaras**

Bandant sistemą, galima ranka atidaryti ir uždaryti prie kanalo prijungtą pavarą. Pavarai išbandyti reikia apie 10 minučių. Baigus bandymą, valdiklis automatiškai grįžta į vykdymo režimą.

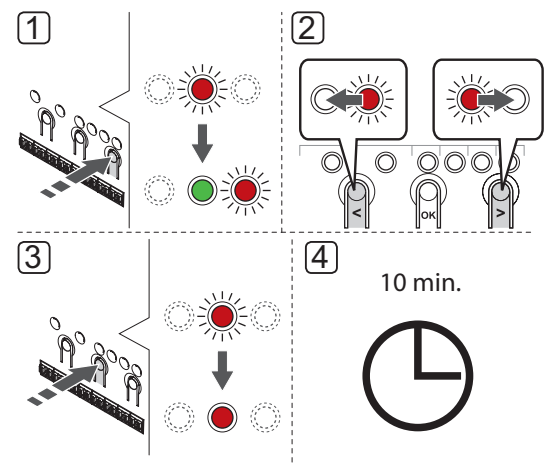

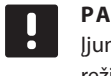

### **PASTABA!** Įjungtą priverstinį režimą rodo priverstiniu

režimu šviečiantis kanalo šviesdiodis.

Kaip patikrinti pavaras

- 1. Įjunkite priverstinį režimą paspausdami mygtuką **>**, kol įjungtas vykdymo režimas. Daugiau informacijos apie tai, kaip išeiti į vykdymo režimą, ieškokite 10.4 skyriuje Vykdymo režimas > Išėjimas į vykdymo režimą.
- 2. Mygtukais **<** arba **>** pasirinkite kanalą. Pasirinktą kanalą parodo raudonai mirksintis šviesdiodis.
- 3. Paspauskite mygtuką **OK** (gerai), kad suaktyvintumėte priverstinį pasirinkto kanalo režimą. Kanalo šviesdiodis pradeda ištisai šviesti raudonai ir tai reiškia, kad valdiklis atidaro pasirinkto kanalo pavarą ir sistema išeina į vykdymo režimą. Jei šviesdiodis toliau mirksi, priverstiniam veikimui kanalo pasirinkti negalima.

Jei šviesdiodis nepradeda ištisai šviesti raudonai, gali būti, kad pavarų valdymas užlaiko pavarą, jei vienu metu atidaromi daugiau kaip aštuoni kanalai. Jei ne, žiūrėkite trikčių šalinimo skyrių.

4. Palaukite 10 minučių arba dar kartą atverkite priverstinį režimą, pasirinkite suaktyvintą kanalą ir paspauskite mygtuką **OK** (gerai), kad sistema bandymą užbaigtų.

Priverstinį veikimą visada galima atšaukti atvėrus priverstinį režimą, pasirinkus aktyvų kanalą ir paspaudus mygtuką **OK** (gerai).

**5.8 Užregistruokite relės modulį M-161**

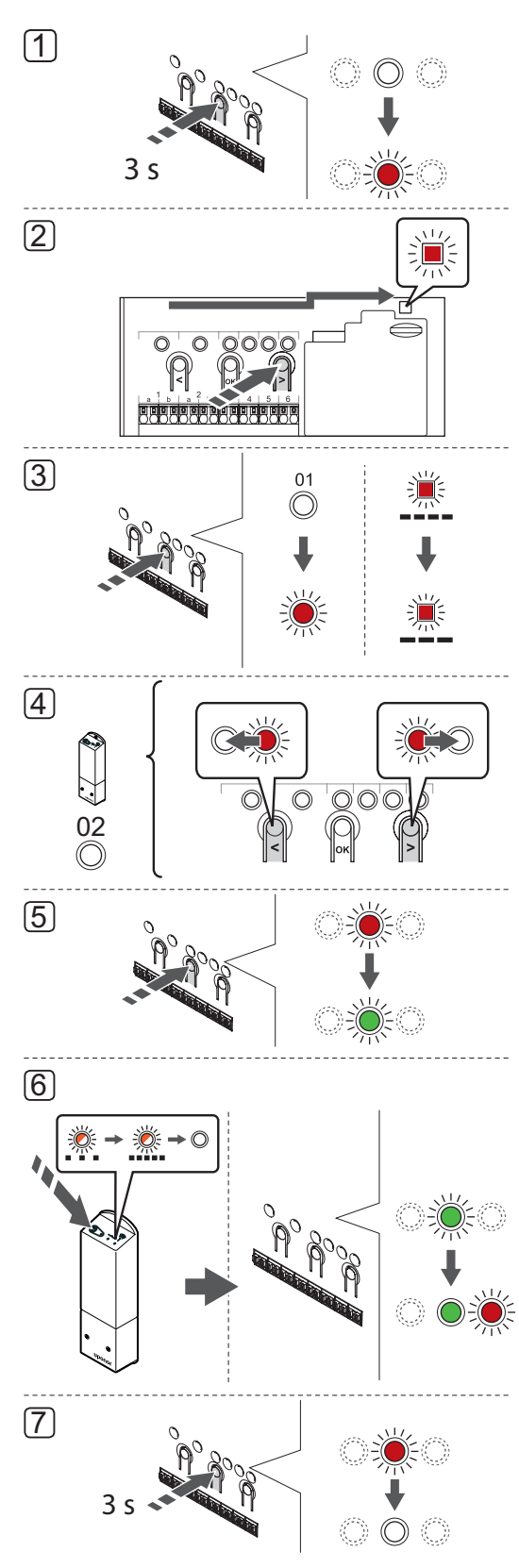

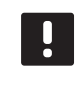

## **PASTABA!**

Prieš registruojant sistemos įrenginį, turi būti užregistruotas bent vienas termostatas.

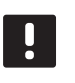

## **PASTABA!**

Prieš registruodami, įsitikinkite, kad visos sudedamosios dalys yra prijungtos prie relės modulio.

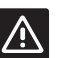

## **Įspėjimas!**

Įsitikinkite, kad valdiklis veikia vykdymo režimu. Daugiau informacijos apie tai, kaip išeiti į vykdymo režimą, rasite 10.4 skyriuje "Vykdymo režimas > Išėjimas į vykdymo režimą".

Kaip užregistruoti relės modulį valdikliui

- 1. Paspauskite ir palaikykite valdiklio mygtuką **OK** (gerai), kol pradės mirksėti kanalo šviesdiodžiai.
- 2. Mygtukais **<** arba **>** perkelkite žymeklį prie maitinimo šviesdiodžio (šviesdiodis pradeda mirksėti raudonai).
- 3. Paspauskite mygtuką **OK** (gerai), kad atvertumėte sistemos prietaiso registracijos režimą (maitinimo šviesdiodis). Maitinimo šviesdiodis pradeda mirksėti pagal tam tikrą modelį: ilgas mirktelėjimas, trumpa pauzė, ilgas mirktelėjimas. 1 kanalo šviesdiodis pradeda mirksėti raudonai.
- 4. Paspauskite mygtuką **>**, kad perkeltumėte žymeklį (šviesdiodis mirksi raudonai) į 2 kanalą.
- 5. Paspauskite mygtuką **OK** (gerai), kad pasirinktumėte sistemos įrenginio 2 kanalą (relės modulis). 2 kanalo šviesdiodis pradeda mirksėti žaliai.
- 6. Nuspauskite ir palaikykite ant termostato esantį registracijos mygtuką, ir atleiskite jį, kai šviesdiodis pradės mirksėti žaliai (jis yra angoje virš registracijos mygtuko).

Valdiklyje pasirinkto kanalo šviesdiodis pradeda nuolat šviesti žaliai, o ant relės modulio esantys šviesdiodžiai vėl pradeda greitai mirksėti ir po kelių sekundžių išsijungia.

7. Paspauskite mygtuką **OK** (gerai), kol išsijungs žali šviesdiodžiai, kad užbaigtumėte registraciją ir grįžtumėte į vykdymo režimą.

Norėdami išregistruoti jau užregistruotą relės modulį, *žr. 10.6 skyrių "Išregistruokite valdiklio kanalus"*.

# **6 Termostatų Uponor Smatrix Wave ir jutiklių montavimas**

Prie sistemos galima prijungti toliau nurodytus termostatus.

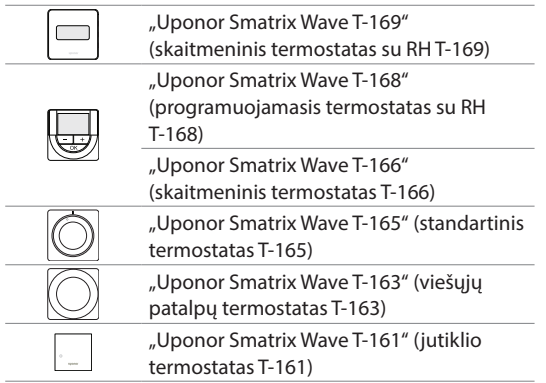

## **6.1 Termostatų įrengimas**

Norėdami parinkti vietą, kurioje montuoti termostatą, atsižvelkite į rekomendacijas, pateiktas *4.2 skyriuje Pasiruošimas montuoti* ir išvardytas toliau.

- 1. Pasirinkite patalpos sieną ir nustatykite vietą 1,3–1,5 m virš grindų.
- 2. Įsitikinkite, kad termostato nepasieks tiesioginiai saulės spinduliai.
- 3. Įsitikinkite, kad termostatas per sieną nebus šildomas saulės spindulių.
- 4. Pasirūpinkite, kad termostatas būtų atokiai nuo bet kokių šilumos šaltinių, pvz., televizoriaus, elektroninės įrangos, židinio, prožektorių ir t. t.
- 5. Pasirūpinkite, kad termostatas būtų atokiai nuo bet kokių drėgmės ir tyškančio vandens šaltinių (IP20).
- 6. Įsitikinkite, kad termostatas yra bent 40 cm atstumu nuo valdiklio, kad būtų išvengta trukdžių.

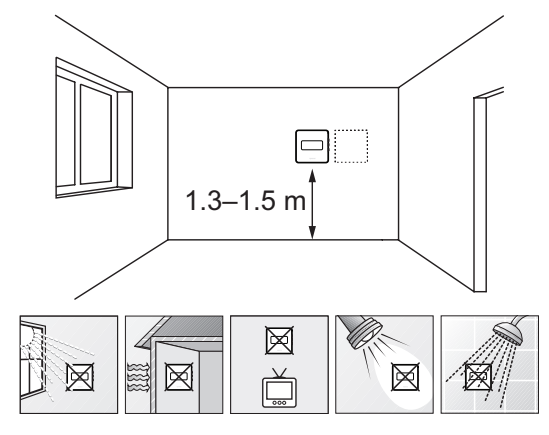

# **6.2 Termostatų ženklinimas**

Kai tinkama, paženklinkite termostatus jų valdomų kanalų numeriais, pvz., 02, 03. Sistemai, kuri turi sąsają ir kelis valdiklius, kiekvienam valdikliui paskirkite ID numerį, pvz., 1.02, 1.03, 2.02, 2.03.

Jei termostatas gali jungtis prie išorinio jutiklio, kai taikytina, nurodykite informaciją apie jutiklio tipą.

Galimi termostatų ir jutiklių deriniai

- Patalpos temperatūra
- Patalpų ir grindų temperatūra
- Patalpų ir lauko temperatūra
- Nuotolinio jutiklio temperatūra

# **6.3 Baterijų įdėjimas**

## **Termostatai T-161 ir T-169**

Visuose termostatuose naudojama viena CR2032 3 V sagos formos ličio baterija, kurios užtenka maždaug 2 metams, jei termostatai yra valdiklio radijo ryšio diapazone. Įsitikinkite, kad baterija tinkamai įdėta į termostatą.

Įdėjus bateriją, termostatas atliks maždaug 10 sekundžių trunkančią savitikros procedūrą. Tuo metu į sistemą nebus galima nieko įvesti ir mirksės termostato LED lemputė (tik T-161).

Toliau paveikslėlyje parodyta, kaip nuo baterijos nuimti plastikinę transportavimo juostelę, kad būtų paleistas termostatas.

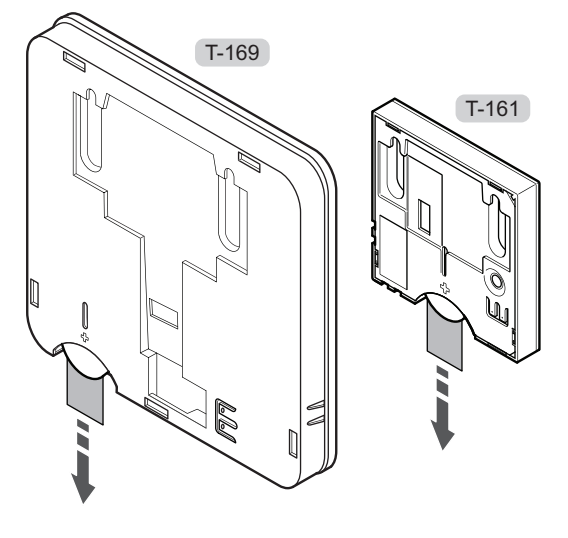

**LT**

## **Termostatai T-163, T-165, T-166 ir T-168**

Termostatuose naudojamos dvi šarminės 1,5 V AAA tipo baterijos, kurių užtenka maždaug 2 metams, jei termostatai yra valdiklio radijo ryšio diapazone. Įsitikinkite, kad baterijos termostatuose įdėtos tinkamai.

Įdėjus baterijas, termostatas atliks maždaug 10 sekundžių trunkančią savaiminę patikrą. Tuo metu į sistemą nebus galima nieko įvesti ir mirksės termostato šviesdiodis.

Toliau paveikslėlyje parodyta, kaip nuo baterijų nuimti plastikinę transportavimo juostelę, kad būtų paleistas termostatas.

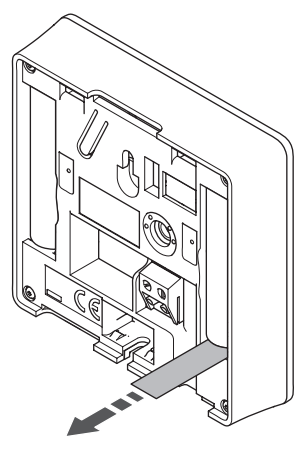

## **6.4 Išorinio jutiklio prijungimas prie termostato (pasirenkamas)**

Prie termostatų galima prijungti išorinį jutiklį (išskyrus prie standartinio T-165 modelio termostato), kad būtų galima naudoti daugiau funkcijų.

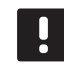

### **PASTABA!**

Tiksliems temperatūros matavimams: lauko jutiklį pritvirtinkite prie šiaurinės pastato pusės, kur maža tikimybė, jog į jį tiesiogiai švies saulės spinduliai. Nedėkite arti durų, langų arba oro išleidimo angų.

## **Termostatai T-161 ir T-169**

Prijunkite jutiklį prie termostato gale esančio gnybto, kaip parodyta toliau.

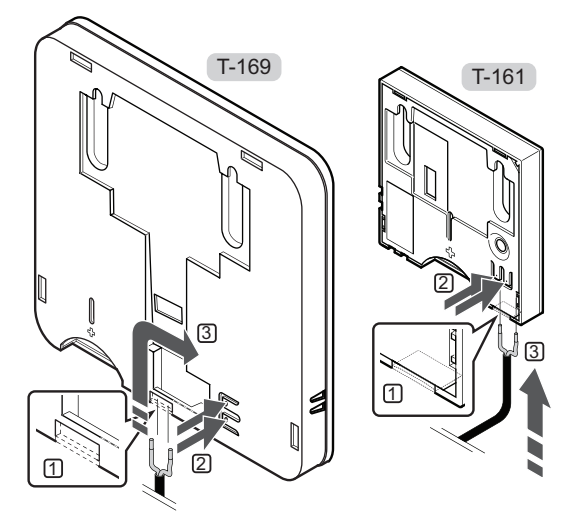

- 1. Pašalinkite nuimamą plastiką.
- 2. Paspauskite termostato nugarėlėje esančių jungčių spaudžiamuosius mygtukus.
- 3. Spausdami šiuos mygtukus, į jungtį įkiškite du jutiklio kabelio laidus (nepadalytus poliais).

## **Termostatai T-163, T-166 ir T-168**

Prijunkite jutiklį prie termostato gale esančio gnybto, kaip parodyta toliau.

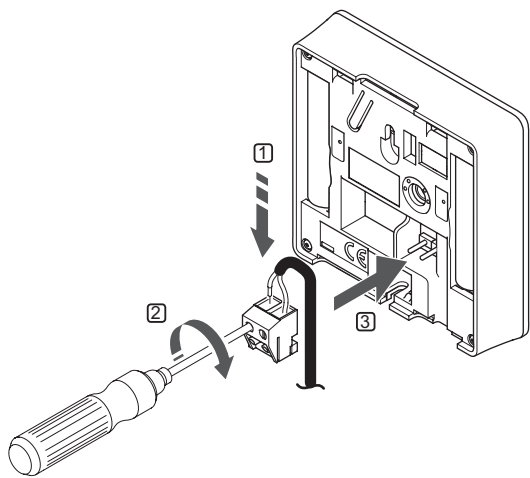

- 1. Į nuimamą jungtį įkiškite du jutiklio kabelio laidus (nepadalytus poliais).
- 2. Priveržkite varžtus, pritvirtindami laidus prie jungties.
- 3. Įkiškite jungtį ant termostato įvesties kištukų.

## **6.5 Jutiklio įvesties funkcija**

## **Termostatas T-169**

Išorinio temperatūros jutiklio įvestį galima naudoti grindų, lauko ar nuotoliniam temperatūros jutikliui. Naudokite termostato programinę įrangą, kad pasirinktumėte jutiklio ir termostato naudojimą atitinkantį valdymo režimą.

Daugiau informacijos rasite *13 skyriuje "Kaip naudoti skaitmeninius termostatus "Uponor Smatrix Wave".*

## **Termostatas T-168**

Išorinio temperatūros jutiklio įvestį galima naudoti grindų, lauko ar nuotoliniam temperatūros jutikliui. Naudokite termostato programinę įrangą, kad pasirinktumėte jutiklio ir termostato naudojimą atitinkantį valdymo režimą.

Daugiau informacijos rasite *13 skyriuje "Kaip naudoti skaitmeninius termostatus "Uponor Smatrix Wave".*

### **Termostatas T-166**

Išorinio temperatūros jutiklio įvestį galima naudoti grindų, lauko ar nuotoliniam temperatūros jutikliui. Naudokite termostato programinę įrangą, kad pasirinktumėte jutiklio ir termostato naudojimą atitinkantį valdymo režimą.

Daugiau informacijos rasite *13 skyriuje "Kaip naudoti skaitmeninius termostatus "Uponor Smatrix Wave".*

### **Termostatas T-163**

Išorinio temperatūros jutiklio įvestį galima naudoti grindų temperatūros jutikliui, lauko temperatūros jutikliui, tiekimo temperatūros jutikliui šildymo / vėsinimo jungikliui (tik "Wave" su sąsaja), šildymo / vėsinimo jungikliui arba komforto / ECO jungikliui. Naudokite termostato DIP jungiklius, kad pasirinktumėte jutiklio ir termostato naudojimą atitinkantį valdymo režimą.

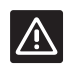

## **Įspėjimas!**

Jei sistemoje yra daugiau kaip vienas valdiklis, termostatą užregistruokite kaip sistemos įrenginį pagrindiniam valdikliui.

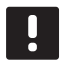

#### **PASTABA!**

Išorinį signalą galima prijungti prie iki keturių lygiagrečiai veikiančių "Wave" valdiklių. Taip sistemai reikia mažiau šildymo / vėsinimo jungiklių.

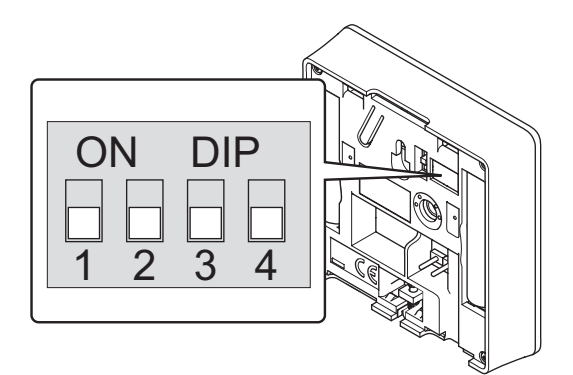

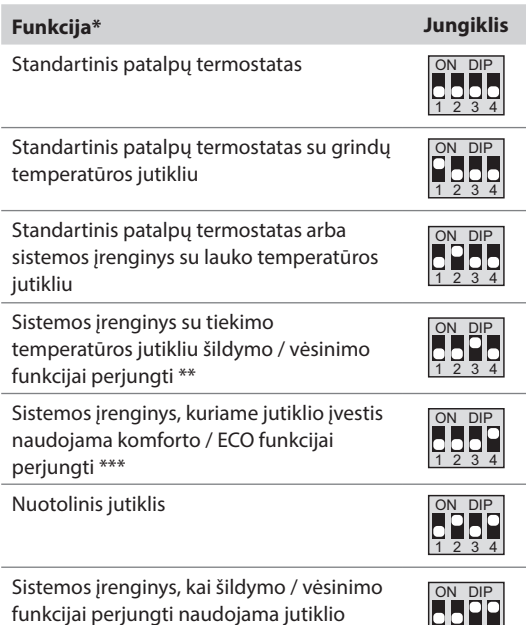

**LT**

*\* Termostatas, užregistruotas kaip sistemos įrenginys, nebeveiks kaip standartinis patalpos termostatas.*

įvestis \*\*\*\* <sup>1234</sup>

*\*\* Tik "Wave" su sąsaja*

*\*\*\* Uždaryta = ECO*

*\*\*\*\* Uždaryta = vėsinama*

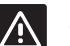

## **Įspėjimas!**

Jungiklius būtina nustatyti prieš registruojant termostatą.

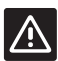

# **Įspėjimas!**

Jungikliai turi būti nustatyti į vieną iš galimų funkcijų, kad būtų galima termostatą užregistruoti.

## **Termostatas T-161**

Per išorinio temperatūros jutiklio įvestį galima prijungti grindų temperatūros jutiklį. T-161 termostato valdymo režimas yra nustatytas, kai grindų jutiklis yra prijungtas prie termostato.

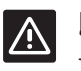

# **Įspėjimas!**

Jei praėjo daugiau nei 1 valanda nuo termostato paleidimo iki jutiklio įdėjimo. Išimkite bateriją iš termostato, palaukite 30 sekundžių ir vėl įdėkite bateriją. Dabar termostatas bus sukonfigūruotas su grindų jutikliu.

# **6.6 Termostato pritvirtinimas prie sienos**

Termostatai gaunami rinkinyje su varžtais, sieniniais kaiščiais ir sieniniu laikikliu, todėl termostatą prie sienos galima pritvirtinti keliais būdais.

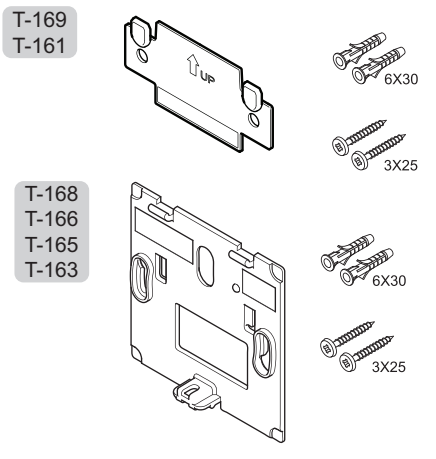

**Naudojant sieninĮ laikiklĮ (rekomenduojama)**

Toliau parodytos termostato tvirtinimo angų vietos ir kaip jį pritvirtinti prie sienos naudojant sieninį laikiklį.

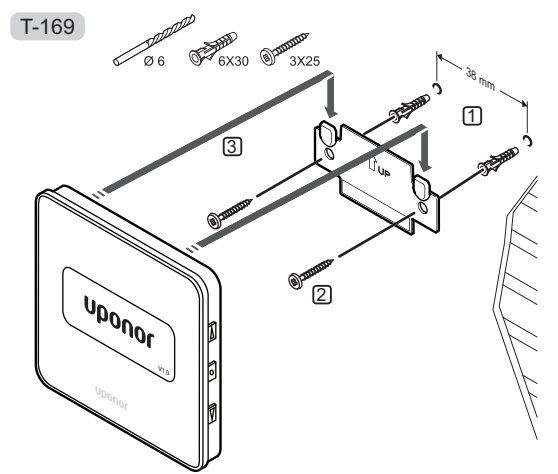

T-161

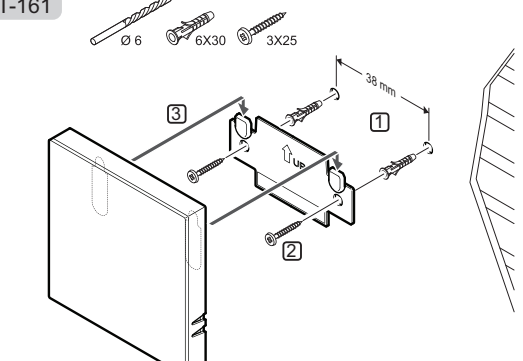

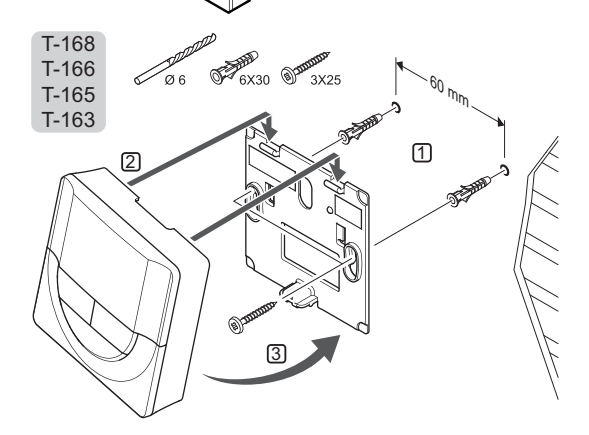

# **Varžtas ir sieninis kaištis**

Toliau parodyta, kaip termostatą prie sienos pritvirtinti varžtais ir sieniniais kaiščiais.

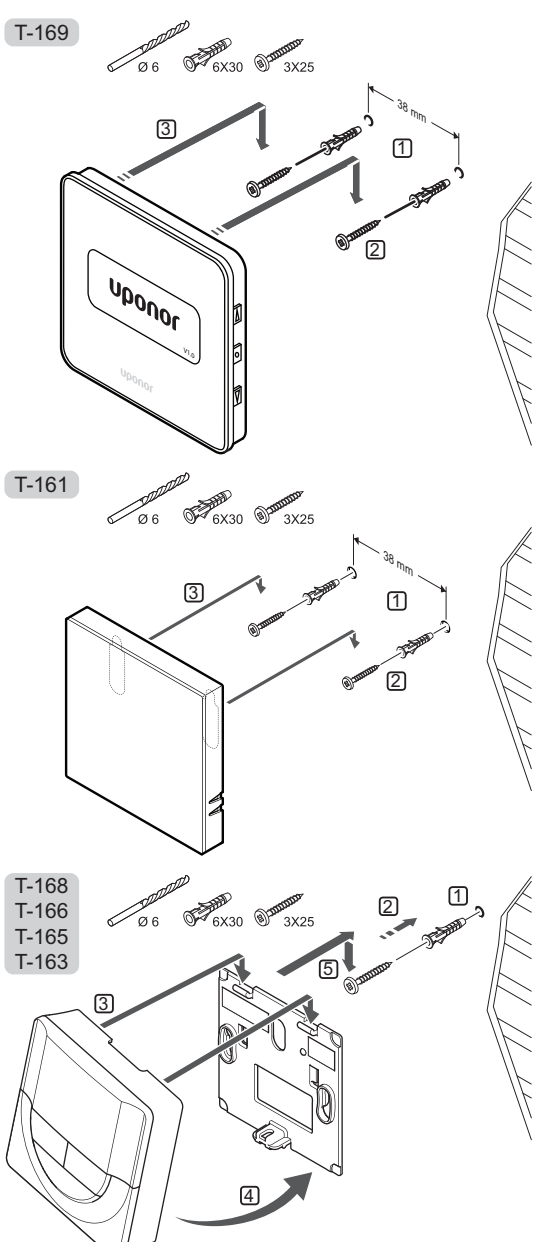

## **Lipniosios juostos naudojimas**

Toliau parodyta, kaip termostatą prie sienos pritvirtinti naudojant lipniąją juostą ir sieninį laikiklį.

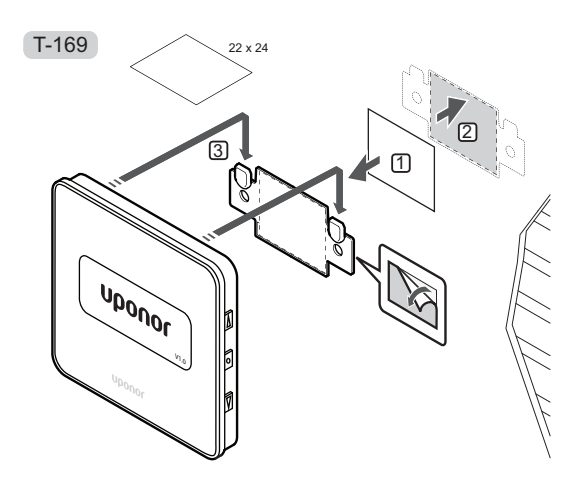

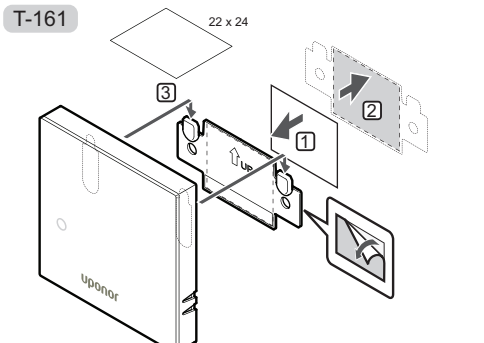

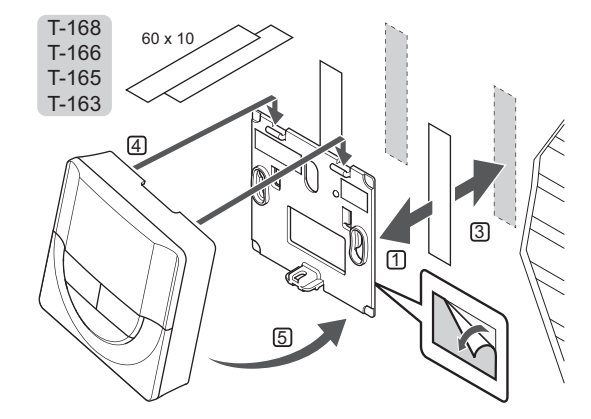

# **6.7 Tvirtinimas prie stalo stovo (tik T-163, T-165, T-166 ir T-168)**

Toliau paveiksle parodyta, kaip pritvirtinti termostatą prie stalo stovo.

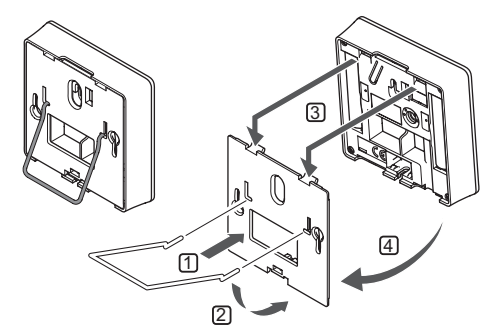

# **6.8 Pirmasis skaitmeninių termostatų paleidimas**

Pirmą kartą paleidus, prieš pradedant registruoti, termostatui reikalingi keli pagrindiniai nustatymai.

Daugiau informacijos rasite *13 skyriuje "Kaip naudoti skaitmeninius termostatus "Uponor Smatrix Wave".*

### **Programinės Įrangos versija**

Paleidimo metu rodoma esama programinės įrangos versija.

T-169

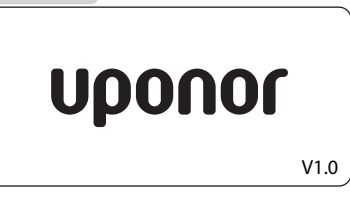

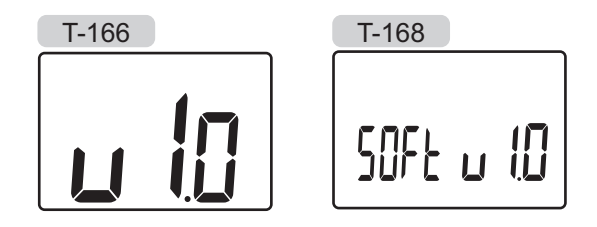

## **Nustatykite laiką (tik T-168)**

Paleidžiant termostatą pirmą kartą, atkūrus jo gamyklinius nustatymus arba jam ilgai išbuvus be baterijų, programinėje įrangoje reikia nustatyti datą ir laiką. Tai reikalinga norint naudoti šio termostato planavimo sudarymo programas.

Mygtukais **-** arba **+** pakeiskite reikšmę ir paspauskite mygtuką **OK** (gerai) – taip nustatysite reikšmę ir pereisite prie kitos redaguojamos reikšmės.

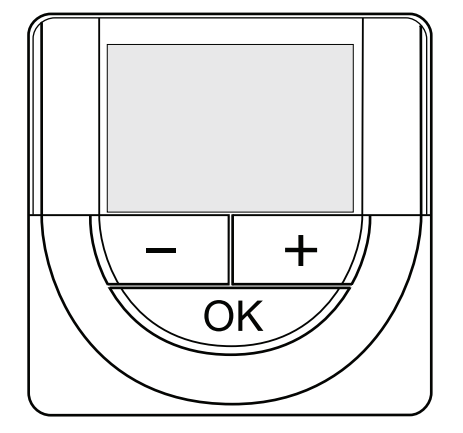

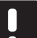

## **PASTABA!**

Jei maždaug 8 sekundes nebus paspaustas joks mygtukas, esamos vertės bus išsaugotos ir programinė įranga persijungs į valdymo režimą.

1. Nustatykite valandas.

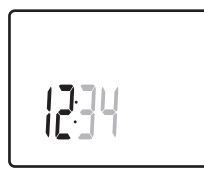

2. Nustatykite minutes.

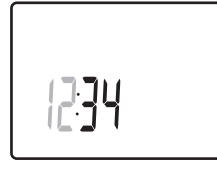

3. Nustatykite 12 arba 24 val. rodymą.

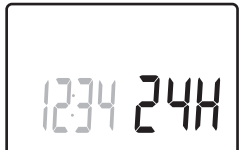

4. Nustatykite savaitės dieną (1 = pirmadienis, 7 = sekmadienis).

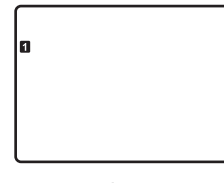

5. Nustatykite mėnesio dieną.

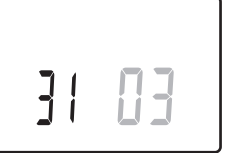

6. Nustatykite mėnesį.

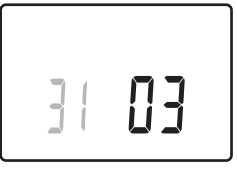

7. Nustatykite metus.

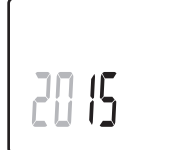

8. Paspauskite **OK** (gerai), kad sugrįžtumėte į vykdymo režimą.

Datą ir laiką galima nustatyti ir per nustatymų meniu.

## **6.9 Pirmoji skaitmeninių termostatų sąranka**

## **Pasirinkite termostatų valdymo režimą**

Jei prie termostato prijungtas išorinis jutiklis, būtina pasirinkti valdymo režimą, kad būtų išnaudotos papildomo jutiklio funkcijos.

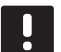

## **PASTABA!**

- Jei atidarius submeniu maždaug 8 sekundes nebus paspaustas joks mygtukas, esamos vertės bus išsaugotos ir programinė įranga persijungs į nustatymų režimą. Praėjus dar 60 sekundžių, bus perjungtas vykdymo režimas.
- 1. Paspauskite ir palaikykite mygtuką **OK** (gerai), kol viršutiniame dešiniajame kampe pasirodys nustatymų piktograma ir meniu numeriai (apie 3 sekundes).
- 2. Mygtukais arba + (T-169 = ▼ arba ▲) pakeiskite skaičius į **04** ir paspauskite **OK** (gerai).
- 3. Parodomas esamas valdymo režimas (RT, RFT, RS arba RO).
- 4. Mygtukais **-** arba **+** (T-169 = arba ) pakeiskite valdymo režimą (žr. toliau pateiktą sąrašą) ir paspauskite **OK** (gerai).

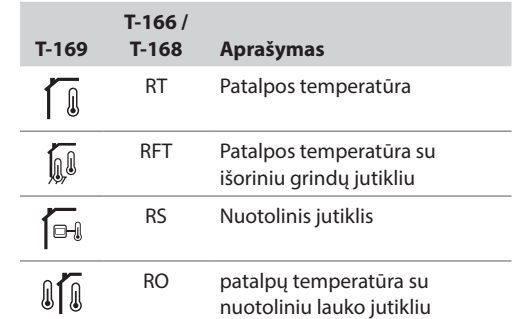

5. Paspauskite ir maždaug 3 sekundes palaikykite mygtuką **OK** (gerai), kad uždarytumėte nustatymų meniu.

## **Temperatūros nuostatis**

Termostatai pristatomi su numatytuoju 21 °C nuostačiu.

Toliau parodyta, kaip sureguliuoti termostato temperatūros nuostatį.

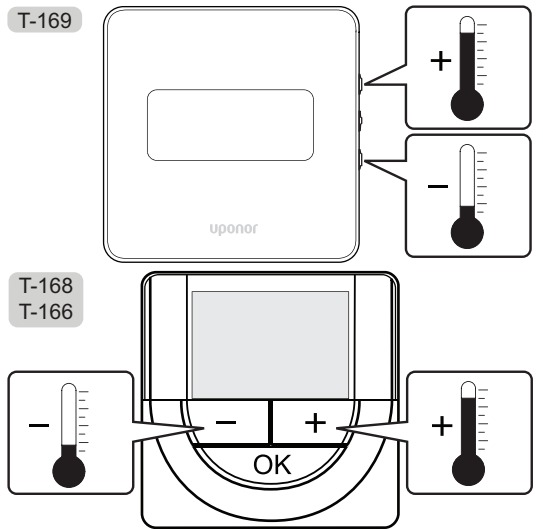

Norėdami sureguliuoti esamo valdymo režimo termostato temperatūros nuostatį, atlikite toliau nurodytus veiksmus.

1. Vieną kartą paspauskite mygtuką **-** arba **+** (T-169 =  $\blacktriangledown$  arba  $\blacktriangle$ ).

Ekrane rodomas dabartinis mirksintis nuostatis.

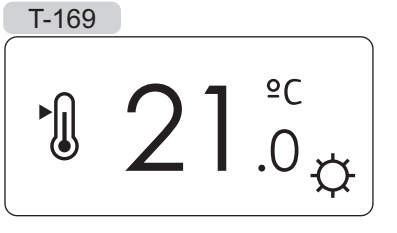

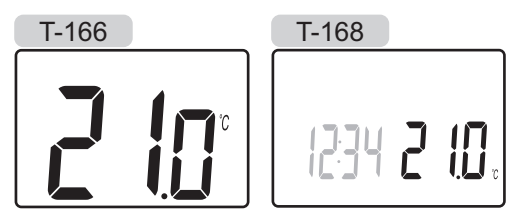

2. Spaudinėkite mygtuką - arba + (T-169 = ▼ arba ▲), kad nustatytumėte kontrolinę temperatūros vertę. Ji kis padalomis po 0,5.

Nustačius naują nuostatį, po kelių sekundžių ekranas grįžta į vykdymo režimą ir parodo patalpos temperatūrą.

## **6.10 Užregistruokite termostatus kontroleryje**

## **Registracija per pirmąjĮ paleidimą**

Pirmą kartą paleidus valdiklį, automatiškai įjungiamas vykdymo režimas (standartinis veikimo režimas). Eikite prie 1 veiksmo.

### **Registracija vykdymo režimu**

Vykdymo režimas – standartinis valdiklio režimas, kai sistema veikia pagal nustatytus parametrus. Eikite prie 1 veiksmo.

### **Registracija priverstiniu režimu**

Išeikite į vykdymo režimą, žr. 10.4 skyrių "Vykdymo režimas > Išėjimas į vykdymo režimą", tada eikite prie 1 veiksmo.

## **Registracija**

Toliau parodyta, kaip užregistruoti įvairius su valdikliu **susietus** patalpų termostatus.

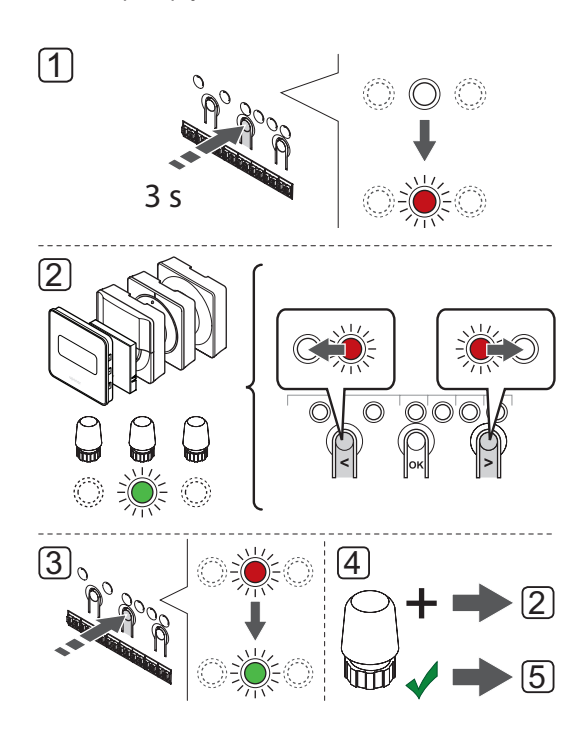

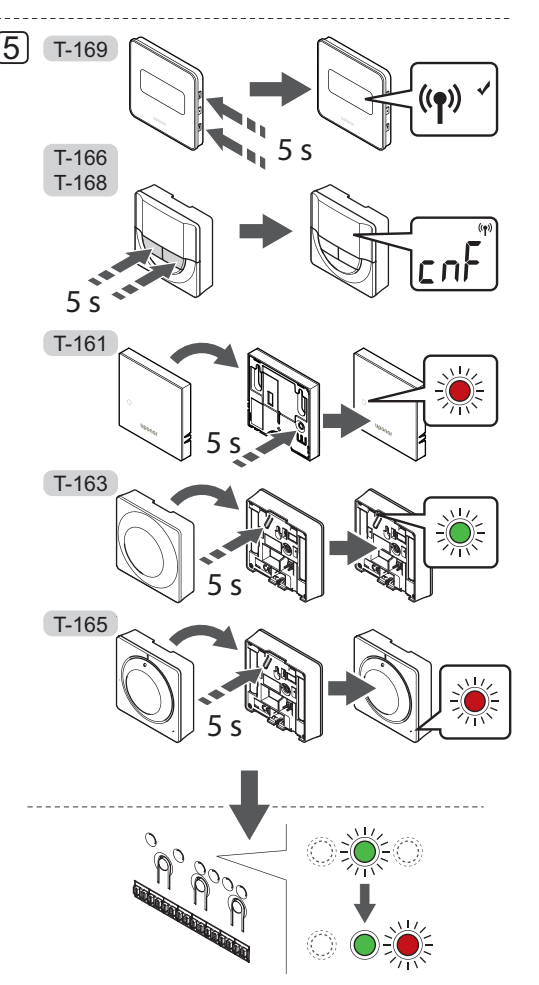

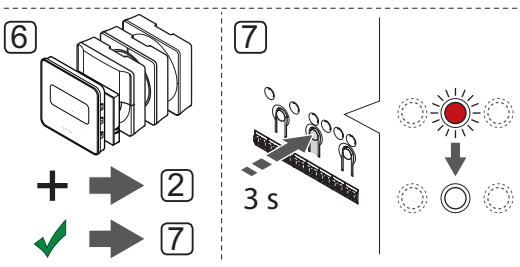

Norėdami užregistruoti patalpų termostatus valdiklyje, atlikite nurodytus veiksmus.

- 1. Paspauskite ant valdiklio esantį mygtuką **OK** (gerai), kol 1 kanalo (arba pirmojo išregistruoto kanalo) šviesdiodis pradės mirksėti raudonai.
- 2. Mygtukais **<** arba **>** perkelkite žymeklį (šviesdiodis mirksi raudonai) į pageidaujamą kanalą.
- 3. Paspauskite mygtuką **OK** (gerai), kad pasirinktumėte kanalą registracijai. Pasirinkto kanalo šviesdiodis pradeda mirksėti žaliai.
- 4. Kartokite 2 ir 3 veiksmus, kol visi termostatui registruotini kanalai bus pasirinkti (šviesdiodžiai mirksės žaliai).

**Pastaba!** Rekomenduojama vienu metu termostatui užregistruoti visus kanalus.

5. Pasirinkite termostatą

### **Termostatas T–163**

- 5.1 Pasirinktinai: Norėdami suaktyvinti neleistinų veiksmų įspėjamąjį signalą registravimo metu, nustatykite laikmačio išjungimo jungiklio komforto režimą  $(Q)$ .
- 5.2 Švelniai nuspauskite ir palaikykite nuspaudę ant termostato esantį registracijos mygtuką, ir atleiskite jį, kai šviesdiodis pradės mirksėti žaliai (jis yra angoje virš registracijos mygtuko). Pasirinkto kanalo šviesdiodis valdiklyje pradeda nuolat šviesti žaliai ir tai reiškia, kad registracija baigta.
- 5.3 Pasirinktinai: Jei pakeitimo signalas buvo įjungtas registracijos metu, nustatykite norimą laikmačio išjungimo režimą.

## **TERMOSTATAI T–161 ir T–165**

5.1 Švelniai paspauskite ir palaikykite ant termostato esantį registracijos mygtuką, ir atleiskite jį, kai šviesdiodis termostato priekyje pradės mirksėti.

Pasirinkto valdiklio kanalo šviesdiodis pradeda nuolat šviesti žaliai, o tai reiškia, kad registracija baigta.

## **TERMOSTATAI T–166 ir T–168**

5.1 Kartu paspauskite ir palaikykite nuspaudę mygtukus **-** ir **+** ant termostato, kol pasirodys užrašas **CnF** (konfigūruoti) ir ryšio piktograma. Pasirinkto kanalo šviesolaidis valdiklyje pradeda nuolat šviesti žaliai ir tai reiškia, kad registracija baigta.

### **Termostatas T–169**

5.1 Kartu paspauskite ir palaikykite nuspaudę mygtukus  $\blacktriangledown$  ir  $\blacktriangle$  ant termostato, kol pasirodys ryšio piktograma ((1).

Pasirinkto kanalo LED lemputė valdiklyje pradeda nuolat šviesti žaliai ir tai reiškia, kad registracija baigta.

- 6. Pakartokite 2–5 veiksmus, kol bus užregistruoti visi naudojami patalpų termostatai.
- 7. Paspauskite valdiklio mygtuką **OK** (gerai), kol išsijungs žali šviesdiodžiai, kad užbaigtumėte registraciją ir grįžtumėte į vykdymo režimą.

Norėdami išregistruoti užregistruotus termostatus, *žr. 10.6 skyrių "Valdiklio kanalų išregistravimas"*.

# **6.11 Sistemos įrenginių registravimas**

Valdiklį galima prijungti ne tik prie patalpų termostatų, bet ir prie sistemos įrenginių.

Galimi sistemos įrenginiai:

- Jutiklinio ekrano sąsaja (pasirinktinė), *apie diegimo procedūrą žr. 9 skyriuje "Uponor Smatrix Wave" sąsajos montavimas*
- Relės modulis
- Viešųjų patalpų termostatas su įvairiomis funkcijomis

Toliau paveiksle parodyta, kaip valdiklyje užregistruoti sistemos įrenginius.

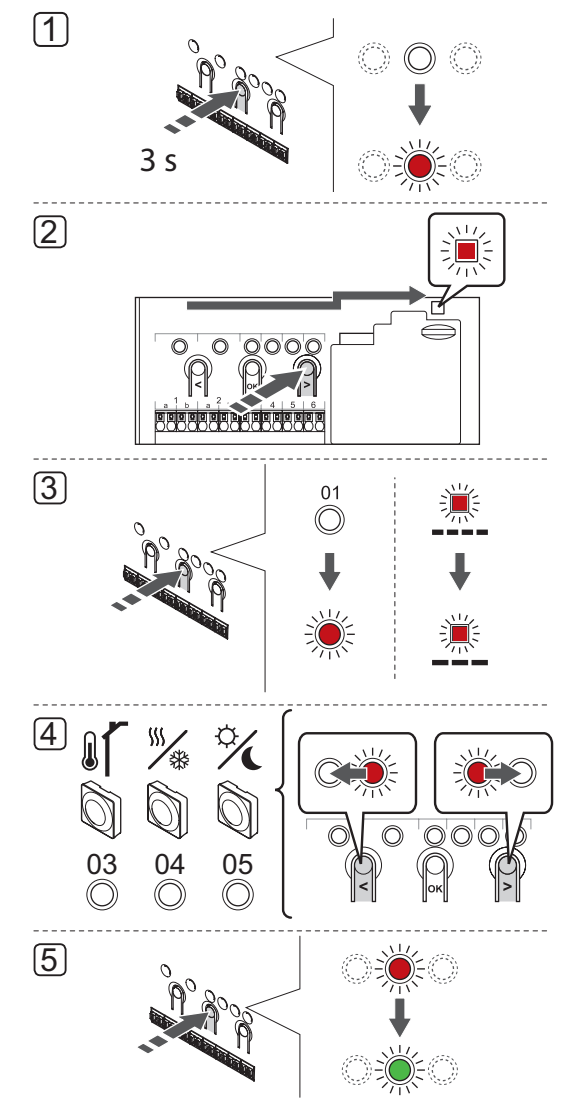

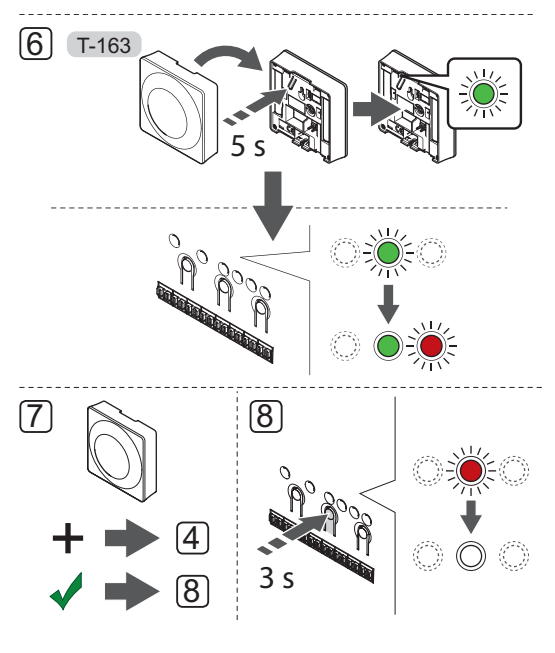

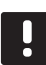

### **PASTABA!**

Prieš registruojant sistemos įrenginį, turi būti užregistruotas bent vienas termostatas.

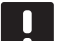

## **PASTABA!**

Jei viešųjų patalpų termostatas T-163 registruojamas kaip sistemos įrenginys su įvairiomis funkcijomis, termostatas veikia tik kaip nuolatinis elementas. Jis nevaldo patalpų temperatūros toje patalpoje, kurioje yra įrengtas.

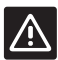

## **Įspėjimas!**

Jei sistemoje yra daugiau kaip vienas valdiklis, termostatą užregistruokite kaip sistemos įrenginį pagrindiniam valdikliui.

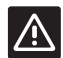

### **Įspėjimas!**

DIP jungiklius viešųjų patalpų termostate T-163 būtina nustatyti prieš registruojant termostatą.

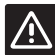

## **Įspėjimas!**

Įsitikinkite, kad valdiklis veikia vykdymo režimu. Daugiau informacijos apie tai, kaip išeiti į vykdymo režimą, rasite 10.4 skyriuje "Vykdymo režimas > Išėjimas į vykdymo režimą".

Norėdami užregistruoti sistemos įrenginius valdiklyje, atlikite nurodytus veiksmus.

- 1. Paspauskite ir palaikykite valdiklio mygtuką **OK** (gerai), kol pradės mirksėti kanalo šviesdiodžiai.
- 2. Mygtukais **<** arba **>** perkelkite žymeklį prie maitinimo šviesdiodžio (šviesdiodis pradeda mirksėti raudonai).
- 3. Paspauskite mygtuką **OK** (gerai), kad atidarytumėte sistemos prietaiso registracijos režimą (maitinimo šviesdiodis). Maitinimo šviesdiodis pradeda mirksėti pagal tam tikrą modelį: ilgas mirktelėjimas, trumpa pauzė, ilgas mirktelėjimas. 1 kanalo šviesdiodis pradeda mirksėti raudonai.
- 4. Mygtukais **<** arba **>** perkelkite žymeklį į pageidaujamą sistemos kanalą, žr. sąrašą toliau.

1 = Jutiklinio ekrano sąsaja *Daugiau informacijos ieškokite 9 skyriuje "Uponor Smatrix Wave" sąsajos montavimas.*

2 = Relės modulis *Daugiau informacijos ieškokite 5 skyriuje "Uponor Smatrix Wave" valdiklio montavimas.*

- 3 = Viešųjų patalpų termostatas su lauko jutikliu.
- 4 = Viešųjų patalpų termostatas su šildymo / vėsinimo jungikliu nuo kontakto arba šildymo / vėsinimo jungikliu nuo jutiklio įvesties (reikia sąsajos I-167).
- 5 = Viešųjų patalpų termostatas su komforto / ECO jungikliu nuo kontakto
- 5. Paspauskite mygtuką **OK** (gerai), kad pasirinktumėte sistemos įrenginio kanalą. Kanalo šviesdiodis pradeda mirksėti žaliai.
- 6**. VIEŠŲJŲ PATALPŲ TERMOSTATAS T-163 KAIP SISTEMOS ĮRENGINYS**
	- 6.1 Švelniai nuspauskite ir palaikykite nuspaudę ant termostato esantį registracijos mygtuką, ir atleiskite jį, kai šviesdiodis pradės mirksėti žaliai (jis yra angoje virš registracijos mygtuko). Pasirinkto kanalo šviesdiodis valdiklyje pradeda nuolat šviesti žaliai ir tai reiškia, kad registracija baigta.
- 7. Pakartokite 4–6 veiksmus, kol bus užregistruoti visi esami sistemos įrenginiai.
- 8. Paspauskite valdiklio mygtuką **OK** (gerai), kol išsijungs žali šviesdiodžiai, kad užbaigtumėte registraciją ir grįžtumėte į vykdymo režimą.

Norėdami išregistruoti užregistruotus jutiklius ir jungiklius, *žr. 10.6 skyrių "Valdiklio kanalų išregistravimas"*.

# **7 "Uponor Smatrix Wave" termostato galvutės montavimas**

Prie sistemos galima prijungti toliau nurodytą termostato galvutę.

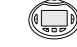

"Uponor Smatrix Wave T-162" (radiatorių termostatas T–162)

# **7.1 Termostato galvutės įrengimas**

Norėdami parinkti vietą, kurioje montuoti termostato galvutes, atsižvelkite į rekomendacijas, pateiktas*4.2 skyriuje Pasiruošimas montuoti* ir išvardytas toliau.

- 1. Termostato galvutę montuokite tik ant hidraulinio radiatoriaus.
- 2. Įsitikinkite, kad termostato galvutės nepasieks tiesioginiai saulės spinduliai.
- 3. Pasirūpinkite, kad termostato galvutė būtų atokiai nuo bet kokių drėgmės ir tyškančio vandens šaltinių (IP20).
- 4. Įsitikinkite, kad termostato galvutė yra bent 40 cm atstumu nuo valdiklio, kad būtų išvengta trukdžių.

# **7.2 Termostato galvučių ženklinimas**

Kai tinkama, paženklinkite termostato galvutes kanalų, prie kurių jos prijungtos, numeriais, pvz., 02, 03. Sistemai, kuri turi sąsają ir kelis valdiklius, kiekvienam valdikliui paskirkite ID numerį, pvz., 1.02, 1.03, 2.02, 2.03.

# **7.3 Baterijų įdėjimas**

Visuose termostato galvutėse naudojamos dvi šarminės 1,5 V AA tipo baterijos, kurių užtenka maždaug 2 metams, jei tik jos yra valdiklio radijo diapazone. Įsitikinkite, kad baterijos termostato galvutėse įdėtos tinkamai.

Įdėjus baterijas, termostato galvutė atliks maždaug 10 sekundžių trunkančią savaiminę patikrą. Sistemos įvestys bus blokuojamos.

Toliau paveiksle parodyta, kaip nuo baterijos nuimti plastikinę transportavimo juostą, kad būtų paleista termostato galvutė.

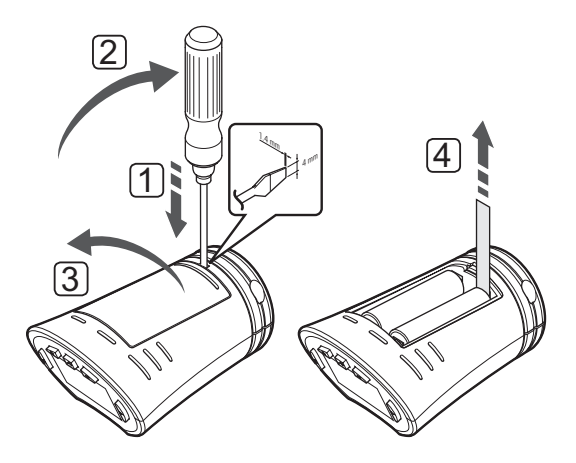

# **7.4 Termostato galvutės montavimas ant hidraulinio radiatoriaus**

Termostato galvutės komplekte pridedami adapteriai, plastikiniai laikikliai ir varžtai.

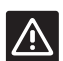

# **Įspėjimas!**

Prieš termostato galvutę registruojant valdikliui, ją reikia sumontuoti ant radiatoriaus. Nes užregistruota termostato galvutė kalibruos vožtuvų taktus, kad tiksliai veiktų radiatoriaus vožtuvas.

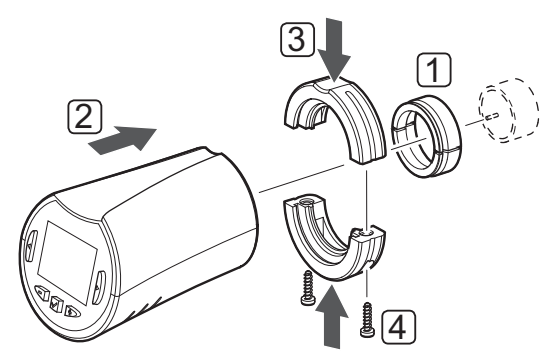

Norint ant hidraulinio radiatoriaus sumontuoti termostato galvutę, reikia atlikti tolesnius veiksmus.

- 1. Ant hidraulinio radiatoriaus sumontuokite adapterį. Prie termostato galvutės būna pridėti srieginiai adapteriai M28 arba M30.
- 2. Termostato galvutę pridėkite prie adapterio.
- 3. Prie adapterio ir termostato galvutės pritvirtinkite plastikinius laikiklius.
- 4. Plastikinius laikiklius pritvirtinkite dviem pridėtais varžtais.

# **7.5 Pirmasis termostato galvutės paleidimas**

Pirmą kartą paleidus, prieš pradedant registruoti, termostato galvutės rodinyje pateikiama dviejų tipų informacija.

1. Paleidimo metu rodoma esama programinės įrangos versija.

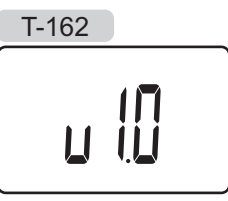

2. Kai įjungta, ekrano rodinys persijungia į pranešimą, kuriame nurodoma, kad termostato galvutė neužregistruota prie valdiklio.

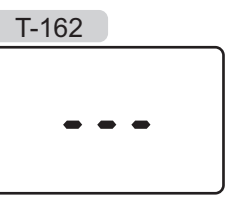

# **7.6 Pirmoji termostato galvutės sąranka**

## **Temperatūros nuostatis**

Patalpose be termostato temperatūra keičiama reguliuojant termostato galvutės nuostatį.

Nustatykite temperatūrą naudodami termostato galvutės mygtukus **-** arba **+**. Paspaudus mygtuką, ekranas pradės šviesti. Jis išsijungia po maždaug 10 sekundžių neveikimo.

Toliau parodyta, kaip sureguliuoti termostato galvutės temperatūros nuostatį.

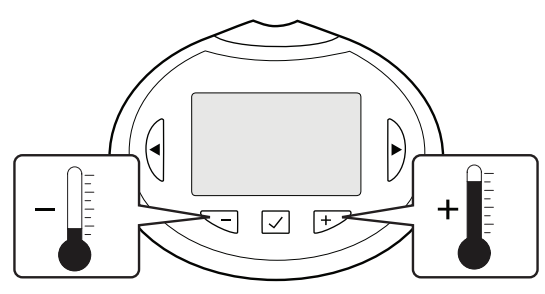

Norėdami sureguliuoti termostato galvutės esamo valdymo režimo termostato temperatūros nuostatį, atlikite toliau nurodytus veiksmus.

1. Vieną kartą paspauskite mygtuką **-** arba **+**. Ekrane rodomas dabartinis mirksintis nuostatis.

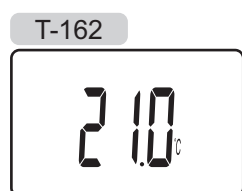

2. Spaudinėkite mygtuką **-** arba **+**, kad nustatytumėte nuostačio temperatūrą. Ji kis padalomis po 0,5.

Nustačius naują nuostatį, po kelių sekundžių ekranas grįžta į vykdymo režimą ir parodo patalpos temperatūrą.

## **Pasirinkite temperatūros vienetą ekranui**

Norėdami pakeisti temperatūros rodymo režimą, atlikite toliau nurodytus veiksmus.

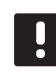

### **PASTABA!**

Jei atidarius meniu maždaug 8 sekundes nebus paspaustas joks mygtukas, esamos vertės bus išsaugotos ir programinė įranga persijungs į vykdymo režimą.

- 1. Paspauskite ir palaikykite mygtuką **OK** (gerai), kol viršutiniame dešiniajame ekrano kampe pasirodys nuostatų piktograma ir meniu skaičiai (**08**) (apie 3 sekundes).
- 2. Paspauskite mygtuką **OK** (gerai) ir parametras pradės mirksėti.
- 3. Mygtukais **-** arba **+** perjunkite Celsijų arba Farenheitą.

**dEg ˚C** – laipsniai pagal Celsijų (numatyta) **dEg ˚F** – laipsniai pagal Farenheitą

4. Paspauskite **OK** (gerai), kad patvirtintumėte pakeitimą ir grįžtumėte į nustatymų meniu.

# **7.7 Termostato galvučių registravimas patalpoms su termostatu naudojant valdiklį**

Toliau pateiktame paveiksle parodyta, kaip registruoti termostato galvutę **valdikliui**.

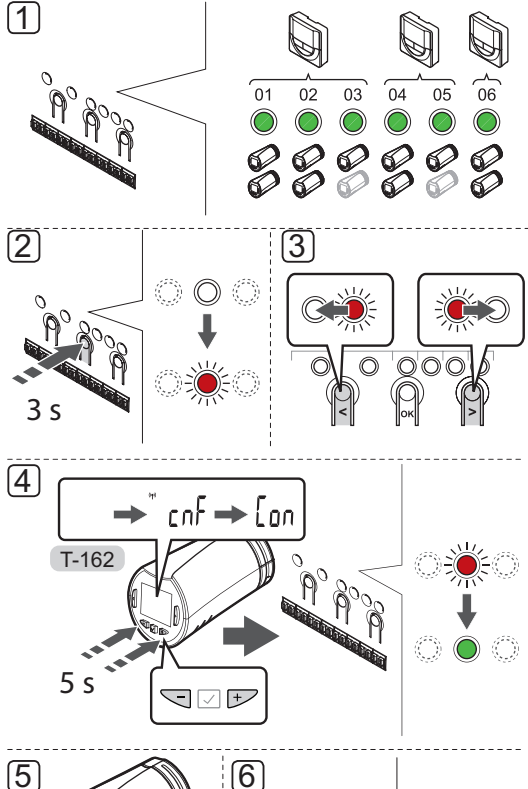

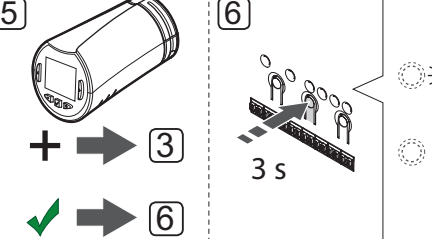

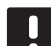

## **PASTABA!**

Termogalvutes valdantis termostatas neturėtų taip pat valdyti ir grindų šildymo. Norėdami būti tikri, viską pasižymėkite.

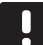

## **PASTABA!**

Jei kanalui jau registruotos dvi termostato galvutės, trečiąją registruokite tolesniam kanalui eilėje. Jei reikia daugiau termostato kanalų, jų pridėti galima dirbant termostato registracijos režimu.

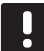

## **PASTABA!**

Ar termostato galvutė jau registruota kanalui, niekaip nenurodoma.

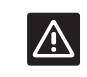

## **Įspėjimas!**

Prieš termostato galvutę registruojant valdikliui, ją reikia sumontuoti ant radiatoriaus. Nes užregistruota termostato galvutė kalibruos vožtuvų taktus, kad tiksliai veiktų radiatoriaus vožtuvas.

Norint valdiklyje užregistruoti termostato galvutes, reikia atlikti tolesnius veiksmus.

1. Kad būtų galima valdyti visus patalpoje esančius radiatorių termostatus, termostatą reikia registruoti pakankamam kanalų skaičiui. Vienam kanalui galima registruoti daugiausia du radiatorių termostatus.

*Jei reikia daugiau informacijos, žr. skyrių 6.10 Termostatų registravimas valdiklyje.*

- 2. Nuspaudę laikykite ant valdiklio esantį mygtuką **OK** (gerai), kol pirmojo išregistruoto kanalo šviesdiodis pradės mirksėti raudonai. Jei termostatams registruoti visi kanalai, šviesdiodis mirksi raudonai ir žaliai.
- 3. Mygtukais **<** arba **>** perkelkite žymeklį (šviesdiodis mirksi raudonai) į norimą termostato kanalą (žalias šviesdiodis). Šviesdiodis sumirksėjo raudonai ir žaliai.

Jei pirmasis kanalas pilnas, žymeklį perkelkite prie tolesnio termostato kanalo eilėje.

### 4. **radiatorių termostatas T–162**

4.1 Kartu paspauskite ir palaikykite nuspaudę mygtukus **-** ir **+** ant termostato galvutės, kol pasirodys tekstas **CnF** (konfigūruoti) ir ryšio piktograma.

Ekrane rodomas tekstas **Con**, pasirinkto kanalo šviesolaidis valdiklyje pradeda nuolat šviesti žaliai ir tai reiškia, kad registracija baiga.

 **Pastaba!** Jei termostato galvutės ekrane rodomas tekstas **---**, registracija nepavyko. Jei dabartiniam kanalui jau registruotos dvi kitos termostato galvutės, kartokite 2 bei 3 veiksmus ir pabandykite kitą kanalą eilėje.

- 5. Paspauskite vieną iš ant valdiklio esančių mygtukų ir kartokite 3 bei 4 veiksmus, kol bus registruoti visi radiatorių termostatai.
- 6. Paspauskite valdiklio mygtuką **OK** (gerai), kol išsijungs žali šviesdiodžiai, kad užbaigtumėte registraciją ir grįžtumėte į vykdymo režimą.

Norint išregistruoti jau užregistruotas termostato galvutes, turi būti išregistruotas valdantysis termostatas, *žr. 10.6 skyrių Išregistruokite valdiklio kanalus*.

# **7.8 Termostato galvučių registravimas valdikliui patalpose be termostato**

Toliau pateiktame paveiksle parodyta, kaip registruoti termostato galvutę **valdikliui**.

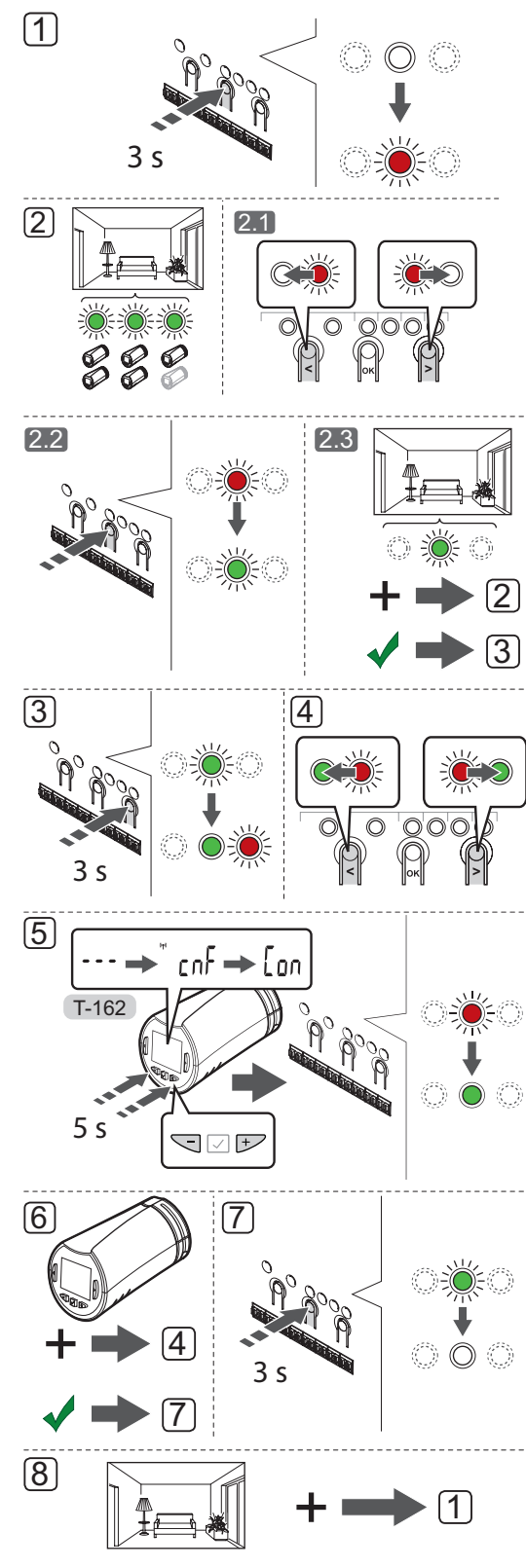

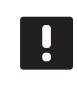

## **PASTABA!**

Jei kanalui jau registruotos dvi termostato galvutės, trečiąją registruokite tolesniam kanalui eilėje. Jei reikia daugiau termostato kanalų, jų pridėti galima dirbant termostato registracijos režimu.

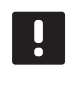

## **PASTABA!**

Ar termostato galvutė jau registruota kanalui, niekaip nenurodoma.

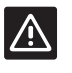

# **Įspėjimas!**

Prieš termostato galvutę registruojant valdikliui, ją reikia sumontuoti ant radiatoriaus. Nes užregistruota termostato galvutė kalibruos vožtuvų taktus, kad tiksliai veiktų radiatoriaus vožtuvas.

Norint valdiklyje užregistruoti termostato galvutes, reikia atlikti tolesnius veiksmus.

- 1. Nuspaudę laikykite ant valdiklio esantį mygtuką **OK** (gerai), kol pirmojo išregistruoto kanalo šviesdiodis pradės mirksėti raudonai. Jei termostatams registruoti visi kanalai, šviesdiodis mirksi raudonai ir žaliai.
- 2. Pasirinkite termostato kanalą.
	- 2.1 Mygtukais **<** arba **>** perkelkite žymeklį (šviesdiodis mirksi raudonai) į pirmą tuščią patalpai reikalingą kanalą (šviesdiodžio nėra). Šviesdiodis mirksi raudonai.
	- 2.2 Paspauskite mygtuką **OK** (gerai), kad pasirinktumėte kanalą registracijai. Pasirinkto kanalo šviesdiodis pradeda mirksėti žaliai.
	- 2.3 Kartokite 2.1 ir 2.2 veiksmus, kol bus sukurta pakankamai patalpos kanalų.
- 3. Nuspaudę laikykite valdiklio mygtuką **>**, kol pasirinkti kanalai užsidegs žaliai, o tolesnysis eilėje pradės mirksėti raudonai. Sukurtas kanalas be termostato.
- 4. Mygtukais **<** arba **>** perkelkite žymeklį (šviesdiodis mirksi raudonai) į pirmąjį patalpos kanalą (žalias šviesdiodis). Šviesdiodis sumirksėjo raudonai ir žaliai.

Jei pirmasis kanalas pilnas, žymeklį perkelkite prie tolesnio kanalo eilėje.

### 5. **radiatorių termostatas T–162**

5.1 Kartu paspauskite ir palaikykite nuspaudę mygtukus **-** ir **+** ant termostato galvutės, kol pasirodys tekstas **CnF** (konfigūruoti) ir ryšio piktograma.

Ekrane rodomas tekstas **Con**, pasirinkto kanalo šviesolaidis valdiklyje pradeda nuolat šviesti žaliai ir tai reiškia, kad registracija baiga.

 **Pastaba!** Jei termostato galvutės ekrane rodomas tekstas **---**, registracija nepavyko. Jei dabartiniam kanalui jau registruotos dvi kitos termostato galvutės, kartokite 2.1 bei 2.2 veiksmus ir pabandykite kitą kanalą eilėje.

- 6. Paspauskite vieną iš ant valdiklio esančių mygtukų ir kartokite 4 bei 5 veiksmus, kol bus registruoti visi radiatorių termostatai.
- 7. Paspauskite valdiklio mygtuką **OK** (gerai), kol išsijungs žali šviesdiodžiai, kad užbaigtumėte registraciją ir grįžtumėte į vykdymo režimą.
- 8. Kartokite 1–7 veiksmus, kol bus užregistruotos visų patalpų termostato galvutės.

Norint išregistruoti jau užregistruotas termostato galvutes, turi būti išregistruotas valdantysis termostatas, *žr. 10.6 skyrių Išregistruokite valdiklio kanalus*.

# **8 "Uponor Smatrix Wave" sąsajos montavimas**

Prie sistemos galima prijungti toliau nurodytas sąsajas.

"Uponor Smatrix Wave I-167" (sąsaja I-167)

Prie vienos sąsajos galima užregistruoti ir ja valdyti iki keturių valdiklių.

## **8.1 Sąsajos įrengimas**

Žr. pasirengimo montavimui rekomendacijas (*žr. 4.2 skyrių "Pasiruoškite montuoti"*) ir nustatydami sąsajai vietą, naudokitės šiomis rekomendacijomis:

- 1. Pasirinkite patalpos sieną ir nustatykite vietą 1,3–1,5 m virš grindų.
- 2. Isitikinkite, kad sasajos nepasieks tiesioginiai saulės spinduliai.
- 3. Įsitikinkite, kad sąsaja per sieną nebus šildoma saulės spindulių.
- 4. Pasirūpinkite, kad sąsaja būtų atokiai nuo bet kokių šilumos šaltinių, pvz., televizoriaus, elektroninės įrangos, židinio, prožektorių ir t. t.
- 5. Pasirūpinkite, kad sąsaja būtų atokiai nuo bet kokių drėgmės ir tyškančio vandens šaltinių (IP20).
- 6. Įsitikinkite, kad sąsaja yra bent 40 cm atstumu nuo valdiklio, kad būtų išvengta trukdžių.

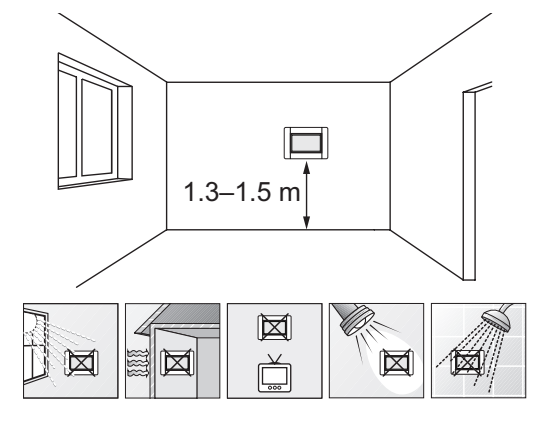

## **8.2 Sąsajos tvirtinimas prie sienos**

**Naudojant sieninĮ laikiklĮ (rekomenduojama)**

Toliau parodytos tvirtinimo angų vietos ant sieninio laikiklio, kaip pritvirtinti sąsają ir kaip prijungti maitinimą.

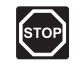

## **Perspėjimas!**

Elektros įrangos montavimo ir techninės priežiūros darbus už saugomų 230 V kintamosios srovės dangčių būtina vykdyti prižiūrint kvalifikuotam elektrikui.

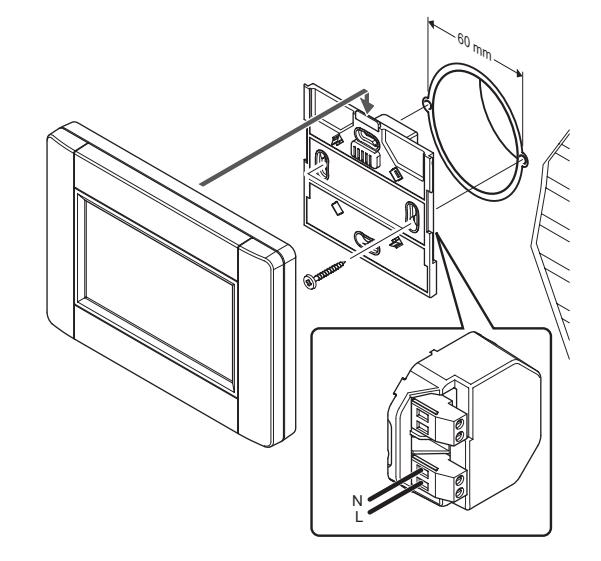

## **Stalo stovo naudojimas**

Toliau parodytos stalo stovo tvirtinimo angų vietos, kaip modifikuoti stalo stovą ir kaip pritvirtinti sąsają.

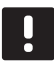

## **PASTABA!**

Prieš tvirtinant stalo stovą prie sienos, jo dalys turi būti modifikuotos.

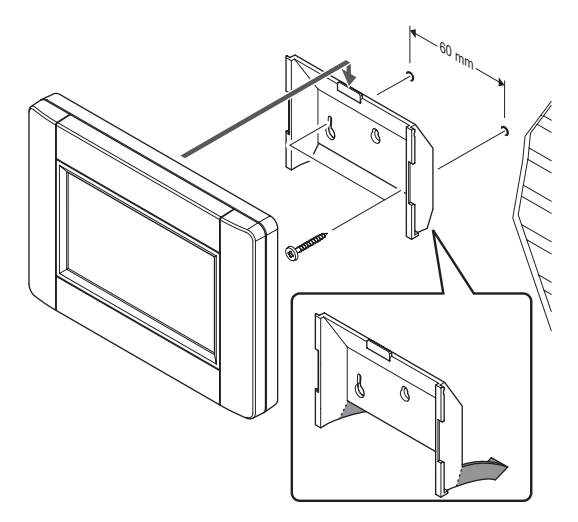

## **8.3 Pritvirtinkite prie stalo stovo**

Toliau parodyta, kaip pritvirtinti sąsają prie stalo stovo.

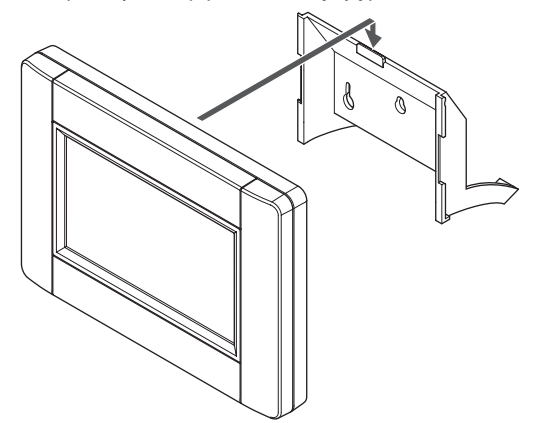

## **8.4 Įkroviklio kabelis**

Sąsaja kraunama prikabinta prie sieninio laikiklio, bet jei reikia, galima naudoti standartinį "mini-USB" laidą.

Toliau parodyta, kurioje vietoje prijungti laidą.

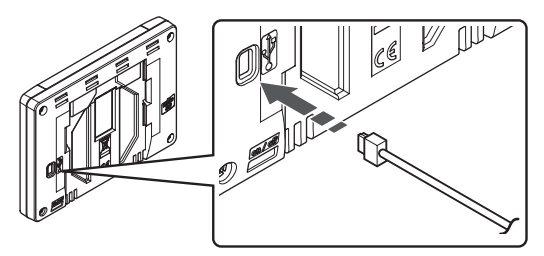

# **8.5 Paleidimo vadovas**

Pirmą kartą paleidžiant sąsają arba po gamyklinio nustatymų atkūrimo, jutikliniame ekrane parodomas paleidimo vadovas.

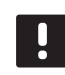

## **PASTABA!**

Prieš įjungdami sąsają nustatykite valdiklio sistemos įrenginio užregistravimo režimą.

### **Įjunkite sąsają**

Maitinimo jungiklis yra apatiniame kairiajame kampe sąsajos nugarėlėje. Sąsaja įsijungs, kaip bus prijungta prie maitinimo šaltinio.

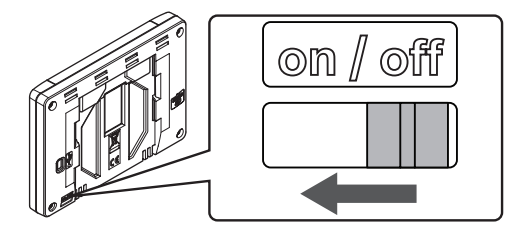

Paleidimo vadovas veikia toliau nurodyta tvarka.

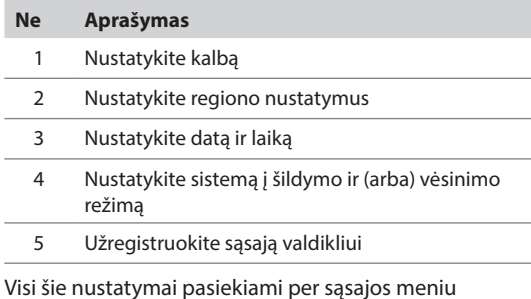

sistemą.

### **Naršymas sąsajoje**

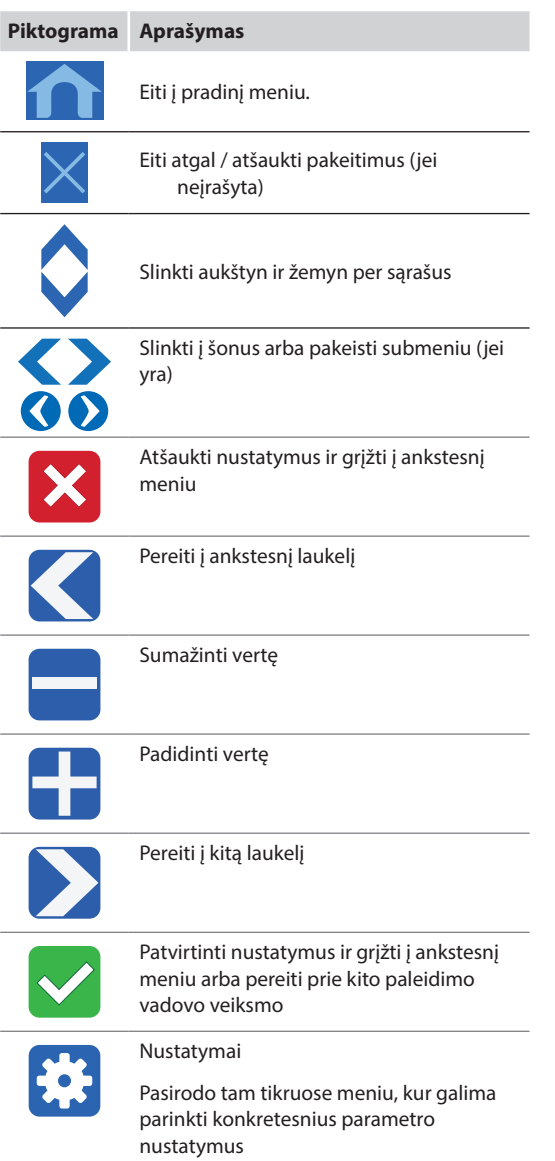

Daugiau informacijos ieškokite *16 skyriuje "Uponor Smatrix Wave" sąsajos naudojimas".*

## **Nustatykite kalbą**

Sąsajoje galima bendrauti keliomis kalbomis. Dažniausiai vartojamos kalbos jau yra įkeltos į sąsają, bet, įdėjus pateikiamą "microSD" kortelę, galima įkelti ir daugiau.

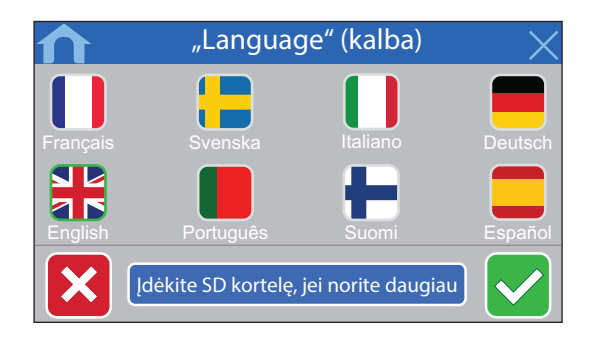

- 1. Paspaudę vėliavos simbolį, pasirinkite pageidaujamą kalbą.
- 2. Patvirtinkite ir pereikite prie kito paleidimo vadovo veiksmo.

### **Nustatykite regiono nustatymus**

Nustatykite datos ir laiko regioninius nustatymus.

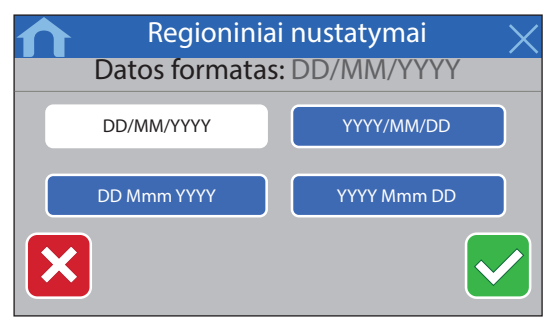

- 1. Pasirinkite pageidaujamą datos formatą.
- 2. Patvirtinkite ir pereikite prie kito paleidimo vadovo veiksmo.

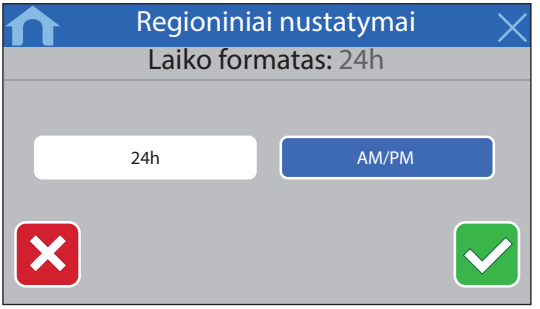

- 3. Pasirinkite pageidaujamą laiko formatą.
- 4. Patvirtinkite ir pereikite prie kito paleidimo vadovo veiksmo.

## **Nustatykite datą ir laiką**

Nustatykite sistemos datą ir laiką.

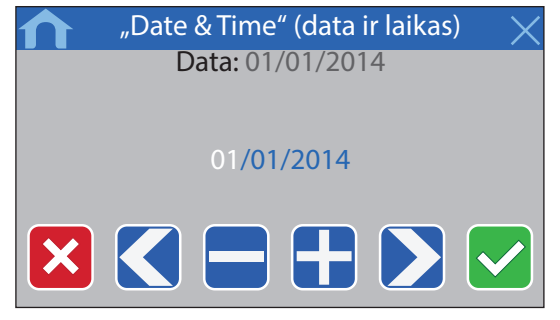

- 1. Nustatykite esamą datą.
- 2. Patvirtinkite ir pereikite prie kito paleidimo vadovo veiksmo.

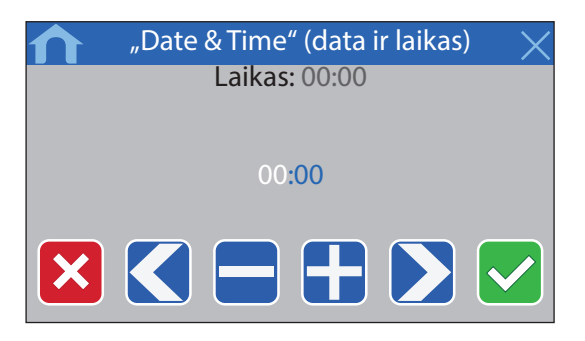

- 3. Nustatykite esamą laiką.
- 4. Patvirtinkite ir pereikite prie kito paleidimo vadovo veiksmo.

**Pasirinkite, ar sistemoje naudojamas vėsinimas** Nustatykite, ar sistemoje naudojamas vėsinimas.

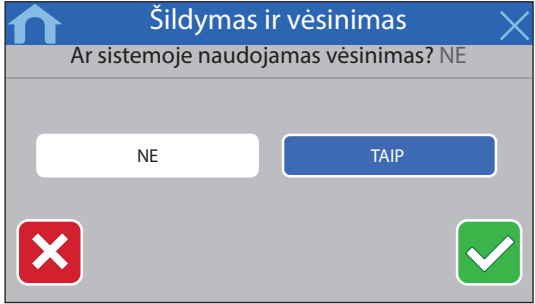

- 1. Pasirinkite, ar sistemoje naudojamas vėsinimas.
- 2. Patvirtinkite ir pereikite prie kito paleidimo vadovo veiksmo.

## **Užregistruokite sąsają valdikliui**

Sąsaja turi būti užregistruota valdikliui, kad būtų galima valdyti prijungtą sistemą.

Prie vienos sąsajos galima užregistruoti ir ja valdyti iki keturių valdiklių.

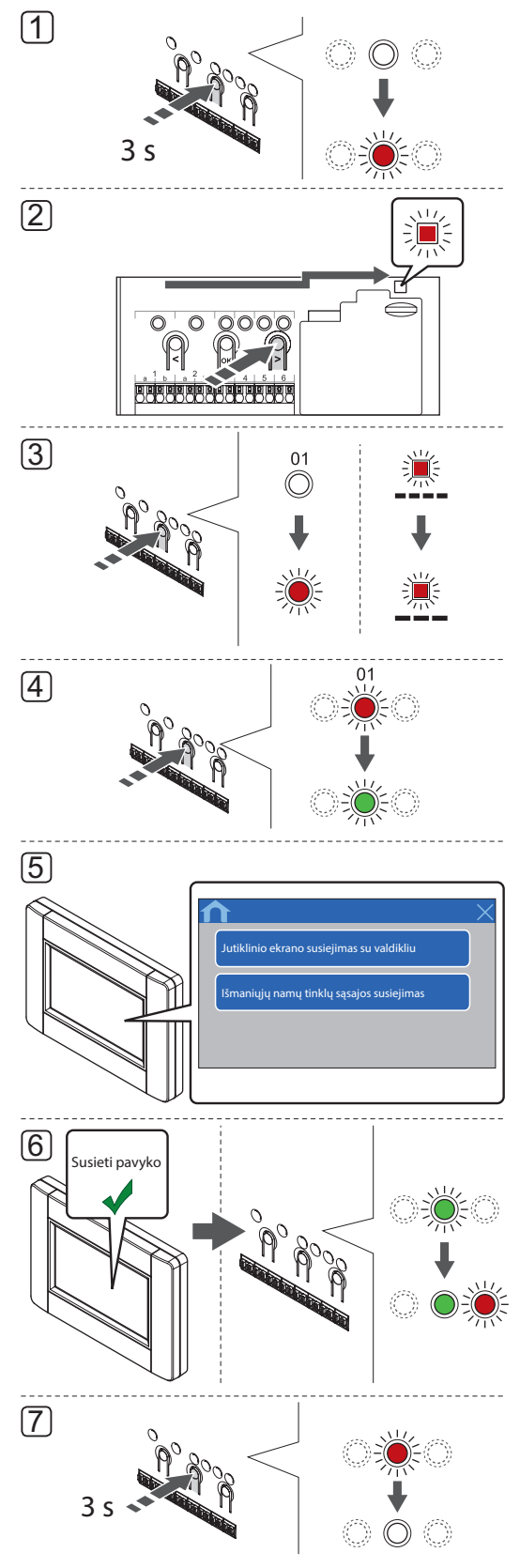

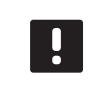

## **PASTABA!**

Prieš registruojant sąsają, turi būti užregistruotas bent vienas termostatas.

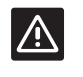

## **Įspėjimas!**

Įsitikinkite, kad valdiklis veikia vykdymo režimu. Daugiau informacijos apie tai, kaip išeiti į vykdymo režimą, rasite 10.4 skyriuje "Vykdymo režimas > Išėjimas į vykdymo režimą".

Norėdami užregistruoti sąsają valdikliui, atlikite toliau nurodytus veiksmus.

- 1. Paspauskite ir palaikykite valdiklio mygtuką **OK** (gerai), kol pradės mirksėti kanalo šviesdiodžiai.
- 2. Mygtukais **<** arba **>** perkelkite žymeklį prie maitinimo šviesdiodžio (šviesdiodis pradeda mirksėti raudonai).
- 3. Paspauskite mygtuką **OK** (gerai), kad atidarytumėte sistemos prietaiso registracijos režimą (maitinimo šviesdiodis). Maitinimo šviesdiodis pradeda mirksėti pagal tam tikrą modelį: ilgas mirktelėjimas, trumpa pauzė, ilgas mirktelėjimas. 1 kanalo šviesdiodis pradeda mirksėti raudonai.
- 4. Paspaudę mygtuką **OK** (gerai) pasirinkite 1 kanalą. Kanalo šviesdiodis pradeda mirksėti žaliai.
- 5. **SĄSAJOS PALEIDIMO INSTRUKCIJOS NAUDOJIMAS**
	- 5.1 Vykdykite instrukcijas, pateiktas 8.5 skyriuje "Paleidimo vadovas", kol pasirodys mygtukas **Link Touch Screen to controller** (jutiklinio ekrano susiejimas su valdikliu).
	- 5.2 Paspauskite **Link Touch Screen to controller**(jutiklinio ekrano susiejimas su valdikliu), kad pradėtumėte registraciją.
	- **SĄSAJOS MENIU SISTEMOS NAUDOJIMAS**
	- 5.1 Eikite į meniu **"RF Link"** (RF susiejimas) (**"Main**  menu" (pagrindinis meniu) > "Preferences" **(parinktys)**).
	- 5.2 Paspauskite **Link Touch Screen to controller**(jutiklinio ekrano susiejimas su valdikliu), kad pradėtumėte registraciją.
- 6. Sąsaja užregistruojama valdikliui. Pasirinkto kanalo šviesdiodis valdiklyje pradeda nuolat šviesti žaliai ir tai reiškia, kad registracija baigta.
- 7. Paspauskite valdiklio mygtuką **OK** (gerai), kol išsijungs žali šviesdiodžiai, kad užbaigtumėte registraciją ir grįžtumėte į vykdymo režimą.

Norėdami išregistruoti jau užregistruotą sąsają, *žr. 10.6 skyrių Išregistruokite valdiklio kanalus*.

# **9 Baigiamieji montavimo darbai**

Patikrinkite visą įrengimą.

1. Patikrinkite, ar tinkamai veikia termostatai ir termostato galvutės (jei sumontuotos).

Nustatykite termostatų didžiausius nuostačius, kad gautumėte didelį šildymo poreikį, ir įsitikinkite, kad veikia pavaros.

- 2. Nustatykite termostatus ir pasirinktinę sąsają į apibrėžtus naudojimo nustatymus.
- 3. Uždarykite valdiklio dangčius.
- 4. Pritvirtinkite termostatus ir pasirinktinę sąsają prie sienos.
- 5. Išspausdinkite ir užpildykite instrukcijų gale esančią "Montavimo ataskaitą".
- 6. Perduokite instrukcijas ir visą informaciją apie sistemą naudotojui.

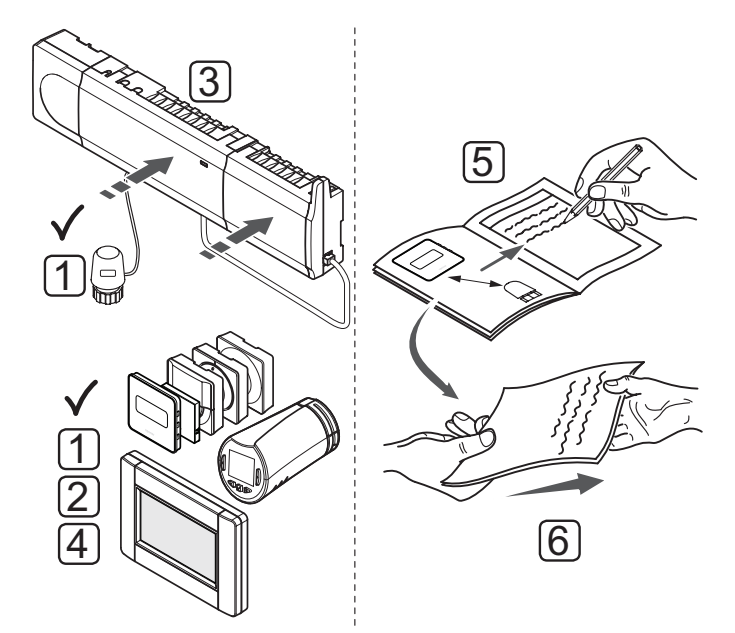

# **10 "Uponor Smatrix Wave" valdiklio naudojimas**

"Uponor Smatrix Wave" valdo grindų šildymo / vėsinimo sistemą pagal kliento poreikius. Temperatūrą galima reguliuoti kiekvienoje patalpoje esančiais termostatais arba, jei įrengta, naudojant pasirinktinę jutiklinio ekrano sąsają.

## **10.1 Veikimo principas**

Kai termostate išmatuota temperatūra yra žemesnė (šildymo režimu) arba aukštesnė (vėsinimo režimu) nei nuostačio temperatūra, sukuriamas reikalavimas keisti patalpos temperatūrą ir išsiunčiamas į valdiklį. Valdiklis atidaro pavaras pagal tuometinį veikimo režimą ir kitus nustatymus. Pasiekus nustatytą temperatūrą, ši informacija išsiunčiama ir pavaros uždaromos.

# **10.2 Įprastas veikimas nenaudojant papildomų planavimo programų**

Kai sistema veikia įprastu režimu:

- Kai **įjungtas šildymo režimas**, pavaros atviros patalpų temperatūrai esant žemesnei negu termostatuose nustatyta temperatūra.
- Kai **įjungtas vėsinimo režimas**, pavaros atviros, patalpos temperatūrai esant aukštesnei negu termostatuose nustatyta temperatūra.

*Daugiau informacijos apie sąsajos naudojimą ieškokite 16 skyriuje "Uponor Smatrix Wave" sąsajos naudojimas".*

*Daugiau informacijos apie tai, kaip naudoti analoginius termostatus, rasite 12 skyriuje "Kaip naudoti analoginį termostatą Uponor Smatrix Wave".*

*Daugiau informacijos apie tai, kaip naudoti skaitmeninius termostatus, rasite 13 skyriuje "Kaip naudoti skaitmeninį termostatą "Uponor Smatrix Wave".*

*Daugiau informacijos apie tai, kaip naudoti termostato galvutes, rasite 15 skyriuje "Uponor Smatrix Wave" termostato galvutės naudojimas.*

# **10.3 Veikimas naudojant planavimo programas**

Planavimo programos sudaro galimybę pasirinktose patalpose perjungti iš komforto į ECO režimą ir atvirkščiai naudojant 7 dienų programą. Taip tinkamai išnaudojama sistema ir taupoma energija.

Norint naudoti planavimo programas, reikia bent vieno iš nurodytų dalykų.

- "Uponor Smatrix Wave T-168" (programuojamas termostatas)
- "Uponor Smatrix Wave I-167" (pasirinktinė sąsaja)

*Daugiau informacijos apie tai, kaip naudoti termostatą, rasite 13 skyriuje "Kaip naudoti skaitmeninius termostatus "Uponor Smatrix Wave".*

*Daugiau informacijos apie sąsajos naudojimą ieškokite 16 skyriuje "Uponor Smatrix Wave" sąsajos naudojimas".*

## **10.4 Vykdymo režimas**

Įprastai naudojamas valdiklis veikia vykdymo režimu.

### **Išėjimas <sup>Į</sup> vykdymo režimą**

Jei valdiklis veikia registracijos arba priverstiniu režimu, išeikite į vykdymo režimą, paspausdami mygtuką **OK** (gerai), kol išsijungs šviesdiodžiai (apie 3 sekundes).

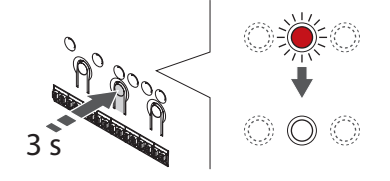

## **10.5 Valdiklio nustatymų atkūrimas**

Jei yra problemų, pvz., netiksliai užregistruoti kanalai, iš naujo paleiskite kontrolerį. Toliau parodyta, kur yra valdiklio paleidimo iš naujo mygtukas.

Norėdami iš naujo paleisti valdiklį, atlikite nurodytus veiksmus.

- 1. Įsitikinkite, kad valdiklis veikia vykdymo režimu. Jei jis veikia registravimo arba priverstiniu režimu, paspauskite ir maždaug 5 sekundes arba kol užges visi šviesdiodžiai palaikykite mygtuką **OK** (gerai).
- 2. Paspauskite mygtukus **<**, **OK** (gerai) ir **>** vienu metu ir palaikykite apie 10 sekundžių, kol sumirksės maitinimo šviesdiodis, o visi kanalo šviesdiodžiai išsijungs. Ištrinami visi parametrai ir įjungiamas vykdymo režimas.

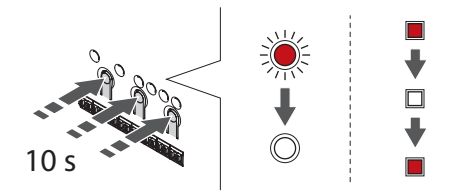

3. Iš naujo paleidus kontrolerį, reikalingas diegimas ir registracija.

# **10.6 Valdiklio kanalų išregistravimas**

### **Išregistruokite vieną kanalą**

Jei kanalas yra netinkamai užregistruotas arba jei termostatą reikia užregistruoti iš naujo, iš valdiklio galima pašalinti dabartinę registraciją.

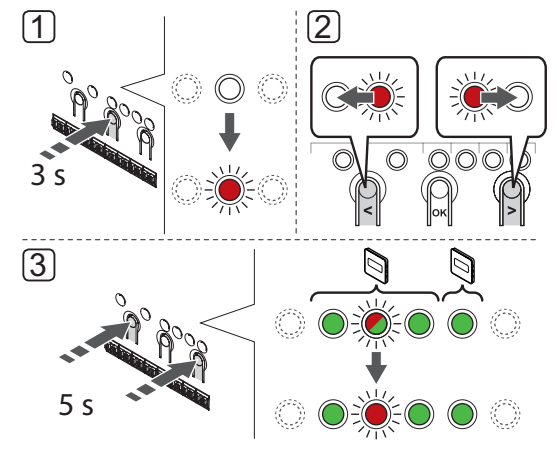

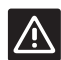

## **Įspėjimas!**

Įsitikinkite, kad valdiklis veikia vykdymo režimu. Daugiau informacijos apie tai, kaip išeiti į vykdymo režimą, rasite 10.4 skyriuje "Vykdymo režimas > Išėjimas į vykdymo režimą".

Norint išregistruoti kanalą, reikia atlikti tolesnius veiksmus.

- 1. Paspauskite ant valdiklio esantį mygtuką **OK** (gerai), kol 1 kanalo šviesdiodis pradeda mirksėti raudonai / žaliai arba pirmojo išregistruoto kanalo šviesdiodis pradės mirksėti raudonai.
- 2. Mygtukais **<** arba **>** perkelkite žymeklį (šviesdiodis mirksi raudonai) prie pasirinkto kanalo (jei užregistruotas, mirksi žaliai), kad jį išregistruotumėte.
- 3. Vienu metu nuspauskite mygtukus **<** ir **>**, kol pasirinkto kanalo šviesdiodis pradės mirksėti raudonai (apie 5 sekundes).

### **Visų kanalų išregistravimas**

Jei vienas ar daugiau kanalų yra netinkamai užregistruoti, galima vienu metu pašalinti visas registracijas, kaip parodyta toliau.

**PASTABA!**

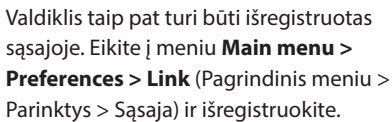

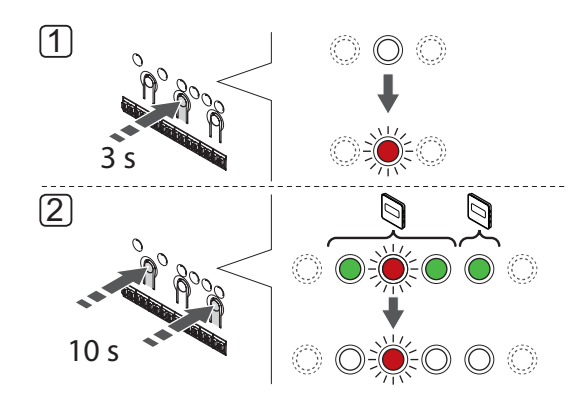

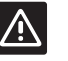

## **Įspėjimas!**

Įsitikinkite, kad valdiklis veikia vykdymo režimu. Daugiau informacijos apie tai, kaip išeiti į vykdymo režimą, rasite 10.4 skyriuje "Vykdymo režimas > Išėjimas į vykdymo režimą".

Norėdami atšaukti visų kanalų registraciją, atlikite nurodytus veiksmus.

- 1. Paspauskite ant valdiklio esantį mygtuką **OK** (gerai), kol 1 kanalo šviesdiodis pradeda mirksėti raudonai / žaliai arba pirmojo išregistruoto kanalo šviesdiodis pradės mirksėti raudonai.
- 2. Vienu metu nuspauskite mygtukus **<** ir **>**, kol visų (išskyrus vieną) kanalų šviesdiodžiai išsijungs (apie 10 sekundžių). Vienas likęs šviesdiodis mirksės raudonai.

**LT**

## **Išregistruokite sistemos ĮrenginĮ**

Jei kanalas netiksliai užregistruotas kaip sistemos įrenginys, galima pašalinti registraciją, kaip parodyta toliau.

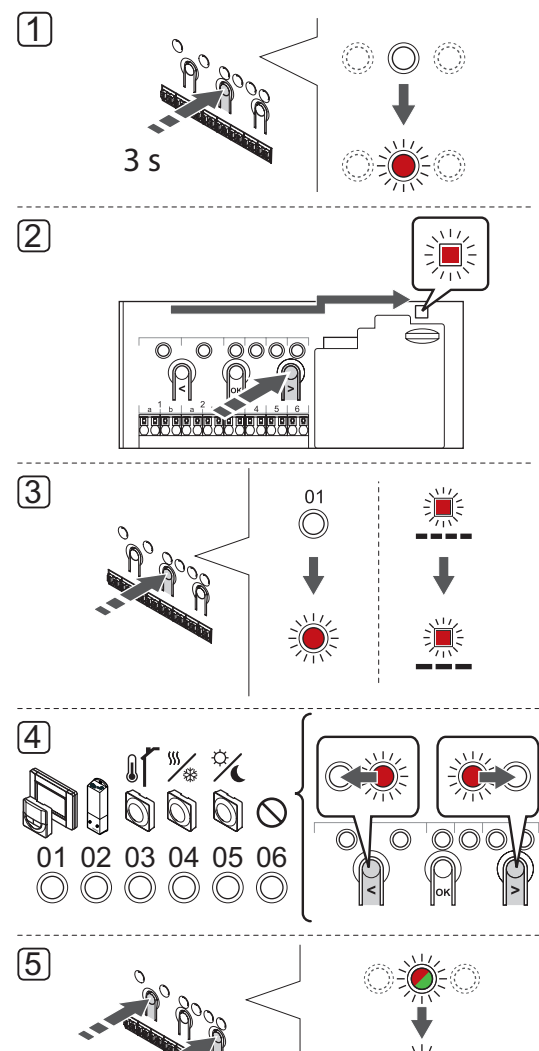

## **PASTABA!**

Valdiklis taip pat turi būti išregistruotas sąsajoje (pasirinktinė). Eikite į meniu **Main menu > Preferences > Link** (Pagrindinis meniu > Parinktys > Sąsaja) ir išregistruokite.

#### **Įspėjimas!** A.

5 s

Įsitikinkite, kad valdiklis veikia vykdymo režimu. Daugiau informacijos apie tai, kaip išeiti į vykdymo režimą, rasite 10.4 skyriuje "Vykdymo režimas > Išėjimas į vykdymo režimą".

Norėdami išregistruoti sistemos įrenginį, atlikite toliau nurodytus veiksmus.

- 1. Paspauskite ir palaikykite valdiklio mygtuką **OK** (gerai), kol pradės mirksėti kanalo šviesdiodžiai.
- 2. Mygtukais **<** arba **>** perkelkite žymeklį prie maitinimo šviesdiodžio (šviesdiodis pradeda mirksėti raudonai).
- 3. Paspauskite mygtuką **OK** (gerai), kad atidarytumėte sistemos įrenginio registracijos režimą. Maitinimo šviesdiodis pradeda mirksėti pagal tam tikrą modelį: ilgas mirktelėjimas, trumpa pauzė, ilgas mirktelėjimas. 1 kanalas pradeda mirksėti raudonai arba raudonai / žaliai, jei tam kanalui yra užregistruotas įrenginys.
- 4. Mygtukais **<** arba **>** perkelkite žymeklį (šviesdiodis mirksi raudonai) prie pasirinkto kanalo (jei užregistruotas, mirksi žaliai), žr. toliau pateiktą sąrašą.
	- 1 = jutiklinio ekrano sąsaja
	- 2 = Relės modulis
	- 3 = Viešųjų patalpų termostatas su lauko jutikliu
	- 4 = Viešųjų patalpų termostatas su šildymo / vėsinimo jungikliu nuo kontakto arba šildymo / vėsinimo jungikliu nuo jutiklio įvesties (reikia sąsajos I-167).
	- 5 = viešųjų patalpų termostatas su komforto / ECO jungikliu
- 5. Vienu metu maždaug 5 sekundėms nuspauskite mygtukus **<** ir **>**, kol pasirinkto kanalo šviesdiodis pradės mirksėti raudonai.

# **10.7 Valdiklio programinės įrangos atnaujinimas (pasirinktinis)**

Programinės įrangos ir atnaujinimo instrukcijas galima rasti Uponor interneto svetainėje.

# 11 Analoginių termostatų "Uponor Smatrix Wave" **naudojimas**

"Uponor Smatrix Wave" sistemoje galima naudoti dviejų tipų termostatus: ir analoginius, ir skaitmeninius.

## **Analoginiai termostatai**

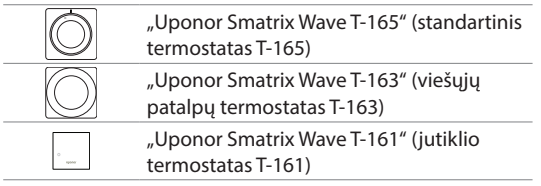

Analoginiai termostatai valdomi pasukant ratuką (T-165), reguliuojant nugarėlėje esantį potenciometrą (T-163) arba per sąsają I-167 (T-161, T-163 ir T-165).

## **11.1 Termostato išdėstymas**

## **Patalpos jutiklio termostatas T-161**

Normaliu režimu termostatas stebimas ir valdomas per sąsają I-167.

Toliau paveiksle pavaizduotos termostato dalys.

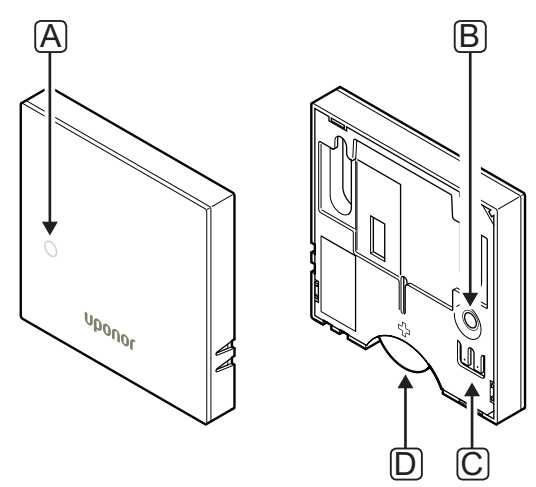

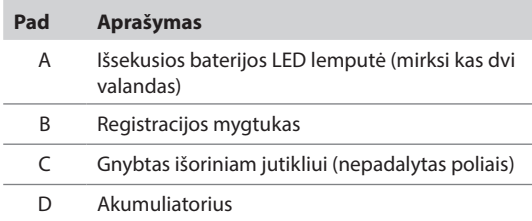

## **Viešųjų patalpų termostatas T-163**

Įprastai naudojant, kai yra šildymo arba vėsinimo poreikis, termostato gale esantis diskretusis šviesdiodis šviečia maždaug 60 sekundžių.

Termostate esantis jungiklis, jeigu buvo įjungtas atliekant registraciją, išsiunčia signalą, kai termostatas išimamas iš sienos. Įspėjamasis signalas siunčiamas radiju, todėl mirksi valdiklio susijusio kanalo šviesdiodžiai.

Toliau paveiksle pavaizduotos termostato dalys.

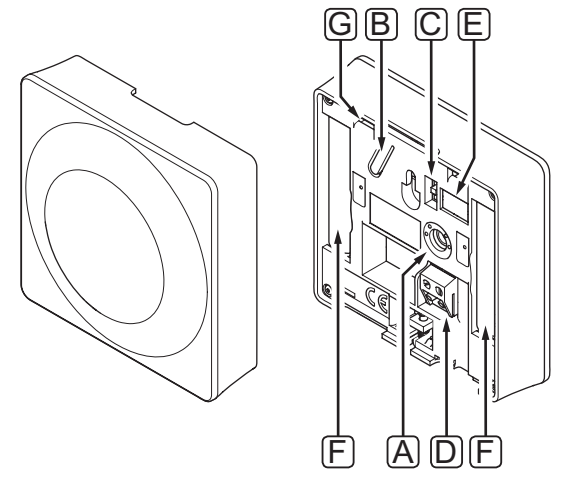

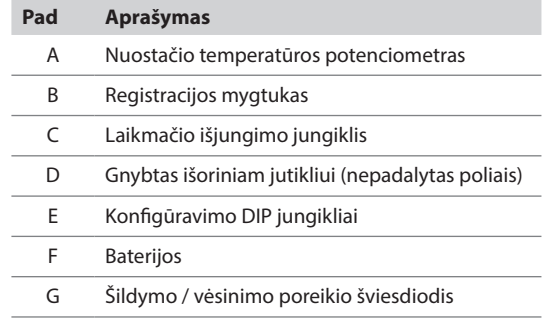

## **Standartinis T-165 modelio termostatas**

Įprastai naudojant, ant termostato esantis diskretiškas šviesdiodis maždaug 60 sekundžių šviečia, kai yra šildymo arba vėsinimo poreikis.

Toliau paveiksle pavaizduotos termostato dalys.

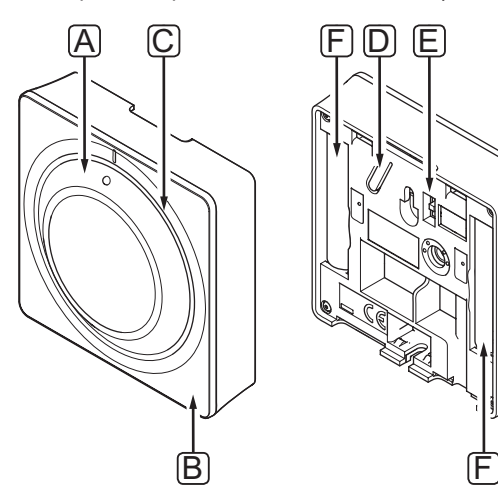

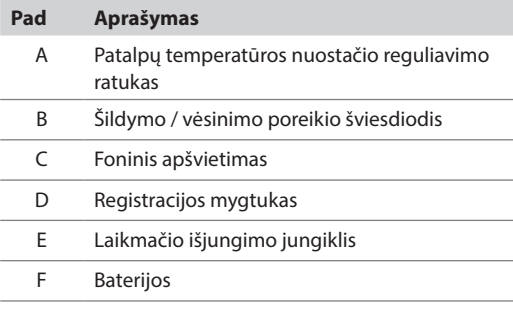

## **11.2 Temperatūros reguliavimas**

Temperatūra keičiama reguliuojant termostato nuostatį nuo 5 iki 35 ˚C. Naudojant sąsają (pasirinktinė) galima nustatyti didžiausios ir mažiausios temperatūros apribojimus.

## **Patalpos jutiklio termostatas T-161**

Termostato T-161 kontrolinę reikšmę galima pakeisti tik per sąsają I-167. Jei sąsaja I-167 neprijungta, nustatyta kontrolinė reikšmė bus 21 ˚C.

## **Viešųjų patalpų termostatas T-163**

Toliau parodyta, kaip sureguliuoti termostato temperatūros nuostatį.

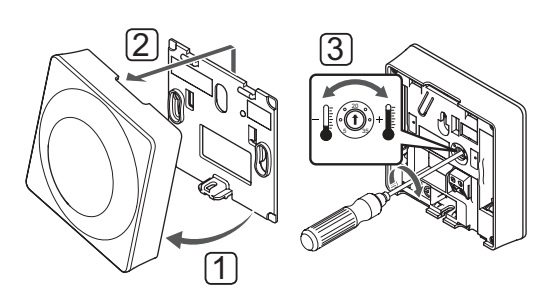

Norėdami pakeisti termostato temperatūros nuostatį:

- 1. Pakreipkite termostatą laikiklyje.
- 2. Nuimkite jį nuo sienos.
- 3. Nustatykite pageidaujamą temperatūrą potenciometru.
- 4. Grąžinkite termostatą ant sienos.

## **Standartinis T-165 modelio termostatas**

Nustatykite temperatūrą naudodami termostato ratuką. Sukant ratuką įsižiebs foninis apšvietimas. Jis išsijungia po maždaug 10 sekundžių neveikimo.

Toliau parodyta, kaip sureguliuoti termostato temperatūros nuostatį.

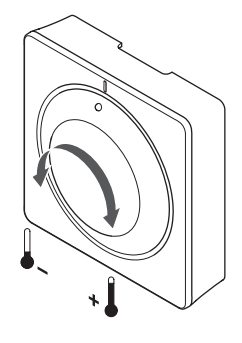

Norėdami nustatyti termostato temperatūros nuostatį:

- Pasukite ratuką pagal laikrodžio rodyklę, jei norite aukštesnės temperatūros.
- Pasukite ratuką prieš laikrodžio rodyklę, jei norite žemesnės temperatūros.

**LT**
# **11.3 Laikmačio išjungimo funkcija (tik T-163 ir T-165)**

Termostatai T-163 ir T-165 nugarėlėse turi jungiklius, kad būtų galima išjungti laikmačio funkciją (komforto režimas) termostatu valdomiems kanalams. Gamykloje šis jungiklis nustatytas į parinktį **Comfort/ECO** (komfortas / ECO).

Toliau parodyta, kaip išjungti termostato laikmačio funkciją.

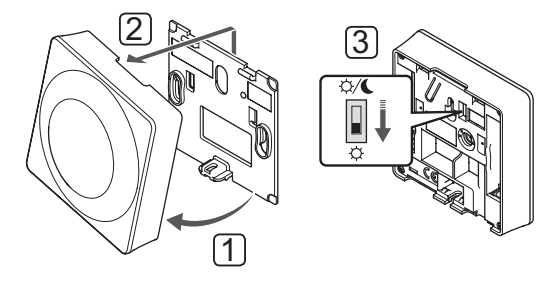

Norėdami perjungti jungiklį į parinktį **Disable laikmatis**  (išjungti laikmatį):

- 1. Pakreipkite termostatą laikiklyje.
- 2. Nuimkite jį nuo sienos.
- 3. Perjunkite į komforto režimą,  $\overleftrightarrow{Q}$ .
- 4. Grąžinkite termostatą ant sienos.

# **11.4 Pakeiskite baterijas**

### **Termostatas T-161**

Pakeiskite termostato bateriją, kai LED lemputė pradės mirksėti (kas dvi valandas).

Įdėjus bateriją, termostatas atliks maždaug 10 sekundžių trunkančią savitikros procedūrą. Tuo metu į sistemą nebus galima nieko įvesti ir mirksės termostato šviesdiodis.

Toliau parodyta, kaip pakeisti bateriją.

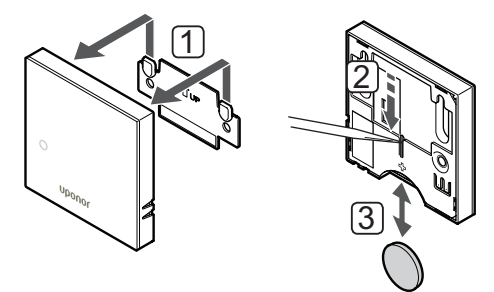

- 1. Nuimkite termostatą nuo sienos.
- 2. Nusmailintu daiktu išimkite bateriją.
- 3. Pakeiskite bateriją.

### **Termostatai T-163 ir T-165**

Pakeiskite termostato baterijas, kai esant šildymo arba vėsinimo poreikiui dukart blyksteli šviesdiodis.

Įdėjus baterijas, termostatas atliks maždaug 10 sekundžių trunkančią savaiminę patikrą. Tuo metu į sistemą nebus galima nieko įvesti ir mirksės termostato šviesdiodis.

Toliau parodyta, kaip pakeisti baterijas.

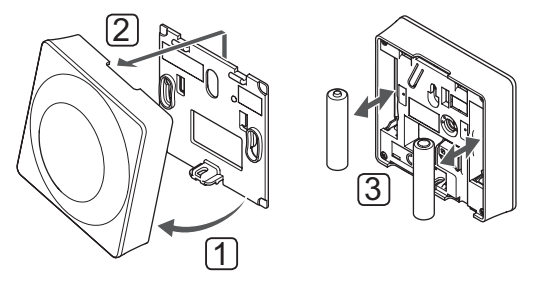

- 1. Pakreipkite termostatą laikiklyje.
- 2. Nuimkite jį nuo sienos.
- 3. Pakeiskite baterijas.

# **11.5 "Factory reset" (gamyklinių nustatymų atkūrimas)**

Pasirinkus gamyklinių nustatymų atkūrimo funkciją, nustatomos numatytosios visų parametrų vertės.

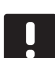

# **PASTABA!**

Nenaudokite gamyklinių termostato nustatymų atkūrimo funkcijos, jei tam nėra neišvengiamos būtinybės.

#### **PASTABA!**

Atlikus gamyklinių nustatymų atkūrimą, iš termostato pašalinami registracijos duomenys.

### **Termostatas T-161**

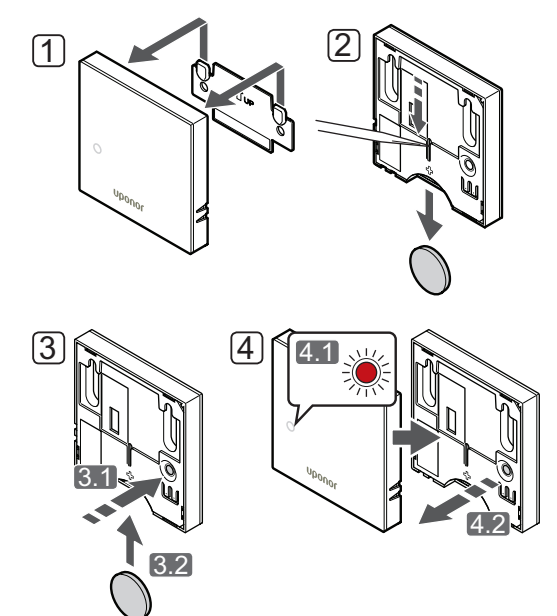

Gamyklinių termostato nustatymų atkūrimas:

- 1. Nuimkite termostatą nuo sienos.
- 2. Išimkite bateriją iš termostato.
- 3. Paspauskite ir laikykite nuspaudę ant termostato esantį registracijos mygtuką ir vėl įdėkite bateriją.
- 4. Atleiskite mygtuką maždaug po 10 sekundžių nuo tada, kai pradės mirksėti LED lemputė.
- 5. Termostato gamykliniai nustatymai atkurti.

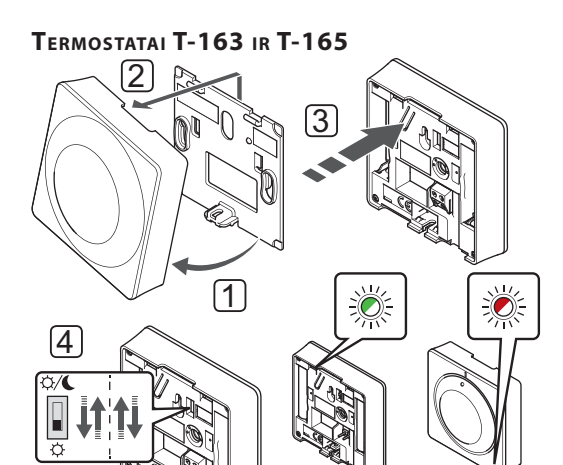

Gamyklinių termostato nustatymų atkūrimas:

T-163 T-165

- 1. Pakreipkite termostatą laikiklyje.
- 2. Nuimkite jį nuo sienos.
- 3. Švelniai nuspauskite ir palaikykite ant termostato esantį registravimo mygtuką, ir atleiskite jį, kai poreikio šviesdiodis pradės mirksėti.
- 4. Dukart perjunkite laikmačio išjungimo jungiklį, nesvarbu, kokioje padėtyje jis prieš tai buvo.
- 5. Termostato gamykliniai nustatymai atkurti.

# 12 Kaip naudoti skaitmeninius termostatus "Uponor **Smatrix Wave"**

"Uponor Smatrix Wave" sistemoje galima naudoti dviejų tipų termostatus: ir analoginius, ir skaitmeninius.

Programuojamuose termostatuose yra ekranas, kuriame teikiama informacija naudotojui, taip pat yra valdymo mygtukai.

### **Programuojami termostatai**

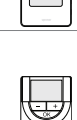

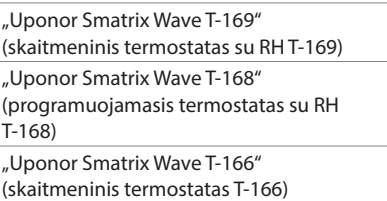

# **12.1 Termostato išdėstymas**

### **Termostatas T-169**

Toliau paveiksluose pavaizduotos termostato dalys.

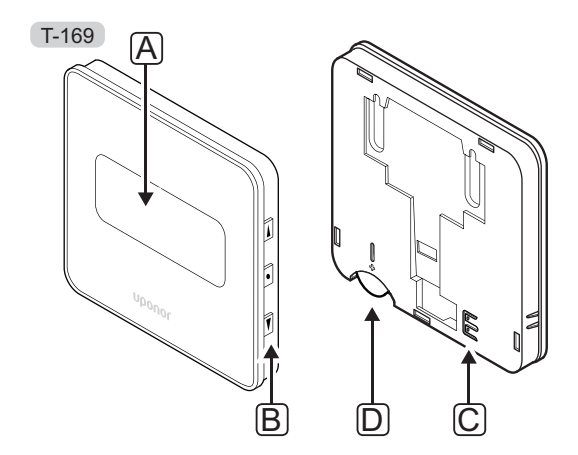

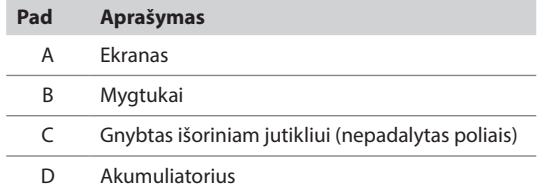

### **Termostatai T-166 ir T-168**

Toliau paveiksluose pavaizduotos termostato dalys.

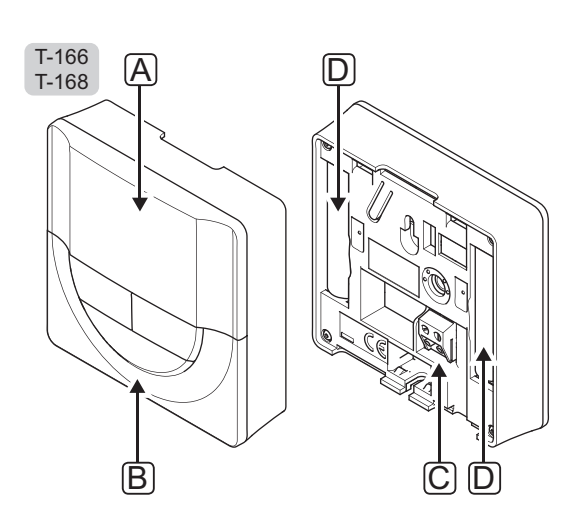

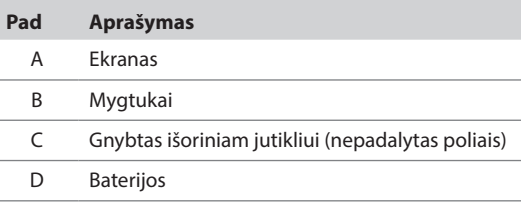

# **12.2 Ekrano išdėstymas**

### **Termostatas T-169**

Toliau parodyti skirtingi monitoriaus ekranai ir simboliai, kurie gali būti rodomi.

#### **Darbinis režimas (numatytasis ekranas)**

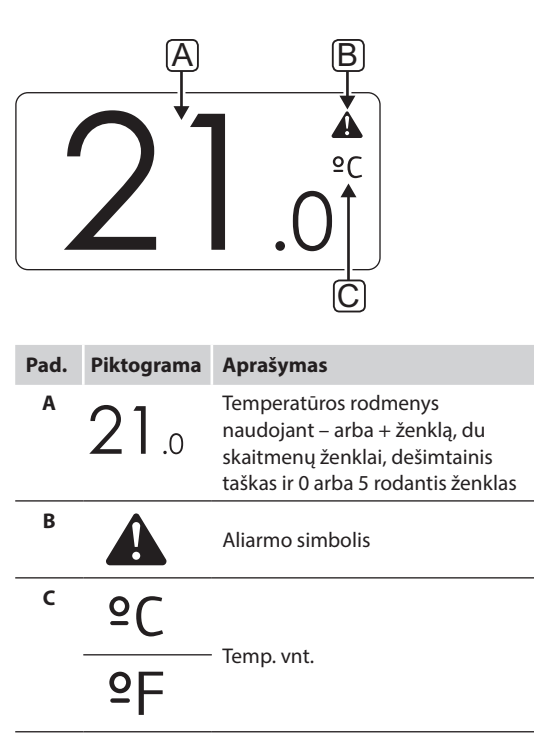

#### **Kontrolinės vertės keitimas**

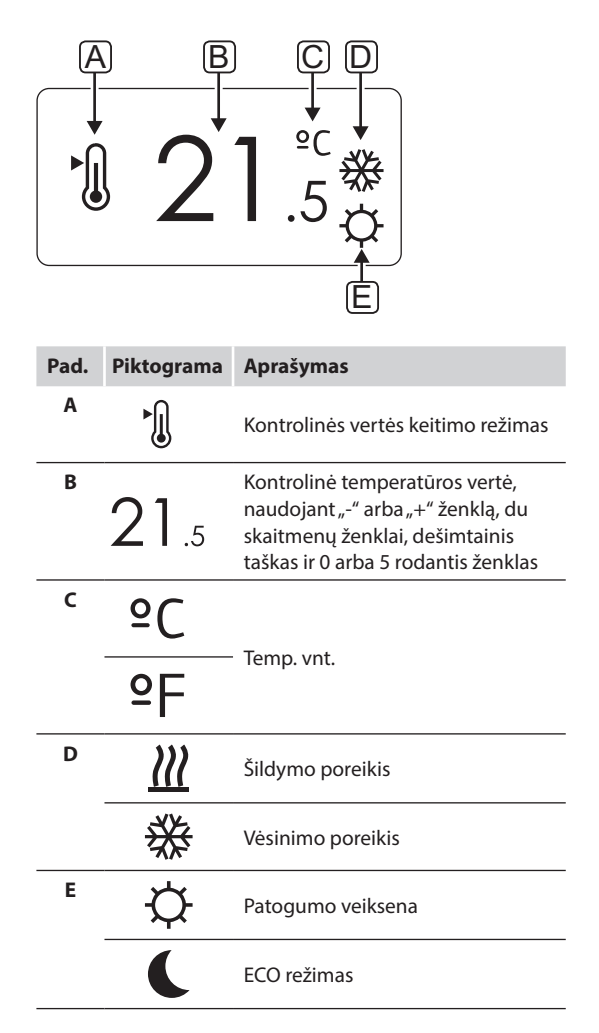

# **Įspėjamieji signalai**

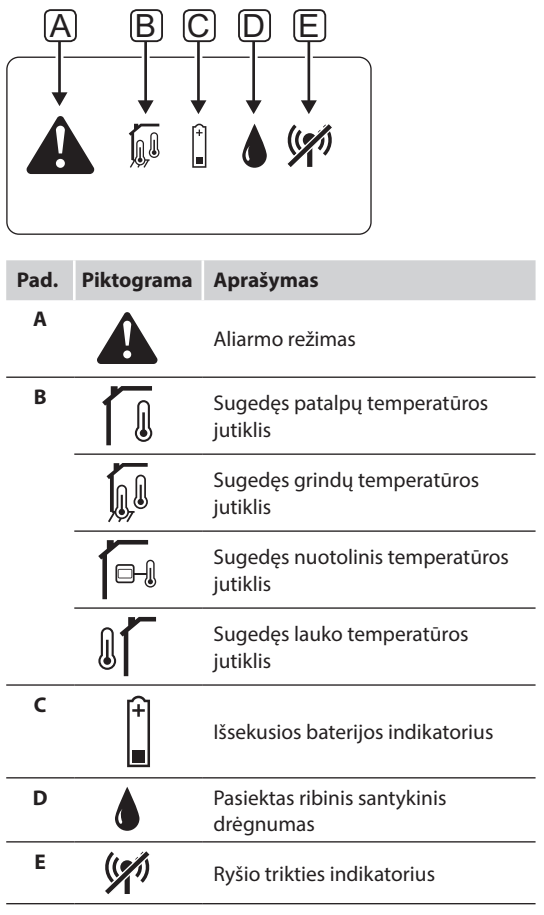

### **Valdymo režimas**

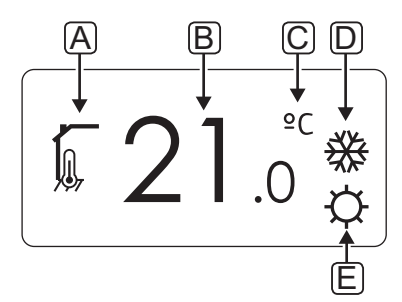

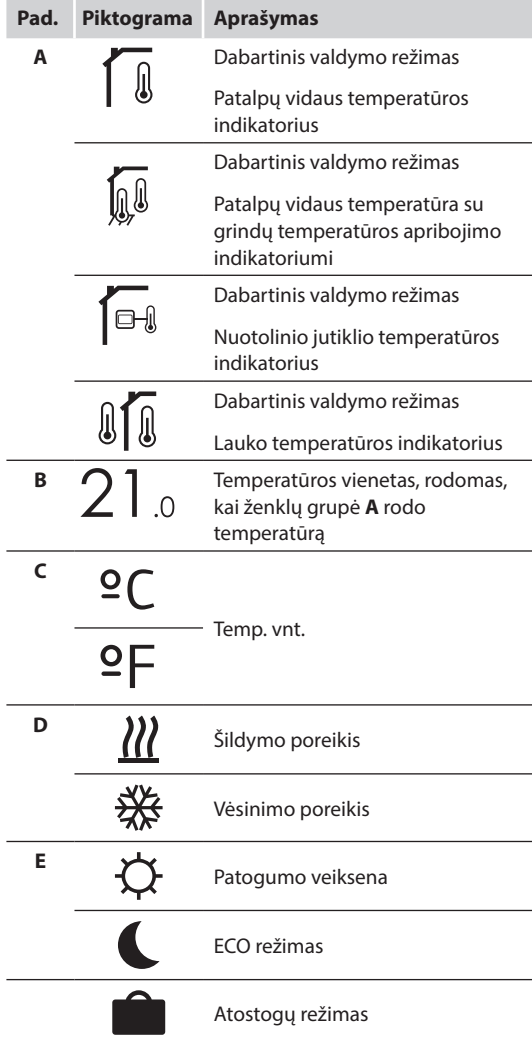

### **Santykinis drėgnis**

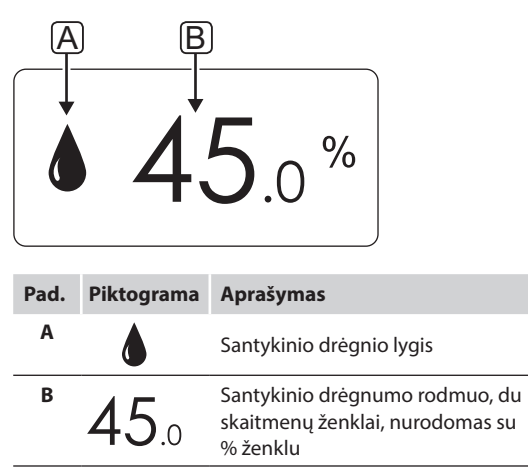

### **Termostatai T-166 ir T-168**

Toliau parodyti visi galimi simboliai ir ženklai, kurie gali būti rodomi ekrane.

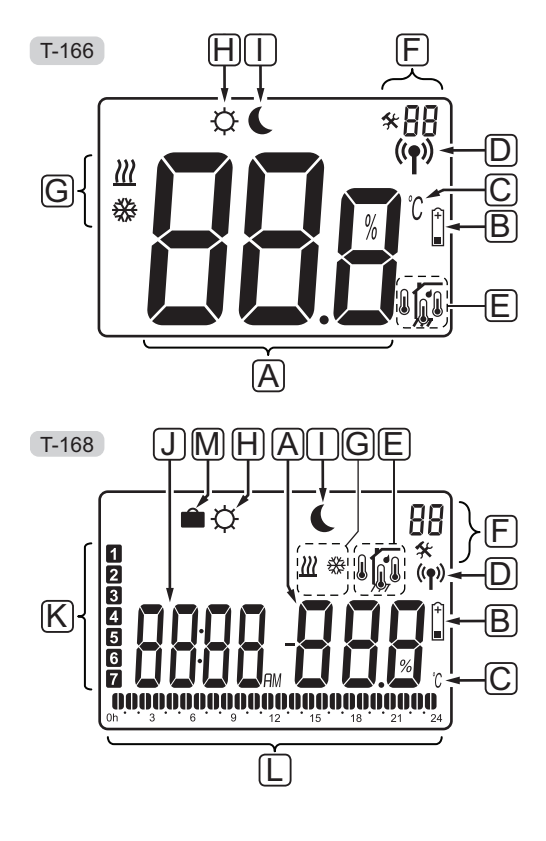

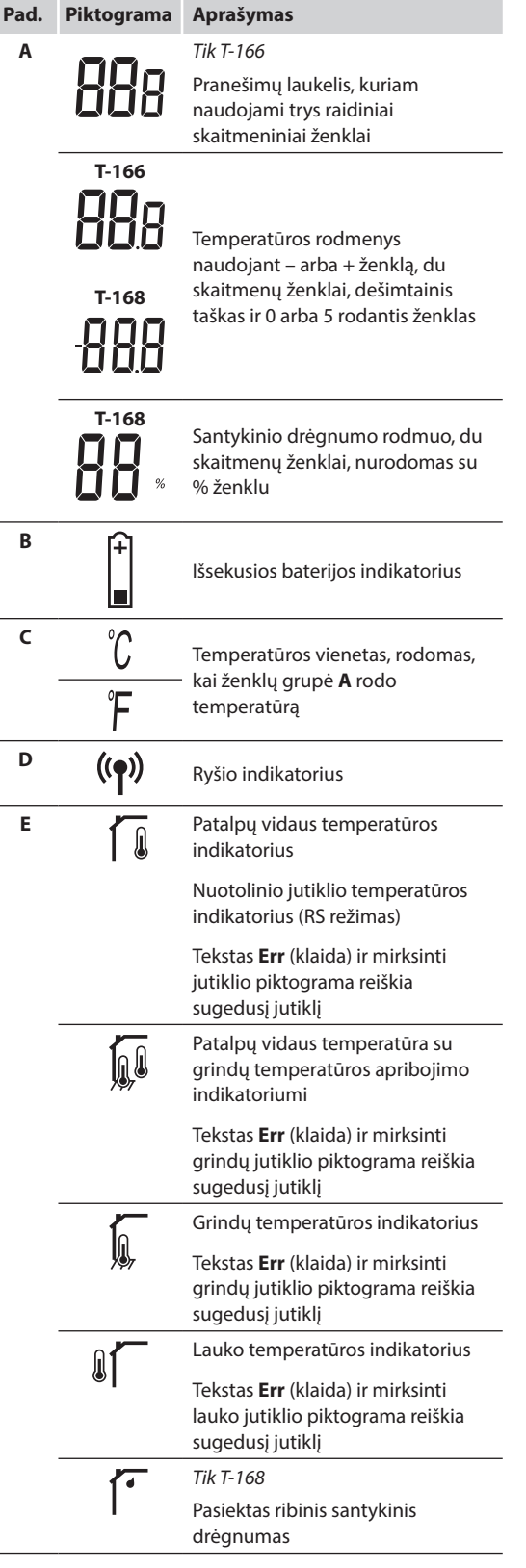

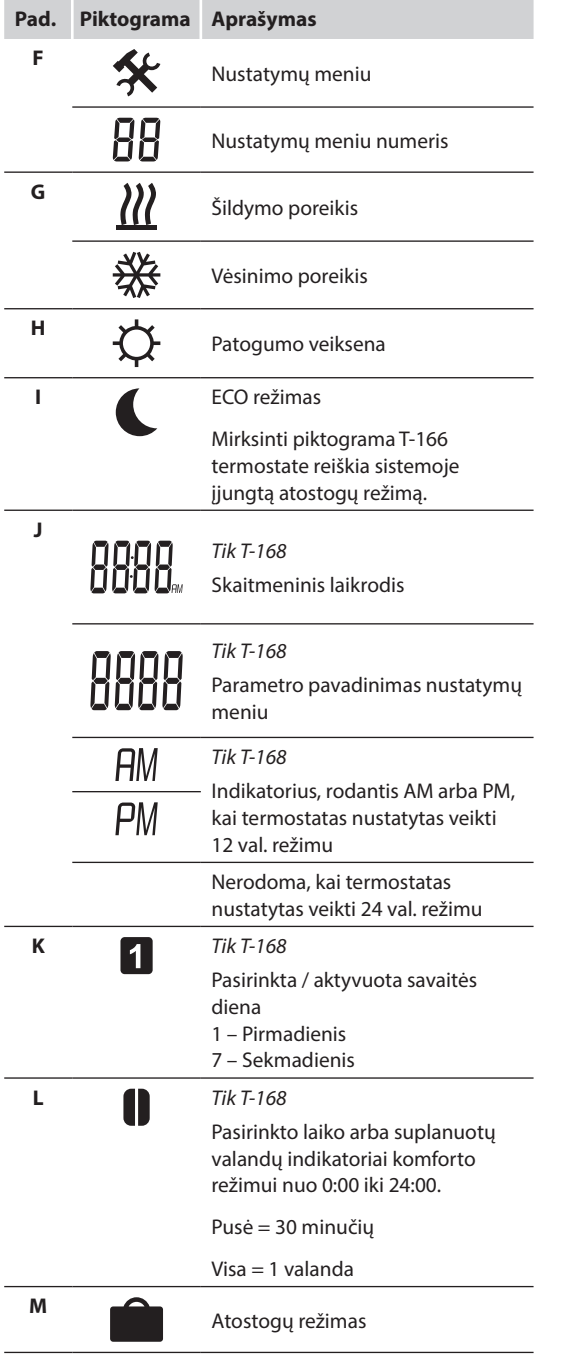

# **12.3 Valdymo mygtukai**

Toliau parodyti mygtukai, kuriais valdomi skaitmeniniai termostatai.

# T-169

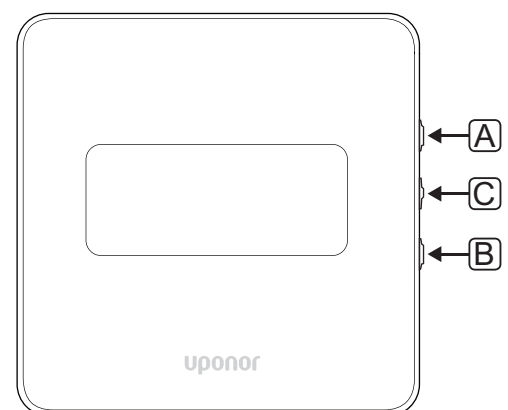

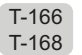

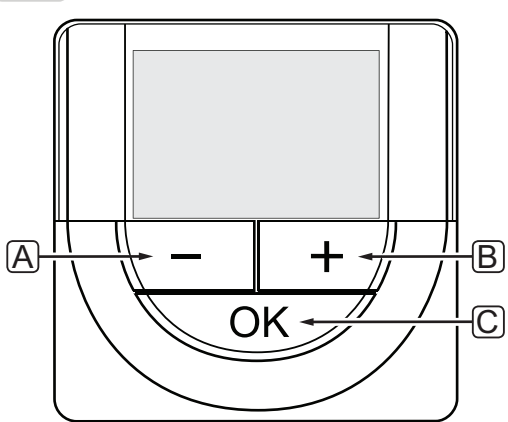

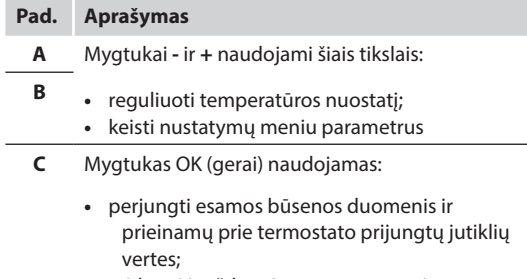

**•** atidaryti ir uždaryti nustatymų meniu

**•** nustatymui patvirtinti

# **12.4 Paleidimas**

Paleidimo metu apie tris sekundes ekrane rodoma programinės įrangos versija. Tada termostatas persijungia į vykdymo režimą.

Pirmą kartą paleidus termostatą arba atkūrus jo gamyklinius nustatymus, programinei įrangai reikia nustatyti laiką ir datą (taikoma tik T-168 modeliui).

### **Programinės Įrangos versija**

Įjungus termostatą, rodoma esama programinės įrangos versija.

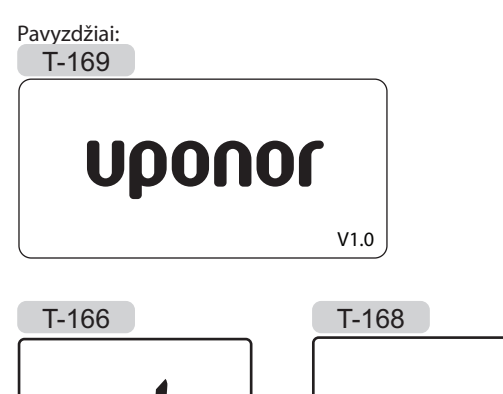

50Ft u 10

### **Nustatykite laiką ir datą (tik T-168)**

Paleidžiant termostatą pirmą kartą, atkūrus jo gamyklinius nustatymus arba jam ilgai išbuvus be baterijų, programinėje įrangoje reikia nustatyti datą ir laiką.

Mygtukais **-** arba **+** pakeiskite reikšmę ir paspauskite mygtuką **OK** (gerai) – taip nustatysite reikšmę ir pereisite prie kitos redaguojamos reikšmės.

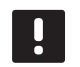

# **PASTABA!**

Jei maždaug 8 sekundes nebus paspaustas joks mygtukas, esamos vertės bus išsaugotos ir programinė įranga persijungs į vykdymo režimą.

1. Nustatykite valandas.

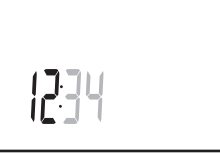

2. Nustatykite minutes.

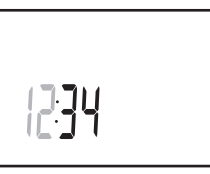

3. Nustatykite 12 arba 24 val. rodymą.

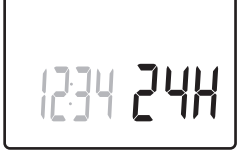

4. Nustatykite savaitės dieną (1 = pirmadienis, 7 = sekmadienis).

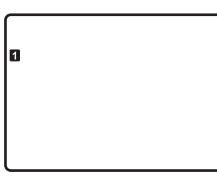

5. Nustatykite mėnesio dieną.

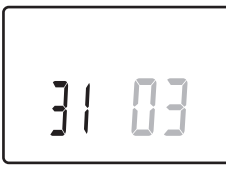

6. Nustatykite mėnesį.

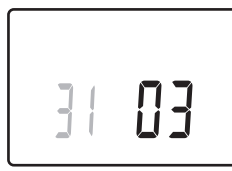

7. Nustatykite metus.

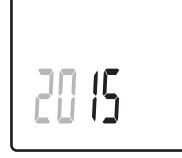

8. Paspauskite **OK** (gerai), kad sugrįžtumėte į vykdymo režimą.

Datą ir laiką galima nustatyti ir per nustatymų meniu.

*Daugiau informacijos žr. 12.9 skyriuje "Nustatymai".*

# **12.5 Temperatūros reguliavimas**

Temperatūra keičiama reguliuojant termostato nuostatį.

Nustatykite temperatūrą termostato mygtukais. Paspaudus mygtuką, ekranas pradės šviesti. Jis išsijungia po maždaug 10 sekundžių neveikimo.

### Toliau parodyta, kaip sureguliuoti termostato temperatūros nuostatį.

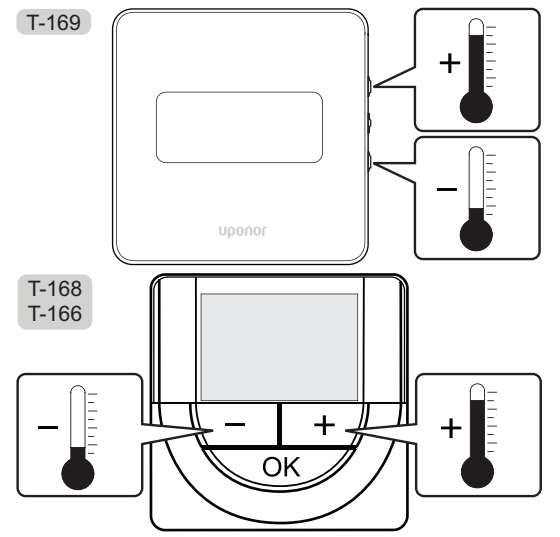

Norėdami sureguliuoti esamo valdymo režimo termostato temperatūros nuostatį, atlikite toliau nurodytus veiksmus.

1. Vieną kartą paspauskite mygtuką **-** arba **+** (T-169 =  $\blacktriangledown$  arba  $\blacktriangle$ ).

Ekrane rodomas dabartinis mirksintis nuostatis.

T-169 )  $\int_{0}^{\infty}$  $\sqrt{\frac{1}{2}}$ 

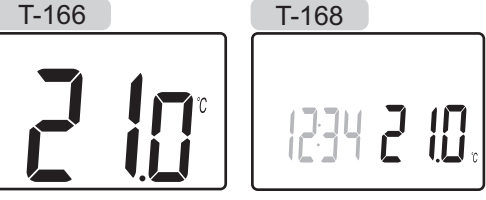

2. Spaudinėkite mygtuką - arba + (T-169 = ▼ arba ▲), kad nustatytumėte kontrolinę temperatūros vertę. Ji kis padalomis po 0,5.

Nustačius naują nuostatį, po kelių sekundžių ekranas grįžta į vykdymo režimą ir parodo patalpos temperatūrą.

### **12.6 Vykdymo režimas**

Įprastai naudojamas termostatas veikia vykdymo režimu.

Vykdymo režimu ekrane rodoma specifinė valdymo režimo informacija.

# **12.7 Valdymo režimas**

Termostatas turi keturis skirtingus valdymo režimus, nustatytus per nustatymų meniu.

Valdymo režimai:

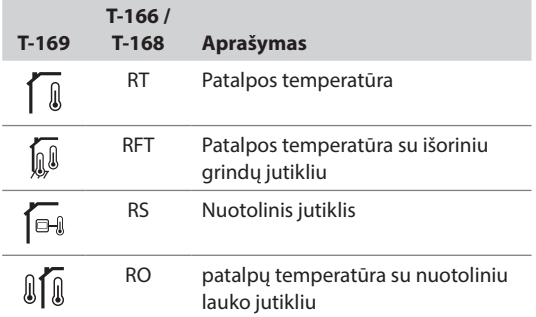

Valdymo režimu ekrane gali būti rodoma įvairaus pobūdžio informacija. Programuojamas termostatas T-168 rodo ir laikrodį bei suplanuotos programos informaciją.

Mygtuku **OK** (gerai) perjunkite esamus informacijos rodmenis.

#### **RT, patalpos temperatūros režimas**

- 1. Patalpos temperatūra (numatytoji)
- 2. Aliarmų sąrašas (rodoma, tik jei aliarmas sugeneruotas T-169 termostate)
- 3. Patalpos temperatūra, dabartinis ECO / komforto režimas ir dabartinis šildymo / vėsinimo poreikis (tik T-169)
- 4. Santykinė drėgmė (tik T-168 ir T-169)

# **RFT, patalpos grindų temperatūros režimas**

- 1. Patalpos temperatūra (numatytoji)
- 2. Aliarmų sąrašas (rodoma, tik jei aliarmas sugeneruotas T-169 termostate)
- 3. Grindų temperatūra, dabartinis ECO / komforto režimas ir dabartinis šildymo / vėsinimo poreikis (tik T-169)
- 4. Santykinė drėgmė (tik T-168 ir T-169)
- 5. Grindų temperatūra (tik T-166 ir T-168 modeliams)

#### **RS, nuotolinio jutiklio režimas**

- 1. Patalpos temperatūra (numatytoji)
- 2. Aliarmų sąrašas (rodoma, tik jei aliarmas sugeneruotas T-169 termostate)
- 3. Nuotolinis jutiklis, dabartinis ECO / komforto režimas ir dabartinis šildymo / vėsinimo poreikis (tik T-169)
- 4. Santykinė drėgmė (tik T-168 ir T-169)

#### **RO, nuotolinio lauko jutiklio režimas**

- 1. Patalpos temperatūra (numatytoji)
- 2. Aliarmų sąrašas (rodoma, tik jei aliarmas sugeneruotas T-169 termostate)
- 3. Lauko temperatūra, dabartinis ECO / komforto režimas ir dabartinis šildymo / vėsinimo poreikis (tik T-169)
- 4. Santykinė drėgmė (tik T-168 ir T-169)
- 5. Lauko temperatūra (tik T-166 ir T-168 modeliams)

### **12.8 Valdymo režimo keitimas**

Jei prie termostato prijungtas išorinis jutiklis, būtina pasirinkti valdymo režimą, kad būtų išnaudotos papildomo jutiklio funkcijos.

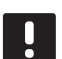

### **PASTABA!**

Jei atidarius submeniu maždaug 8 sekundes nebus paspaustas joks mygtukas, esamos vertės bus išsaugotos ir programinė įranga persijungs į nustatymų režimą. Praėjus dar 60 sekundžių, bus perjungtas vykdymo režimas.

- 1. Paspauskite ir palaikykite mygtuką **OK** (gerai), kol viršutiniame dešiniajame kampe pasirodys nustatymų piktograma ir meniu numeriai (apie 3 sekundes).
- 2. Mygtukais arba + (T-169 = ▼ arba ▲) pakeiskite skaičius į **04** ir paspauskite **OK** (gerai).
- 3. Parodomas esamas valdymo režimas (RT, RFT, RS arba RO).
- 4. Mygtukais **-** arba **+** (T-169 = arba ) pakeiskite valdymo režimą (žr. toliau pateiktą sąrašą) ir paspauskite **OK** (gerai).

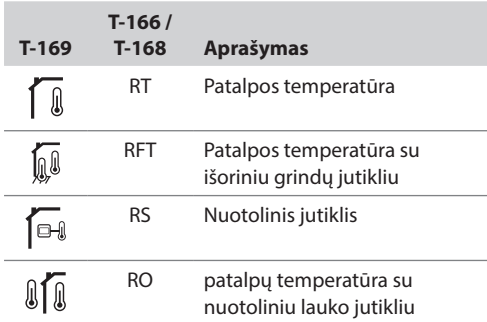

5. Paspauskite ir maždaug 3 sekundes palaikykite mygtuką **OK** (gerai), kad uždarytumėte nustatymų meniu.

### **12.9 Nustatymai**

Šiame meniu nustatomi visi su termostato veikimu susiję nustatymai.

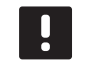

#### **PASTABA!**

Kol įjungtas planavimas (programa **00**) programuojamame termostate T-168 (nenustatyta į **Off** (išjungta), jokiam kitam elementui neleidžiama pakeisti (nepaisyti) tos patalpos komforto / ECO režimo.

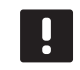

# **PASTABA!**

Jei atidarius submeniu maždaug 8 sekundes nebus paspaustas joks mygtukas, esamos vertės bus išsaugotos ir programinė įranga persijungs į nustatymų režimą. Praėjus dar 60 sekundžių, bus perjungtas vykdymo režimas.

Norėdami atverti nustatymų meniu, atlikite toliau nurodytus veiksmus.

- 1. Paspauskite ir maždaug 3 sekundes palaikykite mygtuką **OK** (gerai).
- 2. Nustatymų piktograma ir meniu numeriai rodomi ekrano viršutiniame dešiniajame kampe.
- 3. Mygtukais arba + (T-169: ▼ arba ) pakeiskite skaičius, kad rastumėte antrinį meniu (žr. toliau pateiktą sąrašą).
	- **00** = programa (taikoma tik T-168 modeliui)
	- **02** = šildymo / vėsinimo perjungimas\*
	- **03** = ECO režimo temperatūros sumažinimas
	- **04** = valdymo režimas
	- **05** = aukštos grindų temperatūros apribojimas
	- **06** = žemos grindų temperatūros apribojimas
	- **07** = leidžiamas vėsinimas
	- **08** = rodomi vienetai
	- **09** = klimato kontrolės integravimas
	- **10** = laikas ir data (taikoma tik T-168 modeliams)
	- **11** = patalpos temperatūros kalibravimas
	- **12** = invertuoti ekraną (taikoma tik T-169 modeliui)
	- \* *Šis meniu nematomas, jei termostatas užregistruotas valdikliui.*
- 4. Paspauskite mygtuką **OK** (gerai), kad suaktyvintumėte parametro redagavimo režimą. T-166 ir T-168: parametras pradės mirksėti. T-169: meniu numeris pabrauktas.
- 5. Pakeiskite submeniu esančius parametrus.
- 6. Paspauskite ir maždaug 3 sekundes palaikykite mygtuką **OK** (gerai), kad uždarytumėte nustatymų meniu.

### **00 Programa (tik T-168)**

Šiame meniu galima nustatyti vieną iš septynių skirtingų planavimo programų komforto / ECO režimui. 1–6 programos yra užprogramuotos iš anksto, o 7-ąją gali užprogramuoti naudotojas. Suplanuotose programose rodoma į 30 minučių intervalus padalinta diena, nustatant komforto (juodas žymeklis) arba ECO režimą (tuščias žymeklis).

*Šis meniu nematomas, jei prie sistemos yra prijungta sąsaja. Nustatymai nukreipiami į sąsają (pasirinktinai).*

Program Off (programa išjungta) (numatytoji nuostata)

Patalpai nustatytas komforto režimas. Jei sistemoje yra laikmatis, patalpa naudos tuos planus, bet paties termostato **ECO režimo temperatūros sumažinimą**.

Programa P1:

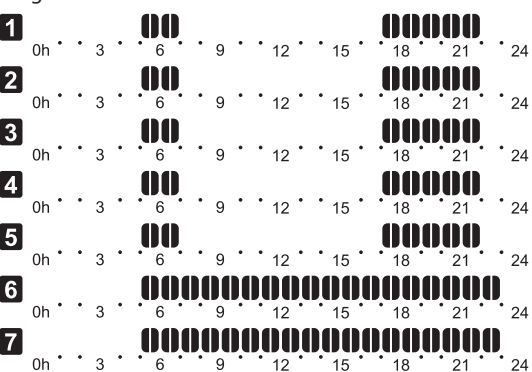

Programa P2:

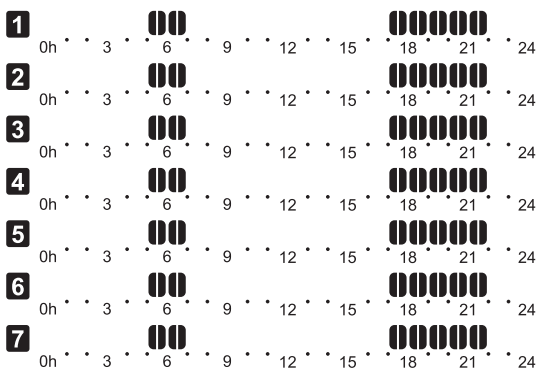

Programa P3:

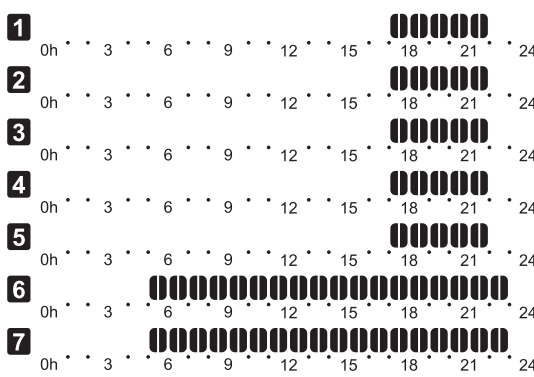

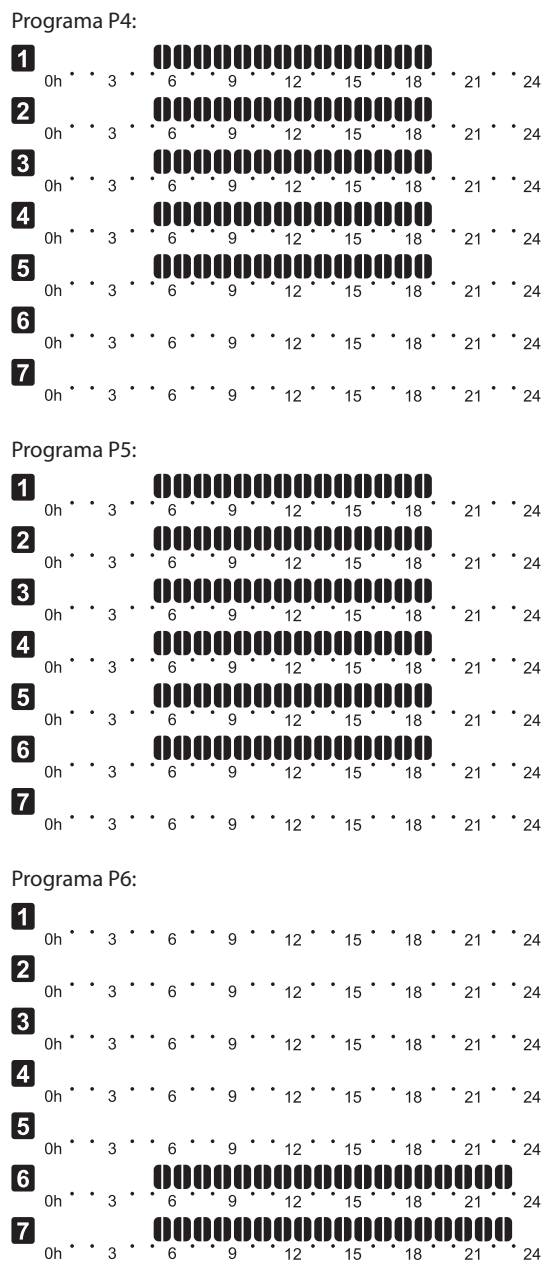

#### **Planavimo programos pasirinkimas**

Kaip pasirinkti planavimo programą:

- 1. Paspauskite mygtuką **OK** (gerai), kad suaktyvintumėte parametro redagavimo režimą.
- 2. Mygtukais **-** arba **+** pasirinkite programą.

Pasirinkite iš: **P1**–**P6**, **U** (vartotojo nurodyta programa) ir **Off** (išjungta).

3. Paspauskite **OK** (gerai), kad patvirtintumėte programos pasirinkimą ir grįžtumėte į nustatymų meniu.

#### **Vartotojo nurodytos programos tinkinimas vienai dienai**

Kaip tinkinti vartotojo nurodytą programą

- 1. Paspauskite mygtuką **OK** (gerai), kad suaktyvintumėte parametro redagavimo režimą.
- 2. Mygtukais **-** arba **+** pasirinkite programą **U**.
- 3. Paspauskite **OK** (gerai), kad patvirtintumėte programos pasirinkimą.

Pradeda mirksėti esama diena.

- 4. Mygtukais **-** arba **+** pasirinkite dieną.
- 5. Paspauskite ir palaikykite nuspaudę **OK** (gerai), kol ekrane bus rodoma **00:00** (užtruks maždaug 2 sekundes).
- 6. Norėdami perjungti pažymėtą intervalą tarp komforto ( $\bigcirc$ ) ir ECO režimo ( $\bigcirc$ ), paspauskite **OK** (gerai).
- 7. Mygtukais **-** arba **+** perkelkite žymeklį (ekrano apačioje). Perkeldami žymeklį nuo vieno intervalo prie kito išsaugokite to intervalo pasirinktą režimą.
- 8. Kartokite 6 ir 7 veiksmus, kol ekrane bus rodoma **23:30**.
- 9. Paspauskite **+**, kad užbaigtumėte esamą dieną ir programinė įranga persijungtų į nustatymų meniu.
- 10. Norėdami tinkinti kitą dieną, kartokite nuo 1 veiksmo.

#### **Tinkinkite vartotojo nurodytą programą visai savaitei**

PASTABA! Naudojant šį būdą atkuriami šiuo metu vartotojo nurodytos programos gamykliniai nustatymai.

Kaip tinkinti vartotojo nurodytą programą

- 1. Paspauskite mygtuką **OK** (gerai), kad suaktyvintumėte parametro redagavimo režimą.
- 2. Mygtukais **-** arba **+** pasirinkite programą **U**.
- 3. Paspauskite ir palaikykite nuspaudę **OK** (gerai), kol ekrane bus rodoma diena **1** ir **00:00**.
- 6. Norėdami perjungti pažymėtą intervalą tarp komforto ( $\bigcirc$ ) ir ECO režimo (**Q)**, paspauskite **OK** (gerai).
- 7. Mygtukais **-** arba **+** perkelkite žymeklį (ekrano apačioje). Perkeldami žymeklį nuo vieno intervalo prie kito išsaugokite to intervalo pasirinktą režimą.
- 8. Kartokite 6 ir 7 veiksmus, kol ekrane bus rodoma **23:30**.
- 9. Paspauskite **+**, kad baigtumėte programuoti esamą dieną.

Rodomas tekstas **Copy Yes** (kopijuoti taip) (užrašas "Yes" (taip) mirksi).

10. Mygtukais **-** arba **+** pasirinkite **Yes** (taip) arba **No** (ne) ir paspauskite **OK** (gerai), kad patvirtintumėte.

Pasirinkite **Yes** (taip), kad nukopijuotumėte esamos dienos nustatymus kitai dienai. Kartokite kiekvienai dienai, kuri turi būti identiška.

Pasirinkite **No** (ne) ir paspauskite **OK** (gerai), kad sukurtumėte naują planavimo intervalą kitai dienai. Tada pakartokite 6–10 veiksmus, kol bus užprogramuota visa savaitė.

11. Užprogramavus paskutinę dieną ekrano rodinys persijungia į nustatymų meniu.

### **02 Šildymo / vėsinimo perjungimas**

*Šis meniu nematomas, jei termostatas užregistruotas valdikliui. Šildymo / vėsinimo perjungimas bus valdomas fiziniu šildymo / vėsinimo perjungikliu arba sąsajoje (pasirinktinė), jei prijungta.*

#### **03 ECO režimo temperatūros sumažinimas**

Šiame meniu nustatoma sumažinimo temperatūra bet kuriam kanalui, kuriam nustatytas ECO režimas. Nustatyta reikšme pakoreguojamas esamas nuostatis. Šildymo režimu nuostatis sumažinamas, o vėsinimo režimu – padidinamas.

Jei nustatyta 0 temperatūra, termostato nustatymai nepasikeis programai perjungus sistemą į ECO režimą. *Šis meniu nematomas, jei prie sistemos yra prijungta sąsaja (pasirinktinė). Funkciją galima nustatyti sąsajoje.*

Norėdami pakeisti šį nustatymą:

- 1. Paspauskite mygtuką **OK** (gerai), kad suaktyvintumėte parametro redagavimo režimą.
- 2. Mygtukais arba +  $(T-169) = \nabla$  arba  $\triangle$ ) pakeiskite parametrą.

*Numatytoji 4 ˚C Nustatymo intervalas: 0–11 ˚C, 0,5 ˚C padalomis*

3. Paspauskite **OK** (gerai), kad patvirtintumėte pakeitimą ir grįžtumėte į nustatymų meniu.

### **04 Valdymo režimas**

Šiame meniu nustatomas termostato valdymo režimas.

Jei prie termostato prijungtas išorinis jutiklis, būtina pasirinkti valdymo režimą, kad būtų išnaudotos papildomo jutiklio funkcijos.

Parodomas esamas valdymo režimas (RT, RFT, RS arba RO).

Norėdami pakeisti šį nustatymą:

- 1. Paspauskite mygtuką **OK** (gerai), kad suaktyvintumėte parametro redagavimo režimą.
- 2. Mygtukais arba + (T-169: ▼ arba ▲) pakeiskite valdymo režimą (žr. toliau pateiktą sąrašą).

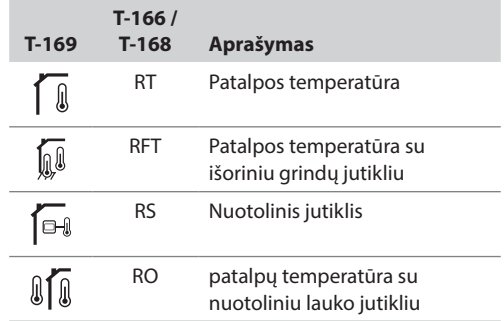

3. Paspauskite **OK** (gerai), kad patvirtintumėte pakeitimą ir grįžtumėte į nustatymų meniu.

# **05 Aukštos grindų temperatūros apribojimas**

Šiame meniu nustatoma didžiausia leistina grindų temperatūra.

*Šis meniu matomas tik tada, jeigu 04 nustatymų meniu suaktyvinamas valdymo režimas RFT. Sistemose, kuriose yra sąsaja (pasirinktinė), šiame meniu rodoma tik nustatyta reikšmė, pakeitimai atliekami sąsajoje.*

Norėdami pakeisti šį nustatymą:

- 1. Paspauskite mygtuką **OK** (gerai), kad suaktyvintumėte parametro redagavimo režimą.
- 2. Mygtukais arba +  $(T-169) = \nabla$  arba  $\triangle$ ) pakeiskite parametrą.

*Numatytoji 26 ˚C Nustatymo intervalas: 20–35 ˚C, 0,5 ˚C padalomis*

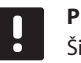

#### **PASTABA!**

Šis parametras negali būti nustatytas žemesnis už nustatymų meniu **06 Low floor** temperatūros apribojimuose nustatytą vertę.

3. Paspauskite **OK** (gerai), kad patvirtintumėte pakeitimą ir grįžtumėte į nustatymų meniu.

### **06 Žemos grindų temperatūros apribojimas**

Šiame meniu nustatoma mažiausia leistina grindų temperatūra.

*Šis meniu matomas tik tada, jeigu 04 nustatymų meniu suaktyvinamas valdymo režimas RFT. Sistemose, kuriose yra sąsaja (pasirinktinė), šiame meniu rodoma tik nustatyta reikšmė, pakeitimai atliekami sąsajoje.*

Norėdami pakeisti šį nustatymą:

- 1. Paspauskite mygtuką **OK** (gerai), kad suaktyvintumėte parametro redagavimo režimą.
- 2. Mygtukais arba + (T-169 = ▼ arba ▲) pakeiskite parametrą.

*Numatytoji 20 ˚C Nustatymo intervalas: 10–30 ˚C, 0,5 ˚C padalomis*

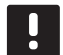

# **PASTABA!**

Jei šis parametras nustatomas mažesnis nei 16 ˚C, pradeda mirksėti vėsinimo piktograma, įspėdama apie kondensato pavojų sistemoje.

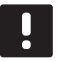

#### **PASTABA!**

Šis parametras negali būti nustatytas aukštesnis už nustatymų meniu **05 High floor** temperatūros apribojimuose nustatytą vertę.

3. Paspauskite **OK** (gerai), kad patvirtintumėte pakeitimą ir grįžtumėte į nustatymų meniu.

### **07 Leidžiamas vėsinimas**

Šiame meniu nustatoma, ar patalpoje leidžiamas vėsinimas.

*Šis meniu nematomas, jei prie sistemos yra prijungta sąsaja (pasirinktinė). Tada parametrai bus pasiekiami sąsajoje.*

Norėdami pakeisti šį nustatymą:

- 1. Paspauskite mygtuką **OK** (gerai), kad suaktyvintumėte parametro redagavimo režimą.
- 2. Mygtukais arba + (T-169: ▼, arba ▲) perjunkite Yes (taip) ir **No** (ne).

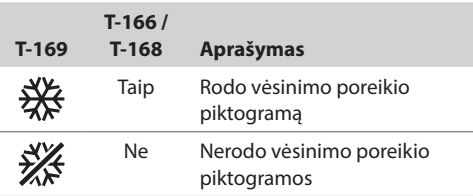

3. Paspauskite **OK** (gerai), kad patvirtintumėte pakeitimą ir grįžtumėte į nustatymų meniu.

#### **08 Rodomi vienetai**

Šiame meniu nustatomi temperatūros vienetai.

Norėdami pakeisti šį nustatymą:

- 1. Paspauskite mygtuką **OK** (gerai), kad suaktyvintumėte parametro redagavimo režimą.
- 2. Mygtukais arba + (T-169: ▼ arba ▲) perjunkite Celsijaus arba Farenheito laipsnius.

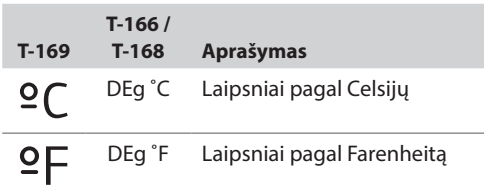

3. Paspauskite **OK** (gerai), kad patvirtintumėte pakeitimą ir grįžtumėte į nustatymų meniu.

#### **09 Klimato kontrolės integravimas**

Šiame meniu nustatoma, ar termostatas turėtų būti integruotas ir bendrinti temperatūros duomenis su "Uponor Smatrix Move" valdikliu.

Šis meniu taip pat gali būti naudojamas registruojant termostatą relės modulyje. Relės modulio naudojimas norint valdyti paskirstytus kontrolerius.

#### Numatytoji vertė: **ne**

Norėdami pakeisti šį nustatymą:

- 1. Paspauskite mygtuką **OK** (gerai), kad suaktyvintumėte parametro redagavimo režimą.
- 2. Mygtukais arba + (T-169: ▼ arba ▲) nustatykite **no** (ne), **YEs** (taip) arba **CnF**.

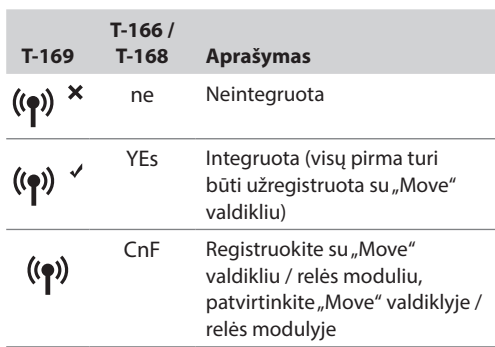

3. Paspauskite **OK** (gerai), kad patvirtintumėte pakeitimą ir grįžtumėte į nustatymų meniu.

#### **10 Laikas ir data (tik T-168)**

Šiame meniu nustatomas laikas ir data. Tai reikalinga norint naudoti šio termostato planavimo sudarymo programas.

*Sąsaja, laikmatis, arba kitas elektroninis termostatas T-168 (su mažesniu kanalo numeriu), jei buvo užregistruoti prie valdiklio, nustatytą laiką ir datą perduos termostatui. Tada galimas tik 12 / 24 val. nustatymas.*

Mygtukais **-** arba **+** pakeiskite vertę. Paspauskite mygtuką **OK** (gerai), kad nustatytumėte vertę ir pereitumėte prie kitos redaguojamos vertės.

Norėdami pakeisti šį nustatymą:

- 1. Paspauskite mygtuką **OK** (gerai), kad suaktyvintumėte parametro redagavimo režimą.
- 2. Nustatykite valandas.
- 3. Nustatykite minutes.
- 4. Nustatykite 12 arba 24 val. rodymą.
- 5. Nustatykite savaitės dieną (1 = pirmadienis, 7 = sekmadienis).
- 6. Nustatykite mėnesio dieną.
- 7. Nustatykite mėnesį.
- 8. Nustatykite metus.
- 9. Paspauskite **OK** (gerai), kad patvirtintumėte pakeitimą ir grįžtumėte į nustatymų meniu.

#### **11 Patalpų temperatūros kalibravimas**

Šiame meniu termostato ekrane rodomą patalpų temperatūrą galima kalibruoti.

Norėdami pakeisti šį nustatymą:

- 1. Paspauskite mygtuką **OK** (gerai), kad suaktyvintumėte parametro redagavimo režimą.
- 2. Mygtukais arba + (T-169: ▼ arba ▲) pakeiskite parametrą.

*Numatytoji 0,0 ˚C Nustatymo intervalas: -6,0–6,0 ˚C, 0,1 ˚C padalomis*

3. Paspauskite **OK** (gerai), kad patvirtintumėte pakeitimą ir grįžtumėte į nustatymų meniu.

#### **12 invertuoti ekraną (tik T-169)**

Šiame meniu gali būti invertuota ekrano spalva.

Norėdami pakeisti šį nustatymą:

- 1. Paspauskite mygtuką **OK** (gerai), kad suaktyvintumėte parametro redagavimo režimą.
- 2. Mygtukais  $\nabla$  arba  $\triangle$  pakeiskite ekrano nustatymą.
- 3. Paspauskite **OK** (gerai), kad patvirtintumėte pakeitimą ir grįžtumėte į nustatymų meniu.

# **12.10Pakeiskite baterijas**

### **Termostatai T-166 ir T-168**

Pakeiskite termostato baterijas, kai ekrane pasirodys išsekusių baterijų piktograma $\left| \rule{0pt}{10pt} \right|$ .

Toliau parodyta, kaip pakeisti baterijas.

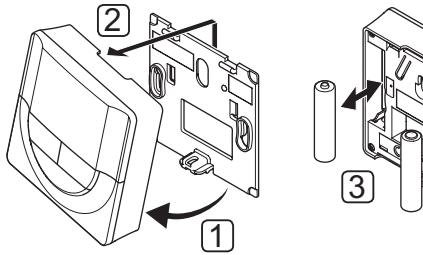

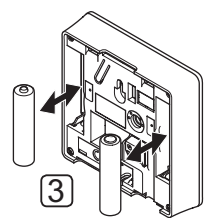

Baterijų keitimas:

- 1. Pakreipkite termostatą laikiklyje.
- 2. Nuimkite jį nuo sienos.
- 3. Pakeiskite baterijas.

### **Termostatas T-169**

Pakeiskite termostato bateriją, kai ekrane pasirodys išsekusios baterijos piktograma $\int_a^a$  (aliarmų sąrašas).

Toliau parodyta, kaip pakeisti bateriją.

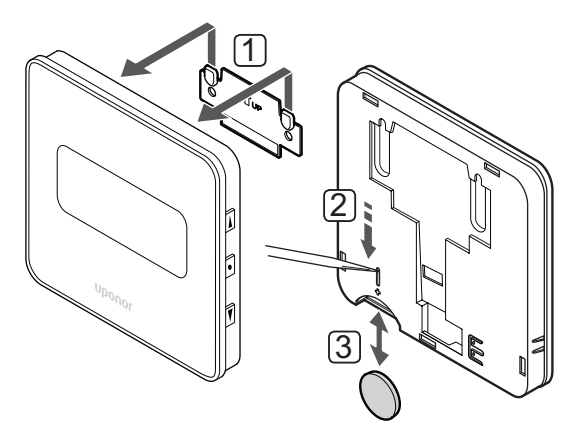

Baterijos keitimas:

- 1. Nuimkite termostatą nuo sienos.
- 2. Nusmailintu daiktu išimkite bateriją.
- 3. Pakeiskite bateriją.

# **12.11"Factory reset" (gamyklinių nustatymų atkūrimas)**

Pasirinkus gamyklinių nustatymų atkūrimo funkciją, nustatomos numatytosios visų parametrų vertės.

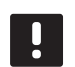

### **PASTABA!**

Nenaudokite gamyklinių termostato nustatymų atkūrimo funkcijos, jei tam nėra neišvengiamos būtinybės.

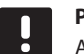

#### **PASTABA!**

Atlikus gamyklinių nustatymų atkūrimą, iš termostato pašalinami registracijos duomenys.

## **Termostatai T-166 ir T-168**

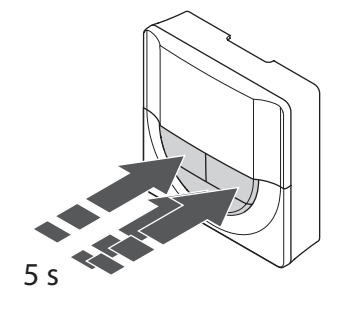

Gamyklinių termostato nustatymų atkūrimas:

- 1. Paspauskite ir apie 5 sekundes palaikykite mygtukus **-**, **+** ir **OK**, kol ekranas taps tuščias.
- 2. Termostato gamykliniai nustatymai atkurti.

### **Termostatas T-169**

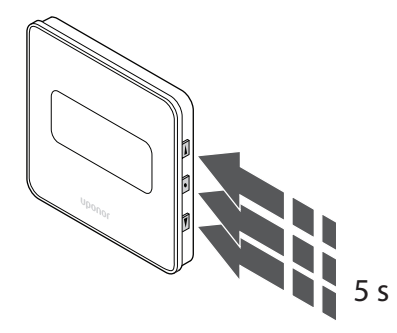

Gamyklinių termostato nustatymų atkūrimas:

- 1. Paspauskite ir apie 5 sekundes laikykite paspaudę mygtukus **V ▲** ir OK (gerai), kol ekranas taps tuščias.
- 2. Termostato gamykliniai nustatymai atkurti.

# **13 "Uponor Smatrix Wave" termostato galvutės naudojimas**

Termostato galvutė suteikia galimybę naudojant radiatorius valdyti patalpos temperatūrą. Jame yra ekranas, kuriame teikiama informacija naudotojui ir yra valdymo mygtukai.

#### **Termostato galvutės:**

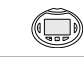

"Uponor Smatrix Wave T-162" (radiatorių termostatas T–162)

# **13.1 Termostato išdėstymas**

Toliau paveiksle pavaizduotos termostato dalys.

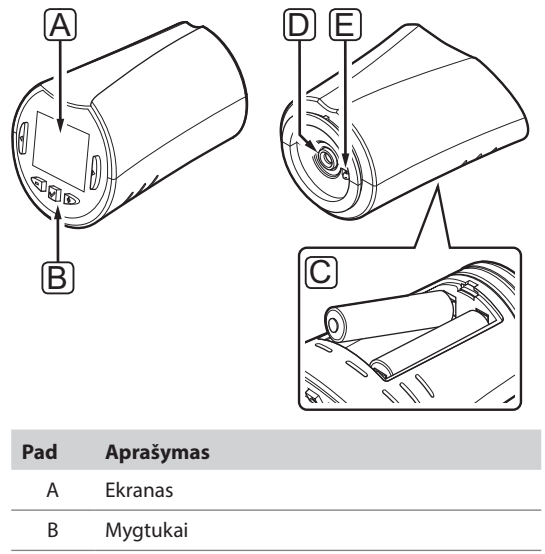

- C Baterijos
- D Pavara
- E Temperatūros jutiklis (nenaudojamas).

# **13.2 Ekrano išdėstymas**

Toliau parodyti visi galimi simboliai ir ženklai, kurie gali būti rodomi ekrane.

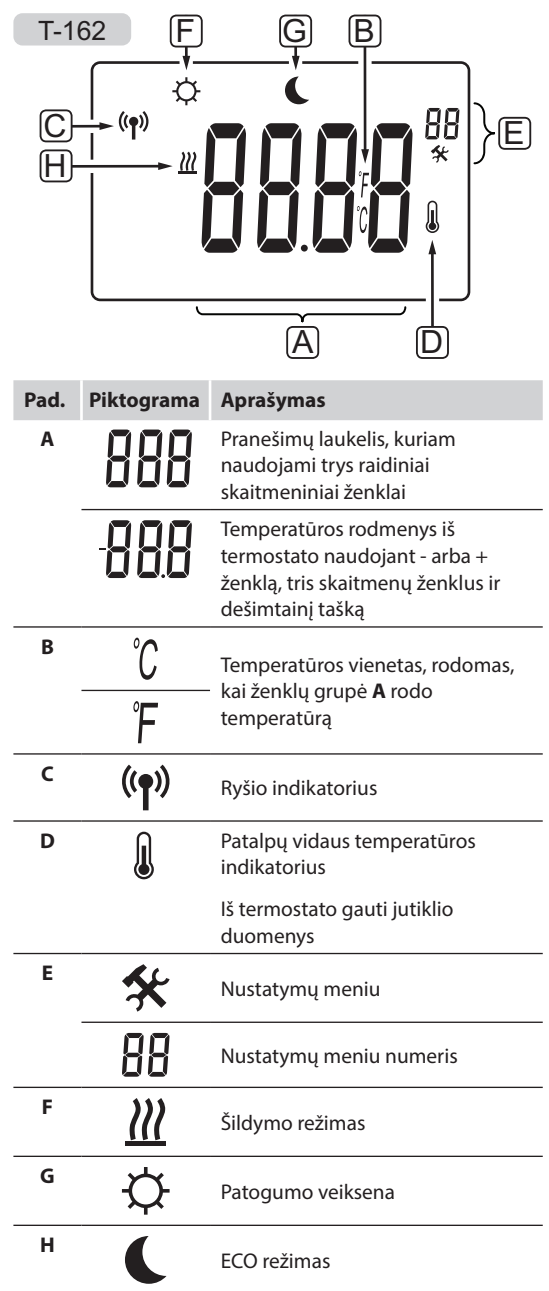

# **13.3 Valdymo mygtukai**

Toliau parodyti mygtukai, kuriais valdomi skaitmeniniai termostatai.

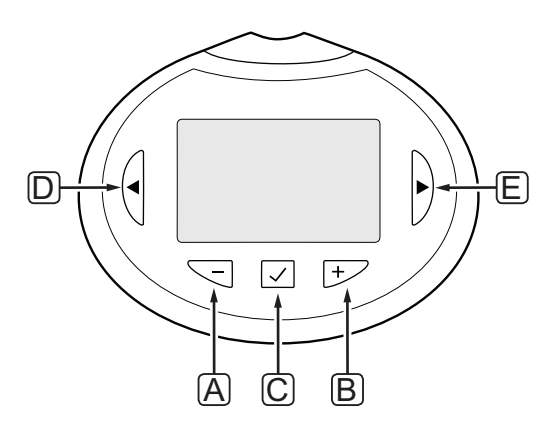

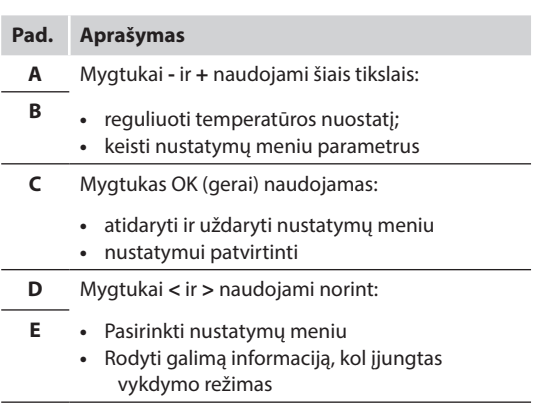

# **13.4 Paleidimas**

Paleidimo metu apie tris sekundes ekrane rodoma programinės įrangos versija. Tada termostato galvutė persijungia į vykdymo režimą.

#### **Programinės Įrangos versija**

Įjungus termostatą, rodoma esama programinės įrangos versija.

### Pavyzdys:

T-162

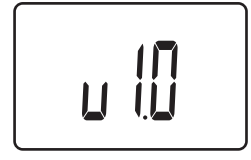

### **13.5 Temperatūros reguliavimas**

Patalpos temperatūros kontrolinė reikšmė pirmiausia reguliuojama naudojant patalpų termostatą.

Jeigu termostato galvutė sumontuojama patalpoje be registruoto patalpų termostato, temperatūros kontrolinė reikšmė reguliuojama termostato galvutėje.

Nustatykite temperatūrą naudodami termostato galvutės mygtukus **-** arba **+**. Paspaudus mygtuką, ekranas pradės šviesti. Jis išsijungia po maždaug 10 sekundžių neveikimo.

Toliau parodyta, kaip sureguliuoti termostato galvutės temperatūros nuostatį.

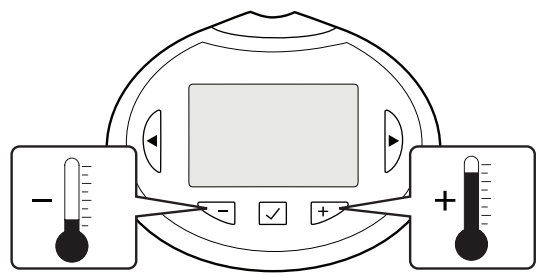

Norėdami sureguliuoti termostato galvutės esamo valdymo režimo termostato temperatūros nuostatį, atlikite toliau nurodytus veiksmus.

1. Vieną kartą paspauskite mygtuką **-** arba **+**. Ekrane rodomas dabartinis mirksintis nuostatis.

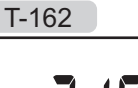

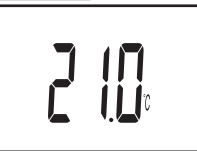

2. Spaudinėkite mygtuką **-** arba **+**, kad nustatytumėte nuostačio temperatūrą. Ji kis padalomis po 0,5. Nustačius naują nuostatį, po kelių sekundžių ekranas grįžta į vykdymo režimą ir parodo patalpos temperatūrą.

# **13.6 Vykdymo režimas**

Sistemai veikiant įprastai, nustatomas termostato galvutės vykdymo režimas ir rodoma esama patalpos temperatūra.

# **13.7 Nustatymai**

Šiame meniu nustatomi visi su termostato galvutės veikimu susiję nustatymai.

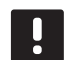

### **PASTABA!**

Jei atidarius meniu maždaug 8 sekundes nebus paspaustas joks mygtukas, esamos vertės bus išsaugotos ir programinė įranga persijungs į vykdymo režimą.

Norėdami atverti nustatymų meniu, atlikite toliau nurodytus veiksmus.

- 1. Paspauskite ir maždaug 3 sekundes palaikykite mygtuką **OK** (gerai).
- 2. Nustatymų piktograma ir meniu numeriai rodomi ekrano viršutiniame dešiniajame kampe.
- 3. Mygtukais **-** arba **+** pakeiskite skaičius, kad rastumėte submeniu (žr. sąrašą toliau) ir paspauskite **OK** (gerai).
	- **08** = rodomi vienetai
- 4. Pakeiskite submeniu esančius parametrus.
- 5. Paspauskite ir maždaug 3 sekundes palaikykite mygtuką **OK** (gerai), kad uždarytumėte nustatymų meniu.

#### **08 Rodomi vienetai**

Šiame meniu nustatomi temperatūros vienetai.

Norėdami pakeisti šį nustatymą:

- 1. Paspauskite mygtuką **OK** (gerai) ir parametras pradės mirksėti.
- 2. Mygtukais **-** arba **+** perjunkite Celsijų arba Farenheitą.

**DEg ˚C** – laipsniai pagal Celsijų **DEg ˚F** – laipsniai pagal Farenheitą

3. Paspauskite **OK** (gerai), kad patvirtintumėte pakeitimą ir grįžtumėte į nustatymų meniu.

### **13.8 Pakeiskite baterijas**

Pakeiskite termostato baterijas, kai ekrane pasirodys tekstas **bAt**.

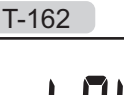

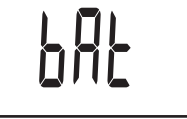

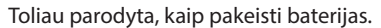

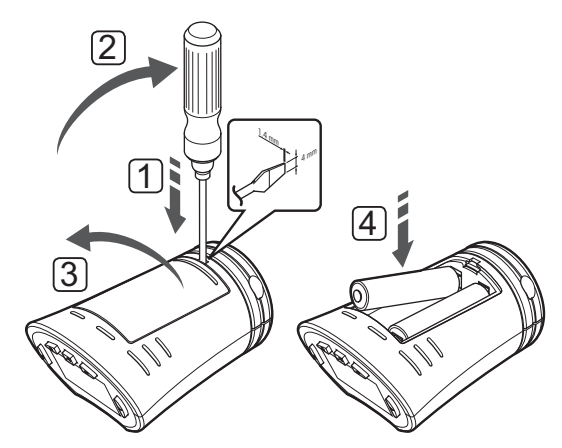

- 1. Į angą prie dangtelio, apatinėje termostato galvutės pusėje įdėkite plokščią atsuktuvą.
- 2. Atsargiai pakelkite baterijos dangtelį naudodami atsuktuvą.
- 3. Nuimkite baterijos dangtelį.
- 4. Pakeiskite baterijas.

# **13.9 "Factory reset" (gamyklinių nustatymų atkūrimas)**

Pasirinkus gamyklinių nustatymų atkūrimo funkciją, nustatomos numatytosios visų parametrų vertės.

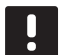

### **PASTABA!**

Nenaudokite gamyklinių termostato galvutės nustatymų atkūrimo funkcijos, jei tam nėra neišvengiamos būtinybės.

#### **PASTABA!**

Atlikus gamyklinių nustatymų atkūrimą, iš termostato galvutės pašalinami registracijos duomenys.

- 1. Paspauskite ir apie 10 sekundes palaikykite mygtukus **-**, **+** ir **OK**, kol ekranas taps tuščias.
- 2. Termostato galvutės gamykliniai nustatymai atkurti.

# **14 "Uponor Smatrix Wave" sąsajos naudojimas**

Naudojant sąsają galima centralizuotai valdyti sistemą "Uponor Smatrix Wave" nuolat gaunant naujausią informaciją ir prieigą prie sistemos nustatymų.

#### **Sąsaja:**

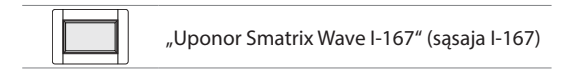

Toliau parodyta sąsajos išorė.

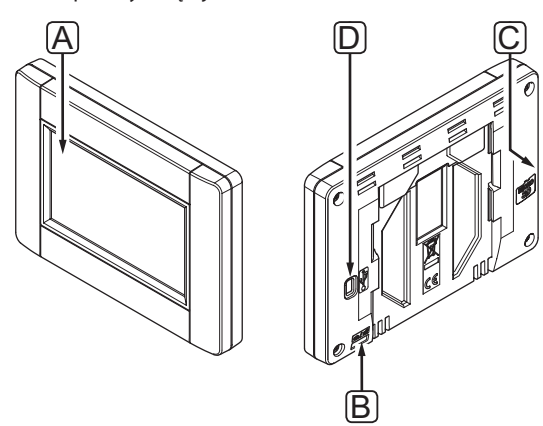

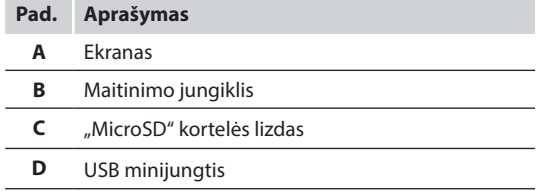

# **14.1 Jutiklinis ekranas**

Sąsajos jutiklinis ekranas – pagrindinė bendravimo su sistema priemonė.

Grafinę naudotojo sąsają sudaro didelės piktogramos ir mygtukai, kurie prisideda prie sistemos komforto naudotojui.

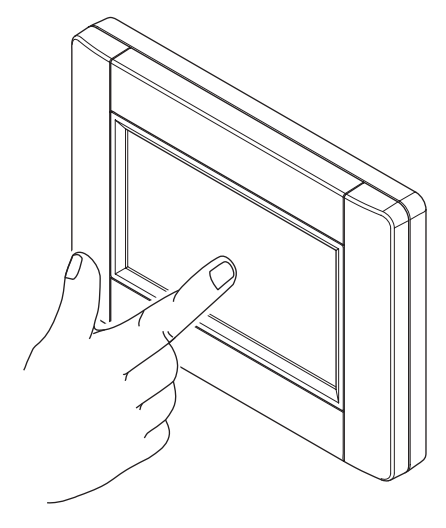

### **14.2 Pagrindinis ekranas**

Pagrindinis ekrano rodinys – tai sąsajos meniu sistemos pagrindas. Čia pateikiama pagrindinė sistemos informacija ir mygtukai, kuriais galima pasiekti gilesnius meniu sluoksnius.

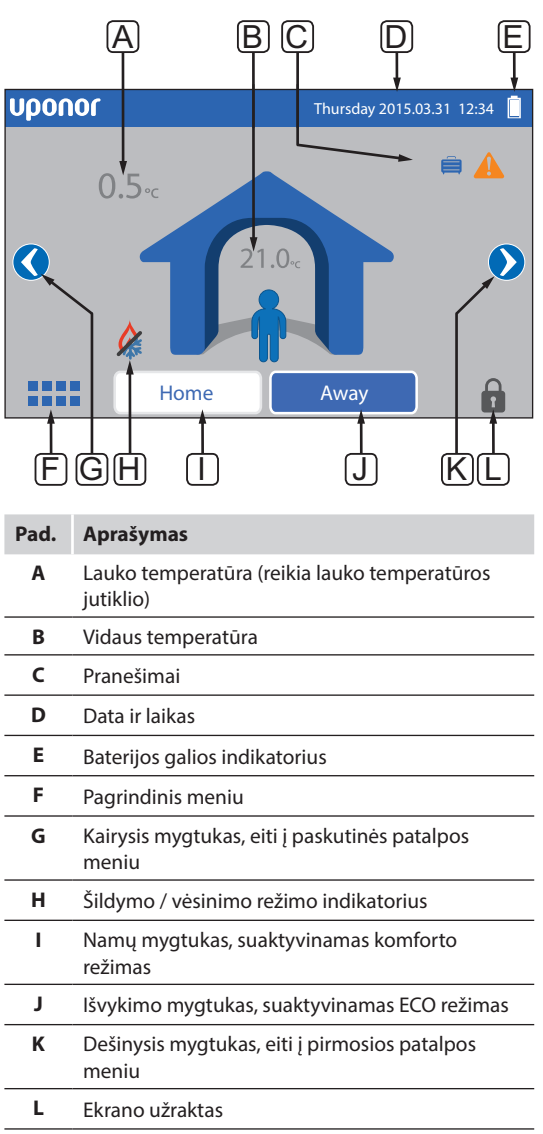

# **14.3 Naršymas po meniu sistemą**

Meniu sistemoje naršoma per jutiklinį ekraną ir ją sudaro pagrindinių meniu tipų rinkinys.

### **Bendrieji naršymo mygtukai**

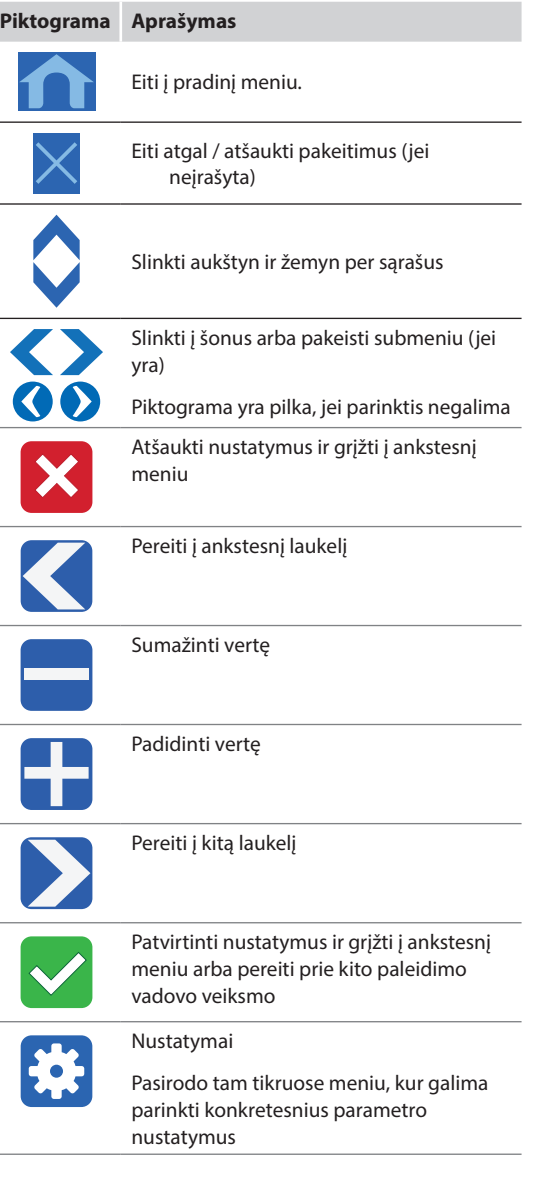

### **Piktogramų lentelė**

Aukščiausio lygio meniu naršymui naudojamos piktogramos. Paspauskite piktogramą, kad atvertumėte submeniu ir galėtumėte keisti specifinius nustatymus.

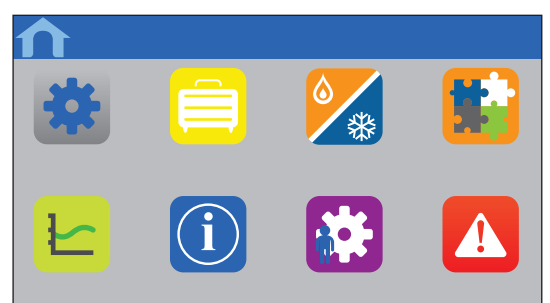

#### **Nustatymų sąrašas**

Dauguma meniu turi galimų nustatymų sąrašus. Paspauskite mėlyną nustatymo mygtuką, kad suaktyvintumėte, pasirinktumėte arba nustatytumėte parametrą.

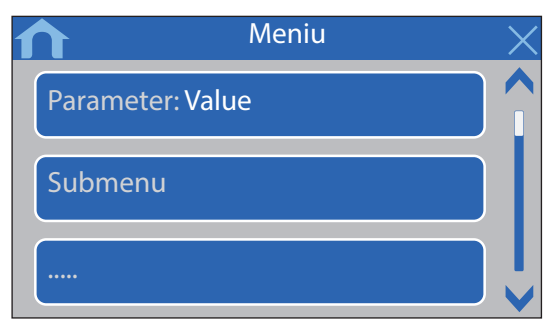

#### **Pasirinkite parametrą**

Pakeiskite nustatymą paspausdami vieną iš parametro mygtukų. Mėlynas mygtukas rodo pasirinktą ir (arba) anksčiau įrašytą parametrą. Balti mygtukai rodo galimus pasirinkimus.

Įrašykite parametrą žalia žymimąja varnele arba atšaukite ir atkurkite ankstesnį nustatymą raudonu X ženklu.

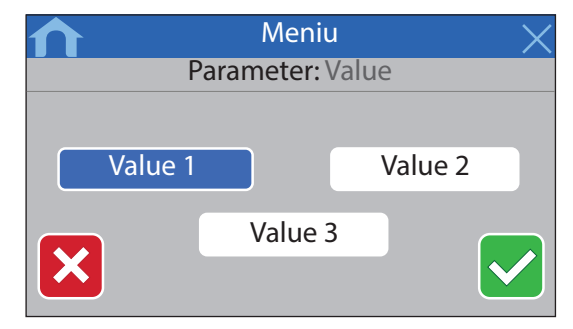

#### **Nustatykite parametrą**

Rodyklių mygtukais **<** ir **>** judinkite žymeklį tarp ženklų ir naudodami mygtukus **-** arba **+** keiskite anksčiau nustatytą vertę.

Įrašykite parametrą žalia žymimąja varnele arba atšaukite ir atkurkite ankstesnį nustatymą raudonu X ženklu.

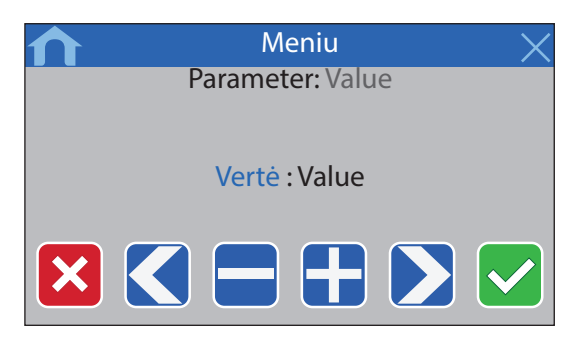

#### **Suaktyvinimo sąrašas**

Įjunkite arba išjunkite sąrašo nustatymus paspausdami šalia parametro pavadinimo esantį mėlyną mygtuką. Įjungtas parametras rodomas žalia žymimąja varnele, išjungtas – raudonu X ženklu.

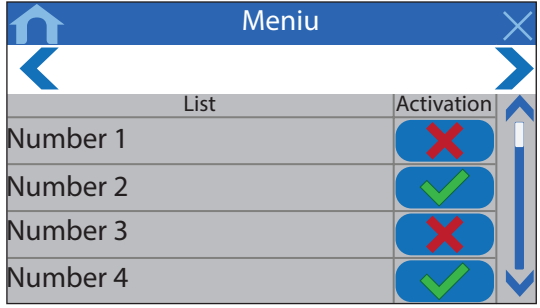

# **14.4 Temperatūros reguliavimas**

Naudojant sąsają galima stebėti ir reguliuoti kiekvienos patalpos temperatūrą.

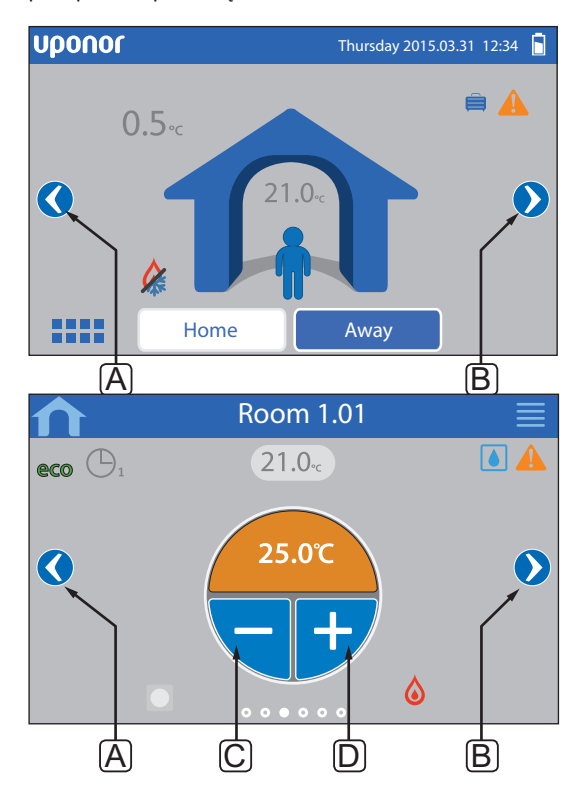

Norėdami sureguliuoti patalpų temperatūrą, atlikite nurodytus veiksmus.

- 1. Pradėkite nuo pagrindinio ekrano rodinio.
- 2. Paspauskite kairiąją arba dešiniąją rodyklę (A arba B), kol bus parodytas tinkamos patalpos meniu.
- 3. Naudokite mygtukus **-** arba **+** (C ir D), kad nustatytumėte patalpos temperatūros nuostatį. Jei funkcija **Thermostat override** (termostato nepaisymas) neveikia (prieinama per **Room settings** (patalpos nustatymus), vietoj jos rodoma pilka sritis ir per sąsają nuostačio pakeisti negalima.

# **14.5 Patalpų informacija**

Šiame meniu galima koreguoti kiekvienos patalpos nuostatį neidami prie atitinkamo termostato.

Submeniu pateikiama daugiau informacijos ir nustatymų.

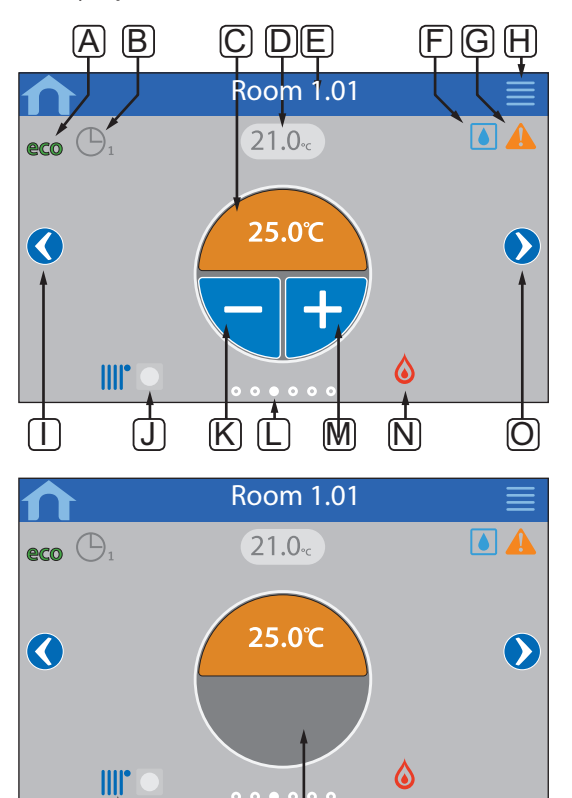

dg <sub>P</sub>

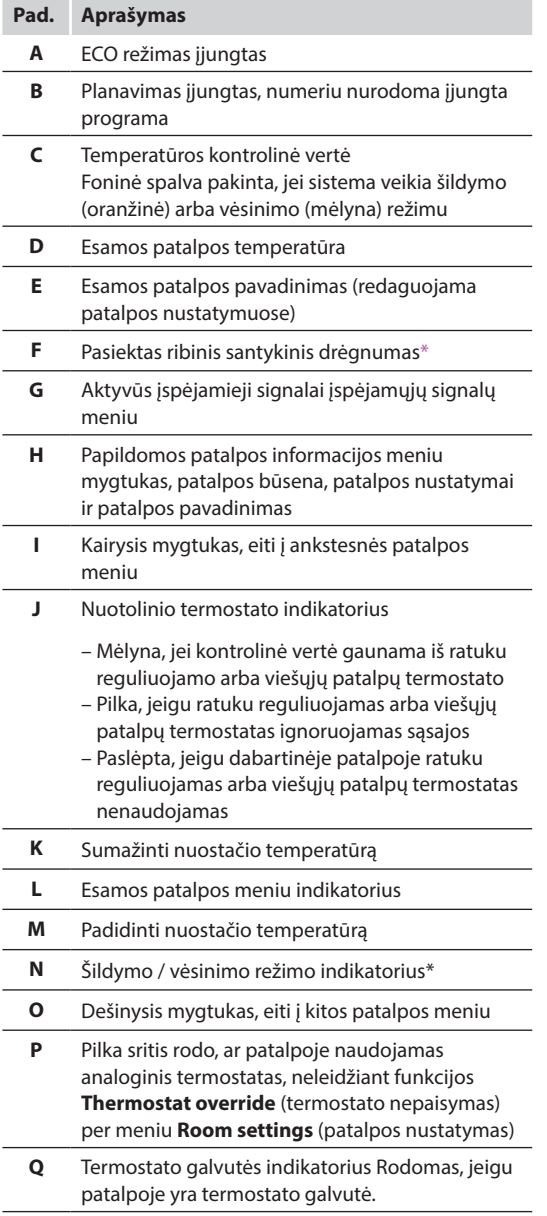

*\* Nerodomas patalpose su termostato galvute*

#### **"Room status" (patalpos būsena)**

Šiame meniu rodoma papildoma informacija, kurios nėra patalpų informacijos meniu. Jis pasiekiamas patalpų informacijos meniu paspaudus mygtuką **H**.

Meniu rodoma tokia informacija:

- Šios patalpos pavadinimas
- Valdiklio kanalai, užregistruoti šiai patalpai
- ECO režimo sumažinimo temperatūra
- Grindų jutiklis, jei įrengtas
- Akumuliatoriaus būsena
- Radijo ryšio būsena
- Patalpų poreikis, aktyvus arba neaktyvus
- Pavarų būsena\*, atidarytos ar neatidarytos
- Esamas veikimo režimas\*, šildymo arba vėsinimo
- Patalpų vėsinimas\*, įjungtas arba išjungtas
- Apėjimo informacija\*
- Santykinės drėgmės jutiklio vertė\*
- Santykinės drėgmės valdymas\*, įjungtas arba ne
- Santykinės drėgmės nuostatis\*
- Dabartinei patalpai užregistruotų termostato galvučių skaičius

*\* Nerodomas patalpose su termostato galvute*

### **"Room settings" (patalpų nustatymai)**

Šiame meniu galima pakeisti kiekvienos atskiros patalpos papildomus nustatymus. Jis pasiekiamas patalpų informacijos meniu paspaudus mygtuką **H**.

#### **Vėsinimas**

*Numatytoji Leidžiama Nustatymo intervalas: leidžiamas, neleidžiamas* 

Nustatykite, ar patalpoje leidžiamas vėsinimas.

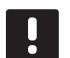

#### **PASTABA!**

Šio nustatymo negalima naudoti patalpose, kuriose naudojama terminė galvutė.

#### **"ECO setback" (ECO temperatūros sumažinimas)**

*Numatytoji 4,0 ˚C Nustatymo intervalas: 0,0–11,0 ˚C, 0,5 ˚C padalomis* 

Nustatykite temperatūros sumažinimą, kai patalpoje įjungiamas ECO režimas.

Nustatyta reikšme pakoreguojamas esamas nuostatis. Šildymo režimu nuostatis sumažinamas, o vėsinimo režimu – padidinamas.

Jei nustatyta 0 temperatūra, termostato nustatymai nepasikeis programai perjungus sistemą į ECO režimą.

#### **"ECO profiles" (ECO profiliai)**

Nustatykite, keiskite arba peržiūrėkite esamos patalpos ECO profilio planus.

*Daugiau informacijos žr. 14.15 skyriuje "ECO profiliai".*

#### **"Max setpoint" (didžiausias nuostatis)**

*Numatytoji 35,0 ˚C Nustatymo intervalas: maž. nuostatis – 35,0 ˚C, 0,5 ˚C padalomis* 

Nustatykite didžiausią galimą patalpos termostato nuostačio temperatūrą.

Šiuo nustatymu apribojamas patalpoje esantis termostatas.

#### **"Min setpoint" (mažiausias nuostatis)**

*Numatytoji 5,0 ˚C Nustatymo intervalas: 5,0 ˚C – didžiausias nuostatis, 0,5 ˚C padalomis* 

Nustatykite mažiausią galimą patalpos termostato nuostačio temperatūrą.

Šiuo nustatymu apribojamas patalpoje esantis termostatas.

#### **"Floor temp limit max" (didžiausia grindų temperatūros riba)**

*Numatytoji 26,0 ˚C Nustatymo intervalas: maž. grindų temperatūros riba – 35,0 ˚C, 0,5 ˚C padalomis*

Šis nustatymas įmanomas, tik jei įrengtas grindų jutiklis.

Nustatykite didžiausios grindų temperatūros ribą, jei patalpoje yra grindų jutiklis ir termostatas yra nustatytas RFT valdymo režimu.

#### **"Floor temp limit min" (mažiausia grindų temperatūros riba)**

*Numatytoji 20,0 ˚C Nustatymo intervalas: 5,0 ˚C – didžiausia grindų temperatūros riba, 0,5 ˚C padalomis* 

Šis nustatymas įmanomas, tik jei įrengtas grindų jutiklis.

Nustatykite mažiausios grindų temperatūros ribą, jei termostatas nustatytas RFT valdymo režimu.

#### **Komforto nustatymas**

*Numatytoji Neaktyvus nustatymo intervalas: Neaktyvus, 5–12 %, 1 % padalomis*

Nustatykite pagrindinį komforto lygį patalpoje, kai nėra šildymo poreikio. Taip sutrumpinsite patalpos įšildymo laiką. Tai dažniausiai naudinga patalpose, kuriose yra kitų šildymo šaltinių, kaip antai, židinys. Vertė lygi pavarų atidarymo laiko procentinei daliai.

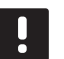

#### **PASTABA!**

Šio nustatymo negalima naudoti patalpose, kuriose naudojama terminė galvutė.

#### **"Thermostat override" (termostatų nepaisymas)**

*Numatytoji Ne Nustatymo intervalas: taip, ne*

Nustatykite, ar sąsajai leidžiama nepaisyti ir valdyti analoginių termostatų nuostačius.

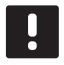

### **PASTABA!**

Šio nustatymo negalima naudoti patalpose, kuriose naudojama terminė galvutė.

**"Room used for average calculation" (vidurkio skaičiavimui naudojama patalpa)**

*Numatytoji Taip Nustatymo intervalas: taip, ne*

Nustatykite, ar esama patalpa turi būti naudojama vidutinei visos sistemos temperatūrai apskaičiuoti. Ši vertė naudojama tik vertei parodyti ir ji neturi įtakos sistemos veikimui.

### **"Room name" (patalpos pavadinimas)**

Nustatykite patalpos pavadinimą. Šis pavadinimas bus naudojamas patalpai sąsajoje identifikuoti.

### **14.6 Pagrindinis meniu**

Pagrindinis meniu yra aukščiausio lygio meniu, jo naršymui naudojamos piktogramos. Paspauskite piktogramą, kad atvertumėte submeniu ir galėtumėte keisti specifinius nustatymus.

#### **Meniu medis**

#### **Pagrindinis meniu**

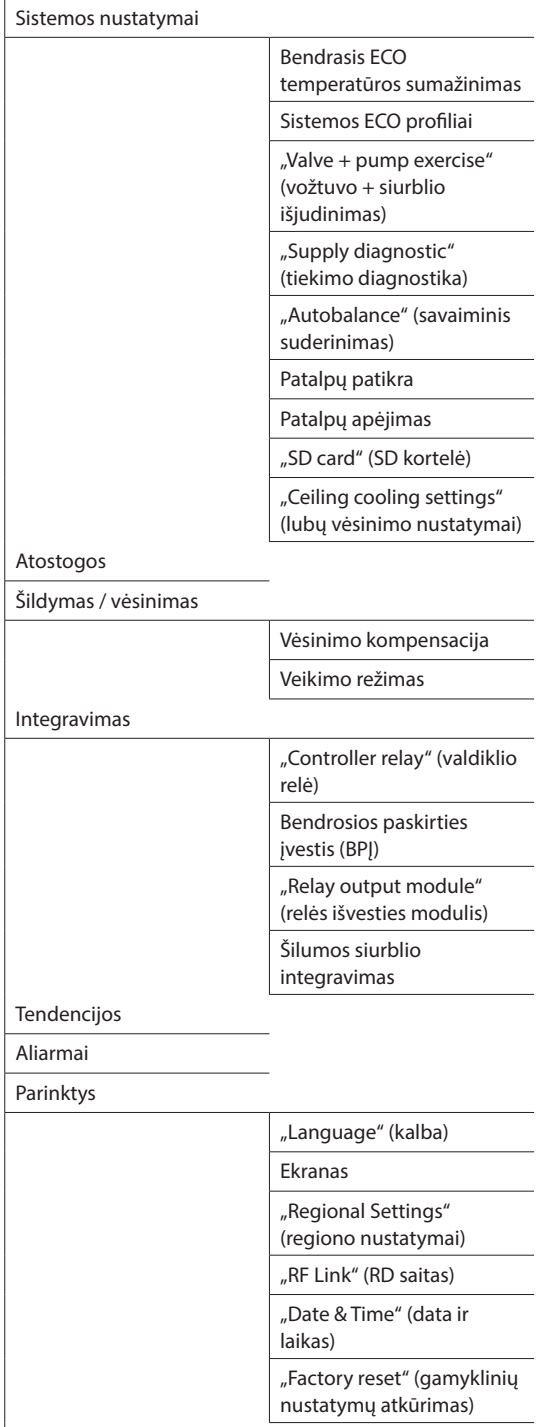

Sistemos informacija

*\* Matomas tik jei šildymo / vėsinimo meniu yra vėsinimas.*

# **14.7 Sistemos nustatymai**

Šiame meniu galima pakeisti konkrečius sistemos nustatymus.

#### **Bendrasis ECO temperatūros sumažinimas**

*Numatytoji 4,0 ˚C Nustatymo intervalas: 0,0–11,0 ˚C, 0,5 ˚C padalomis*

Nustatykite bendrąją ECO temperatūros sumažinimo vertę, kuri ECO režimu bus naudojama visų termostatų patalpų nuostačio temperatūrai keisti. Šildymo režimu nuostatis bus mažinamas, vėsinimo režimu – didinamas.

#### **PASTABA!**

Pakeitus šią vertę, bus atkurtos jau nustatytos atskiros patalpos nuostačio vertės ir nauja vertė bus perduota termostatams.

#### **Sistemos ECO profiliai**

Nustatykite, keiskite arba peržiūrėkite dabartinius visos sistemos ECO profilio tvarkaraščius.

*Daugiau informacijos žr. 14.15 skyriuje "ECO profiliai".*

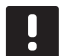

### **PASTABA!**

Nustačius ECO profilį visos sistemos lygiu bus perrašomi visoms sistemos patalpoms nustatyti / sukurti ECO profiliai.

### **"Valve + pump exercise" (vožtuvo + siurblio išjudinimas)**

*Numatytoji Vožtuvas ir siurblys Nustatymo intervalas: neveikia, tik vožtuvas, vožtuvas ir siurblys*

Kartą per savaitę mažo aktyvumo laikotarpiais nustatykite išjudinimo režimą vožtuvams ir (arba) siurbliams, kad jie neužstrigtų.

Jei suaktyvinta, galima nustatyti dieną ir laiką.

### **"Supply diagnostic" (tiekimo diagnostika)**

*Numatytoji Neaktyvus Nustatymo intervalas: aktyvus, neaktyvus*

Įjunkite funkciją, tikrinančią, ar tiekimo temperatūra ne per didelė ir ne per žema. Rezultatas parodomas maždaug po 24 valandų. Jei reikia, taip pat parodoma informacija apie tai, kaip optimizuoti sistemą.

#### **"Autobalance" (savaiminis suderinimas)** *Numatytoji Aktyvus*

*Nustatymo intervalas: aktyvus, neaktyvus*

Įjunkite savaiminio suderinimo funkciją.

*Daugiau informacijos žr. 3.5 skyriuje "Funkcijos > Savaiminis suderinimas".*

### **Patalpų patikra**

Tai yra diagnostinė funkcija, nustatanti, ar termostatas įrengtas tinkamoje patalpoje.

### Patalpų patikrinimą galima bet kada sustabdyti, meniu **Room check (patalpų patikrinimas) pasirinkus parinktį Inactive (neaktyvus): Aktyvus**.

- 1. Nustatykite paleidimo laiką (geriausia naktį). *Numatytasis: 22:00*
- 2. Nustatykite pabaigos laiką (geriausia naktį). *Numatytasis: 07:00*
- 3. Nustatykite, kiek, patikrinimo tikslais, padidinti esamą nuostačio vertę.

*Numatytoji 1,0 ˚C Nustatymo intervalas: 0,0–5,5 ˚C, 0,1 ˚C padalomis*

4. Nustatykite, kiek, patikrinimo tikslais, sumažinti esamą nuostačio vertę.

*Numatytoji 0,5 ˚C Nustatymo intervalas: 0,0–5,5 ˚C, 0,1 ˚C padalomis*

5. Atverkite patalpų sąrašą ir pasirinkite, kurias patalpas tikrinti.

Funkcija vieną termostatą tikrins 24 valandas.

6. Grįžkite į patalpų patikrinimo meniu ir meniu **Room check (patalpų patikrinimas) pasirinkite parinktį Active (aktyvus): Neaktyvus**.

Rezultatas rodomas meniu **Room check results** (patalpų patikrinimo rezultatas), kai patalpų patikrinimas būna baigtas.

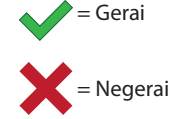

 $=$  Nepatikrinta

#### **Patalpų apėjimas**

Kiekvienam valdikliui galima nustatyti iki dviejų patalpų, kurias sistemai galima liepti apeiti.

Apėjimu užtikrinama, kad tų patalpų pavaros būtų atidarytos, kai nėra šildymo poreikio, kad būtų užtikrintas mažiausias srautas sistemoje.

Naudokite patalpas, kuriose yra didelis šildymo poreikis (vėsiausias patalpas), kad išvengtumėte per aukštos temperatūros patalpose su mažu šildymo poreikiui.

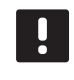

### **PASTABA!**

Šio nustatymo negalima naudoti patalpose, kuriose naudojama terminė galvutė.

### **"RH Control" (santykinės drėgmės valdymas)**

Bendrasis santykinės drėgmės nuostatis *Numatytoji 75 % Nustatymo intervalas: 0–100 %, 1 % padalomis* 

Neveikimo zona (histerezė): *Numatytoji 5 % Nustatymo intervalas: 0–50 %, 1 % padalomis* 

Patalpos santykinės drėgmės nuostatis: *Numatytoji 75 % Nustatymo intervalas: 0–100 %, 1 % padalomis* 

Nustatykite bendrąjį santykinės drėgmės nuostatį ir drėgmės neveikimo zoną (histerezę). Nuostatis išjungia vėsinimą, kai pasiekiama riba, o histerezė lemia, kada sistemai vėl leidžiama pradėti vėsinti.

Valdiklių sąraše nurodytos patalpos su santykinės drėgmės jutikliu, kiekvienam valdikliui jų gali būti daugiau nei vienas. Jei įmanoma, įjunkite santykinės drėgmės valdymą ( $\blacklozenge$ norint įjungti,  $\blacklozenge$ norint išjungti), nustatykite pavienių patalpų santykinės drėgmės nuostačius ir pasirinkite sausintuvą, jei jis yra patalpoje.

Šie nustatymai galimi tik tuo atveju, jei leidžiamas vėsinimas ir sistemoje įrengtas santykinės drėgmės jutiklis.

### **"SD card" (SD kortelė)**

Naudokite "microSD" kortelę sąsajos nustatymams nukopijuoti arba sąsajos programinei įrangai atnaujinti.

*Daugiau informacijos žr. 14.16 skyriuje "MicroSD" kortelė".*

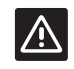

### **Įspėjimas!**

Neišimkite "microSD" kortelės, kol vyksta atnaujinimas.

### **"Ceiling cooling settings" (lubų vėsinimo nustatymai)**

Užregistruotų kanalų rinkinys kiekvienam valdikliui (jei jų daugiau nei vienas) sukuria lubų vėsinimą (jei toks yra) arba grindų šildymą / vėsinimą.

Šie nustatymai galioja tik tuo atveju, jei sistemoje įrengtas 4 vamzdžių šildymas / vėsinimas.

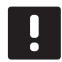

### **PASTABA!**

Šio nustatymo negalima naudoti patalpose, kuriose naudojama terminė galvutė.

### **14.8 Atostogos**

Išvykstant atostogų sistemą galima iš anksto užprogramuoti, kad pakoregavus nuostatį būtų sumažintas sistemos energijos poreikis.

Nustatykite funkciją **Enable Holiday mode** (įjungti atostogų režimą) į **Yes** (taip), kad nustatytam laikotarpiui būtų įjungtas atostogų režimas. Nustatytą laikotarpį atostogų režimo piktograma rodoma pradžios ekrane.

Atostogų režimą atšaukite vėl atverdami atostogų meniu ir į klausimą **Cancel Holiday mode?** (atšaukti atostogų režimą?) paspausdami **Yes** (taip)

*Kai sistema veikia vėsinimo režimu, šiuo meniu naudotis negalima.*

#### **"Start date" (pradžios data)** *Numatytoji esamas laikas ir data*

Nustatykite atostogų pradžios datą ir laiką.

**"End date" (pabaigos data)** *Numatytoji 24 valandos nuo nustatytos pradžios datos*

Nustatykite atostogų pabaigos datą ir laiką.

#### **"Holiday setpoint" (atostogų nuostatis)** *Numatytoji 17,0 ˚C*

*nustatymo intervalas: 5,0–35,0 ˚C, 0,5 ˚C padalomis*

Nustatykite patalpų temperatūros nuostatį, kuris bus naudojamas atostogų laikotarpiu.

### **"Enable Holiday mode" (Įjungti atostogų režimą)**

*Numatytoji Ne Nustatymo intervalas: taip, ne*

Pasirinkite **Yes** (taip) ir patvirtinkite, kad nustatytam laikotarpiui įjungtumėte atostogų režimą.

### **14.9 Šildymas / vėsinimas**

Šiame meniu keičiami su šildymo ir vėsinimo perjungimu susiję nustatymai.

Visų pirma pasirinkite, ar sistemoje naudojamas vėsinimas. Atsakius **Yes** (taip), parodomas nustatymų meniu. Nustatymų meniu galima nustatyti (**B**) **Cooling offset** (vėsinimo kompensaciją) ir **Operating mode** (veikimo režimą).

#### **"Cooling offset" (vėsinimo kompensacija)**  *Numatytoji 2,0 ˚C*

*Nustatymo intervalas: 0,0–5,0 ˚C, 0,5 ˚C padalomis*

Nustatykite kompensacijos temperatūrą, nuo kurios pradedama vėsinti.

Ši vertė bus pridėta prie esamos nuostačio temperatūros (nuostatis + vėsinimo kompensacija), jei įjungtas vėsinimas.

Vėsinimas prasidės, kai patalpos temperatūra pasieks nuostačio + vėsinimo kompensacijos vertę.

### **"Operating mode" (veikimo režimas)**

*Numatytoji Š / V pavaldusis modulis Nustatymo intervalas: Š/V pagrindinis modulis, Š/V pavaldusis modulis (Š/V įvestis)*

Pasirinkite, kaip sistemai nuspręsti dėl perjungimo tarp šildymo ir vėsinimo.

**H/C Master** (Š/V pagrindinis modulis) – leidžiama naudotojui (priverstinis paleidimas) arba sistemai (išorinio jutiklio įvestis) nuspręsti, kada perjungti iš šildymo į vėsinimą ir atvirkščiai. **H/C Slave** (Š/V pavaldusis modulis) perjungimas iš šildymo į vėsinimą ir atvirkščiai išoriniu įvesties signalu (įjungimo / išjungimo), prijungus prie valdiklio arba termostato. Parametrų piktograma (**3**) rodoma pasirinkus **Š / V pagrindinis modulis**.

#### **S** / **V** pagrindinis modulis:

*Numatytoji Priverstinis šildymas Nustatymų intervalas: priverstinis vėsinimas, priverstinis šildymas, Š/V jutiklis*

Pasirinkite, ar priverstinai įjungti sistemos šildymo arba vėsinimo režimą, arba perjungti vėsinimą arba šildymą naudojant pagalbinį jutiklį, kuris matuoja tiekimo temperatūrą.

Š/V jutiklis

*Numatytoji perjungimo riba: 18,0 ˚C Perjungimo riba, nustatymo intervalas: 5,0–30,0 ˚C, 0,5 ˚C padalomis*

*Numatytoji histerezė: 4,0 ˚C Histerezė, nustatymų intervalas: 1,0–10,0 ˚C, 0,5 ˚C padalomis*

Nustatykite ribą ir histerezę, kurioms esant tiekimo temperatūra sistemoje lemia, kada perjungti iš šildymo į vėsinimą ir atvirkščiai.

### **14.10Integravimas**

Šiame meniu valdomi nustatymai, kai sistema integruojama su kitais įrenginiais

#### **"Controller relay" (valdiklio relė)**

*Numatytoji Bendrasis siurblys, pavienis siurblys Nustatymo intervalas: bendrasis siurblys, pavienis siurblys*

Nustatykite valdiklio relės režimą. Šis meniu rodomas tik tuo atveju, jei sąsajoje yra užregistruoti keli valdikliai.

#### **"Individual pump" (pavienis siurblys):**

Relės būsena nustatoma valdikliui. Prie vieno valdiklio prijungiama po vieną siurblį. Jei yra poreikis vienoje valdiklių patalpoje, paleidžiamas tik prie to valdiklio prijungtas siurblys.

#### **"Common pump" (bendrasis siurblys):**

Relės būsena nustatoma visai sistemai. Prie sistemos prijungiamas vienas siurblys (tik prie pagrindinio valdiklio). Jei yra poreikis vienoje valdiklių patalpoje, paleidžiamas pagrindinis siurblys.

Nustačius **Common** (bendrasis), galima pasiekti specifinius valdiklio nustatymus.

Kiekvienam užregistruotam valdikliui, išskyrus pagrindinį valdiklį, siurblio išvesties relę galima nustatyti kaip **H/C switch** (Š / V jungiklis) arba **Inactive** (neaktyvi) (numatytasis nustatymas). Taip relė nustatoma šildymui ir vėsinimui perjungti arba kuriam laikui išjungiama.

#### **Bendrosios paskirties įvestis (BPĮ)**

*Numatytoji Š / V perjungiklis Nustatymo intervalas: šildymo / vėsinimo jungiklis, ECO / komforto jungiklis, bendrasis sistemos įspėjamasis signalas*

Nustatykite, kokį signalą turi gauti bendrosios paskirties įvestis.

**"Relay output module" (relės išvesties modulis)**

*Numatytoji Siurblys + Š / V jungiklis Nuostatos intervalas: siurblys + Š / V jungiklis, siurblys + sausintuvas, katilas + aušintuvas*

Nustatykite užregistruotų relės išvesties modulių veikimą. Matomi tik užregistruoti relės išvesties moduliai.

#### **Šilumos siurblio integravimas**

*Numatytoji Neaktyvus Nustatymo intervalas: aktyvus, neaktyvus*

*Šis meniu yra paslėptas. Norėdami pasiekti meniu, ekrano viršuje paspauskite ir palaikykite meniu antraštę "Integration" (integravimas), kol pasirodys šis submeniu.*

*Ši funkcija galima tik tam tikrose šalyse, daugiau informacijos teiraukitės vietos Uponor biuro.*

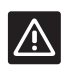

### **Įspėjimas!**

Jei funkcija **Heat pump integration** (šilumos siurblio integravimas) yra išjungta, įsitikinkite, kad ji išjungta ir šilumos siurblyje. Antraip tai gali turėti įtakos šilumos siurblio veikimui.

Suaktyvinta sistema teiks šildymo siurbliui temperatūros jutiklio duomenis iš Uponor sistemos termostatų, kad būtų reguliuojama tiekimo temperatūra. Taip pat parodomi specifiniai įrenginio integravimo nustatymai.

#### **"Dynamic heat curve" (dinaminė šilumos kreivė):**

*Numatytoji Neaktyvus Nustatymo intervalas: aktyvus, neaktyvus*

Įjungiamas dinaminis sistemos šilumos kreivės reguliavimas.

#### **"Response" (reakcija):**

*Numatytoji Lėta Nustatymo intervalas: lėta, vidutinė, greita*

Nustatykite sistemos reakcijos laiką.

Lėta sistema ilgiau užtrunka, kol pasieka nuostatį, greita sistema veikia greičiau, bet gali viršyti nuostatį, o vidutinė sistema veikia maždaug per vidurį.

#### **Impulsinė įvestis:**

*Numatytoji Neaktyvus Nustatymo intervalas: Neaktyvi, Aktyvi*

Aktyvuokite valdiklio impulsinę įvestį.

### **"Sensor values" (jutiklio vertės):**

Suaktyvinkite jutiklio vertes, kurios turėtų būti siunčiamos į šilumos siurblį tiekimo temperatūrai apskaičiuoti, pasirinkite iš sąrašo.

### **14.11Tendencijos**

Šiame meniu vienu metu rodoma iki 12 patalpų paskutinių 7 dienų temperatūra ir panaudojimo tendencijos.

Pasirinkite rodomus duomenis:

- kreives, rodančias vidutinę sistemos temperatūrą, vidutinę sistemos kontrolinės vertės temperatūrą ir lauko temperatūrą (jei įrengtas lauko jutiklis).
- kreives, rodančias patalpų temperatūrą ir kontrolinės vertės temperatūrą patalpai, taip pat lauko temperatūrą (jei įrengtas lauko jutiklis),
- juostines diagramas, rodančias panaudojimo koeficientą kiekvienai patalpai. Koeficientas lygus pavarų atidarymo laiko procentinei daliai.

### **14.12Sistemos informacija**

Šiame meniu rodoma informacija apie esamas programinės įrangos versijas, prijungtų valdiklių skaičių ir kita su sąsaja susijusi informacija.

# **14.13Parinktys**

Šiame meniu keičiami su sąsaja susiję nustatymai.

**"Language" (kalba)** Pasirinkite kalbą. Esama kalba rodoma piktogramoje, prieš atidarant nustatymą.

Daugiau kalbų, nei parodyta sąraše, galima pridėti naudojant "microSD" kortelę.

### **Ekranas**

#### **"Backlight" (foninis apšvietimas):**

*Numatytoji 80 % Nustatymo intervalas: 10–100 %, 1 % padalomis*

Nustatykite foninio apšvietimo intensyvumą

#### **Grįžties ekrano parametrai:**

*Numatytasis: Namas Nustatymo intervalas: namas, signalai, tendencijos*

Pasirinkite, į kurį pagrindinį ekraną eiti, jeigu maždaug 3 minutes nieko nedaroma.

#### **"Screen saver" (ekrano užsklanda):**

*Numatytoji Neaktyvus Nustatymo intervalas: aktyvus, neaktyvus*

Įjunkite ekrano užsklandą. Jeigu maždaug 3 minutes bus nieko nedaroma, įsijungs pagrindinis ekranas ir ekrano ryškumas bus sumažinamas iki maždaug 10 %. Palietus ekranas vėl taps ryškus.

#### **Išjungti foninį apšvietimą naktį?:**

*Numatytasis: Ne Nustatymo intervalas: ne, taip*

Jeigu ši parinktis aktyvuota, nuo 22:00 iki 07:00 įjungiamas pagrindinis ekranas ir, jei su juo 3 minutes nieko nedaroma, jis išjungiamas. Palietus jis vėl įsijungs.

#### **"Screen lock" (ekrano užraktas):**

*Numatytoji Neaktyvus Nustatymo intervalas: aktyvus, neaktyvus*

*Suaktyvinus šią funkciją reikalinga "microSD" kortelė. Vėliau prireikus ją galima pašalinti nepaveikiant funkcijos arba PIN kodo.*

Parametrų meniu aktyvuokite ekrano užraktą ir nustatykite PIN kodą. Ekranas grįš į pagrindinį ekraną ir užsirakins, jei su juo 3 minutes nieko nebus daroma. Norėdami atrakinti, pagrindiniame ekrane paspauskite užrakto piktogramą ir įveskite nustatytą PIN kodą. 3 kartus įvedus klaidingą PIN kodą ekrane bus rodomos instrukcijos, kaip gauti PIN.

PIN kodą galima pakeisti dar kartą įjungus parametrų meniu ir įvedus naują kodą.

PIN kodas įrašomas į "microSD" kortelę tekstiniame faile (TS\_Lock.txt). Jį galima lengvai gauti ir peržiūrėti naudojant kompiuterį. Paredagavus arba pašalinus tekstinį failą sąsajoje PIN kodas nepasikeis ir nebus išjungtas.

#### **"Screen cleaner" (ekrano valymas):**

Ekrano valymo funkcija praėjus maždaug 30 sekundžių išjungia jutiklinį ekraną, kad būtų galima nuvalyti ekraną nenuspaudžiant ekrano mygtukų.

# **"Regional Settings" (regiono nustatymai)**

Nustatykite laiko ir datos formatą bei temperatūros vienetus, kurie bus naudojami sąsajoje.

### **"RF Link" (RD saitas)**

Užregistruokite ir (arba) išregistruokite vieną ar daugiau valdiklių prie sąsajos.

#### **Kaip susieti jutiklinį ekraną su valdikliu**

*Daugiau informacijos ieškokite 8.5 skyriuje Paleidimo vadovas > Užregistruokite sąsają valdikliui.*

#### **Kaip atsieti jutiklinį ekraną nuo sąsajos**

Pasirinkite valdiklį, kurį norite išregistruoti iš sąrašo, ir patvirtinkite pasirinkimą paspausdami žalią žymimąją varnelę.

#### **Išmaniųjų namų tinklų sąsajos susiejimas**

Susiekite išmaniųjų namų tinklų sąsają su valdikliu.

*Daugiau informacijos rasite atskirai pateikiamoje dokumentacijoje.*

**"Date & Time" (data ir laikas)** Nustatykite sistemos laiką ir datą.

**"Factory reset" (gamyklinių nustatymų atkūrimas)**

Atkurkite numatytąsias sąsajos vertes.

# **14.14Įspėjamieji signalai**

Šiame meniu rodomas esamų sistemos įspėjamųjų signalų sąrašas.

Sąraše pateikiama informacija apie tai, kokio pobūdžio tai yra įspėjamasis signalas (**Type** (tipas), kur jis yra (**Rooms** (patalpos) ir kada jis kilo (**Time** (laikas).

Šiame meniu rodomi tik vėliausi įspėjamieji signalai. Senesni už šiuos dešimtį įspėjamųjų signalų yra automatiškai ištrinami, nors visi įspėjamieji signalai su laiko žyma yra registruojami valdiklio "microSD" kortelėje.

Įspėjamuosius signalus galima pripažinti ir ištrinti (jei išsprendžiami) pavieniui arba visus iš karto.

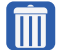

= pripažinti ir ištrinti įspėjamąjį signalą

# **14.15ECO profiliai (planavimas)**

Nustatykite, keiskite arba peržiūrėkite šios patalpos arba sistemos ECO profilio tvarkaraščius.

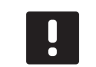

### **PASTABA!**

Nustačius ECO profilį visos sistemos lygiu bus perrašomi visoms sistemos patalpoms nustatyti / sukurti ECO profiliai.

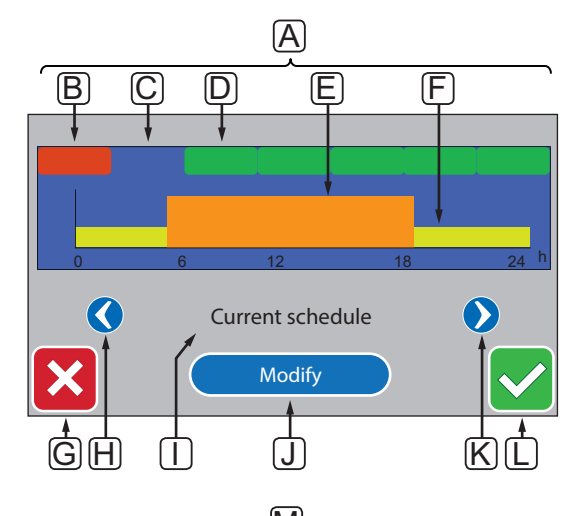

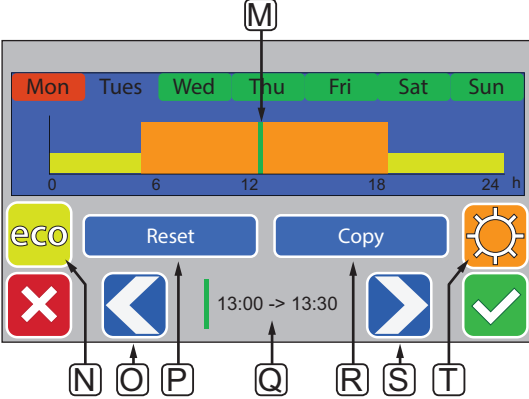

Toliau parodytas daugumos šiame meniu pateikiamų grafikų pavyzdys.

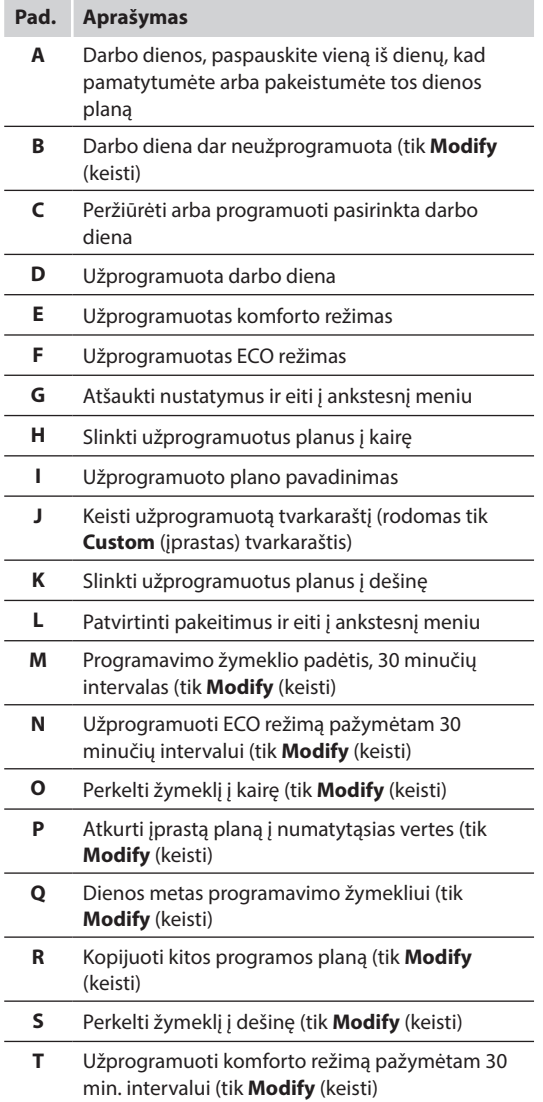

### **"Activate <sup>a</sup> programmed schedule" (Įjunkite užprogramuotą planą)**

Norėdami pasirinkti ECO profilį, atlikite nurodytus veiksmus.

- 1. Eikite į meniu **ECO profile**(ECO profilis).
	- 1.1 Vienai patalpai:

 **Home screen**(pagrindinis ekranas) > **Room information**(patalpų informacija) > **Room settings** (patalpų nustatymai) > **ECO profile**(ECO profilis).

1.2 Visai sistemai:

 **Home screen**(pagrindinis ekranas) > **Main menu**(pagrindinis meniu) > **System settings**(sistemos nustatymai) > **ECO profile** (ECO profilis)

- 2. Mygtukais **<** ir **>** [**H** ir **K**] pasirinkite profilį. Profilio pavadinimas rodomas padėtyje **I**.
- 3. Patvirtinkite ir įrašykite pasirinkimą žalia žymimąja varnele [**L**].

#### **"Modify custom profile" (pakeisti įprastą profilĮ)**

Norėdami patalpai pakeisti įprastą profilį, atlikite nurodytus veiksmus.

- 1. Eikite į meniu **ECO profile**(ECO profilis).
	- 1.1 Vienai patalpai:

 **Home screen**(pagrindinis ekranas) > **Room information**(patalpų informacija) > **Room settings** (patalpų nustatymai) > **ECO profile**(ECO profilis).

1.2 Visai sistemai:

 **Home screen**(pagrindinis ekranas) > **Main menu**(pagrindinis meniu) > **System settings**(sistemos nustatymai) > **ECO profile** (ECO profilis)

- 2. Mygtukais **<** ir **>** [**H** ir **K**] pasirinkite profilį **Custom** (įprastas). Profilio pavadinimas rodomas padėtyje **I**.
- 3. Paspauskite **Modify** (keisti) [**J**].
- 4. Pasirinkite (paspauskite) darbo dieną [**C**].
- 5. Mygtukais **<** ir **>** [**O** ir **S**] perkelkite žymeklį [**M]** ant dienos laiko.
- 6. Paspaudę mygtuką **N** arba **T** nustatykite pasirinktą 30 minučių intervalą į ECO [**N**] arba komforto [**T**] režimą. Žymeklis automatiškai perkeliamas prie kito 30 minučių intervalo.

TIP! Spaudinėkite mygtuką, kad greitai nustatytumėte didelį laiko tarpą.

- 7. Kartokite 5 ir 6 veiksmus, kol bus nustatyta pasirinkta darbo diena.
- 8. Kartokite 4 ir 7 veiksmus, kol bus nustatyta visa savaitė.
- 9. Patvirtinkite ir įrašykite pasirinkimą žalia žymimąja varnele [**L**].

### **"Reset the custom profile" (atkurti tinkintą profilĮ)**

Norėdami atkurti įprastą ECO profilį ir pradėti jį iš naujo, atlikite nurodytus veiksmus.

- 1. Eikite į meniu **ECO profile**(ECO profilis).
	- 1.1 Vienai patalpai:

 **Home screen**(pagrindinis ekranas) > **Room information**(patalpų informacija) > **Room settings** (patalpų nustatymai) > **ECO profile**(ECO profilis).

1.2 Visai sistemai:

 **Home screen**(pagrindinis ekranas) > **Main menu**(pagrindinis meniu) > **System settings**(sistemos nustatymai) > **ECO profile** (ECO profilis)

- 2. Mygtukais **<** ir **>** [**H** ir **K**] pasirinkite profilį **Custom** (įprastas). Profilio pavadinimas rodomas padėtyje **I**.
- 3. Paspauskite **Modify** (keisti) [**J**].
- 4. Paspauskite **Reset** (atkurti) [**P**].
- 5. Pradėkite keisti įprastą profilį.

### **"Create <sup>a</sup> custom profile with <sup>a</sup> copy" (sukurti įprastą profilĮ su kopija)**

Norėdami sukurti įprastą ECO profilį naudodami kitai patalpai sukurtą esamą profilį, atlikite nurodytus veiksmus.

- 1. Eikite į meniu **ECO profile**(ECO profilis).
	- 1.1 Vienai patalpai:

 **Home screen**(pagrindinis ekranas) > **Room information**(patalpų informacija) > **Room settings** (patalpų nustatymai) > **ECO profile**(ECO profilis).

1.2 Visai sistemai:

 **Home screen**(pagrindinis ekranas) > **Main menu**(pagrindinis meniu) > **System settings**(sistemos nustatymai) > **ECO profile**(ECO profilis).

- 2. Naudokite mygtukus **H** ir **K**, kol pasirinksite **Custom**  (įprastą) profilį. Profilio pavadinimas rodomas padėtyje **I**.
- 3. Paspauskite **Modify** (keisti) [**J**].
- 4. Paspauskite **Copy** (kopijuoti) [**R**].
- 5. Pasirinkite patalpą, iš kurios turi būti nukopijuotas įprastas profilis.
- 6. Patvirtinkite ir įrašykite pasirinkimą žalia žymimąja varnele [**L**].

# **14.16"MicroSD" kortelė**

"MicroSD" kortelė sąsajoje turi kelias paskirtis. Ją galima naudoti programinei įrangai sąsajoje atnaujinti, sąsajos nustatymams kopijuoti arba ekrano kalboms pridėti.

### **"Update the software" (atnaujinti programinę Įrangą)**

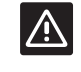

# **Įspėjimas!**

Neišimkite "microSD" kortelės, kol vyksta atnaujinimas.

Norėdami sąsajoje atnaujinti programinę įrangą, atlikite nurodytus veiksmus.

- 1. Atsisiųskite programinės įrangos paketą iš Uponor interneto svetainės.
- 2. Išstumkite "microSD" kortelę iš sąsajos ir įdėkite ją į kompiuterį.
- 3. Nukopijuokite atsisiųstą failą į "microSD" kortelę.

PASTABA! Norėdami nepažeisti SD kortelės, kai išimate ją iš kompiuterio, naudokite komandą "Safely Remove Hardware and Eject Media" (saugus aparatūros šalinimas ir laikmenos išstūmimas).

- 4. Įdėkite "microSD" kortelę į sąsają.
- 5. Eikite į meniu **SD card** (SD kortelė), **Main menu > System settings > SD card** (Pagrindinis meniu > Sistemos nustatymai > SD kortelė).
- 6. Paspauskite **Update with SD-card** (atnaujinti su SD kortele).
- 7. Patvirtinkite, kad per šį procesą gali būti pakeisti sistemos nustatymai.
- 8. Palaukite, kol sąsajos skaitiklis pasieks 100 %, sąsaja bus paleista iš naujo ir vėl bus parodytas pagrindinis ekrano rodinys.
- 9. Programinė įranga atnaujinta.

**"Write cloned settings" (rašyti nukopijuotus**

#### **nustatymus)**

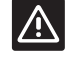

**Įspėjimas!**

Neišimkite "microSD" kortelės kol rašomi nukopijuoti nustatymai.

Norėdami į "microSD" kortelę įrašyti nukopijuotus nustatymus, atlikite toliau nurodytus veiksmus.

- 1. Eikite į meniu **SD card** (SD kortelė), **Main menu > System settings > SD card** (Pagrindinis meniu > Sistemos nustatymai > SD kortelė).
- 2. Paspauskite **Write cloned settings** (rašyti nukopijuotus nustatymus).
- 3. Patvirtinkite, kad "microSD" kortelėje esantys nukopijuoti nustatymai bus prarasti ir įrašyti nustatymais iš sąsajos.
- 4. Palaukite, kol sąsajos ekrane pasirodys pranešimas, kad nukopijuoti nustatymai įrašyti.
- 5. Sąsajos nustatymų kopija dabar įrašyta jūsų "microSD" kortelėje.

### **"Read cloned settings" (skaityti nukopijuotus nustatymus)**

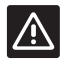

### **Įspėjimas!**

Neišimkite "microSD" kortelės, kol skaitomi nukopijuoti nustatymai.

Norėdami nuskaityti nukopijuotus nustatymus, atlikite toliau nurodytus veiksmus.

- 1. Naudokite identiškos sistemos "microSD" kortelę.
- 2. Pakeiskite sąsajoje esančią "microSD" kortelę nauja kortele.
- 3. Eikite į meniu **SD card** (SD kortelė), **Main menu > System settings > SD card** (Pagrindinis meniu > Sistemos nustatymai > SD kortelė).
- 4. Paspauskite **Read cloned settings** (skaityti nukopijuotus nustatymus).
- 5. Patvirtinkite, kad bet kokie esami nustatymai bus prarasti ir pakeisti nustatymais iš "microSD".
- 6. Palaukite, kol sąsaja bus paleista iš naujo ir vėl bus parodytas pagrindinis ekrano rodinys.
- 7. Jdėkite senąją "microSD" kortelę.
- 8. Nustatymai nukopijuoti.

#### **"Add display languages" (pridėti ekrano kalbų)**

- Norėdami pridėti naują ekrano kalbą, atlikite nurodytus veiksmus.
- 1. Į sąsają įdėkite "microSD" kortelę, kurioje yra kalbų paketai (pateikiami su sąsaja).
- 2. Eikite į meniu **Language** (Kalba), **Main menu > Preferences > Language** (Pagrindinis meniu > Parinktys > Kalba).
- 3. Mygtukais **<** arba **>** slinkite per esamus kalbos paketus.
- 4. Pasirinkite naują kalbą ir paspauskite patvirtinimo mygtuką.

Dabartinis kalbos paketas bus įrašytas sąsajoje vietoje esamo paketo ir bus nustatyta pasirinkta kalba. "MicroSD" kortelę galima išstumti nesutrukdžius kalbos nustatymo.

# **14.17"Factory reset of the interface" (sąsajos gamyklinių nustatymų atkūrimas)**

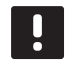

#### **PASTABA!**

Nenaudokite gamyklinių sąsajos nustatymų atkūrimo, jei tam nėra neišvengiamos būtinybės.

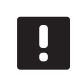

### **PASTABA!**

Gamyklinių nustatymų atkūrimu iš sąsajos pašalinami registracijos duomenys.

Norėdami atkurti sąsajos gamyklinius nustatymus, atlikite nurodytus veiksmus.

- 1. Eikite į meniu **Preferences** (parinktys), **Main menu > Preferences** (Pagrindinis meniu > Parinktys).
- 2. Paspauskite **Factory reset** (gamyklinių nustatymų atkūrimas).
- 3. Paspauskite ir palaikykite patvirtinimo mygtuką, kad pradėtumėte gamyklinių nustatymų atkūrimą. Visi esami nustatymai bus prarasti ir atkurti į gamyklines numatytąsias vertes.
- 4. Palaukite, kol sąsaja bus paleista iš naujo ir bus parodyta paleidimo instrukcija.
- 5. Gamyklinių sąsajos nustatymų atkūrimo procesas baigtas.

# **15 Techninė priežiūra**

"Uponor Smatrix Wave" sistemos techninę priežiūrą sudaro:

- Rankinė profilaktinė techninė priežiūra
- Automatinė profilaktinė techninė priežiūra
- Korekcinė techninė priežiūra
- Kontrolerio šviesdiodžiai

# **15.1 Rankinė profilaktinė techninė priežiūra**

Sistemai "Uponor Smatrix Wave" nereikia jokios profilaktinės techninės priežiūros, išskyrus valymą:

1. Sudedamosioms dalims valyti naudokite sausą, minkštą šluostę.

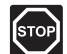

### **Perspėjimas!**

Sistemos "Uponor Smatrix Wave" sudedamosioms dalims valyti nenaudokite jokių valymo priemonių.

# **15.2 Automatinė profilaktinė techninė priežiūra**

Sistema "Uponor Smatrix Wave" turi automatinę išjudinimo funkciją. Šią funkciją sudaro bandomasis vykdymas, skirtas užtikrinti, kad siurblys ir pavaros dėl neveikimo neužstrigtų.

Ši išjudinimo funkcija paleidžiama kas 6 dienas ±24 valandos atsitiktine tvarka:

- Siurblio išjudinimas veikia tik tada, jei po paskutinio išjudinimo jis nebuvo aktyvuotas. Vykdant išjudinimą siurblys aktyvuojamas 3 minutėms.
- Pavarų išjudinimas veikai tik tada, jei po paskutinio išjudinimo pavaros nebuvo aktyvuotos. Per išjudinimą pavaros periodiškai atidaromos ir visiškai uždaromos.

Jei sistema apima sąsają I-167, šią išjudinimo funkciją galima naudoti bet kada.

### **15.3 Korekcinė techninė priežiūra**

### **Atsarginis režimas**

Jei termostatas sugedo arba neaptinkamas, valdiklis įjungia atsarginį režimą, kad palaikytų patalpos temperatūrą (tik naudojant šildymo režimą), kol problema bus išspręsta.

#### **Valdiklio paleidimas iš naujo**

Jei valdiklis veikia ne taip, kaip tikimasi, pvz., dėl užstrigimo, problemą galima išspręsti jį paleidžiant iš naujo.

1. Valdiklį atjunkite ir vėl prijunkite prie kintamosios srovės tinklo.
# **15.4 Kontrolerio šviesdiodžiai**

Jei prie sistemos neprijungta sąsaja I-167, rekomenduojama kartkartėmis tikrinti valdiklių šviesdiodžius, ar nėra signalų. Bendrojo pobūdžio įspėjamiesiems signalams maitinimo šviesdiodžiai ištisai šviečia. Nuimkite dangtį ir nustatykite, kurie termostatai siunčia įspėjamuosius signalus. Jei klaidą rodo kanalo šviesdiodis, patikrinkite užregistruoto termostato veikimą ir baterijas.

Įprastai veikiant valdiklio maitinimo šviesdiodis šviečia.

Jei nėra srovės arba laukiama pavaros veiklos, visi kanalų šviesdiodžiai yra išjungti. Šviesdiodžiai įsijungia, kai įjungiamos atitinkamos pavaros, arba pradeda mirksėti, kai laukiama įjungimo.

Vienu metu gali būti atidaroma iki aštuonių pavarų šešiose patalpose. Jei įrengtas pavaldusis modulis, septintosios pavaros šviesdiodžiai mirksi belaukiant, kol bus visiškai atidarytos ankstesnės pavaros.

Toliau parodyta valdiklio šviesdiodžių vieta.

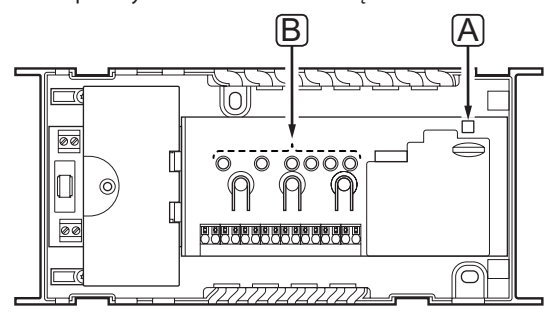

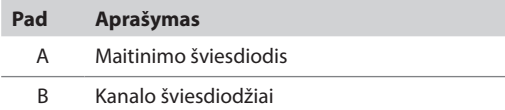

Lentelėje aprašyta valdiklio šviesdiodžių būsena.

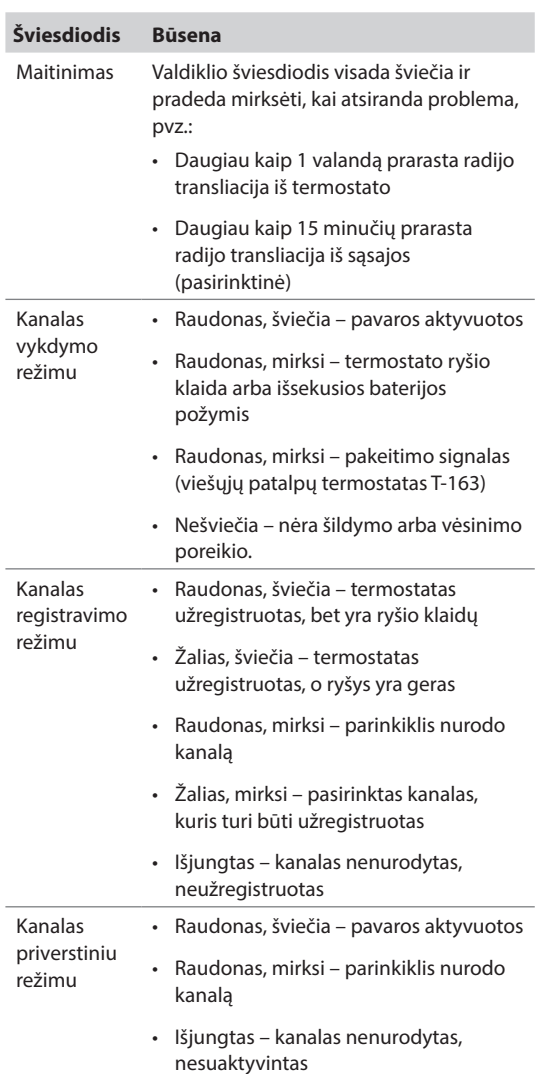

## **15.5 Atkūrimas iš atsarginės kopijos**

Jei buvo pakeistas esamas "Uponor Smatrix Wave" valdiklis, pakeisto valdiklio įdiegimo duomenis (įskaitant termostatų registracijos duomenis) galima pakartotinai panaudoti naujam valdikliui.

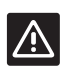

# **Įspėjimas!**

Prieš išstumdami "microSD" kortelę, įsitikinkite, kad valdiklis išjungtas.

#### **PASTABA!**

Keičiant valdiklį, "microSD" kortelė iš pakeisto įrenginio turi būti naudojama naujajame valdiklyje. Antraip visus įrenginius reikės užregistruoti iš naujo.

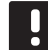

# **PASTABA!**

Pakeitus valdiklį sistemai negalima pridėti jokių papildomų įrenginių nepakartojus viso diegimo. Dar kartą pakeiskite "microSD" kortelę nauja kortele arba suformatuokite esamą kortelę ir pakartokite įdiegimo procedūrą su naujais įrenginiais.

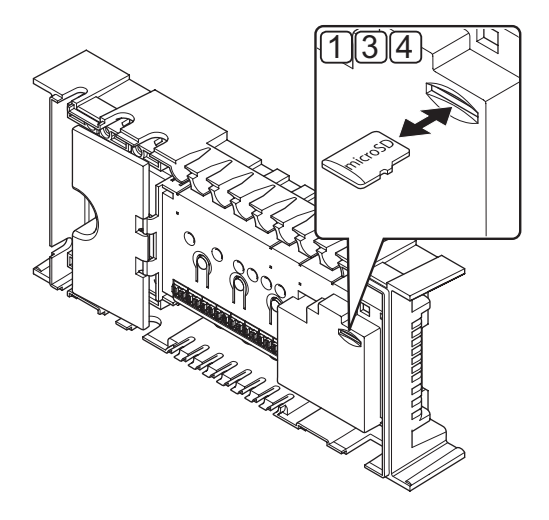

#### **Parengimas**

1. Išstumkite "microSD" kortelę iš sugedusio valdiklio.

#### **Atkūrimas iš atsarginės kopijos į naują valdiklį**

- 2. Išjunkite naują valdiklį.
- 3. Išstumkite "microSD" kortelę iš naujo valdiklio.
- 4. Įdėkite "microSD" kortelę su įdiegimo duomenimis iš sugedusio valdiklio į naują valdiklį.
- 5. Įjunkite naują valdiklį.

Naujajame valdiklyje nustatomi sugedusio valdiklio įdiegimo duomenys.

# **16 Trikčių šalinimas**

Toliau lentelėje pateiktos problemos ir įspėjamieji signalai, kurie galimi naudojant "Uponor Smatrix Wave", bei aprašomi sprendimai. Dažnai problema gali kilti dėl netinkamai įrengtų kilpų arba sumaišytų termostatų.

*Jei sistemoje "Uponor Smatrix Wave" su sąsaja I-167 yra sumaišyti termostatai, naudokite patalpų patikrinimo funkciją; daugiau informacijos ieškokite 14.7 skyriuje "Sistemos nustatymai".*

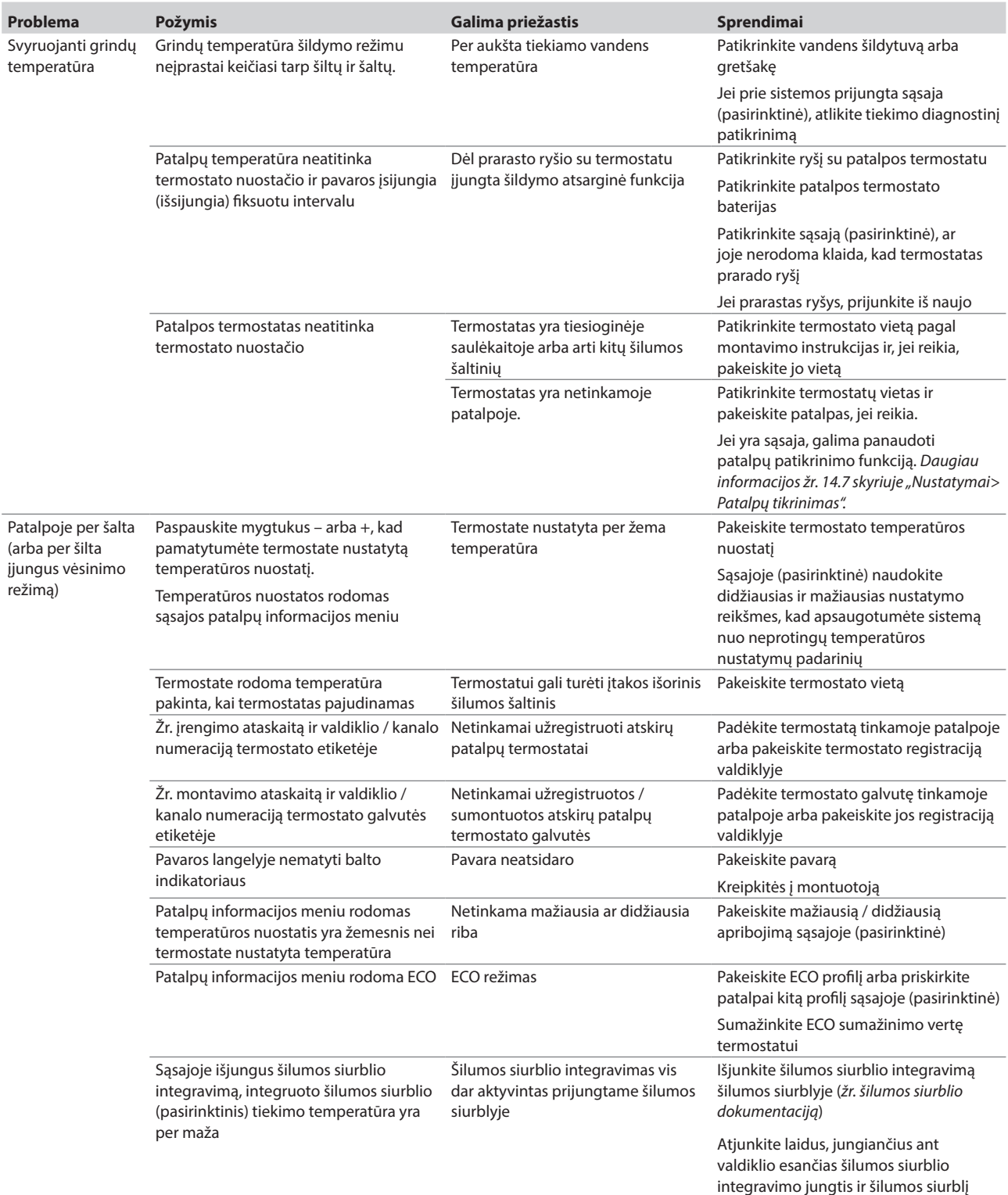

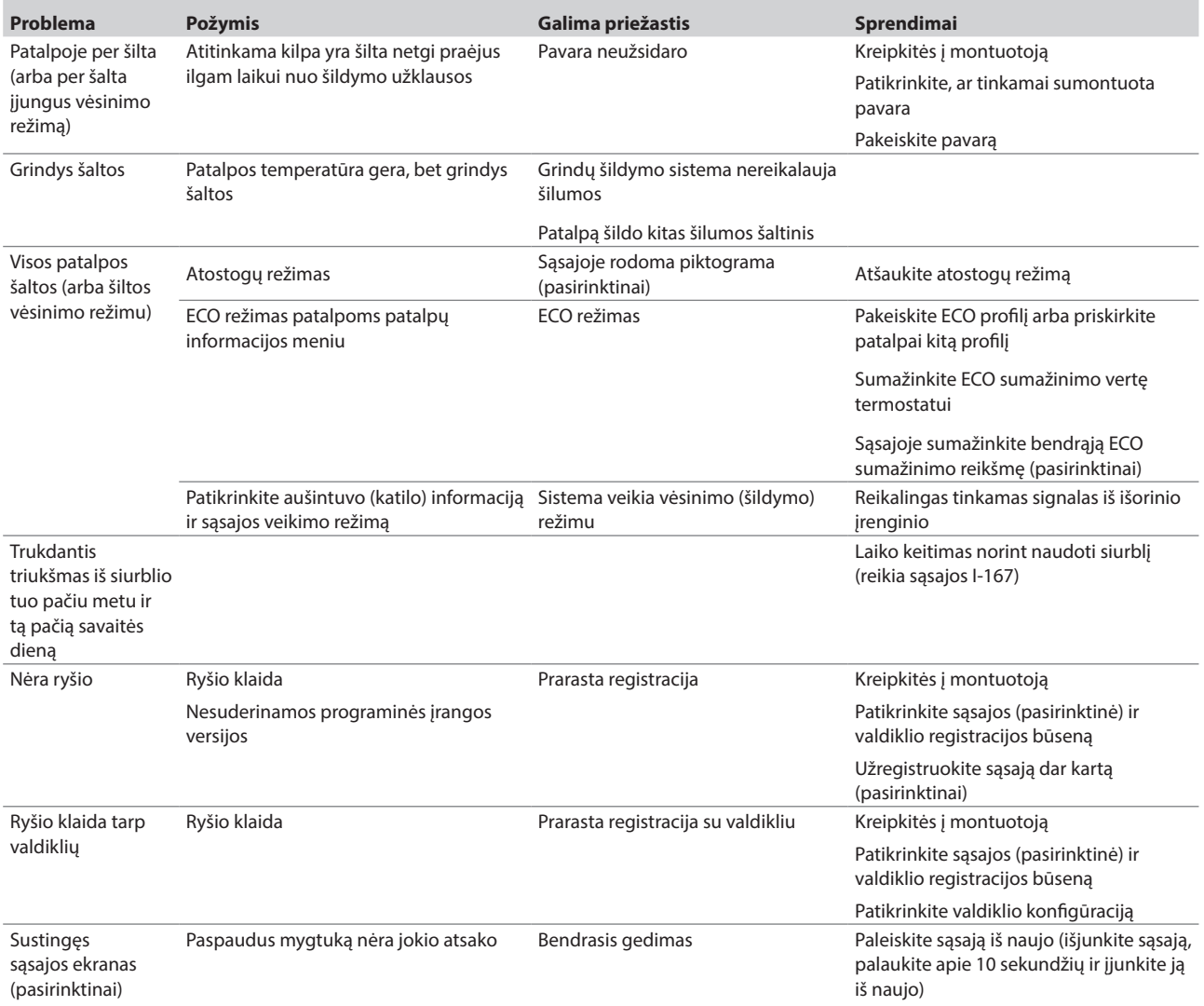

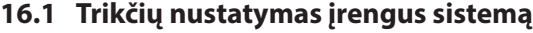

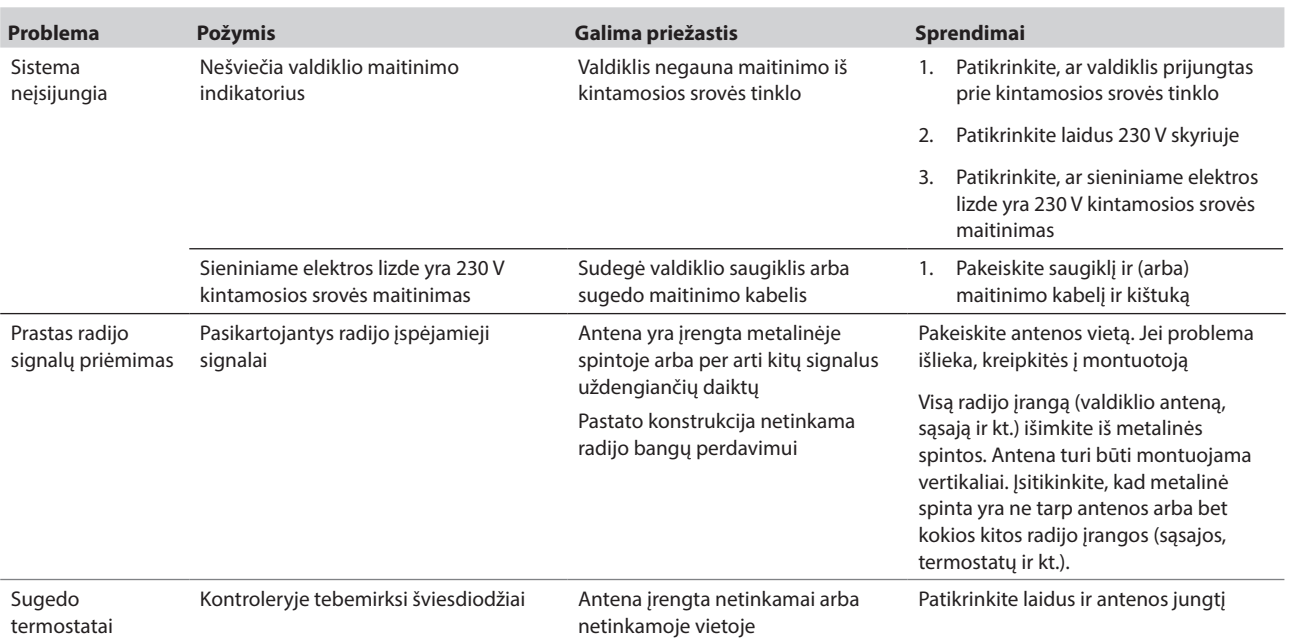

# **16.2 Skaitmeninių termostatų T-166, T-168 ir T-169 pavojaus signalai / problemos**

Įspėjamasis signalas siunčiamas, kai praeina daugiau kaip 1 valanda nuo paskutinio radijo signalo, kurį valdiklis gavo iš termostato.

Toliau lentelėje išvardytos problemos, kurios gali kilti su skaitmeniniais T-166 ir T-168 modelių termostatais.

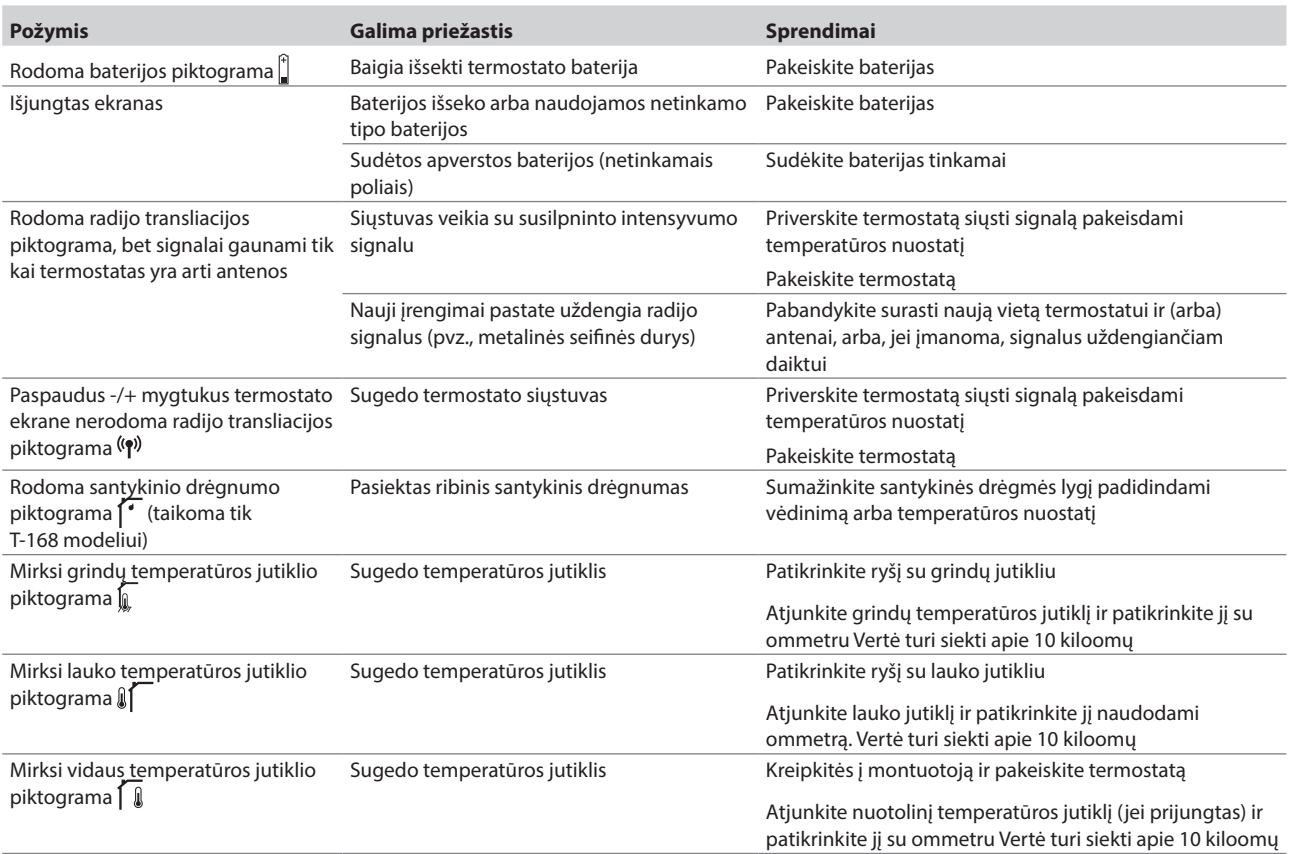

Toliau pateiktoje lentelėje nurodytos problemos, kurios gali kilti skaitmeniniam termostatui T-169.

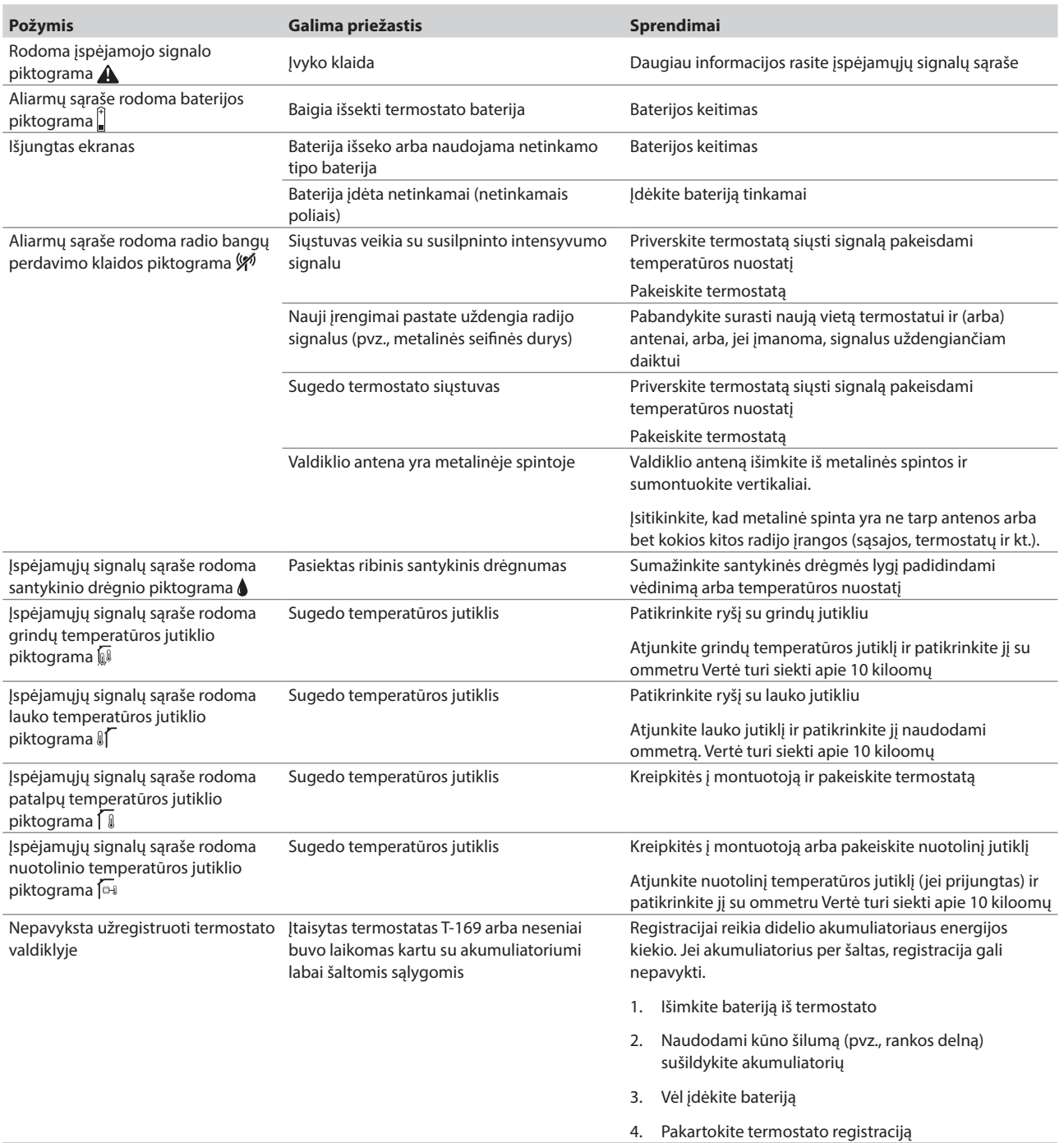

# **16.3 Analoginių termostatų T-161, T-163 ir T-165 įspėjamieji signalai / problemos**

Įspėjamasis signalas siunčiamas, kai praeina daugiau kaip 1 valanda nuo paskutinio radijo signalo, kurį valdiklis gavo iš termostato.

Toliau lentelėje išvardytos problemos, kurių gali kilti su termostatais T-161, T-163 ir T-165.

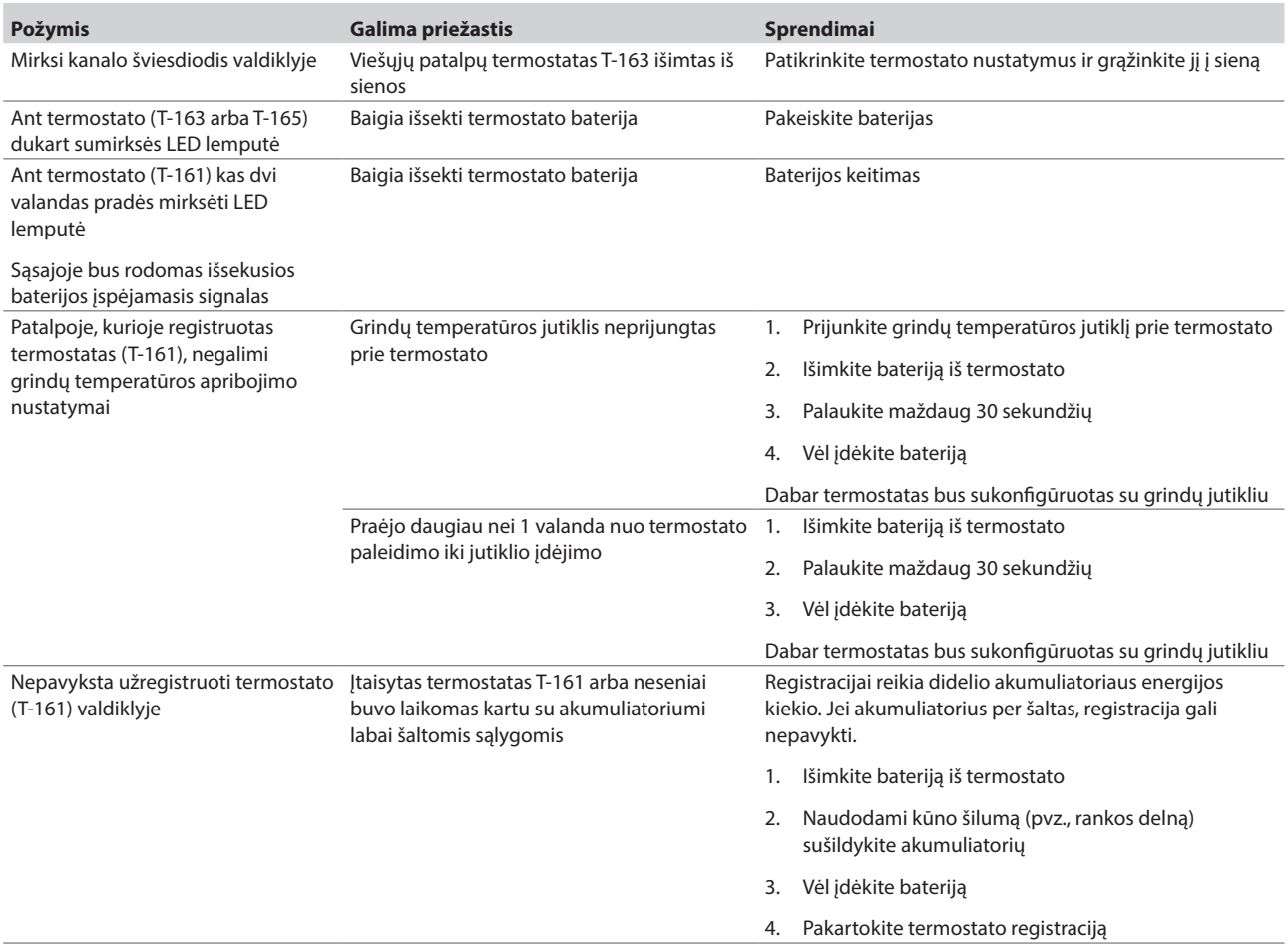

# **16.4 Termostato galvutės T-162 aliarmai (problemos)**

Įspėjamasis signalas siunčiamas, kai praeina daugiau kaip 1 valanda nuo paskutinio radijo signalo, kurį valdiklis gavo iš termostato galvutės.

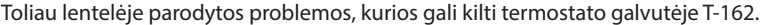

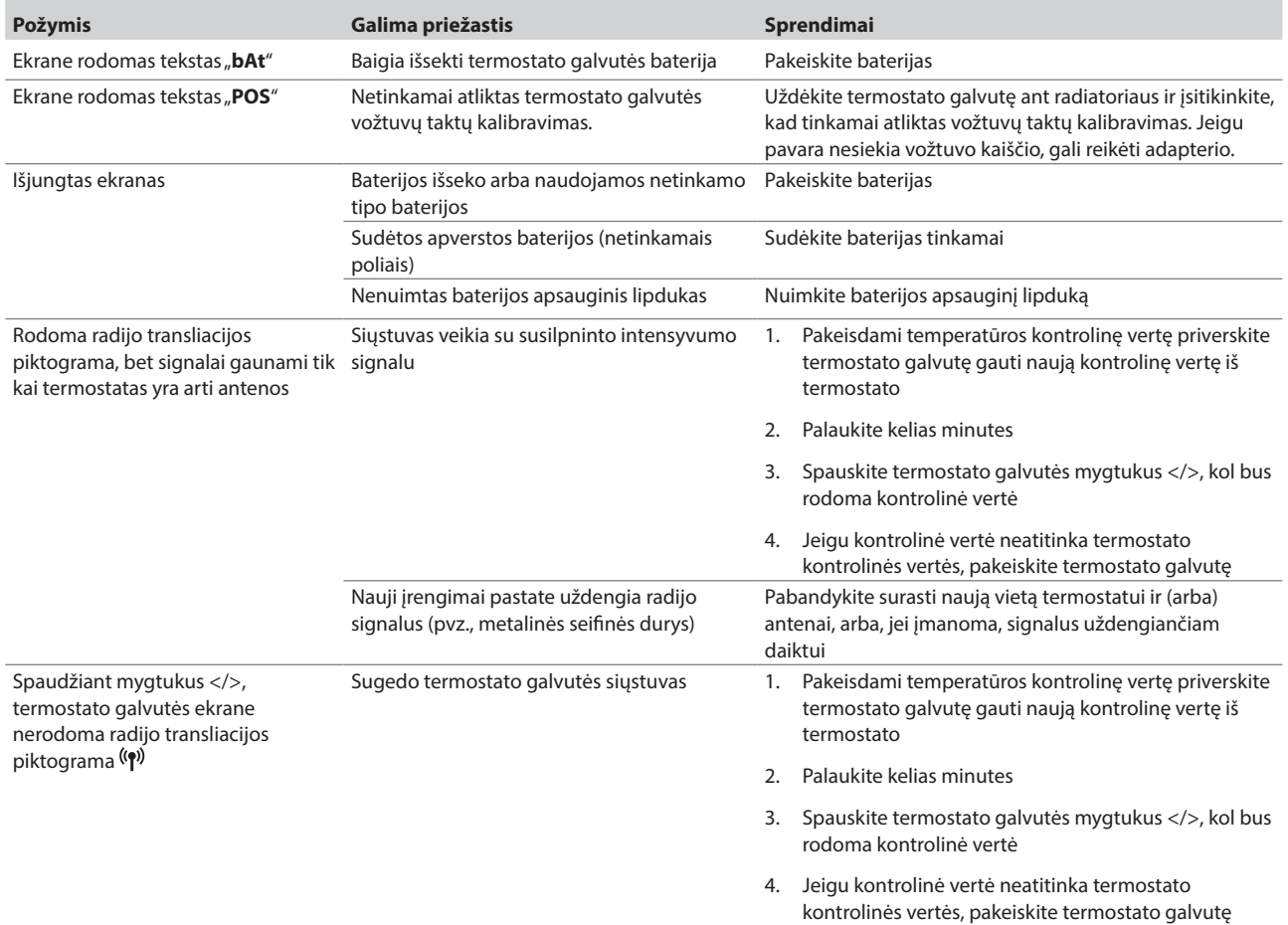

# **LT**

# **16.5 Valdiklio įspėjamieji signalai / problemos**

Įspėjamasis signalas siunčiamas, kai praeina daugiau kaip 1 valanda nuo paskutinio radijo signalo, kurį valdiklis gavo iš termostato.

Toliau lentelėje išvardytos problemos, kurios gali kilti su valdikliu.

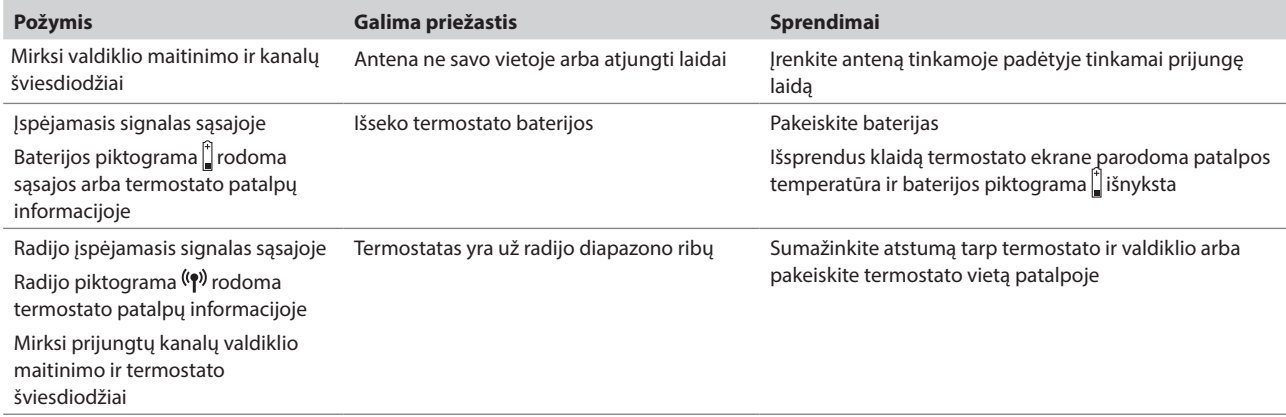

# **16.6 Kreipkitės į montuotoją**

Kontaktinės montuotojo informacijos ieškokite montavimo ataskaitoje, kurią rasite šio dokumento gale. Prieš kreipdamiesi į montuotoją, paruoškite nurodytą informaciją.

- Montavimo ataskaitą.
- Grindų šildymo sistemos brėžinius (jei turite).
- Visų aliarmų sąrašą, įskaitant laiką ir datą.

# **16.7 Montuotojo instrukcijos**

Norėdami nustatyti, ar problema kilo dėl tiekimo sistemos, ar dėl valdymo sistemos, atlaisvinkite nuo vamzdyno susijusios patalpos pavaras, palaukite kelias minutes ir patikrinkite, ar grindų šildymo kilpos srauto vamzdis sušyla.

Jei vamzdis nesušyla, problema yra šildymo sistemoje. Jei kilpa sušyla, problema gali būti patalpų valdymo sistemoje.

Tiekimo sistemos gedimą galima nustatyti, jei vamzdyne nėra šilto vandens. Patikrinkite katilą ir cirkuliacinį siurblį.

# **17 Techninė informacija**

# **17.1 Techninė informacija**

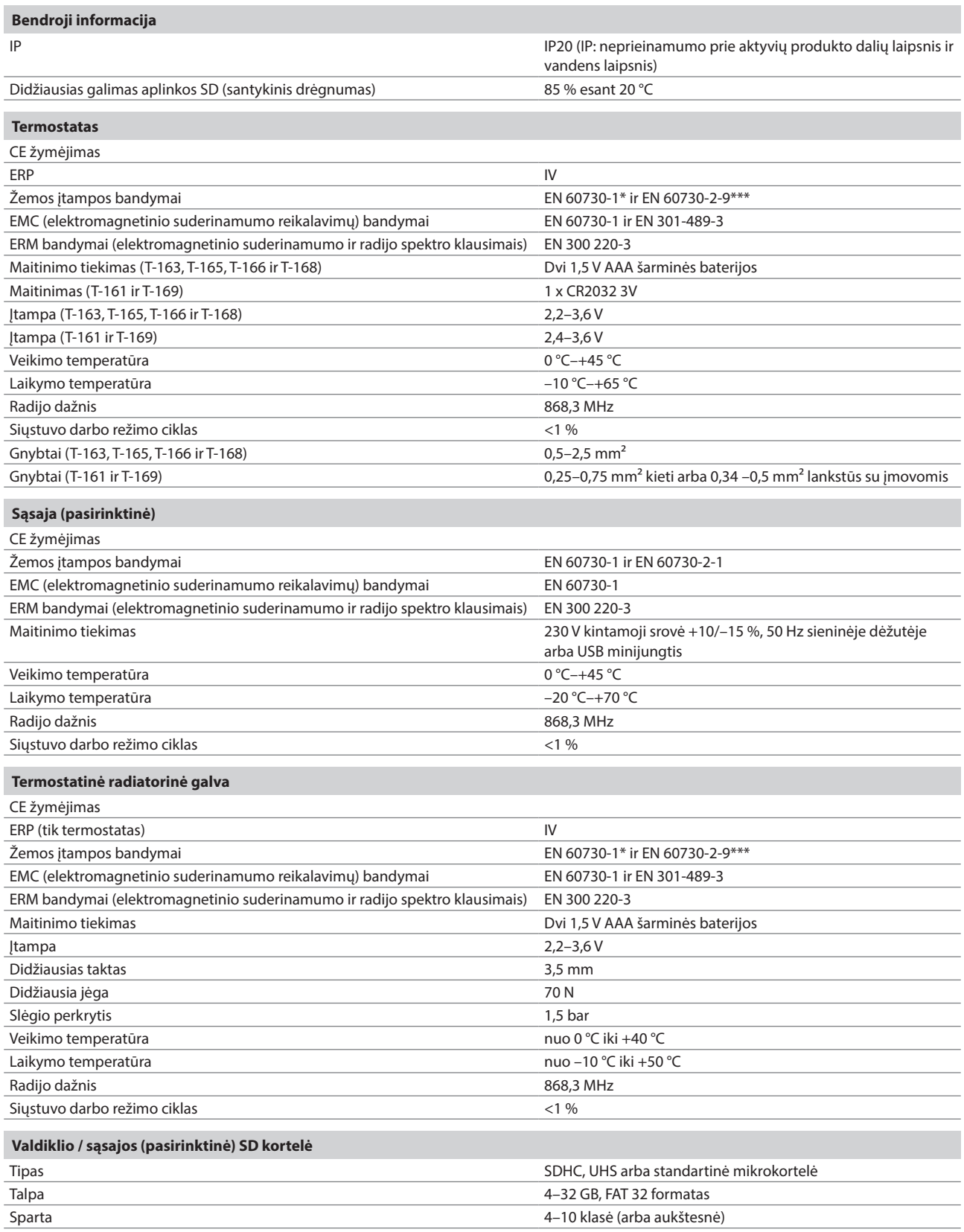

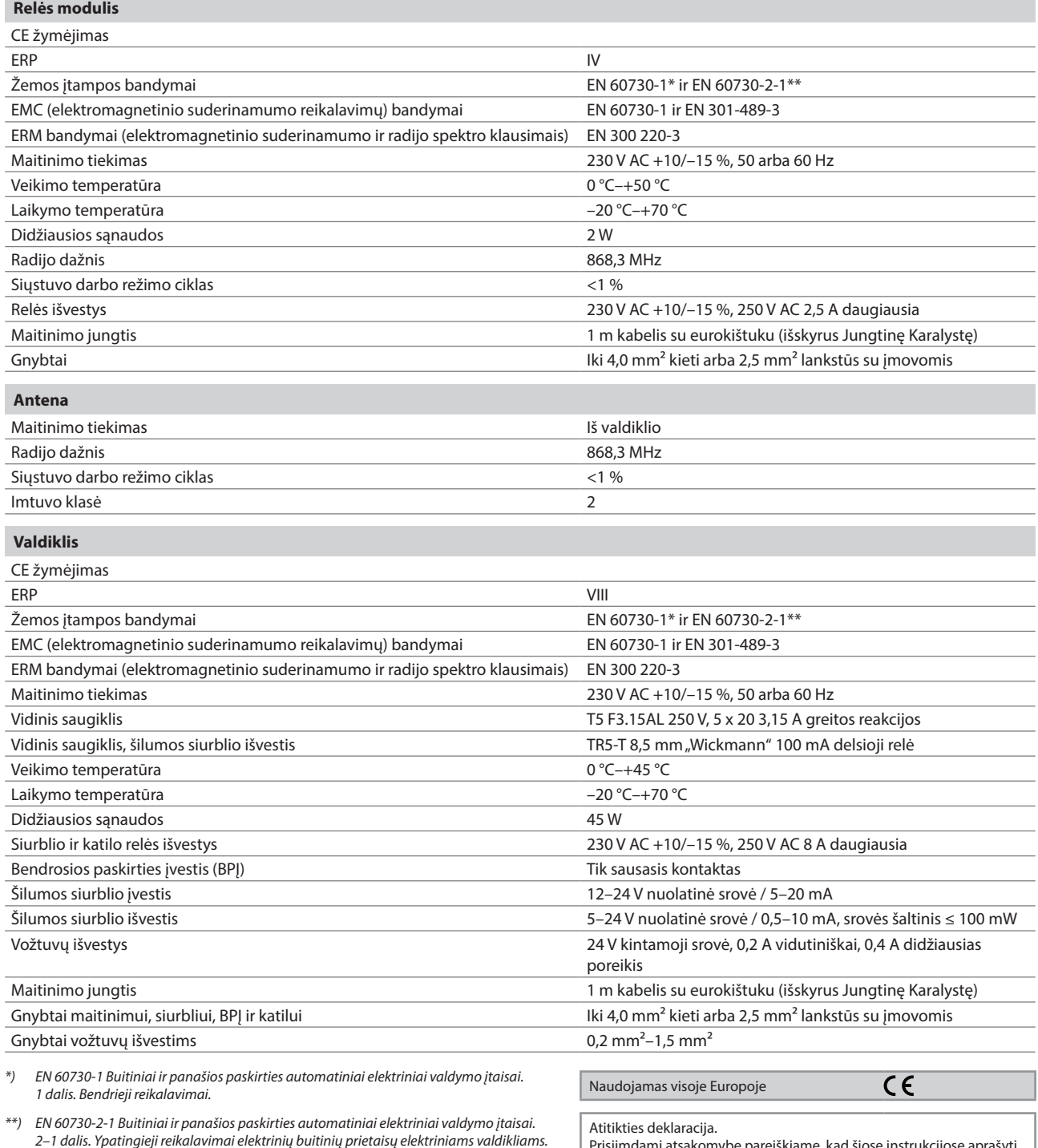

*\*\*\*) EN 60730-2-9 Buitiniai ir panašios paskirties automatiniai elektriniai valdymo įtaisai. 2–9 dalis. Ypatingieji reikalavimai, keliami temperatūrai jautriems valdikliams.*

Prisiimdami atsakomybę pareiškiame, kad šiose instrukcijose aprašyti gaminiai atitinka visus būtinuosius reikalavimus, susijusius su informacija, nurodyta saugos instrukcijų buklete.

# **17.2 Techninės specifikacijos**

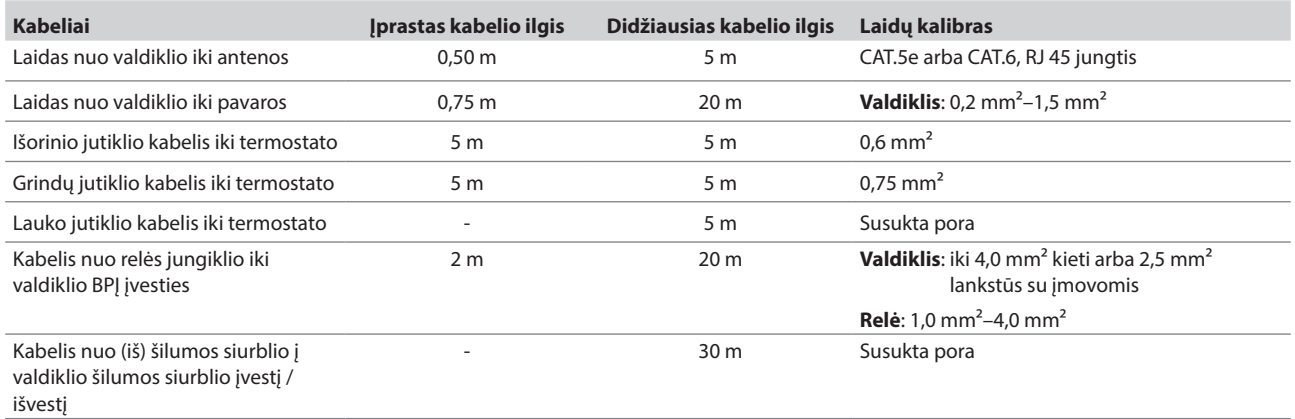

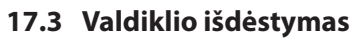

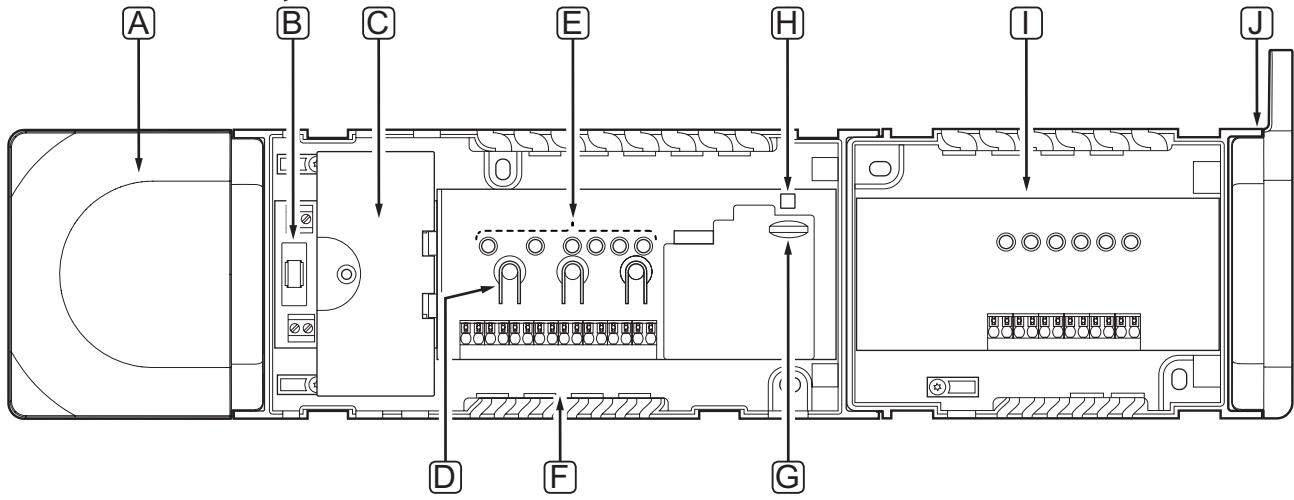

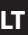

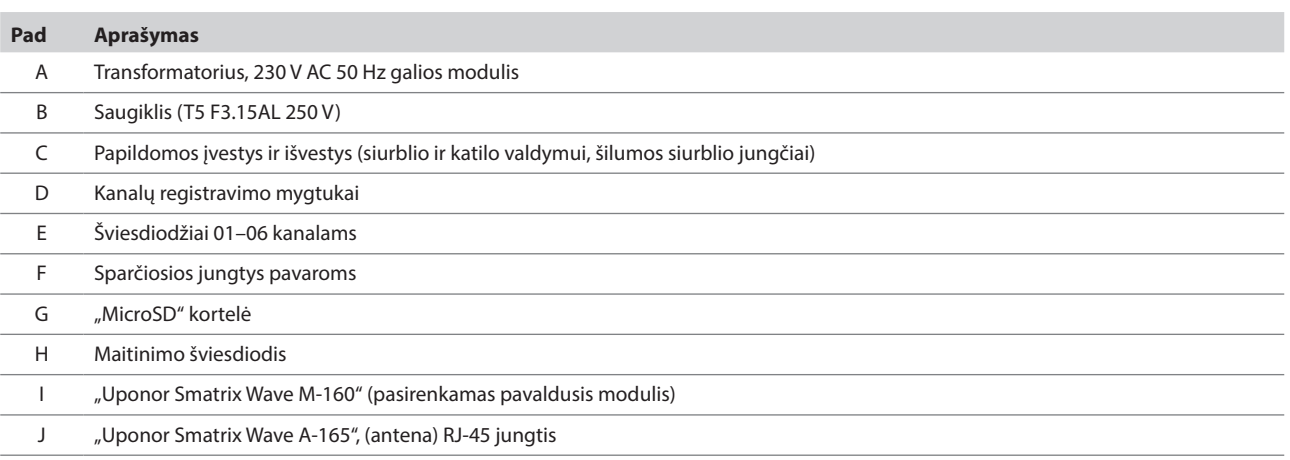

# **17.4 Elektros schemos**

## **Uponor Smatrix Wave valdiklis**

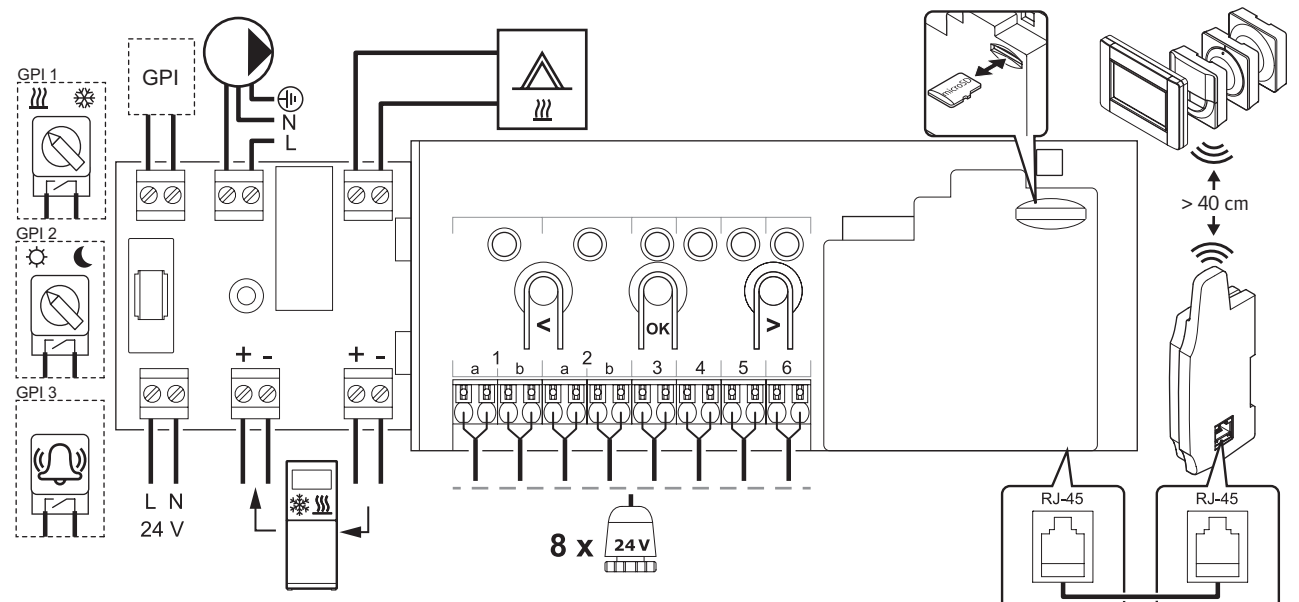

**Pavaldusis modulis**

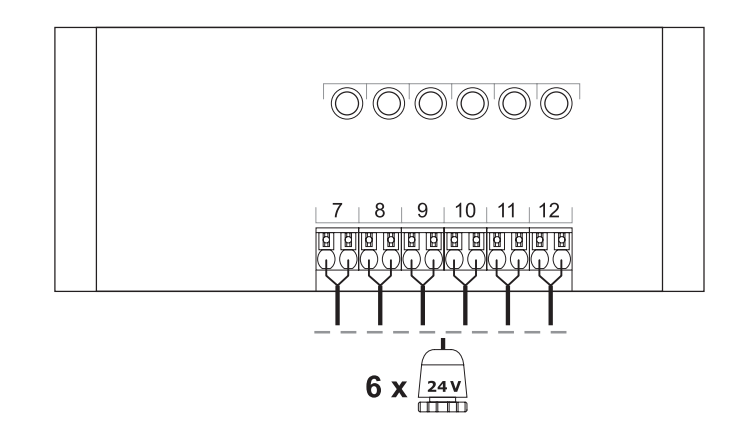

**LT**

# **17.5 Matmenys**

## **Valdiklis (su transformatoriumi ir antena)**

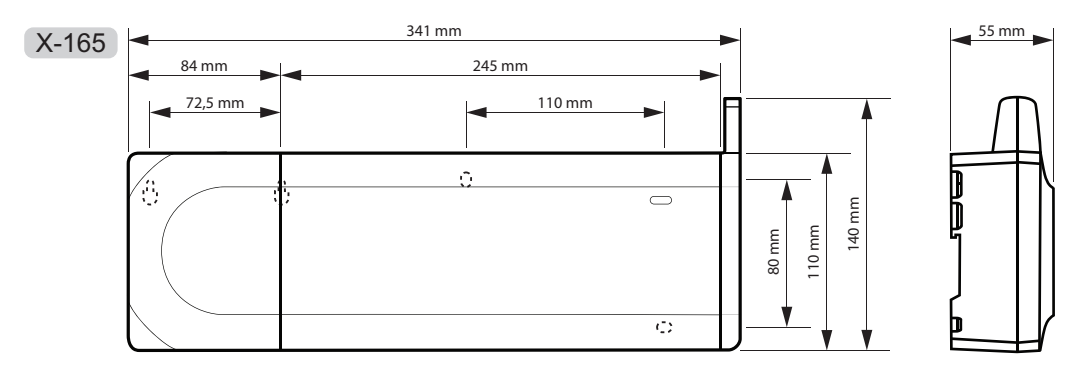

**Valdiklis (su pavaldžiuoju moduliu, transformatoriumi ir antena)**

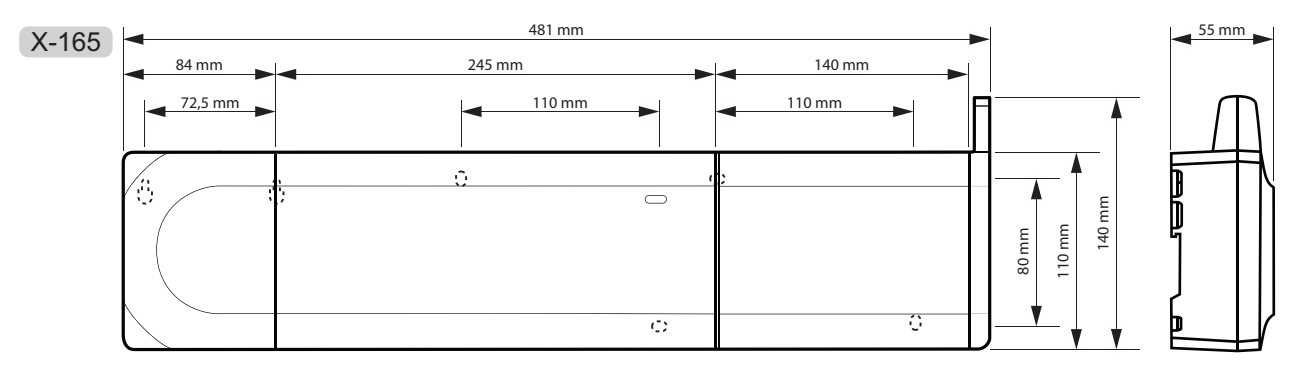

**Sąsaja**

**LT**

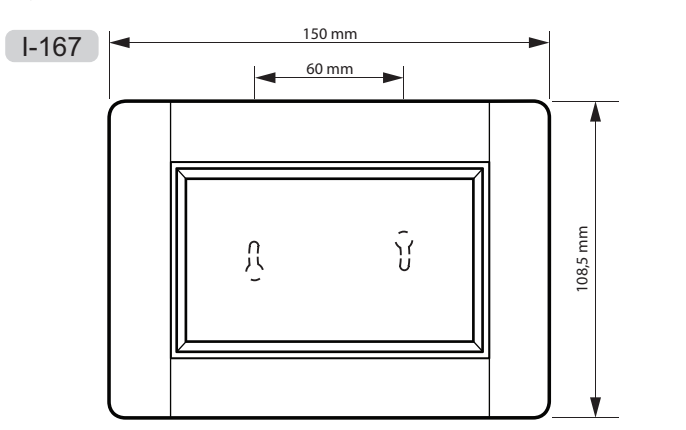

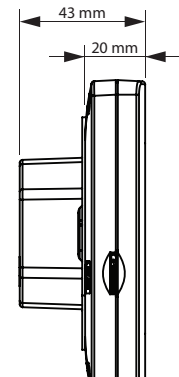

## **Termostatai**

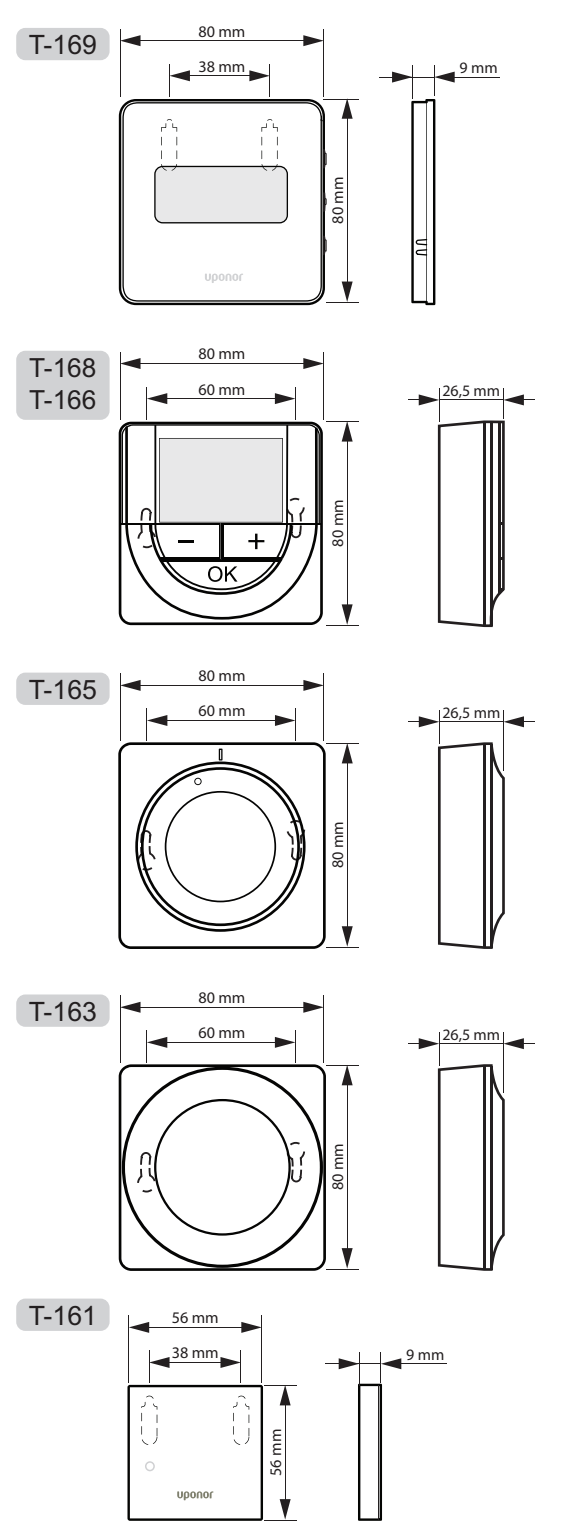

#### **Termostatinė radiatorinė galva**

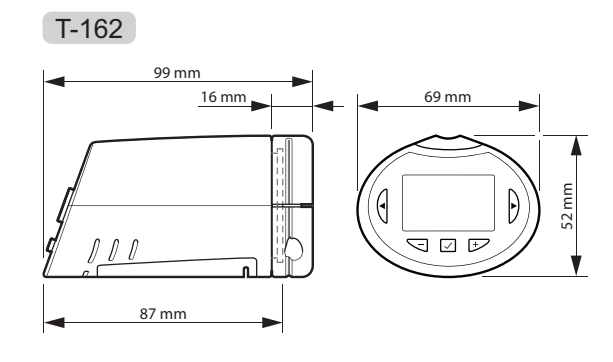

# **18 Montavimo ataskaita**

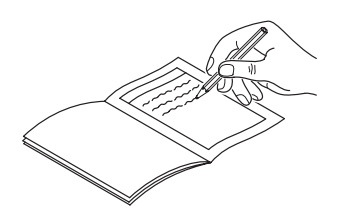

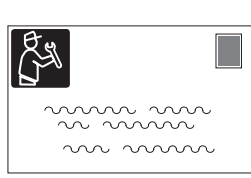

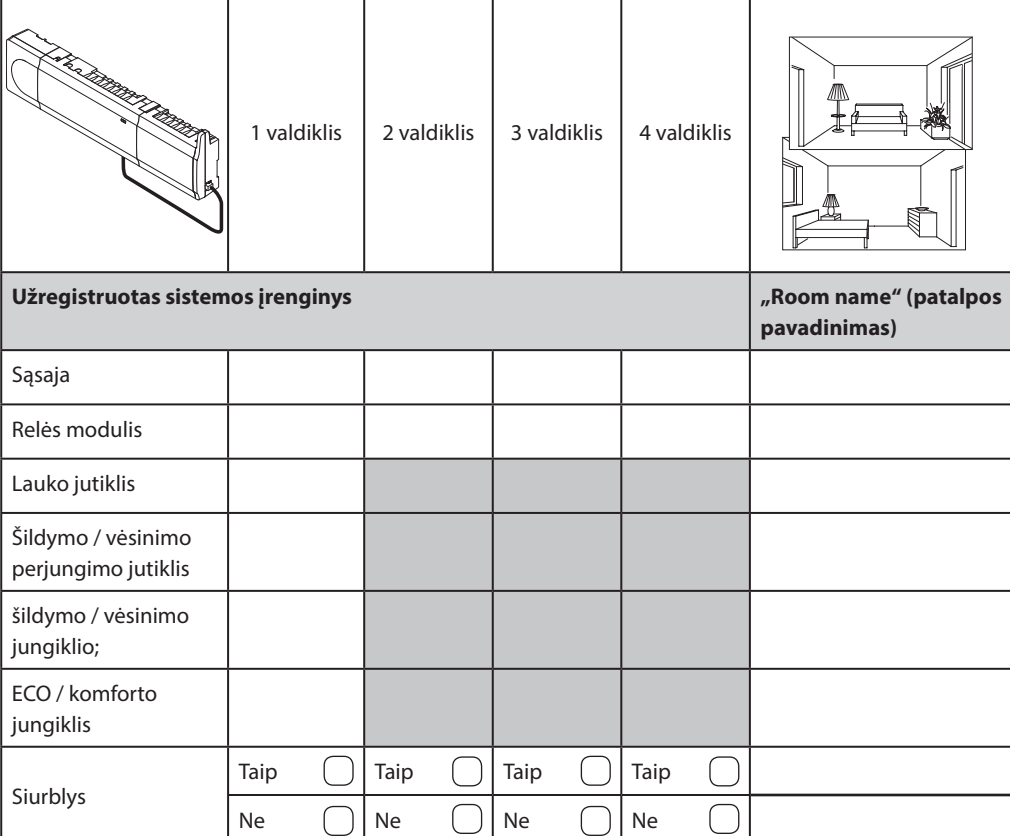

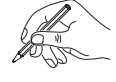

# **18.1 1 valdiklis**

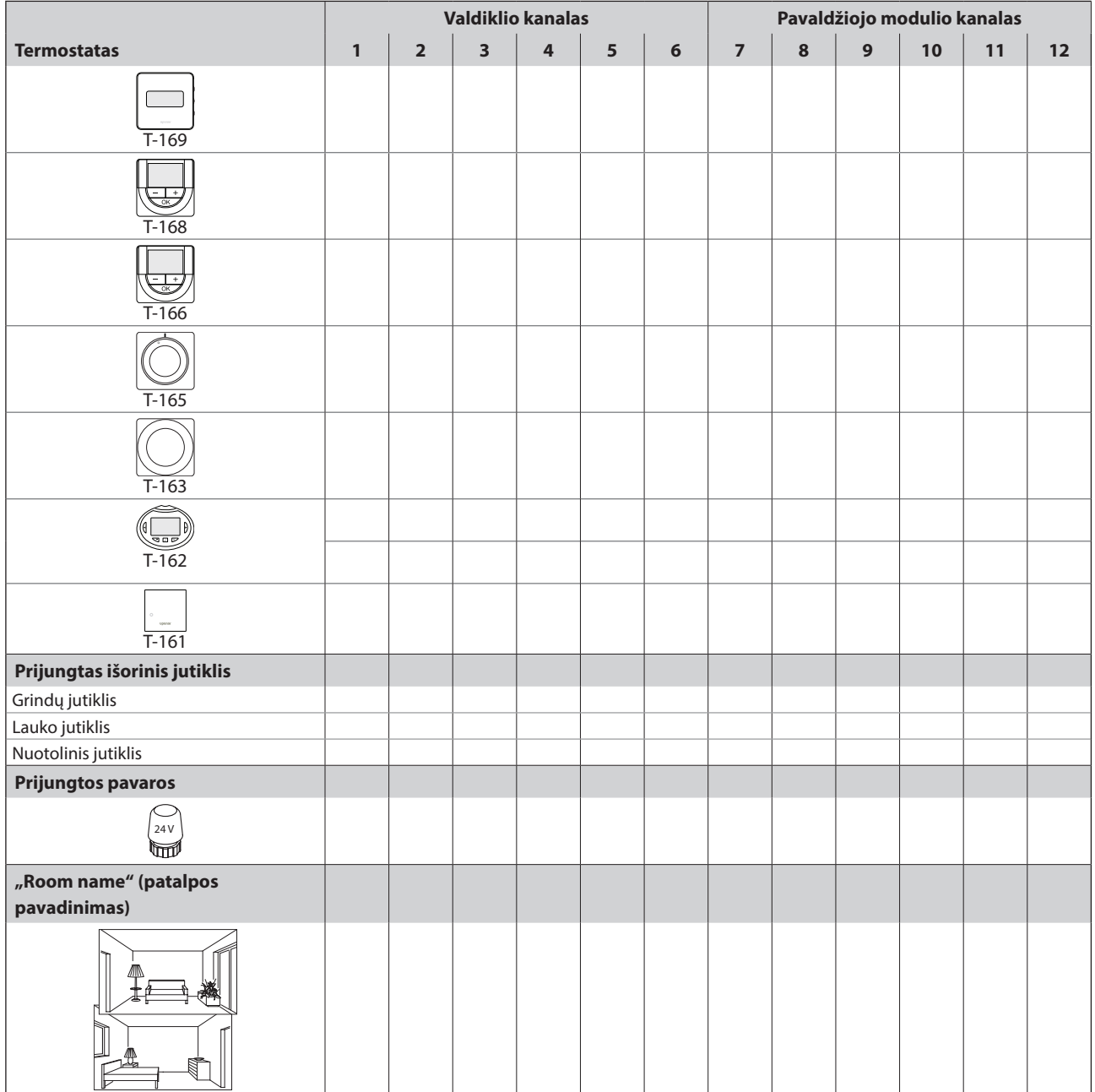

UPONOR SMATRIX WAVE · MONTAVIMO IR NAUDOJIMO INSTRUKCIJA 125

# **18.2 2 valdiklis**

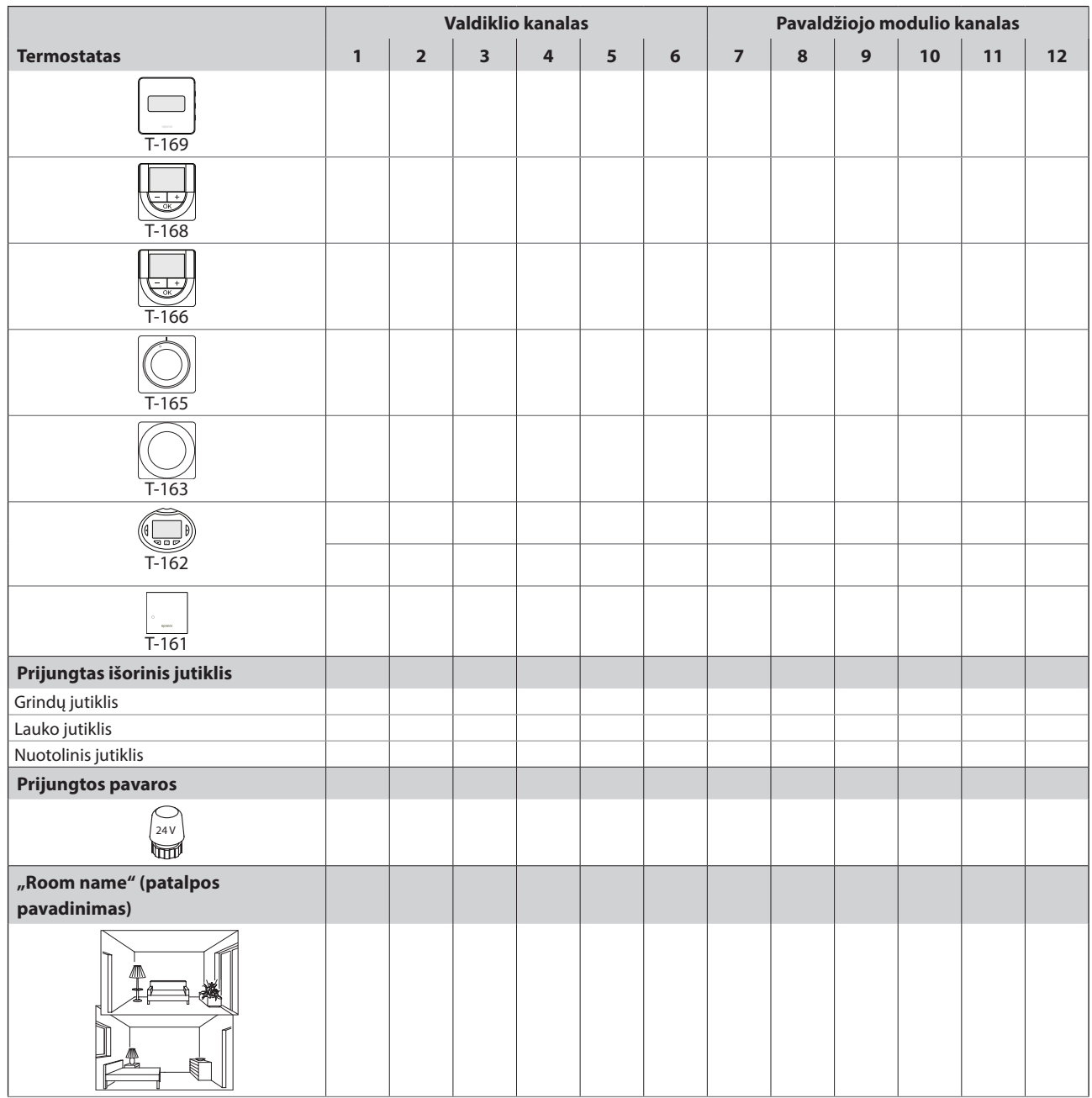

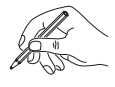

# **18.3 3 valdiklis**

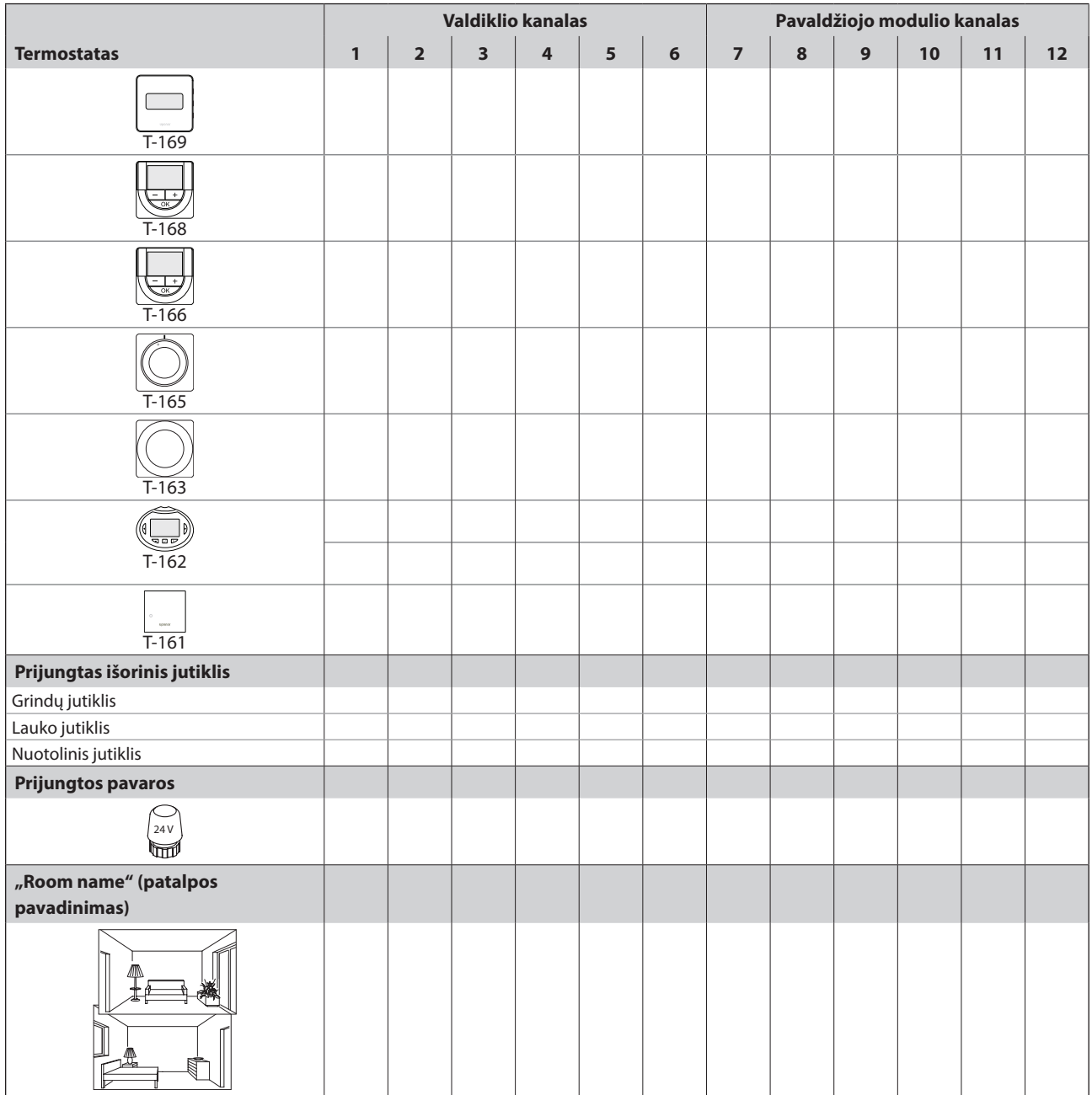

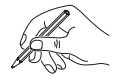

# **18.4 4 valdiklis**

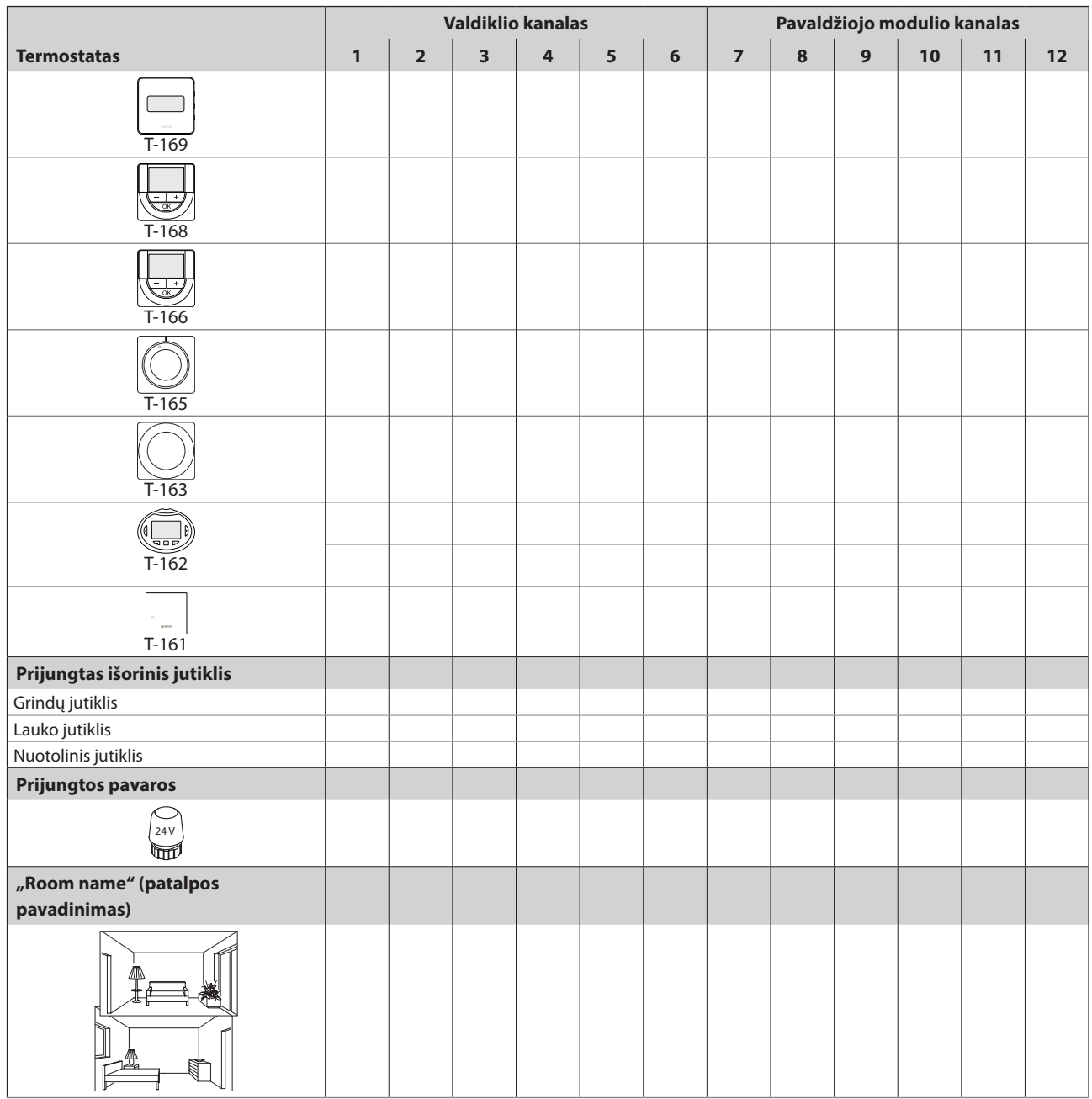

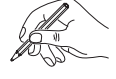

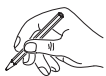

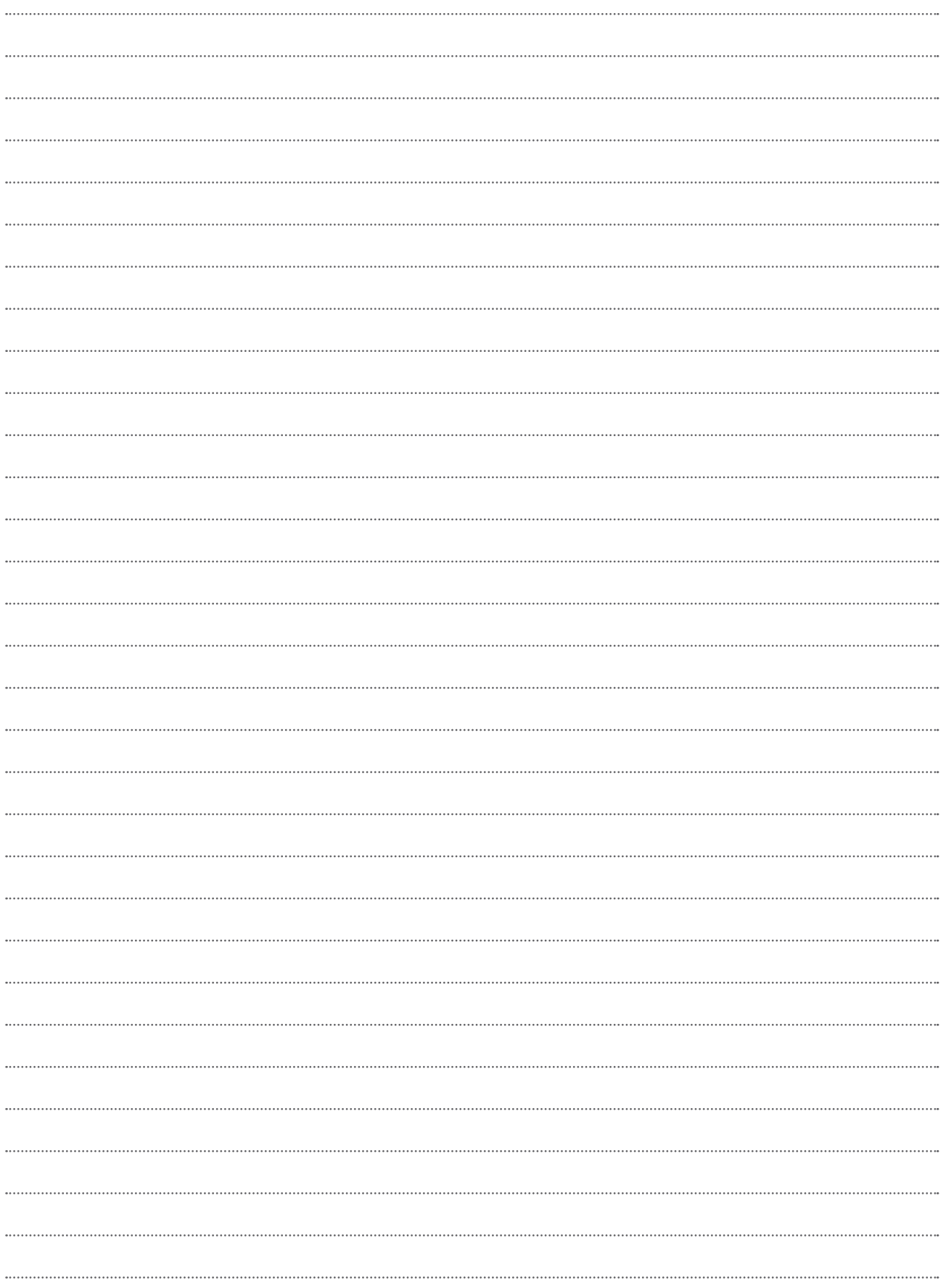

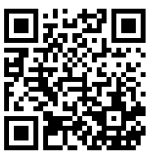

**UAB Uponor**  www.uponor.lt

Vadovaudamasi savo nuolatinio tobulėjimo ir tobulinimo politika, Uponor pasilieka teisę be išankstinio pranešimo keisti įtrauktų sudedamųjų dalių specifikaciją.

# uponor